# **KAWAI**

Vor dem ersten Spielen

Spielen auf dem Instrument

Recorder

# AURES Bedienungsanleitung

Music Menu

Favorites

Einstellungen

Anhang

**DE** 

#### **Vielen Dank für den Kauf eines Kawai AURES Pianos.**

Diese Anleitung beinhaltet wichtige Informationen zum Gebrauch und der Bedienung dieses Instruments. Bitte lesen Sie alle Kapitel sorgfältig durch und halten Sie diese Anleitung zum Nachschlagen bereit.

# **Sicherheitshinweise**

# **HINWEISE AUFHEBEN**

## <span id="page-2-0"></span>HINWEISE ZU FEUERRISIKO, ELEKTRISCHEM SCHOCK ODER VERLETZUNGEN VON PERSONEN

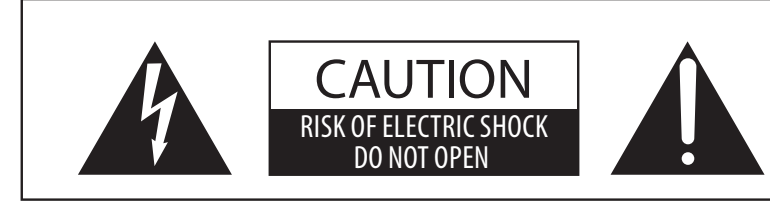

## **WARNING**

TO REDUCE THE RISK OF FIRE OR ELECTRIC SHOCK, DO NOT EXPOSE THIS PRODUCT TO RAIN OR MOISTURE.

## AVIS : RISQUE DE CHOC ELECTRIQUE - NE PAS OUVRIR.

Um das Risiko eines elektrischen Schlages zu verringern, sollten Sie niemals das Gerät öffnen. Es gibt keine Teile im Innern, die durch Sie gewartet werden müssten. Überlassen Sie den Service qualifiziertem Personal.

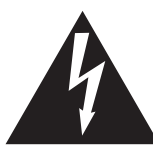

Zeigt an, dass ein Potentialunterschied auftreten kann, der Tod oder schwerwiegende Verletzungen hervorruft, wenn das Gerät nicht korrekt gehandhabt wird.

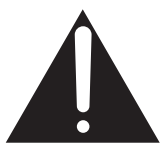

Zeigt an, dass ein Potentialunterschied auftreten kann, der dass Gerät beschädigt, wenn das Gerät nicht korrekt gehandhabt wird.

## **Beispiele von Bildsymbolen**

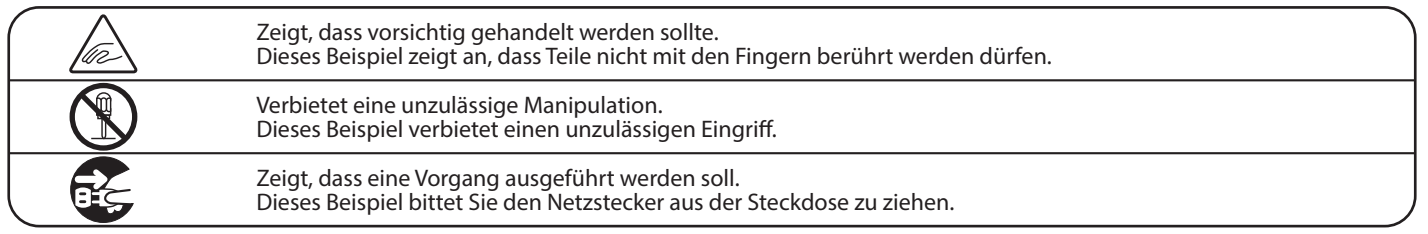

**Lesen Sie die Bedienungsanleitung komplett durch, bevor Sie das Instrument benutzen.**

**WARNUNG - Wenn Sie das Gerät benutzen, sollten Sie die folgenden Sicherheitshinweise beachten:**

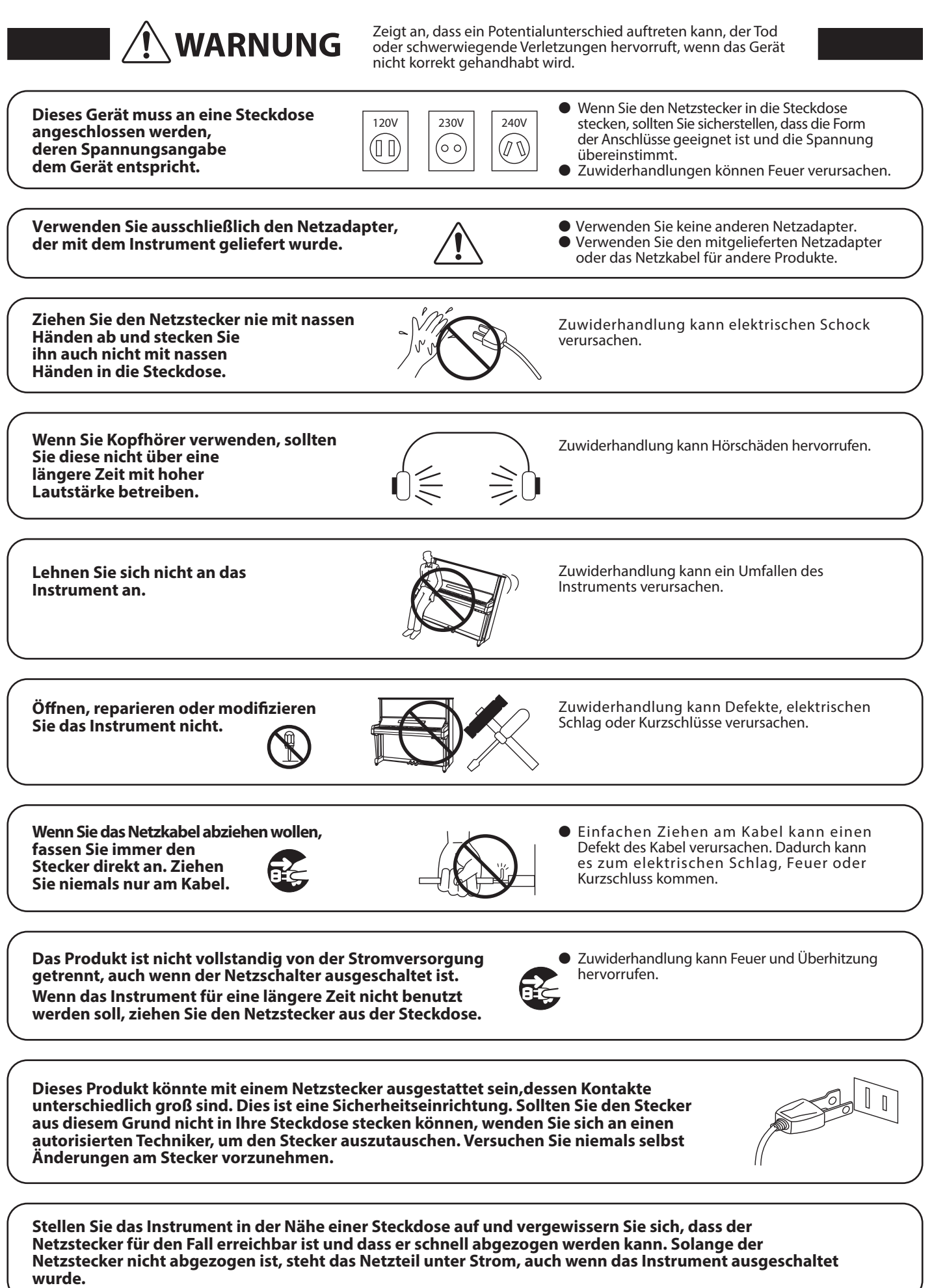

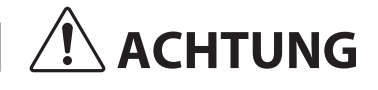

**ACHTUNG** Zeigt an, dass ein Potentialunterschied auftreten kann,<br>
der das Gerät beschädigt, wenn das Gerät nicht korrekt gehandhabt wird.

#### **Stellen Sie das Instrument nicht an folgenden Plätzen auf.**

- **Unter dem Fenster, da es direktem Sonnenlicht ausgesetzt ist.**
- **Extrem heiße Plätze, wie unterhalb eines Heizlüfters**
- **Extrem kalte Plätze, wie außerhalb von Gebäuden im Winter**
- **Plätze mit extremer Luftfeuchtigkeit oder Regen**
- **Plätze mit sehr hoher Sand oder Staubverschmutzung**
- **Plätze mit extremen Erschütterungen**

Das Aufstellen des Instruments an solchen Plätzen kann Beschädigungen verursachen. Verwenden Sie dieses Produkt nur in einem moderaten Klima (nicht in tropischem Klima).

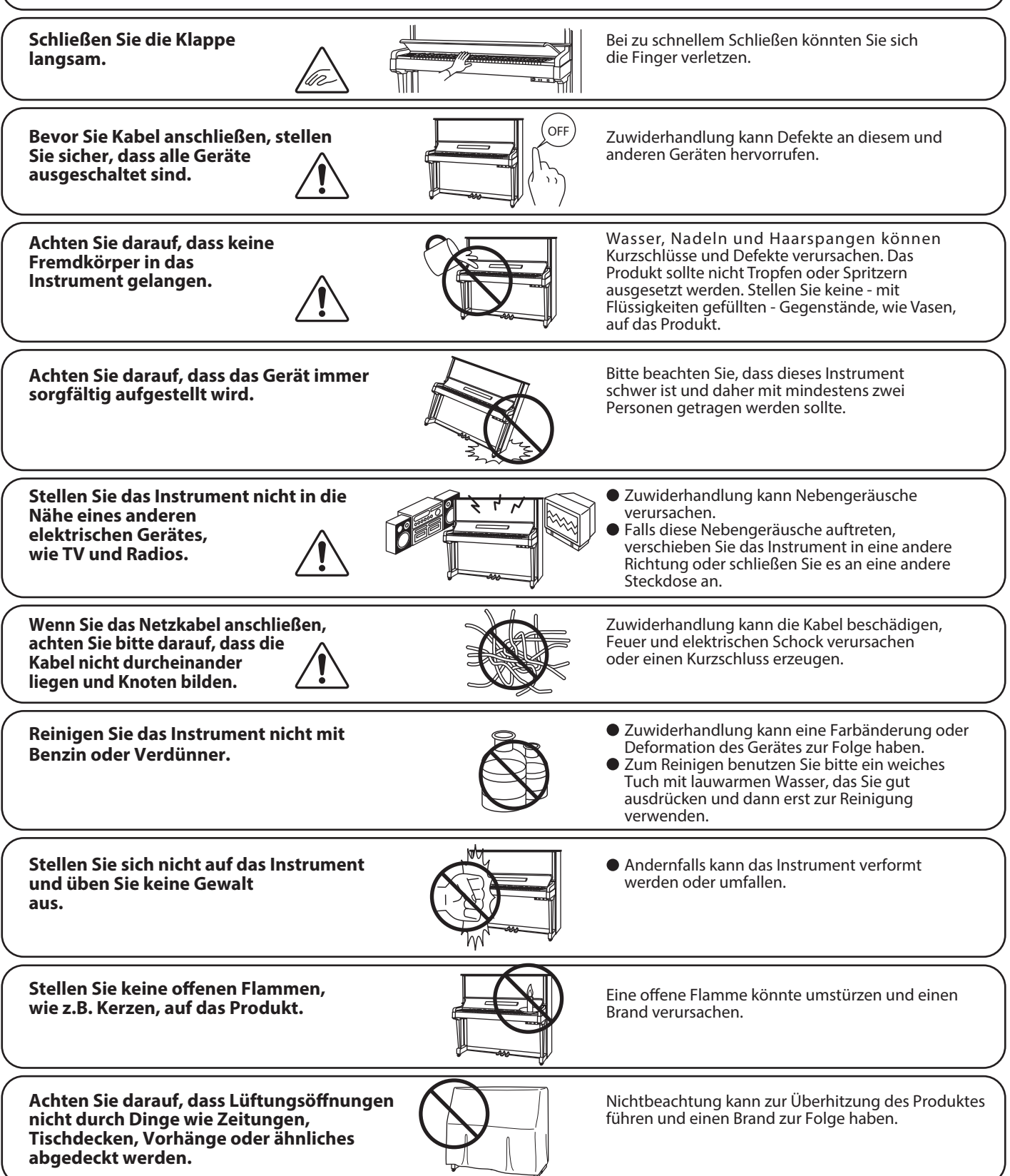

**Dieses Produkt sollte so aufgestellt werden, dass eine gute Luftzirkulation gewährleistet ist. Ein Mindestabstand von 5 cm um das Produkt sollte für eine ausreichende Luftzirkulation vorhanden sein.**  Stellen Sie sicher, dass eventuelle Lüftungsöffnungen nicht verdeckt sind.

**Dieses Produkt sollte nur mit dem vom Hersteller angebotenen Ständer betrieben werden.**

**Das Gerät sollte durch qualiziertes Personal gewartet werden, wenn:**

- **das Netzkabel oder die Netzbuchse beschädigt sind.**
- **Gegenstände in das Gerät gefallen sind.**
- **das Gerät Regen ausgesetzt war.**
- **das Gerät nicht mehr normal funktioniert.**
- **das Gerät gefallen ist und das Gehäuse beschädigt ist.**

#### **Dieses Gerät sollte so aufgestellt werden, dass es immer eine gute Belüftung erfährt.**

#### **Hinweis zu elektrostatischen Entladungen (ESD)**

Bei einer eventuell auftretenden Fehlfunktion durch eine elektrostatische Entladung (ESD), schalten Sie das Instrument einfach aus und nach einigen Sekunden wieder an.

Bitte entladen Sie alle statische Elektrizität von sich, bevor Sie die externen Speicher wie z. B. ein USB-Speichergerät verwenden, um Schäden am Gerät zu vermeiden.

#### **Reparaturhinweis**

Sollte etwas Ungewöhnliches auftreten, schalten Sie das Gerät umgehend aus, ziehen den Netzstecker und rufen den Service Ihres Händlers an.

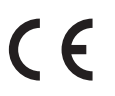

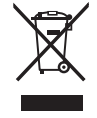

#### **Informationen für den Nutzer**

Falls das Produkt mit diesem Recyclingsymbol gekennzeichnet ist bedeutet dies, dass es am Ende seiner Lebenszeit zu einem geeigneten Sammelpunkt gebracht werden muss. Sie sollten es nicht mit dem normalen Hausmüll entsorgen. Ein korrektes Entsorgen schützt die Umwelt und Ihre Gesundheit, die durch eine falsche Abfallentsorgung gefährdet werden könnte. Für weitere Details fragen Sie Ihre lokalen Behörden. (Nur innerhalb der EU)

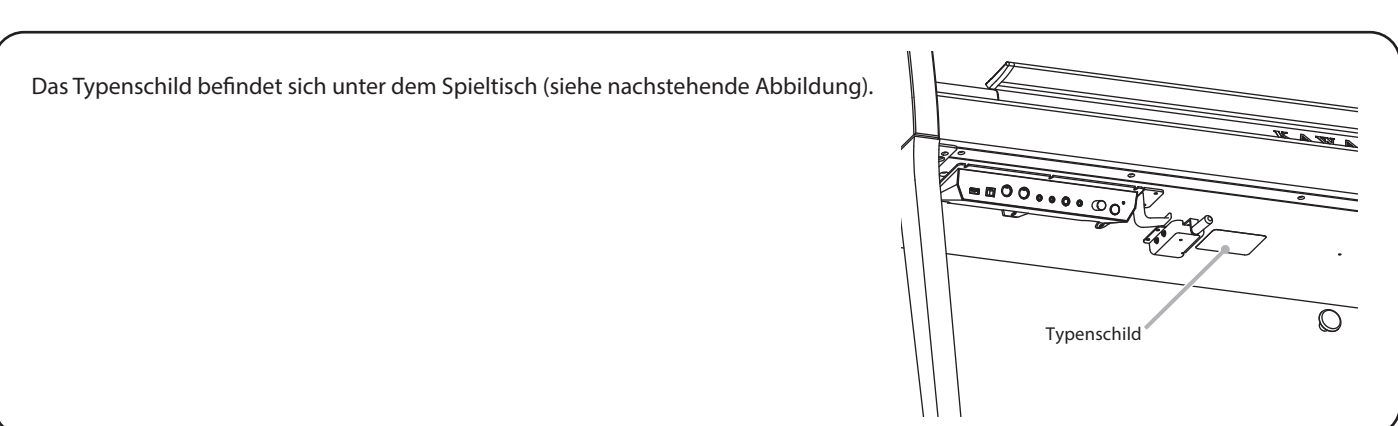

#### **Über Bluetooth**

- Der Begriff Bluetooth®und dessen Logos sind eingetragene Warenzeichen der Bluetooth SIG, Inc. und werden von Kawai Musical Instruments Mfg. Co., Ltd. unter Lizenz verwendet. Weitere Marken und Markennamen sind Eigentum der jeweiligen Besitzer.
- Frequenzband: 2400~2483,5 MHz Maximale Sendeleistung: 2,5 mW (BLE), 4,5mW (A2DP)
- Die Bluetooth Funktionalität ist nicht in jedem Verkaufsland in diesem Instrument enthalten.

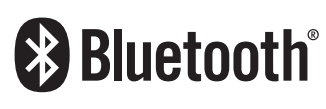

# **Inhaltsverzeichnis**

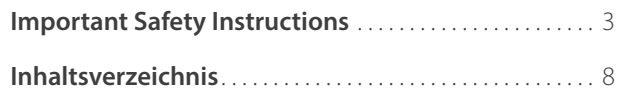

## **[Vor dem ersten Spielen](#page-9-0)**

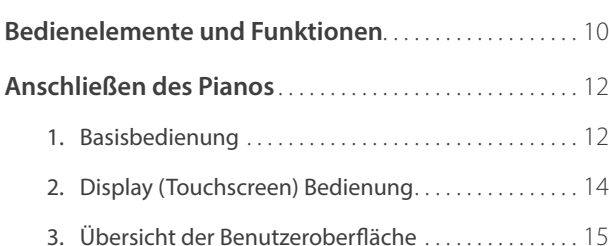

## **[Spielen auf diesem Instrument](#page-17-0)**

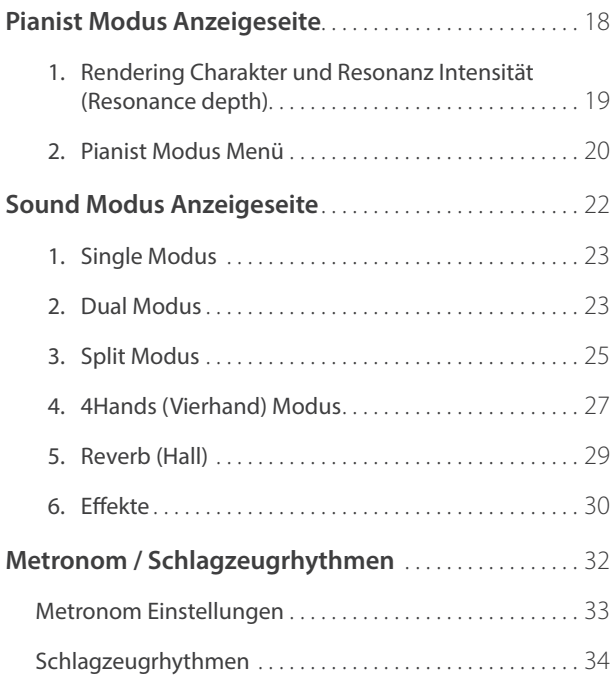

## **[Recorder](#page-34-0)**

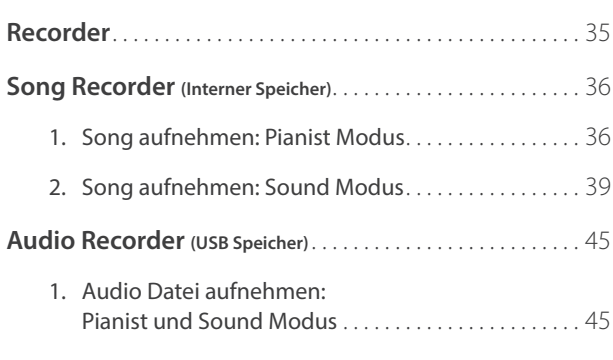

## **[Music Menu](#page-47-0)**

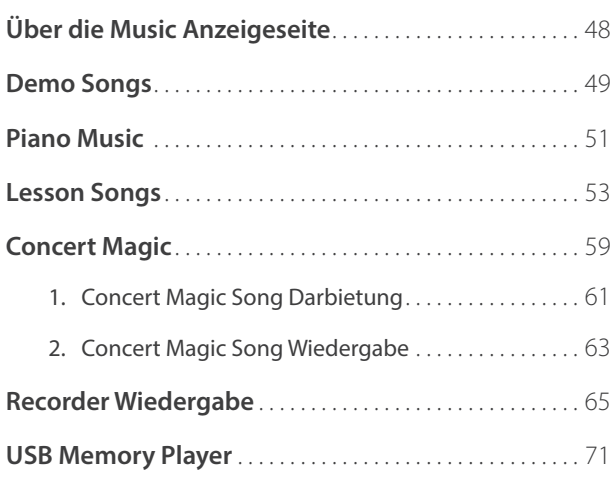

## **[Favorites](#page-76-0)**

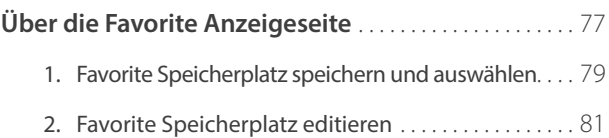

## **[Einstellungen](#page-84-0)**

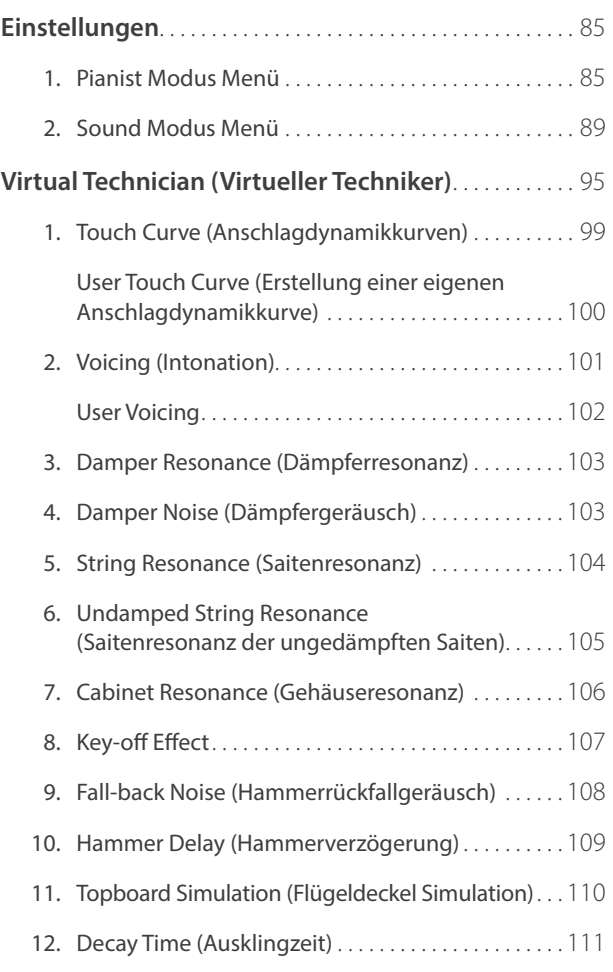

## **Einstellungen (Fortsetzung)**

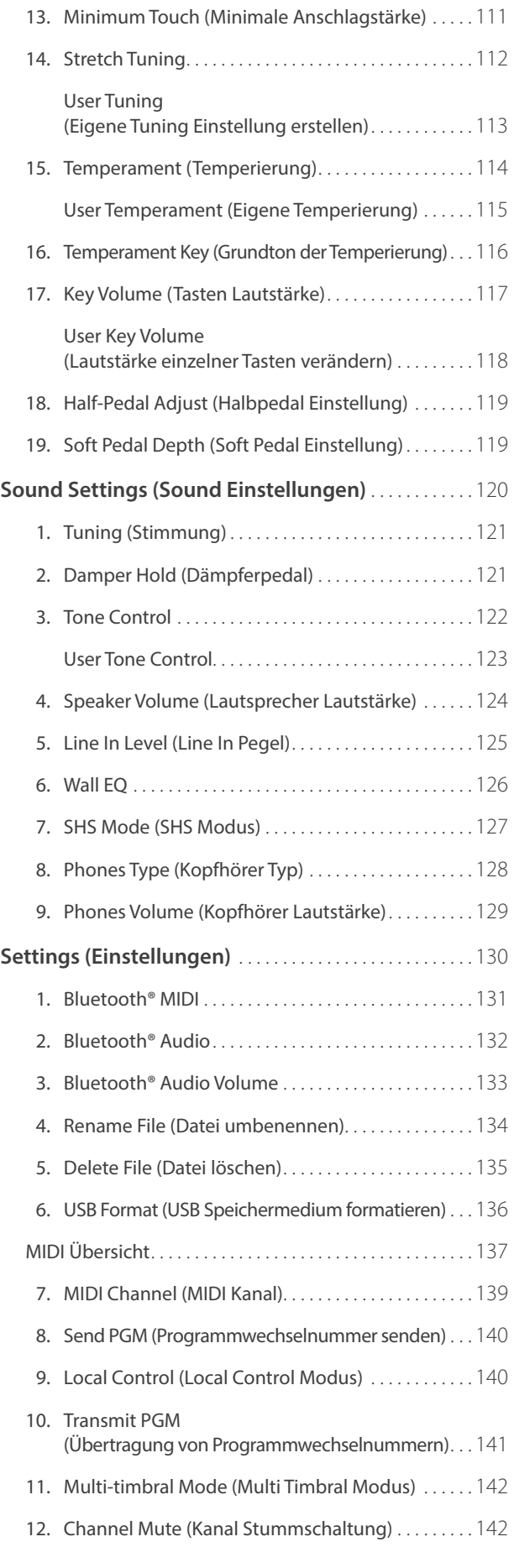

## **Einstellungen (Fortsetzung)**

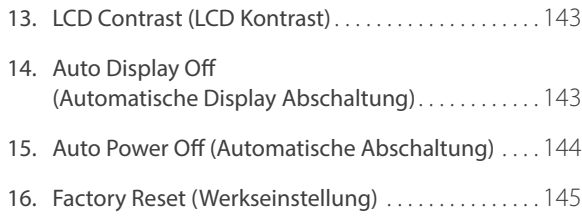

## **[Anhang](#page-145-0)**

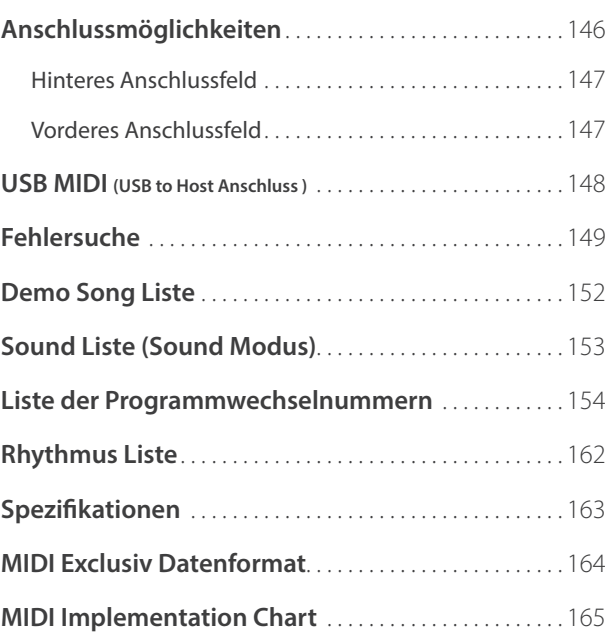

# <span id="page-9-0"></span>**Bedienelemente und Funktionen**

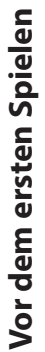

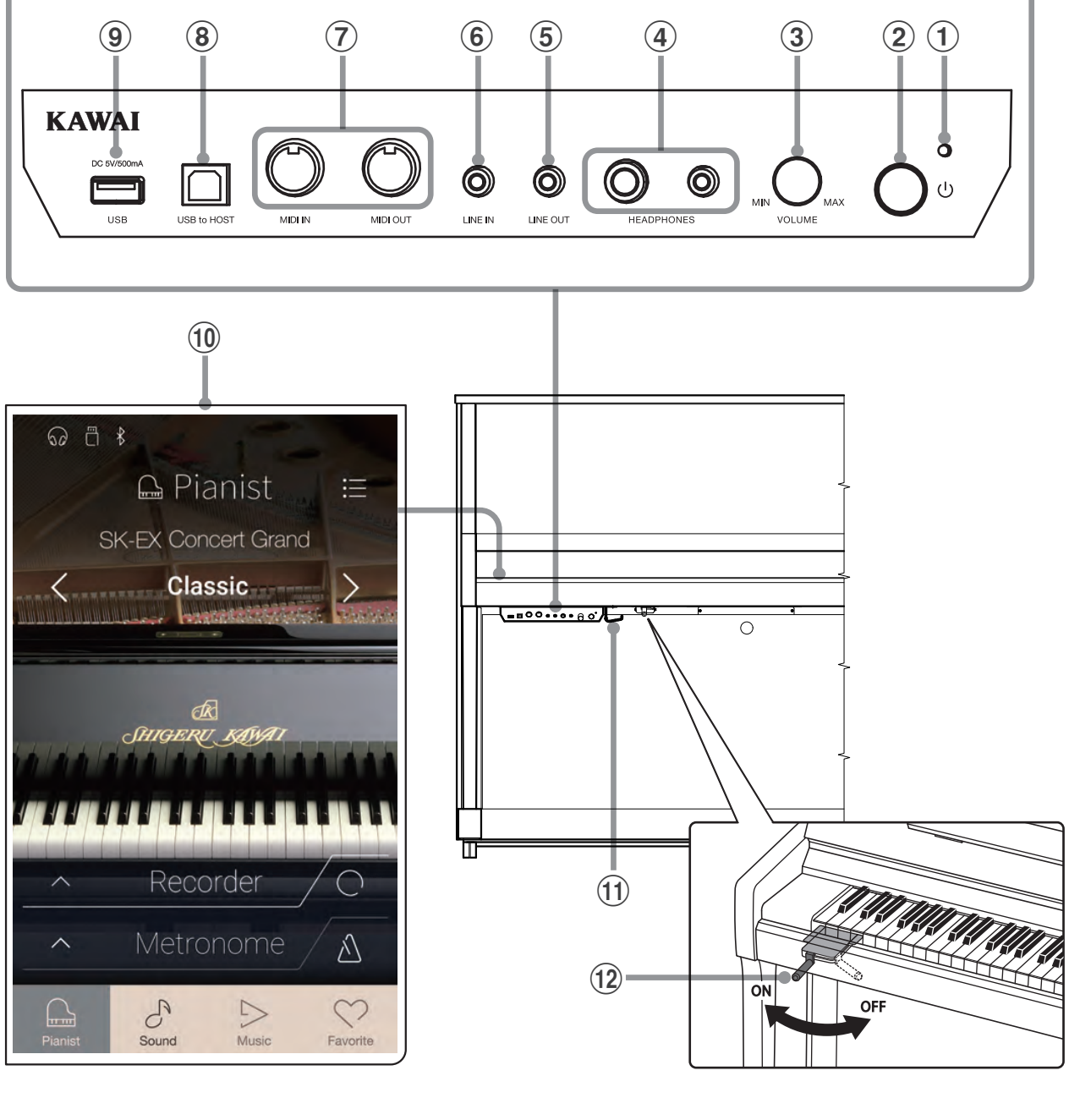

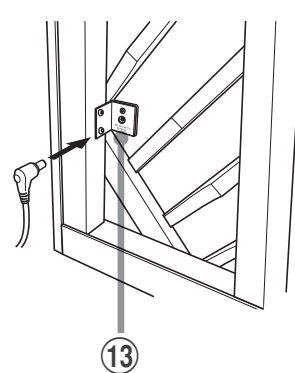

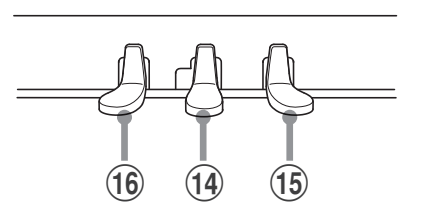

## a **LED-Stromanzeige**

Diese LED leuchtet auf, wenn die Kontrollbox dieses Instruments eingeschaltet wird.

## b **POWER Taste**

Mit diesem Taster kann man dieses Instrument ein- bzw. ausschalten.

Denken Sie daran, dieses Instrument nach dem Spielen auszuschalten.

\* Dieses Instrument ist mit einer automatischen Abschaltfunktion ausgestattet. Dieses Instrument schaltet sich aus, wenn eine gewisse Zeit nicht darauf gespielt wurde.

Weitere Informationen zu dieser Funktion finden Sie unter ["15.](#page-143-1) [Auto Power Off \(Automatische Abschaltung\)" auf Seite 144](#page-143-1).

### **(3) MASTER VOLUME Regler**

Bei aktiviertem Anytime Modus können Sie mit diesem Regler die Lautstärke des elektronischen Klangs einstellen.

\* Der MASTER VOLUME-Regler beeinflusst auch den Lautstärkepegel der LINE OUT-Buchsen.

#### d **HEADPHONES-Anschlüsse**

Diese Anschlüsse werden verwendet, um bis zu zwei Kopfhörerpaare gleichzeitig anzuschließen.

#### e **LINE OUT Anschlüsse**

Diese Anschlüsse (Left/Right 6,3mm Klinke) dienen zum Anschluss an Stereo-Eingänge von anderem Audio Equipment wie z.B. eines Mischpultes oder eines externer Verstärkers.

#### f **LINE IN STEREO Anschluss**

An diesen Stereo-Mini-Klinkenanschluss können Sie den Stereo-Ausgang Ihres Smartphones, Tablets, Computers oder eines anderen elektronischen Audiogerätes anschließen, deren Signal Sie über den Verstärker und die Lautsprecher dieses Instruments hören möchten.

Mit dem LINE IN LEVEL Regler (befindet sich direkt neben der Buchse) können Sie die Lautstärke des angeschlossenen Gerätes einstellen.

#### g **MIDI IN/OUT-Anschlüsse**

Über diese Anschlüsse können Sie dieses Instrument mit einem anderen MIDI-fähigen Gerät verbinden, um MIDI Daten zu senden und/oder zu empfangen.

#### **(8) USB to HOST Anschluss**

An diesen Anschluss können Sie Ihren Computer mit einem herkömmlichen USB "A zu B" Kabel an dieses Instrument anschließen. Wie mit einem normalen MIDI Interface können darüber MIDI Daten empfangen und gesendet werden.

#### **(9) USB to DEVICE Anschluss**

Hier können Sie ein FAT oder FAT32 formatiertes USB Speichermedium an dieses Instrument anschließen, um aufgenommene Songs oder Songs im MP3-, WAV- oder SMF-Format darauf zu speichern oder davon abzuspielen bzw. einzuladen.

#### **(10) TOUCHSCREEN Display**

Das Display versorgt Sie mit hilfreichen Informationen, wie z.B. dem aktuell eingestellten Modus und/oder Sound, oder auch Einstellungswerte oder den Status von verschiedenen Funktionen. Die Bedienung des Displays erfolgt durch leichtes Tippen auf Tasten oder Symbole (Icons), die im Display angezeigt werden oder durch Wischen nach rechts, links, oben oder unten.

- \* Auf der Displayoberfläche befindet sich eine Schutzfolie. Entfernen Sie die Folie, wenn Sie dieses Instrument verwenden. Das Display ist dann besser lesbar.
- \* Weitere Informationen zur Bedienung des Displays finden Sie unter ["14. Auto Display Off \(Automatische Display Abschaltung\)"](#page-142-1) [auf Seite 143.](#page-142-1)

#### k **Kopfhörerhalter**

Hier können Sie Ihren Kopfhörer bequem aufhängen, wenn Sie ihn nicht verwenden.

## l **Moderator-Hebel**

Mit diesem Hebel kann man den Moderatorfilz nach unten bzw. nach oben bewegen. Durch Ziehen des Hebels wird der akustische Klavierklang gedämpft.

Durch Ziehen des Hebels wird der akustische Klavierklang gedämpft.

#### **(13) DC IN Anschluss**

An diesen Anschluss wird der mitgelieferte Netztadapter angeschlossen.

#### **(14) Stummschaltungspedal**

Durch Betätigen dieses Pedals und einer Bewegung nach links lässt sich das akustische Klavier stummschalten. Der AnyTime-Modus wird dabei automatisch aktiviert. Versuchen Sie nicht den AnyTime Modus zu aktivieren oder zu deaktivieren, während Sie auf dem Piano spielen. Dies könnte eine Beschädigung der Mechanik zur Folge haben.

#### o **Dämpfer Pedal**

Das Betätigen dieses Pedals hebt alle Dämpfer von den Saiten ab und ermöglicht diesen frei zu schwingen. Dies ist das Dämpferpedal, welches das Abheben der Dämpfer von den Saiten simuliert und so den Klang auch nach dem Loslassen der Tasten länger ausklingen lässt.

#### p **Soft Pedal/Sostenuto Pedal**

Durch die Verwendung dieses Pedals wird der Klavierklang gedämpft und in der Lautstärke reduziert. Wenn der Klang "Jazz Organ" angewählt ist, wird durch die Betätigung des Pedals die Simulation des Rotoreffekts zwischen schnell und langsam umgeschaltet.

Es ist auch möglich, das Soft Pedal als Sostenuto Pedal zu verwenden. Hierfür halten Sie das Pedal gedrückt, während Sie dieses Instrument einschalten.

Im Sostenuto Modus klingen nur Töne nach, die bei Betätigung des Pedals gespielt und noch nicht wieder losgelassen wurden. Alle Töne, die nach der Betätigung des Pedals gespielt werden, klingen nicht nach.

Darüber hinaus kann man mit dem Softpedal Klänge auswählen, Hall Einstellung durchführen und verschiedene andere Einstellungen an diesem Instrument vornehmen.

## <span id="page-11-0"></span>**1. Basisbedienung**

## **1. Anschließen des AC-Adapters an dieses Instrument**

Stecken Sie das beiliegende Netzkabel in die "DC IN" Buchse auf der Rückseite dieses Instruments (unten links).

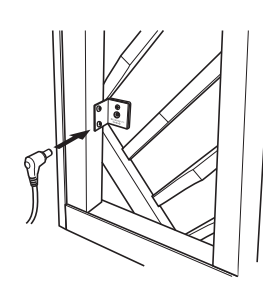

## **2. Einstecken des Netzsteckers des AC-Adapters in eine Steckdose**

Stecken Sie den Netzstecker des mitgelieferten AC-Adapters in die elektrische Wandsteckdose.

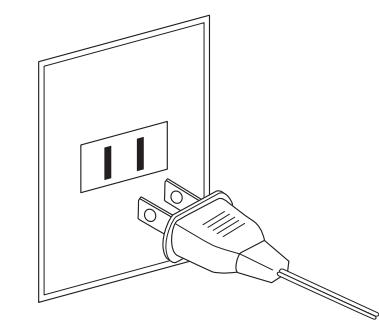

### **3. Einschalten dieses Instruments**

Schalten Sie dieses Instrument ein, in dem Sie die Ein-/Ausschalttaste (links unter der Tastatur) drücken.

Dieses Instrument schaltet sich ein und das KAWAI Logo erscheint im Display. Nach einer kurzen Zeit erscheint die Pianist Modus Anzeigeseite und zeigt damit an, dass dieses Instrument spielbereit ist. Zum Ausschalten drücken Sie die Ein-/Ausschalttaste kurz für 1 bis 2 Sekunden gedrückt und lassen sie dann los.

- \* Schalten Sie dieses Instrument nicht aus, wenn nach dem Einschalten noch das KAWAI Logo im Display angezeigt wird.
- \* Dieses Instrument ist mit einer automatischen Abschaltfunktion ausgestattet. Das Instrument schaltet sich aus, wenn eine gewisse Zeit nicht darauf gespielt wird. Weitere Informationen zu dieser Funktion finden Sie unter ["15. Auto Power Off \(Automatische Abschaltung\)" auf Seite 144](#page-143-1).

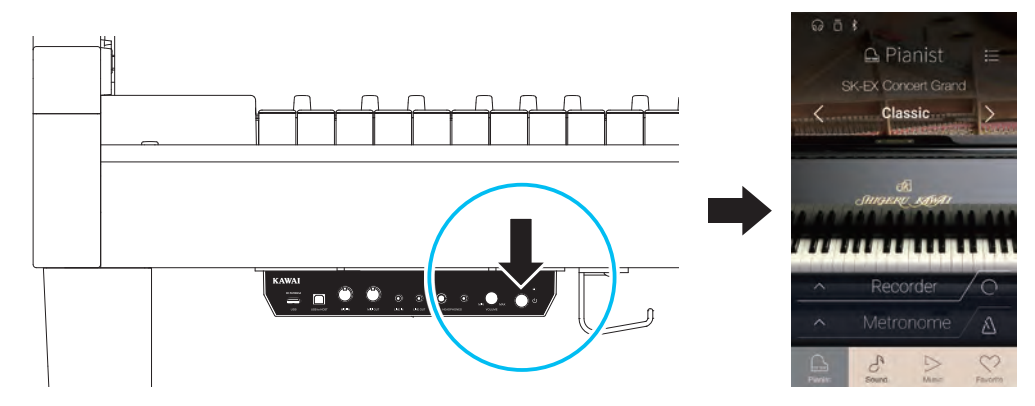

## **4. Aktivieren des AnyTime-Modus**

Treten Sie das Stummschaltungspedal ganz nach unten und drücken Sie es langsam ganz nach links. Dadurch wird das akustische Klavier stummgeschaltet und der AnyTime Modus aktiviert.

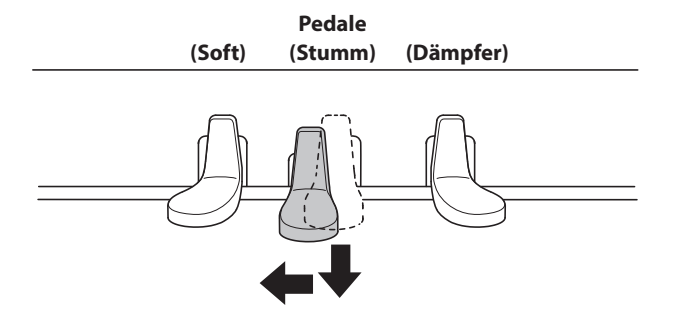

## **5. Einstellen der Lautstärke**

Drehen Sie den VOLUME-Regler im Uhrzeigersinn oder gegen den Uhrzeigersinn, um den Lautstärkepegel der Kopfhörer dieses Instruments zu erhöhen oder zu verringern.

\* Der MASTER VOLUME Regler regelt auch den Lautstärkepegel über die LINE OUT Anschlüsse.

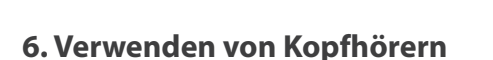

Sie können gleichzeitig bis zu zwei Kopfhörer anschließen. So können Sie selbst über einen Kopfhörer spielen und eine zweite Person über einen zweiten Kopfhörer zuhören lassen.

Wenn ein Kopfhörer angeschlossen ist, werden automatisch die Lautsprecher dieses Instruments abgeschaltet. Zusätzlich erscheint ein Kopfhörer Symbol in der Status Leiste des Displays.

\* Die maximale Lautstärke des Kopfhörerausgangs und weitere Kopfhörer Einstellungen können Sie im "Sound Settings" Menü vornehmen. Weitere Informationen dazu finden Sie auf [Seiten 127](#page-126-1) bis [129](#page-128-1).

## **7. Spielen Sie auf dem Piano**

Sie hören den Klang des Flügels SK-EX über Kopfhörer, während der Klang des akustischen Klaviers stummgeschaltet ist.

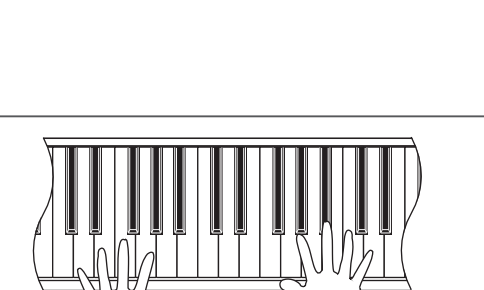

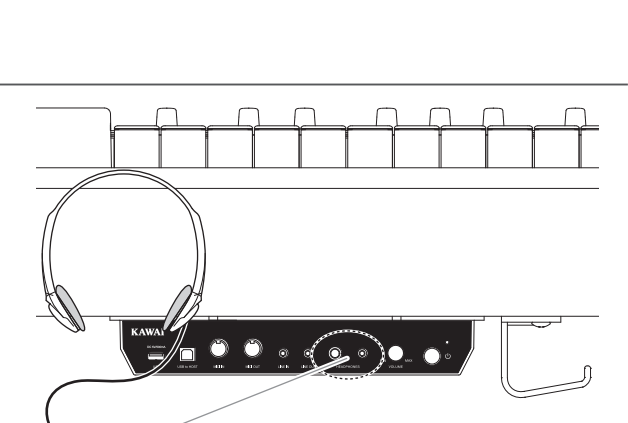

**VOLUME** 

**MIN** 

**HONES** 

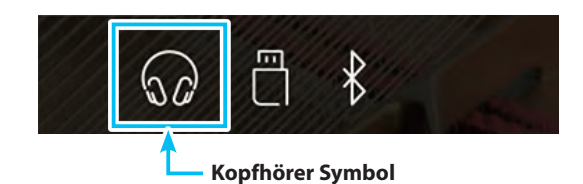

## <span id="page-13-0"></span>**2. Display (Touchscreen) Bedienung**

**Das Display in diesem Instrument versorgt Sie mit hilfreichen Informationen, wie z.B. dem aktuell eingestellten Modus und/oder Sound, oder auch Einstellungswerte oder den Status von verschiedenen Funktionen. Die Bedienung des Displays erfolgt durch leichtes Tippen auf Tasten oder Symbole (Icons), Wischen in verschiedene Richtungen oder Drücken und Halten von angezeigten Elementen.**

**Die nachfolgenden Beschreibungen erläutern die unterschiedlichen Methoden zur Display Bedienung und wie diese in dieser Bedienungsanleitung genannt werden.**

## **Tippen**

Dies ist wohl die am häufigsten verwendete Methode zur Auswahl von Sounds und Funktionen. Sie erfolgt durch eine kurze Berührung des Displays (in den meisten Fällen auf Tasten oder Symbole) mit einem einzelnen Finger.

In dieser Bedienungsanleitung wird diese Methode mit z.B. "tippen Sie auf die xxxx Taste" beschrieben.

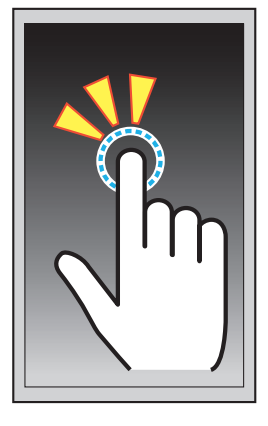

#### **Wischen**

Diese Methode wird häufig zum Blättern durch Listen von Sounds, Songs und Einstellungen verwendet. Für diese Methode berühren Sie das Display mit einem Finger und wischen dann mit diesem in die gewünschte Richtung (oben, unten, links oder rechts) und heben dabei den Finger vom Display ab.

In dieser Bedienungsanleitung wird diese Methode mit "nach oben wischen" oder "nach links wischen" usw. beschrieben.

## **Drücken und Halten**

Diese Methode wird zur Einstellung von nummerischen Werten (z.B. Metronom Tempo) verwendet. Bei dieser Methode berühren und halten Sie mit einem Finger eine Taste oder ein Symbol (Icon) für mehr als 2 Sekunden.

In dieser Bedienungsanleitung wird diese Methode mit "drücken und halten Sie die xxxx Taste" beschrieben.

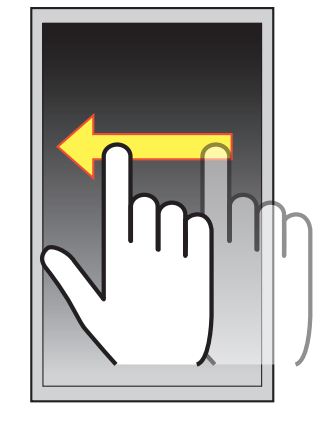

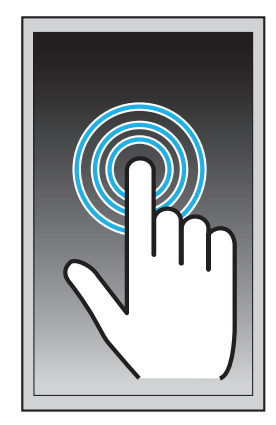

## <span id="page-14-0"></span>**3. Übersicht der Benutzeroberfläche**

**Die Benutzeroberfläche dieses Instruments Displays basiert auf vier unterschiedlichen Anzeigeseiten, die sich durch tippen auf das jeweilige Symbol am unteren Displayrand anwählen lassen.**

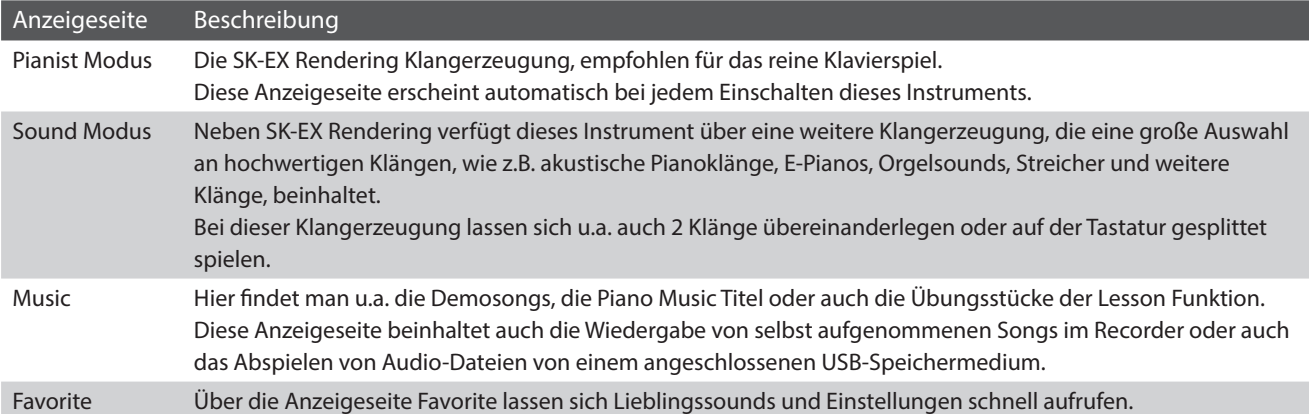

## **Layout einer typischen Anzeigeseite**

Anhand der Pianist Modus Anzeigeseite finden Sie nachfolgend einige Erläuterungen über das Layout von Anzeigeseiten.

#### **(1)** Status Leiste

Die Statusleiste zeigt den Status von angeschlossenen/ verbundenen Produkten (Kopfhörer, USB und Bluetooth) und wichtigen Funktionen (Transponierung, Effekte und Hall) an.

#### b **Menü Taste**

Durch Tippen auf die Menü Taste gelangt man zum Funktions-/ Einstellungsmenü der aktuell gewählten Anzeigeseite.

#### c **Sound Einstellungs-/Auswahlbereich**

In diesem Bereich kann man den Rendering Charakter und dessen Intensität für den SK-EX Konzertflügelklang (Pianist Modus Anzeigeseite) einstellen oder Instrumentenklänge für Single-/Dual-/Split- oder Vierhand-Modus (Sound Modus Anzeigeseite) auswählen.

#### (4) **Recorder Leiste**

Mit der Recorder Leiste kann man den Recorder in diesem Instrument starten, stoppen und Einstellungen verändern.

\* Weitere Informationen über die Recorder Funktionen finden Sie unter ["Recorder" auf Seite 35.](#page-34-1)

#### e **Metronom Leiste**

In diesem Bereich können Sie das integrierte Metronom oder auch Schlagzeugrhythmen starten, stoppen und Einstellungen verändern.

\* Weitere Informationen über die Metronom Funktionen finden Sie unter ["Metronom / Schlagzeugrhythmen" auf Seite 32.](#page-32-1)

#### f **Anzeigeseiten Leiste**

In diesem Bereich können Sie zwischen den Hauptanzeigeseiten Pianist Modus, Sound Modus, Music, und Favorites wählen.

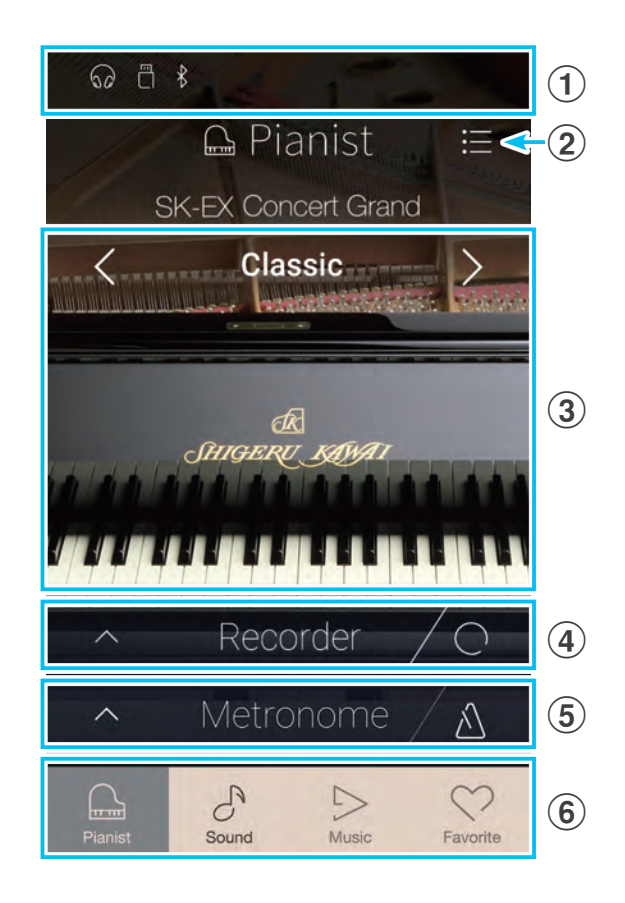

Die oben beschriebenen einzelnen Komponenten (Status Leiste, die Menü Taste, die Sound Einstellungs-/ Auswahlbereichsleiste, die Recorder Leiste, die Metronom Leiste und die Anzeigeseiten Leiste) finden sich auch auf anderen Anzeigeseiten in dieser oder ähnlicher Form und dann zum Teil auch mit anderen Funktionen belegt.

## **Status Leiste**

#### a **Kopfhörer Symbol**

Dieses Symbol erscheint im Display, wenn ein Kopfhörer angeschlossen ist. Die Lautsprecher des Instruments werden in diesem Fall automatisch abgeschaltet.

#### b **USB Device Symbol**

Dieses Symbol erscheint im Display, wenn ein USB-Speichermedium an dieses Instrument angeschlossen ist.

#### c **Bluetooth Symbol**

Dieses Symbol erscheint im Display, wenn Bluetooth MIDI oder Bluetooth Audio eingeschaltet ist.

#### d **Transpose Symbol**

Dieses Symbol erscheint im Display, wenn die Tastatur transponiert ist (Key Transpose).

#### e **Effekt Symbol**

Dieses Symbol erscheint im Display, wenn die Effekt Funktion eingeschaltet ist (Sound Modus Anzeigeseite).

#### f **Reverb (Hall) Symbol**

Dieses Symbol erscheint im Display, wenn die Reverb Funktion eingeschaltet ist (Sound Modus Anzeigeseite).

## **Recorder Leiste**

#### (1) **Recorder Taste**

Tippen Sie auf die Recorder Leiste, um zu weiteren Recorder Einstellungen zu gelangen.

#### b **Recorder Status**

Zeigt den aktuellen Recorder Status an.

#### **(3) Record Start/Stop Taste**

Tippen Sie auf die Record Start/Stop Taste, um dieses Instrument in Aufnahmebereitschaft zu versetzen. Durch nochmaliges Drücken der Start/Stop Taste startet die Aufnahme.

\* Weitere Informationen zur Recorder Funktion finden Sie unter ["Recorder" auf Seite 35](#page-34-1).

### **Metronom Leiste**

#### **(1) Metronome Taste**

Tippen Sie auf die Metronom Leiste, um zu weiteren Metronom Einstellungen zu gelangen.

## b **Metronom Status**

Zeigt den aktuellen Metronom Status an.

#### c **Metronom Start/Stop Taste**

Tippen Sie auf die Start/Stop Taste, um das Metronom zu starten oder zu stoppen.

\* Weitere Informationen zur Metronom Funktion finden Sie unter ["Metronom / Schlagzeugrhythmen" auf Seite 32](#page-32-1).

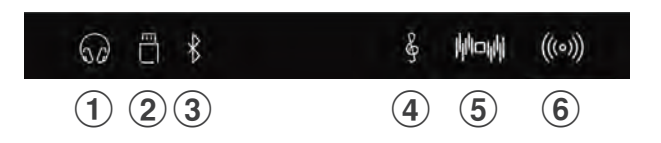

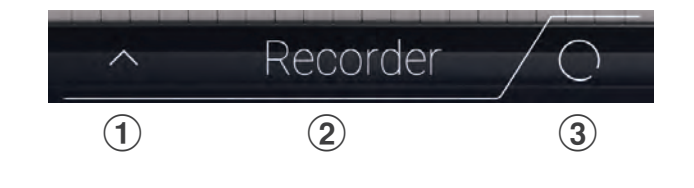

 $\begin{array}{ccc} \textcircled{1} & \textcircled{2} & \textcircled{3} \end{array}$ 

Metronome

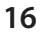

## **Anzeigeseiten Leiste**

#### a **Pianist Taste**

Tippen Sie auf die Pianist Taste, um zur Pianist Modus Seite zu gelangen.

#### 2 Sound Taste

Tippen Sie auf die Sound Taste, um zur Sound Modus Seite zu gelangen.

#### **3** Music Taste

Tippen Sie auf die Music Taste, um zur Auswahlseite der internen Demo Songs, den Piano Music Titeln, den Lesson Songs, den Recorder Songs oder zum USB Audio Player zu gelangen.

#### d **Favorites Taste**

Tippen Sie auf die Favorites Taste, um favorisierte Sounds auszuwählen oder einzustellen.

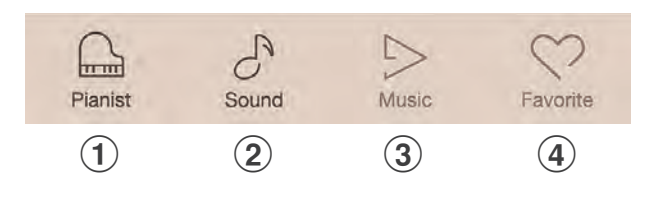

<span id="page-17-0"></span>**Die Pianist Modus Anzeigeseite verwendet die neue SK-EX Rendering Klangerzeugung. Dieser Modus liefert Ihnen ein ganz besonderes Spielerlebnis eines Flügelklangs in diesem Instrument und empfielt sich daher für den Einsatz für das reine Klavierspiel.**

Tippen Sie auf die [Pianist] Taste.

Die Pianist Modus Anzeigeseite erscheint im Display.

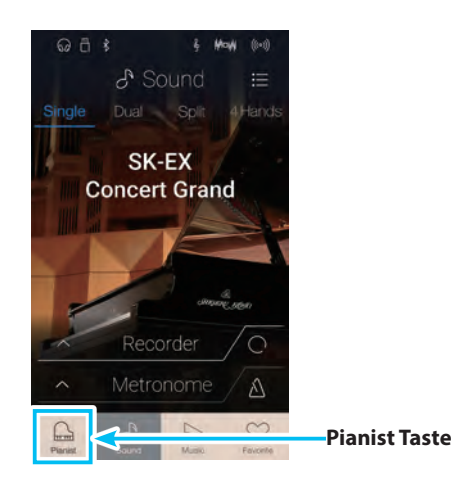

#### a **Pianist Modus Menü Taste**

Durch Tippen auf die Menü Taste gelangt man zum Funktions-/ Einstellungsmenü der Pianist Modus Anzeigeseite.

#### b **Rendering Charakter**

Durch Wischen nach links oder rechts bzw. durch Drücken der Pfeiltasten können Sie den verwendeten Redering Charakter der SK-EX Rendering Klangerzeugung verändern.

#### c **Resonance depth (Resonanz Intensität)**

Drücken und halten Sie unterhalb des angezeigten Rendering Charakters auf das Display und ziehen Sie den Finger nach oben oder unten, um die Resonanz Intensität der SK-EX Rendering Klangerzeugung zu verändern.

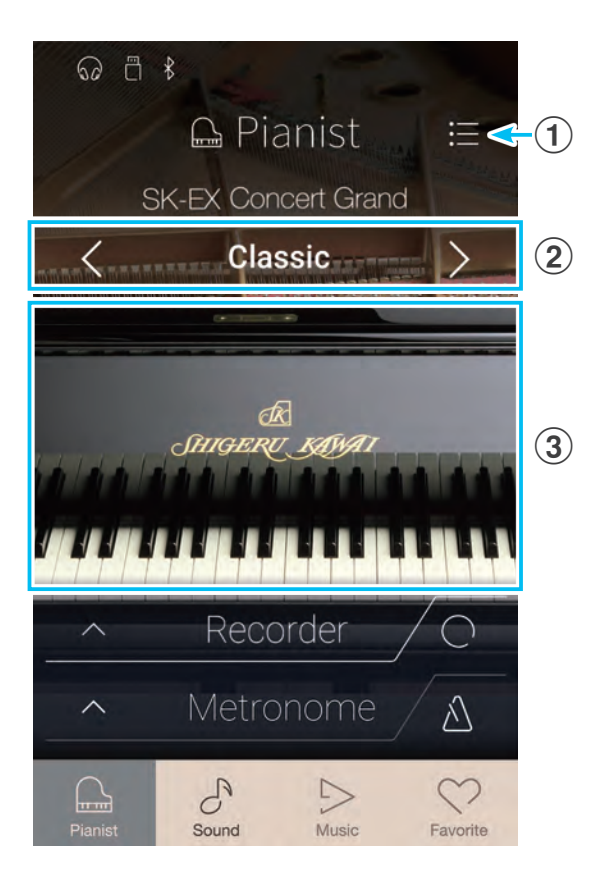

## <span id="page-18-0"></span>**1. Rendering Charakter und Resonanz Intensität (Resonance depth)**

**Die SK-EX Rendering Klangerzeugung kombiniert hochauflösendes Mehrkanal-Sampling mit umfangreichen Modelling Algorithmen zur Reproduktion von 10 unterschiedlichen Flügel Rendering Charakteren, passend für das Spiel unterschiedlichster musikalischer Genres.**

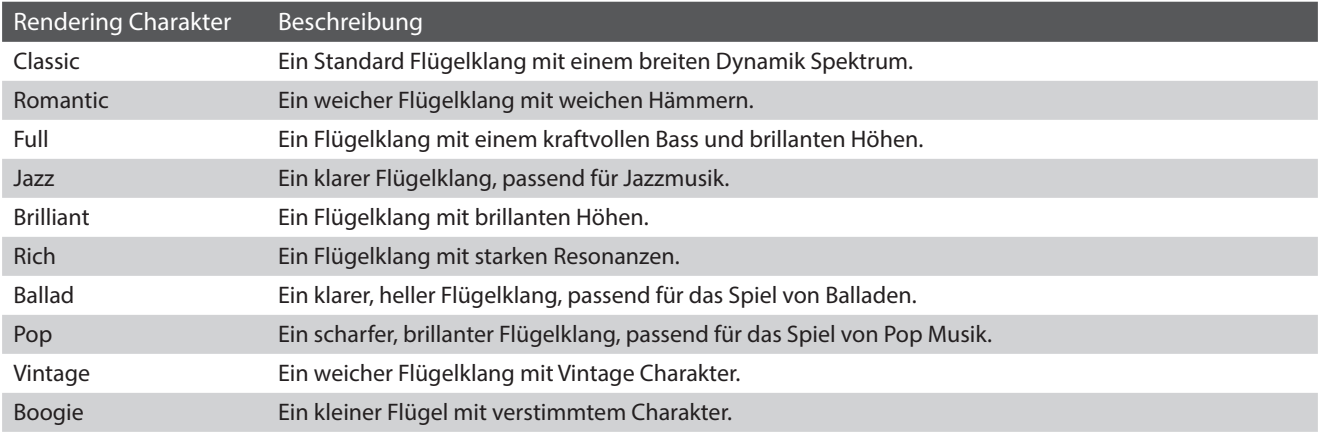

## **Rendering Charakter auswählen**

Durch Wischen nach links oder rechts bzw. durch Drücken der Pfeiltasten können Sie die verwendete Rendering Charaktere der SK-EX Rendering Klangerzeugung verändern.

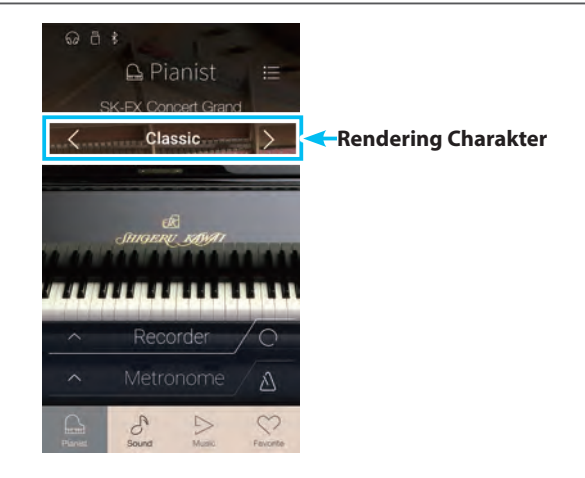

## **Resonance depth (Resonanz Intensität) einstellen**

Drücken und halten Sie unterhalb des angezeigten Rendering Charakters auf das Display und ziehen Sie den Finger nach oben/ unten, um die Resonanz Intensität zu verändern.

\* Die Resonanz Intensität kann in 10 Stufen eingestellt werden.

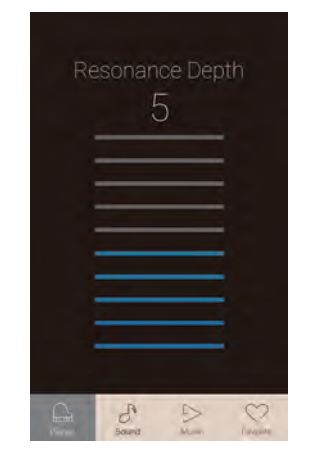

## <span id="page-19-0"></span>**2. Pianist Modus Menü**

**Das Pianist Modus Menü beinhaltet Einstellungen und Funktionen, die in Relation zur Pianist Modus Anzeigeseite stehen.**

Tippen Sie auf die [Menü] Taste. Im Display erscheint das Pianist Modus Menü.

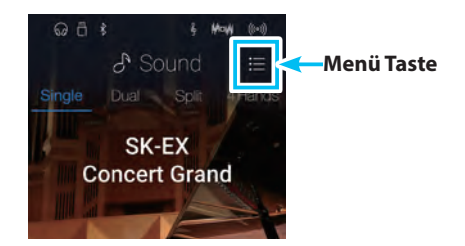

#### **Pianist Modus Menü**

#### a **Ambience type (Umgebungstyp)**

Durch Wischen nach links oder rechts auf dem angezeigten Umgebungstyp bzw. durch Drücken der Pfeiltasten können Sie den verwendeten Umgebungstyp der SK-EX Rendering Klangerzeugung verändern.

Ambience bezieht sich auf die Wahrnehmung des Klangs, der sich in einem virtuellen Raum bewegt.

\* Der Umgebungstyp (Ambience type) kann in 10 Stufen eingestellt werden (siehe nachfolgende Liste).

#### b **Ambience depth (Umgebung Intensität)**

Drücken und halten Sie den Finger auf dem Regler und ziehen Sie ihn nach links oder rechts, um die Intensität/Stärke des gewählten Umgebungstyps zu verändern.

#### c **Pianist Demos**

Tippen Sie auf "Pianist Demos", um zur Pianist Demos Anzeigeseite zu gelangen. Diese Seite beinhaltet einige Songs zur Demonstration der neuen SK-EX Rendering Klangerzeugung.

\* In der Tabelle auf der nächsten Seite finden Sie eine Auflistung der Titel, die auf dieser Anzeigeseite abgespielt werden können.

#### d **Virtual Technician (Virtueller Techniker)**

Tippen Sie auf die Anzeige Virtual Technician. Das Virtual Technician Menü erscheint im Display.

In diesem Menü können Sie verschiedene Charakteristiken des Flügelklangs verändern.

\* Weitere Informationen zum Virtual Technician Menü finden Sie unter ["Virtual Technician \(Virtueller Techniker\)" auf Seite 95.](#page-94-1)

#### e **Sound Settings (Sound Einstellungen)**

Tippen Sie auf die Anzeige Sound Settings Menü. Das Sound Settings Menü erscheint im Display.

In diesem Menü können Sie verschiedene Sound Einstellungen verändern.

\* Weitere Informationen zum Sound Settings Menü finden Sie unter ["Sound Settings \(Sound Einstellungen\)" auf Seite 120](#page-120-1).

#### $6$  Settings (Einstellungen)

Tippen Sie auf die Anzeige Settings Menü. Das Settings Menü erscheint im Display. In diesem Menü können Sie verschiedene Einstellungen verändern.

\* Weitere Informationen zum Settings Menü finden Sie unter ["Settings \(Einstellungen\)" auf Seite 130.](#page-130-1)

#### g **Store To Favorite (als Favorit speichern)**

Tippen Sie auf Store To Favorite, um den aktuellen Flügelklang (mit aktuell vorgenommenen Änderungen) auf einen Favoriten Speicherplatz zu speichern.

\* Weitere Informationen zur Favorites Funktion finden Sie unter ["Über die Favorite Anzeigeseite" auf Seite 77.](#page-76-1)

#### h **Menü schließen**

Tippen Sie auf diese Anzeige. Das Menü wird geschlossen und das Display wechselt zur Pianist Modus Anzeigeseite.

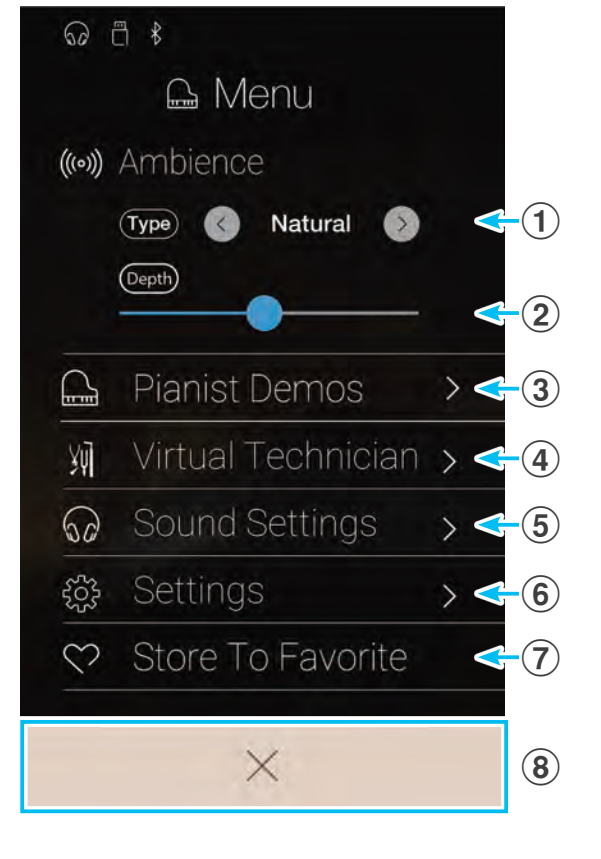

## **Ambience Types (Umgebungstypen)**

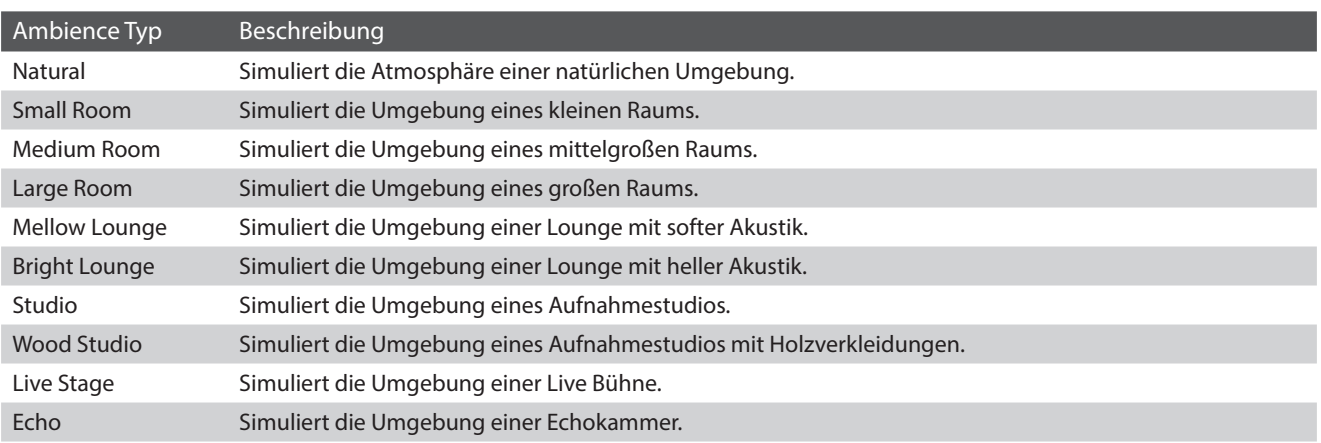

## **Pianist Demo Songs**

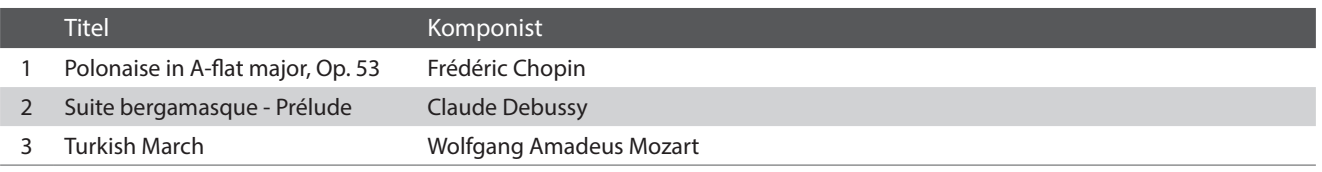

## <span id="page-21-0"></span>**Sound Modus Anzeigeseite**

**Neben der SK-EX Rendering Klangerzeugung ist dieses Instrument noch mit einer zweiten Klangerzeugung ausgestattet, welche im Sound Modus zum Einsatz kommt. Dieser Modus beinhaltet eine breite Auswahl an realistischen Klängen, die das Spiel von unterschiedlichsten Musikstilistiken ermöglicht. Die Klänge sind in acht Kategorien unterteilt, welche jeweils mehrere Klänge beinhalten. Im Sound Modus kann man Klänge einzeln spielen. Es lassen sich aber auch 2 Klänge übereinanderlegen (Dual) bzw. auf der Tastatur gesplittet spielen (Split/ Vierhand).**

\* Eine komplette Übersicht aller verfügbaren Klänge finden Sie unter ["Sound Liste \(Sound Modus\)" auf Seite 153.](#page-152-1)

Tippen Sie auf die [Sound] Taste.

Im Display erscheint die Sound Modus Anzeigeseite.

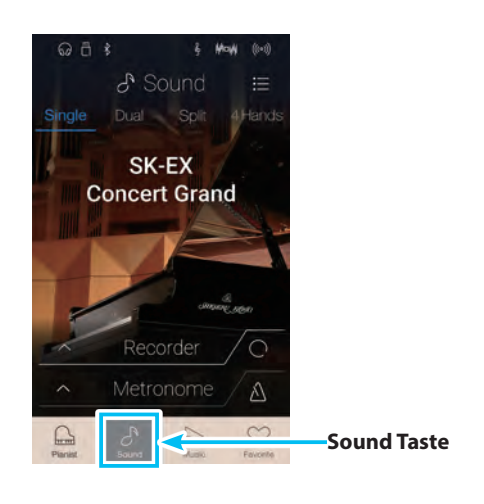

#### a **Sound Modus Menü Taste**

Durch Tippen auf die Menü Taste gelangt man zum Funktions-/ Einstellungsmenü der Sound Modus Anzeigeseite.

#### 2 Single

Tippen Sie auf die Single Taste, um den Single Modus auszuwählen. Dies ist der Standard Modus, um einen Klang über die gesamte Tastatur zu spielen.

#### **(3)** Dual

Tippen Sie auf die Dual Taste, um den Dual Modus auszuwählen. Dieser Modus ermöglicht das Übereinanderlegen von 2 Klängen über die gesamte Tastatur.

#### d **Split**

Tippen Sie auf die Split Taste, um den Split Modus auszuwählen. Dieser Modus teilt die Tastatur in zwei Bereiche und ermöglicht das Spielen von unterschiedlichen Klängen mit der linken und rechten Hand.

#### e **4Hands (Vierhand)**

Tippen Sie auf die 4Hands Taste, um den Vierhand Modus auszuwählen.

Dieser Modus teilt die Tastatur in 2 Bereiche à 44 Tasten mit einer identischen Tonlage.

#### f **Sound Auswahl Bereich**

Ein Tippen in diesem Bereich öffnet die Soundauswahl.

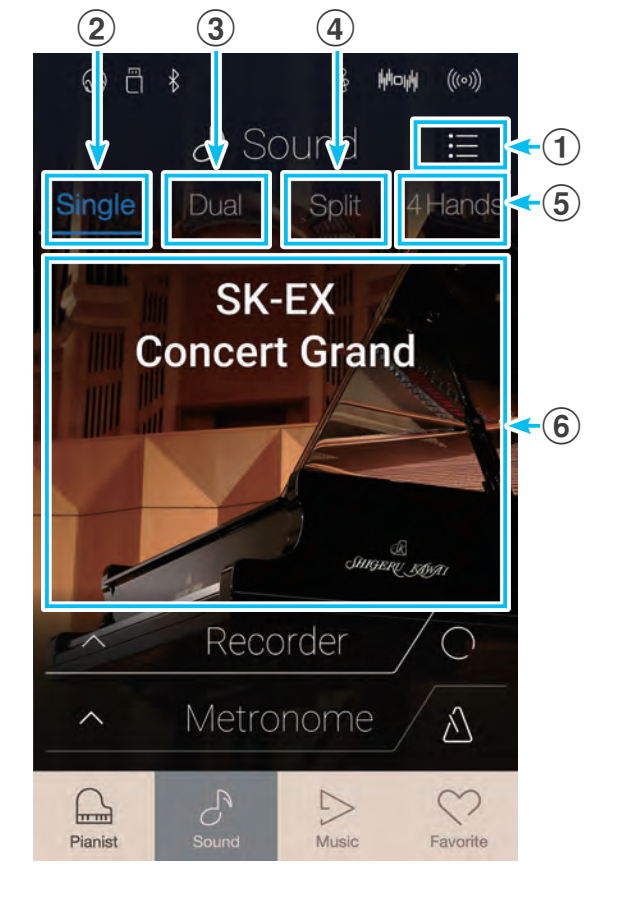

# <span id="page-22-0"></span>**1. Single Modus**

**Die Standardeinstellung des Klangs im Single Modus ist der SK-EX Concert Grand Sound, welcher sich über die gesamte Tastatur spielen lässt.**

## **Klang auswählen**

- **1.** Tippen Sie auf den Sound Auswahl Bereich, um den Sound Auswahl Modus anzuwählen.
- **2.** Wischen Sie dann im Sound Auswahl Bereich nach links oder rechts, um durch die Sounds innerhalb der angewählten Kategorie zu blättern oder nach oben oder unten, um durch die verschiedenen Kategorien zu blättern.

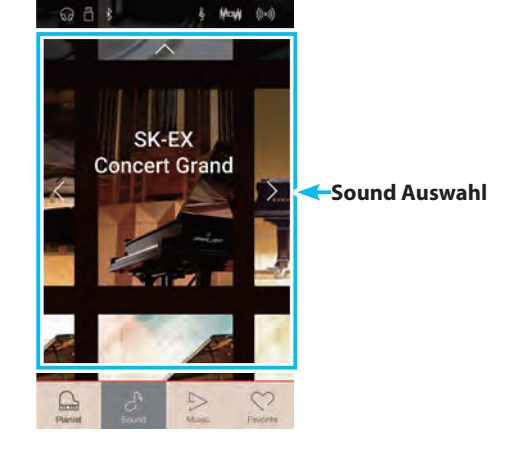

#### \* Die Klang Auswahl Anzeige schließt sich automatisch, wenn Sie 5 Sekunden lang keine Änderung im Display vorgenommen haben.

# **2. Dual Modus**

**Der Dual Modus ermöglicht es, mit zwei Klangfarben gleichzeitig auf der Tastatur zu spielen, um einen komplexeren Gesamtklang zu erzielen. Beispielsweise können Sie einem Klavierklang Streicher hinzufügen oder dem Klang einer Kirchenorgel Chorstimmen unterlegen.**

## **Dual Modus auswählen**

Tippen Sie auf die [Dual] Taste, um den Dual Modus auszuwählen.

Der Sound Auswahl Bereich der Sound Modus Anzeigeseite teilt sich in zwei Bereiche auf. Der obere Bereich (main) zeigt den ersten Klang und der untere Bereich (layered) den zweiten Klang an. Die Standardeinstellung des zweiten Klangs im Dual Modus ist Slow Strings.

## **Klänge auswählen**

Die Klangauswahl im Dual Modus ist mit der im Single Modus identisch.

- **1.** Tippen Sie im Auswahl Bereich des ersten oder zweiten Klangs.
- **2.** Wischen Sie dann in die entsprechende Richtung zur Auswahl des Sounds bzw. der Sound Kategorie.

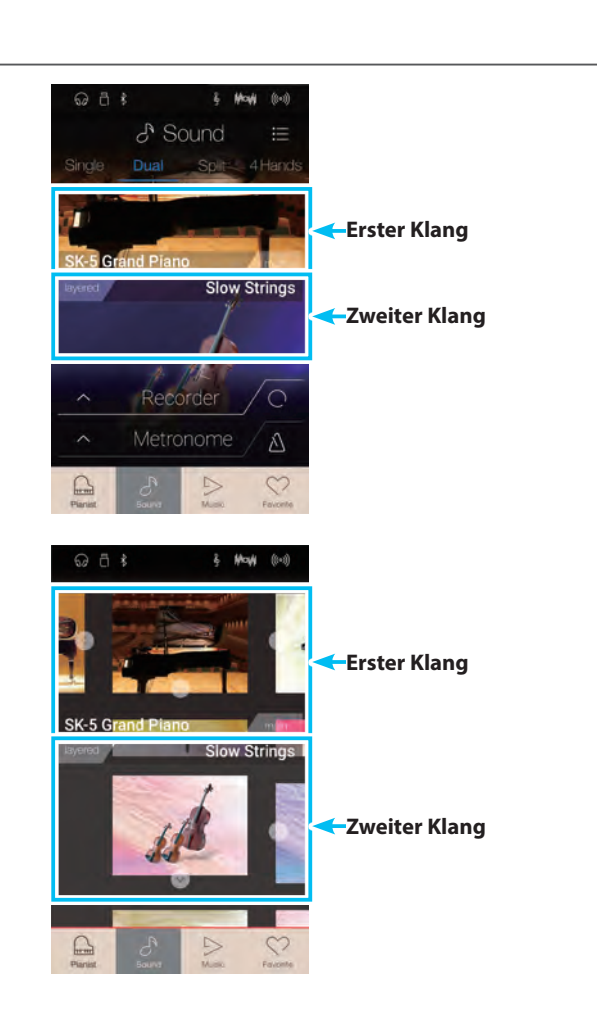

## **Dual Modus Einstellungen**

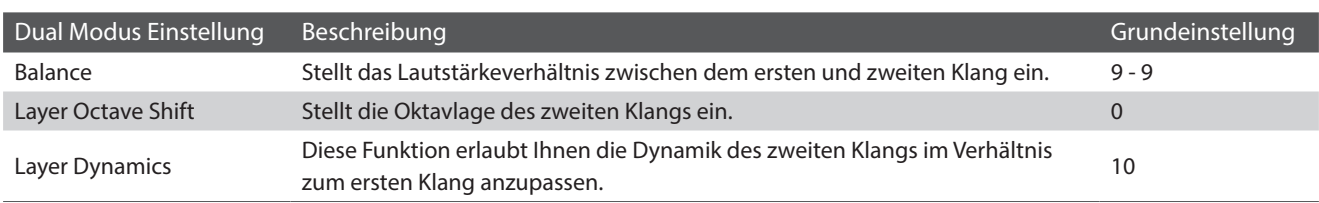

Tippen Sie auf die [Menü] Taste. Das Sound Modus Menü erscheint im Display.

Tippen Sie dann auf [Keyboard Settings], um die Dual Modus Einstellungen anzuzeigen.

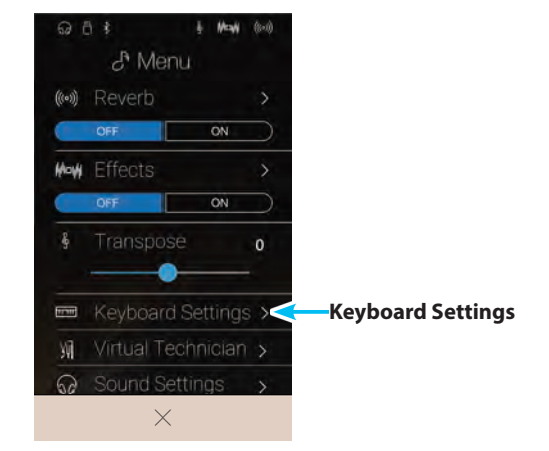

### a **Zurück Taste**

Tippen Sie auf diese Taste, um zum Sound Modus Menü zurückzukehren.

### b **Balance**

Drücken und halten Sie diesen Regler, um die Lautstärke Balance zwischen dem ersten und zweiten Klang einzustellen.

## c **Layer Octave Shift**

### **(Oktavlage des zweiten Klangs)**

Drücken und halten Sie diesen Regler, um die Oktavlage des zweiten Klangs zu verändern.

#### d **Layer Dynamics (Dynamik)**

Drücken und halten Sie diesen Regler, um die Dynamik des zweiten Klangs im Verhältnis zum ersten Klang anzupassen.

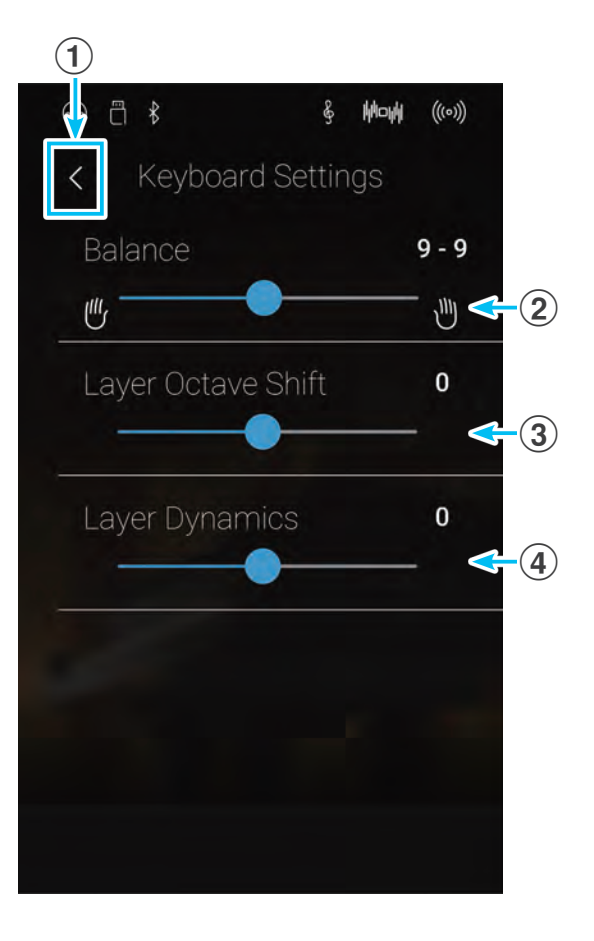

# <span id="page-24-0"></span>**3. Split Modus**

**Die Split Funktion teilt die Tastatur in zwei Bereiche − oben und unten − und ermöglicht das Spielen von unterschiedlichen Klängen mit der linken und rechten Hand. So können Sie z.B. mit der linken Hand einen Bass Klang spielen und mit der rechten Hand einen Piano Klang.**

## **Split Modus auswählen**

Tippen Sie auf die [Split] Taste, um den Split Modus auszuwählen.

Die Grundeinstellung des Splitpunktes ist die Taste C4.

Der Sound Auswahl Bereich teilt sich in zwei Bereiche auf. Der obere Bereich (upper) zeigt den Klang für den rechten und der untere Bereich (lower) den Klang für den linken Tastaturbereich an. Die Standardeinstellung des Klangs für den linken Tastaturbereich ist Wood Bass.

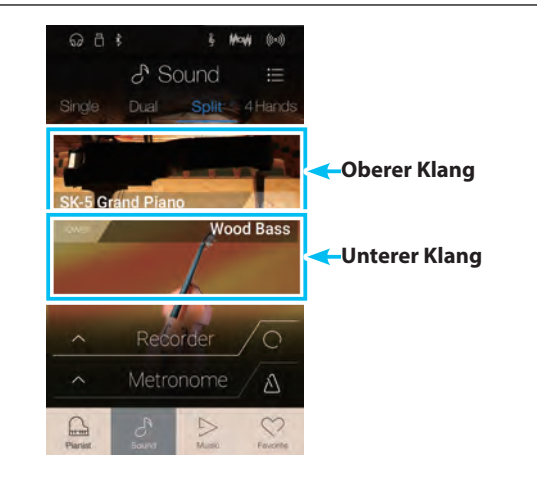

## **Klänge auswählen**

Die Klangauswahl im Split Modus ist mit der im Single und Dual Modus identisch.

- **1.** Tippen Sie im Auswahl Bereich des oberen (upper) oder unteren (lower) Klangs.
- **2.** Wischen Sie dann in die entsprechende Richtung zur Auswahl des Sounds bzw. der Sound Kategorie.

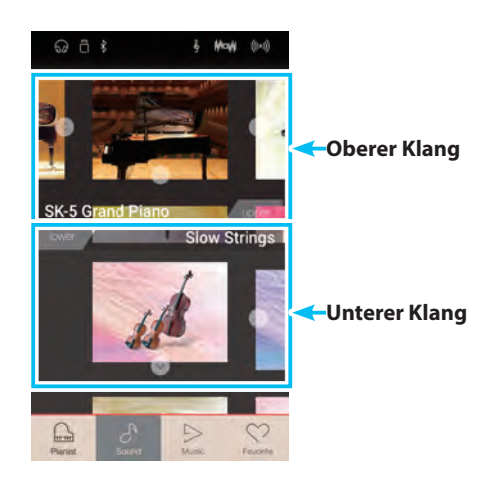

## **Split Modus Einstellungen**

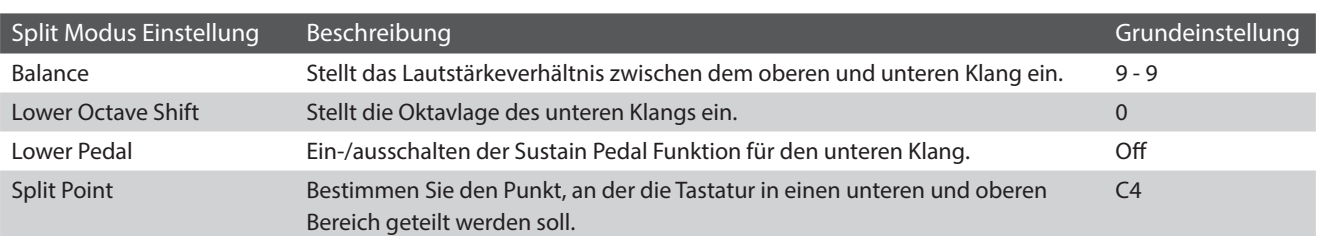

## **Sound Modus Anzeigeseite**

Tippen Sie auf die [Menü] Taste. Das Sound Modus Menü erscheint im Display.

Tippen Sie dann auf [Keyboard Settings], um die Split Modus Einstellungen anzuzeigen.

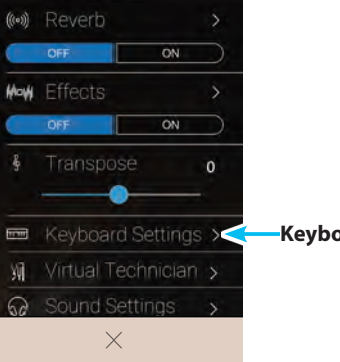

◎ 日 %

& Menu

**Keyboard Settings**

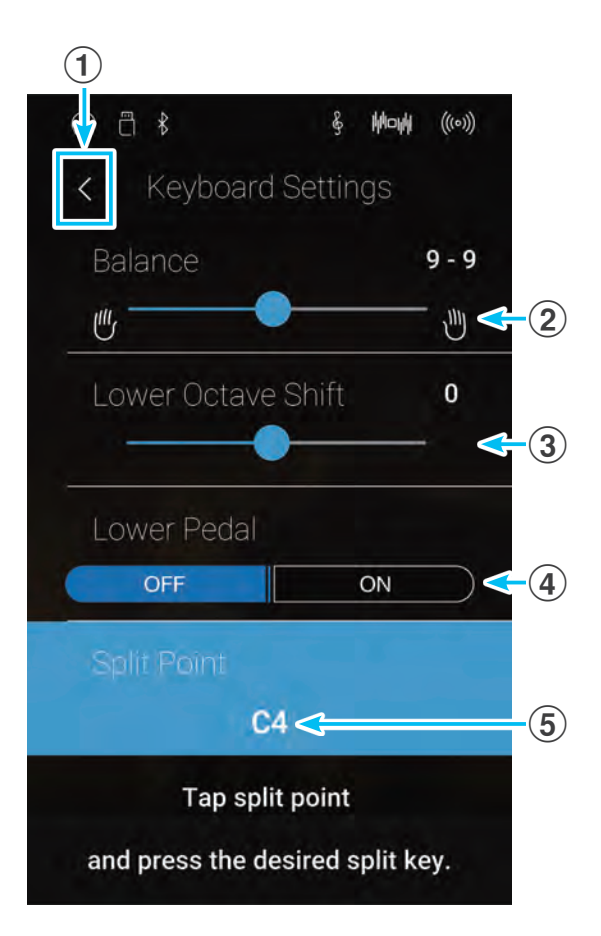

#### a **Zurück Taste**

Tippen Sie auf diese Taste, um zum Sound Modus Menü zurückzukehren.

#### b **Balance**

Drücken und halten Sie diesen Regler, um die Lautstärke Balance zwischen dem unteren und oberen Klang einzustellen.

#### c **Lower Octave Shift (Oktavlage des unteren Klangs)**

Drücken und halten Sie diesen Regler, um die Oktavlage des unteren Klangs zu verändern.

#### d **Lower Pedal ON/OFF Tasten (Linkes Pedal ein/aus Tasten)**

Tippen Sie auf On oder Off, um die Sustain Pedal Funktion für den unteren Klang ein- bzw. auszuschalten.

#### e **Split Point (Splitpunkt)**

Tippen Sie auf den angezeigten Splitpunkt (z.B. C3), um die Teilung der Tastatur auf eine andere Taste zu legen.

## **Splitpunkt verändern**

Tippen Sie auf den angezeigten Splitpunkt (z.B. C3). Es erscheint ein Hinweis in englischer Spache. Darin werden Sie aufgefordert, eine Taste auf der Tastatur zu drücken.

Drücken Sie die Taste auf der Tastatur, an der Sie die Unterteilung zwischen oberem und unterem Tastaturbereich wünschen.

Die gedrückte Taste ist nun der neue Splitpunkt.

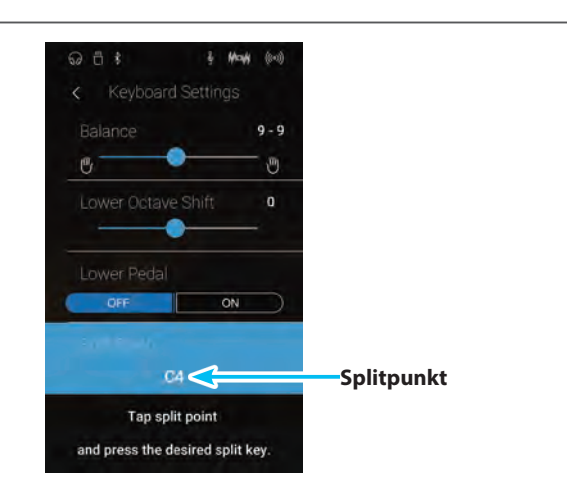

# <span id="page-26-0"></span>**4. 4Hands (Vierhand) Modus**

**Dieser Modus teilt die Tastatur in zwei Hälften, in denen z.B. Lehrer und Schüler jeweils gleichzeitig in derselben Lage spielen können. Der Klang der rechten Hälfte wird automatisch 2 Oktaven nach unten transponiert, während der Klang der linken Hälfte 2 Oktaven nach oben transponiert wird. Darüber hinaus übernimmt das Sustain Pedal (rechtes Pedal) die Sustain Funktion für den rechten Tastaturbereich und das Soft Pedal (linkes Pedal) die Sustain Funktion für den linken Bereich.**

## **Vierhand Modus auswählen**

Tippen Sie auf die [4Hands] Taste, um den 4Hands Modus auszuwählen.

Die Grundeinstellung der Tastaturteilung ist die Taste F4.

Der Sound Auswahl Bereich teilt sich in zwei Bereiche auf. Der obere Bereich zeigt den Klang für den rechten (right) und der untere Bereich den Klang für den linken (left) Tastaturbereich an. Die Standardeinstellung des Klangs für den linken und rechten Tastaturbereich ist der SK-EX Concert Grand Klang.

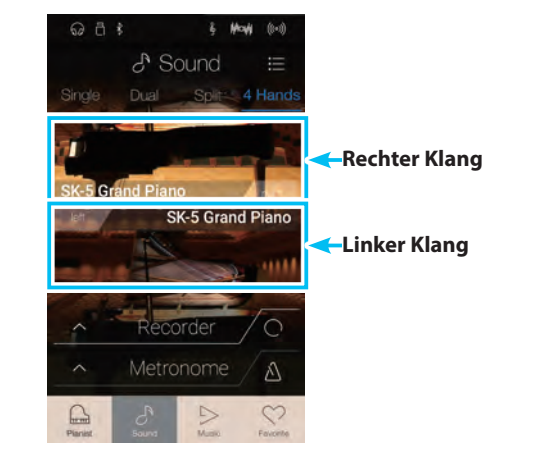

## **Klänge auswählen**

Die Klangauswahl im Vierhand Modus ist mit der im Single, Dual und Split Modus identisch.

- **1.** Tippen Sie im Auswahl Bereich des rechten (right) oder linken (left) Klangs.
- **2.** Wischen Sie dann in die entsprechende Richtung zur Auswahl des Sounds bzw. der Sound Kategorie.

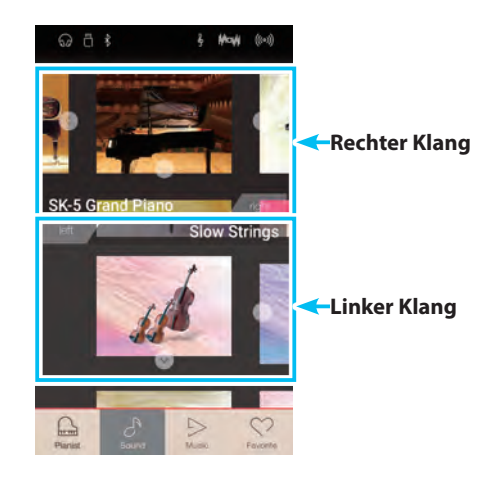

## **Vierhand Modus Einstellungen**

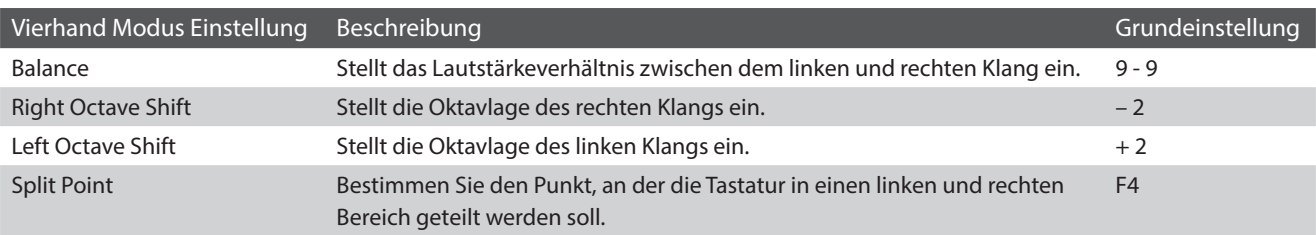

## **Sound Modus Anzeigeseite**

Tippen Sie auf die [Menü] Taste. Das Sound Modus Menü erscheint im Display.

Tippen Sie dann auf [Keyboard Settings], um die Vierhand Modus Einstellungen anzuzeigen.

## a **Zurück Taste**

Tippen Sie auf diese Taste, um zum Sound Modus Menü zurückzukehren.

#### b **Balance**

Drücken und halten Sie diesen Regler, um die Lautstärke Balance zwischen dem rechten und linken Klang einzustellen.

#### c **Right OctaveShift (Oktavlage des rechten Klangs)**

Drücken und halten Sie diesen Regler, um die Oktavlage des rechten Klangs zu verändern.

#### d **Left Octave Shift**

#### **(Oktavlage des linken Klangs)**

Drücken und halten Sie diesen Regler, um die Oktavlage des linken Klangs zu verändern.

#### e **Split Point (Splitpunkt)**

Tippen Sie auf den angezeigten Splitpunkt (z.B. C3), um die Teilung der Tastatur auf eine andere Taste zu legen.

#### **Splitpunkt verändern**

Tippen Sie auf den angezeigten Splitpunkt (z.B. C3). Es erscheint ein Hinweis in englischer Spache. Darin werden Sie aufgefordert, eine Taste auf der Tastatur zu drücken.

Drücken Sie die Taste auf der Tastatur, an der Sie die Unterteilung zwischen linkem und rechtem Tastaturbereich wünschen.

Die gedrückte Taste ist nun der neue Splitpunkt.

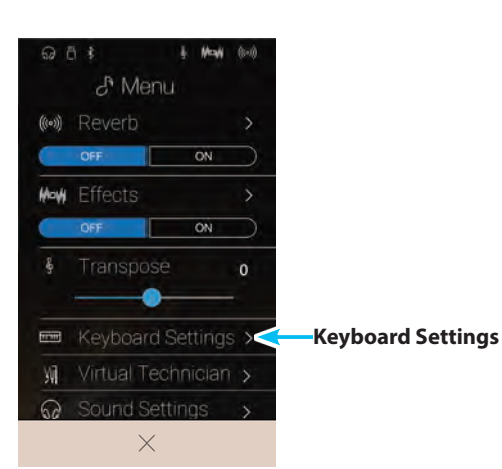

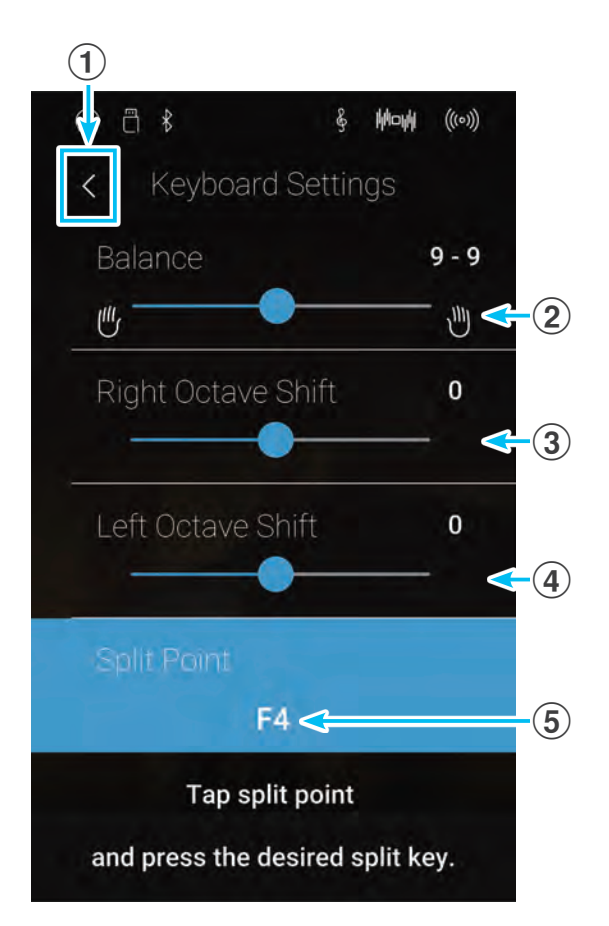

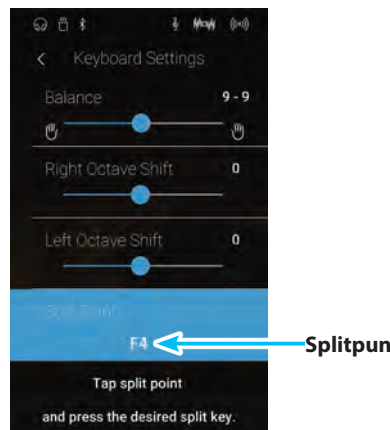

# <span id="page-28-0"></span>**5. Reverb (Hall)**

**Dieser Effekt versieht den Klang mit Nachhall, um den akustischen Eindruck verschiedener Hörumgebungen zu simulieren, beispielsweise eines Raumes mittlerer Größe, einer Bühne oder eines großen Konzertsaals. Einige Klang Typen (z.B. Akustikpiano Klänge) werden beim Anwählen automatisch mit einem passenden Halleffekt versehen. Dieses Instrument ist mit sechs verschiedenen Hall Typen ausgestattet, die Sie im Sound Modus Menü verändern können.**

## **Hall ein-/ausschalten**

Tippen Sie auf die [Menü] Taste. Das Sound Modus Menü erscheint im Display.

Tippen Sie dann auf Reverb [ON/OFF] Tasten, um den Hall einbzw. auszuschalten.

\* Wenn der Hall eingeschaltet ist, wird das Reverb Symbol in der Statusleiste des Displays angezeigt.

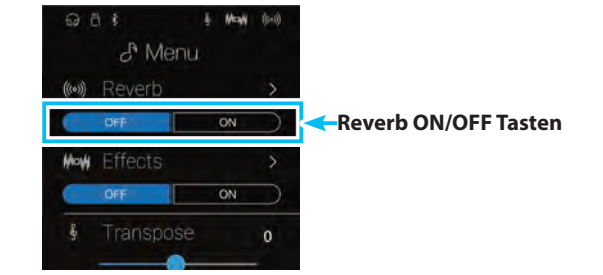

## **Hall Einstellungen**

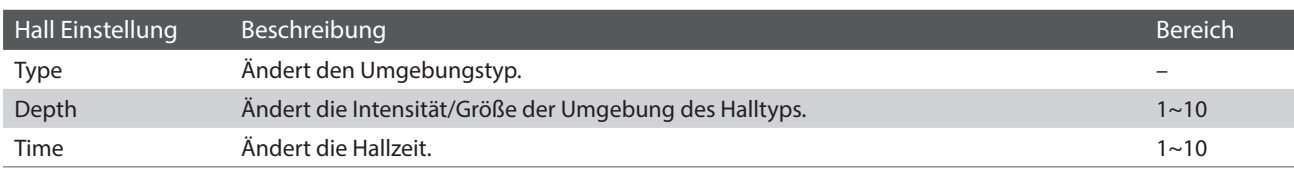

\* Hall Einstellungen sind unabhängig für jede Klang Variation.

Tippen Sie auf die [Menü] Taste. Das Sound Modus Menü erscheint im Display.

Tippen Sie dann auf [Reverb], um die Hall Einstellungen anzuzeigen.

#### a **Zurück Taste**

Tippen Sie auf diese Taste, um zum Sound Modus Menü zurückzukehren.

#### b **Type (Typ)**

Durch Wischen nach links oder rechts bzw. durch Drücken der Pfeiltasten können Sie den verwendeten Hall Typ verändern.

#### c **Depth (Intensität)**

Drücken und halten Sie den Finger auf dem Regler und ziehen Sie ihn nach links oder rechts, um die Intensität/Stärke des gewählten Hall Typs zu verändern.

#### d **Time (Zeit)**

Drücken und halten Sie den Finger auf dem Regler und ziehen Sie ihn nach links oder rechts, um die Hallzeit (Länge/ Geschwindigkeit) zu verändern.

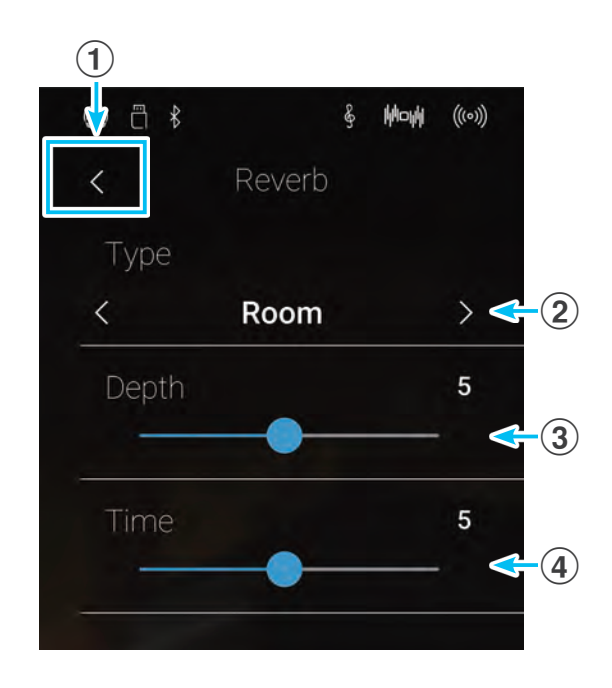

## **Reverb (Hall) Typen**

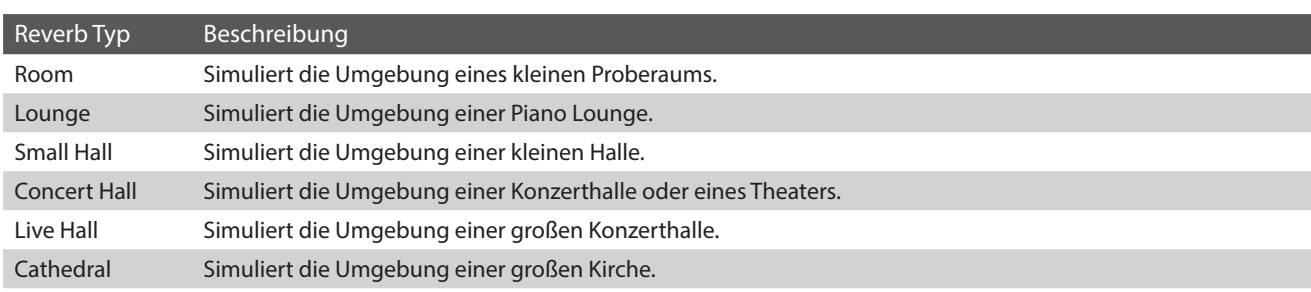

# <span id="page-29-0"></span>**6. Effekte**

**Neben dem Hall Effekt können den Klängen noch andere Effekte zugeordnet werden. Die Effekteinstellungen sind vom Werk her nicht bei allen Klängen gleich (wie auch die Halleinstellungen), sondern in vielen Fällen bereits passend voreingestellt. Dieses Instrument verfügt über 19 verschiedene Effekt Typen, vier Kombinationseffekte und 2 zusätzliche Röhrenverstärker Effekte. Effekte lassen sich auch über das Sound Modus Menü verändern.**

### **Effekt ein-/ausschalten**

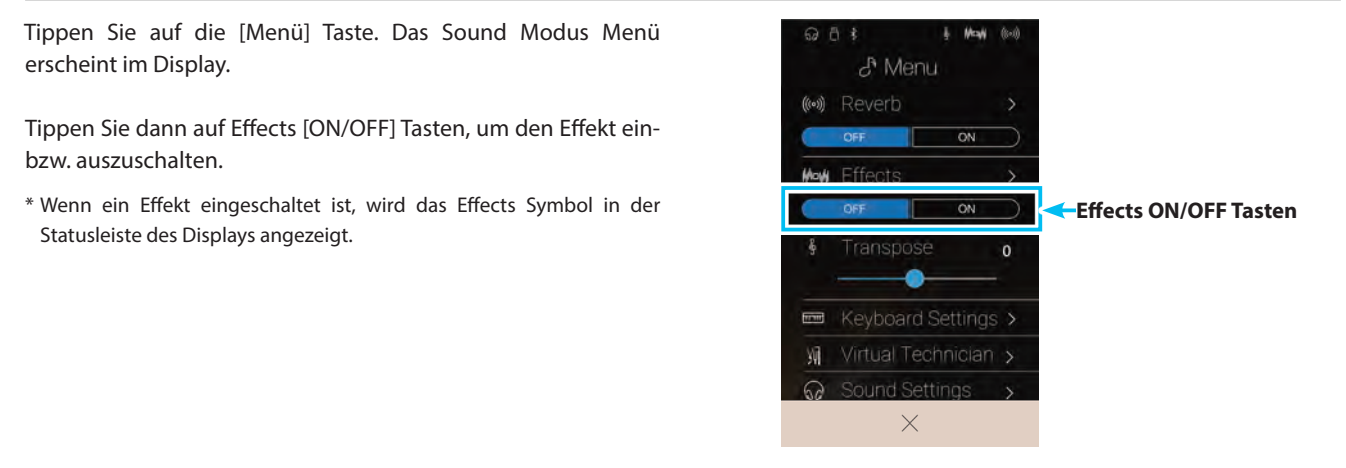

## **Effekt Einstellungen**

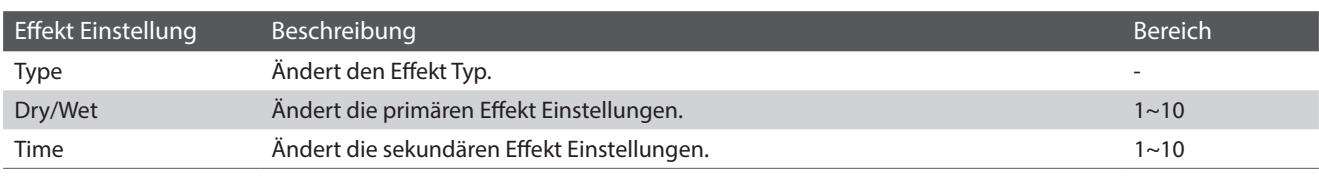

\* Effekt Einstellungen sind unabhängig für jede Klang Variation.

Tippen Sie auf die [Menü] Taste. Das Sound Modus Menü erscheint im Display.

Tippen Sie dann auf [Effects], um die Effekt Einstellungen anzuzeigen.

#### a **Zurück Taste**

Tippen Sie auf diese Taste, um zum Sound Modus Menü zurückzukehren.

#### b **Type (Typ)**

Durch Wischen nach links oder rechts bzw. durch Drücken der Pfeiltasten können Sie den verwendeten Effekt Typ verändern.

### c **Dry/Wet**

Drücken und halten Sie den Finger auf dem Regler und ziehen Sie ihn nach links oder rechts, um die primäre Effekt Einstellung zu verändern.

#### d **Time**

Drücken und halten Sie den Finger auf dem Regler und ziehen Sie ihn nach links oder rechts, um die sekundäre Effekt Einstellung zu verändern.

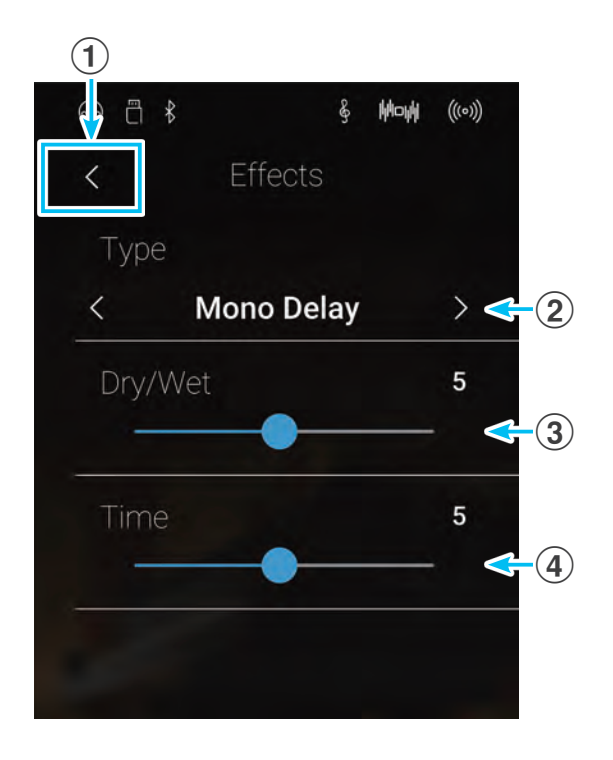

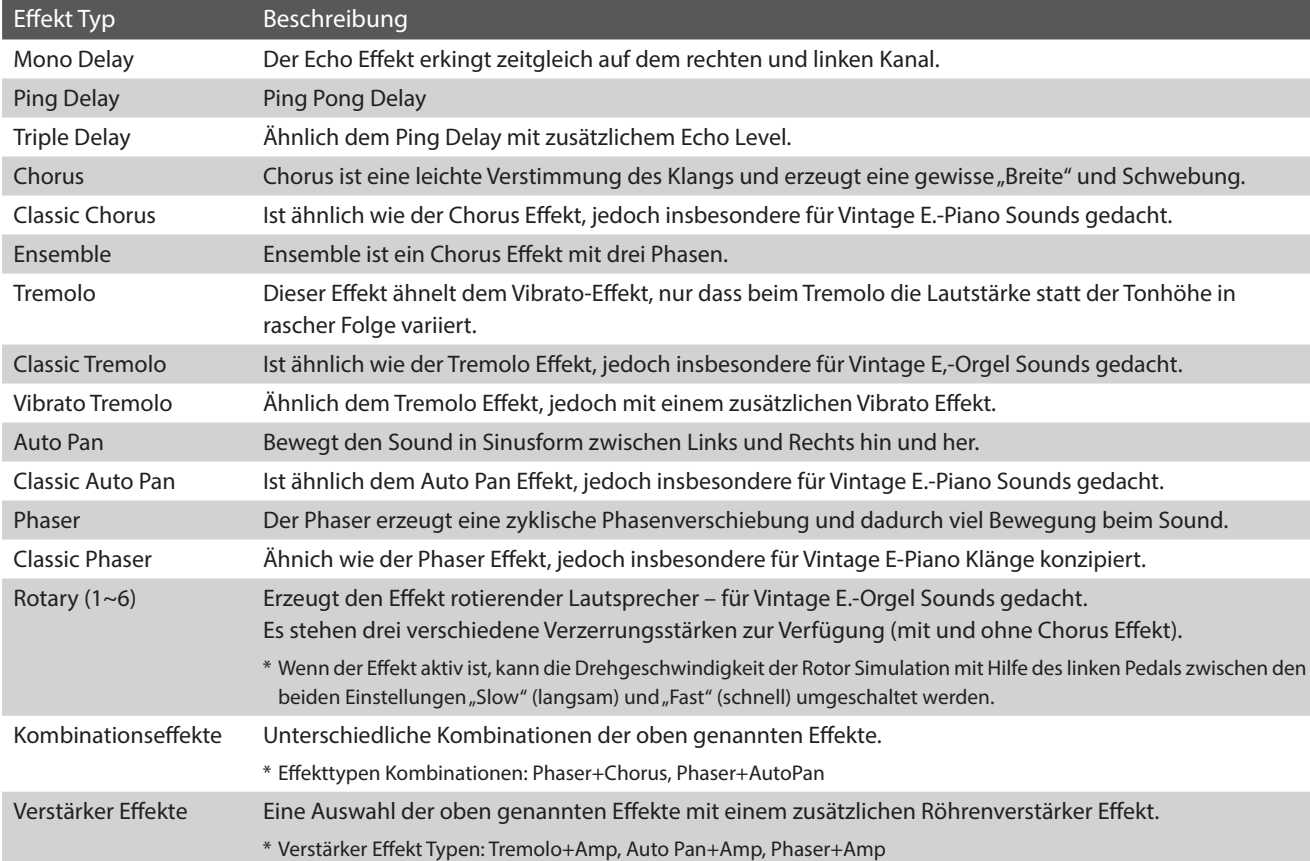

## **Effekt Parameter**

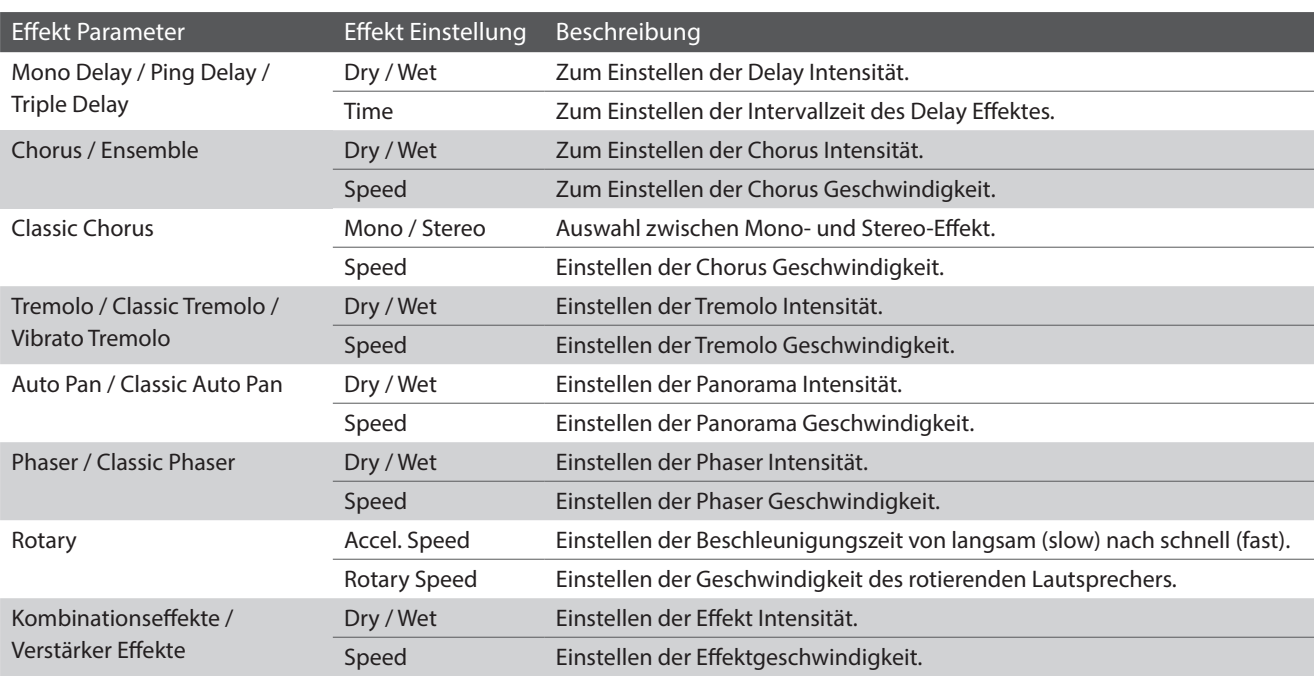

# <span id="page-31-0"></span>**Metronom / Schlagzeugrhythmen**

**Die Metronom Funktion in diesem Instrument kann Ihnen hervorragende Dienste leisten, da sie einen konstanten Rhythmus vorgibt, an dem Sie sich beim Üben bequem orientieren können. Zusätzlich steht Ihnen in diesem Instrument auch eine Auswahl an Rhythmen der unterschiedlichsten Genres zur Verfügung. Das Metronom ist sowohl auf der Pianist als auch auf der Sound Modus Anzeigeseite verfügbar.**

### **Metronom ein-/ausschalten**

Tippen Sie auf die [Metronom Start/Stop] Taste.

Die [Metronom Start/Stop] Taste ändert die Farbe und das Metronom startet im 4/4 Takt.

Die aktuelle Metronom Taktart und das aktuelle Tempo werden in der Metronom Status Leiste angezeigt.

Ein nochmaliges Tippen auf die [Metronom Start/Stop] Taste stoppt das Metronom.

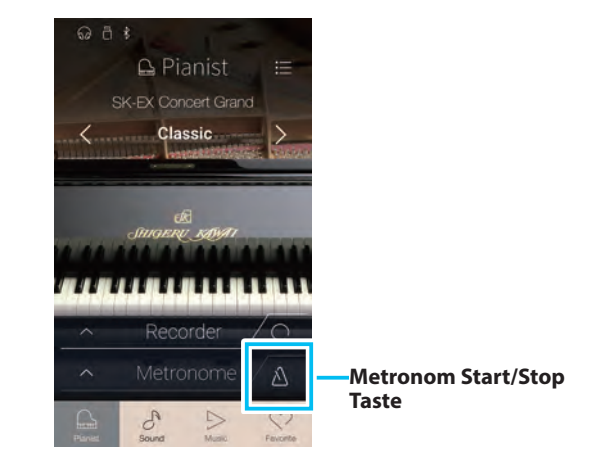

## <span id="page-32-1"></span><span id="page-32-0"></span>**Metronom Einstellungen**

#### **Im Metronom Einstellung können Sie das Tempo, die Taktart und die Lautstärke des Metronoms einstellen.**

Tippen Sie auf die [Metronome] Taste. Im Display erscheinen die zusätzlichen Metronom/Rhythmus Einstellungen.

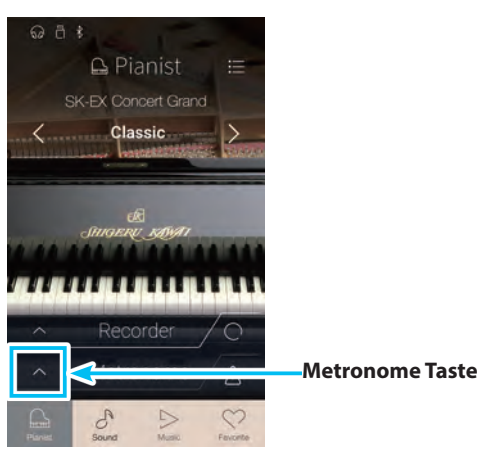

### **Metronom Einstellungen**

#### **(1) Metronom Leiste**

Tippen Sie auf die Metronom Leiste. Die Metronom Einstellungen werden aus- bzw. eingeblendet.

#### b **Metronom Modus Taste**

Tippen Sie auf die [METRONOME] Taste zur Auswahl des Metronom Modus oder die [DRUM] Taste zur Auswahl des Schlagzeugrhythmus Modus.

#### **(3) Tempo Preset Auswahl**

Durch Wischen nach links oder rechts bzw. durch Drücken der Pfeiltasten können Sie zwischen den verschiedenen Tempo Presets auswählen.

\* Es stehen 17 Tempo Presets (von Grave bis Prestissimo) zur Auswahl.

#### d **Tempo einstellen**

Durch Wischen nach oben oder unten bzw. durch Drücken der Pfeiltasten können Sie das Metronom Tempo einstellen.

\* Das Tempo des Metronoms kann im Bereich von 10 – 400 Schläge pro Minute eingestellt werden.

#### e **Taktart einstellen**

Durch Wischen nach links oder rechts bzw. durch Drücken der Pfeiltasten können Sie zwischen den verschiedenen Metronom Taktarten auswählen.

Während das Metronom läuft, wird auch der aktuelle Taktschlag angezeigt.

\* Es stehen zehn verschiedene Taktarten zur Verfügung: 1/4, 2/4, 3/4, 4/4, 5/4, 3/8, 6/8, 7/8, 9/8 und 12/8.

#### f **Metronom Lautstärke**

Drücken und halten Sie den Finger auf dem Regler und ziehen Sie ihn nach links oder rechts, um die Lautstärke des Metronoms zu verändern.

#### g **Metronom Start/Stop Taste**

Tippen Sie auf die Metronom ein/aus Taste, um das Metronom ein- oder auszuschalten.

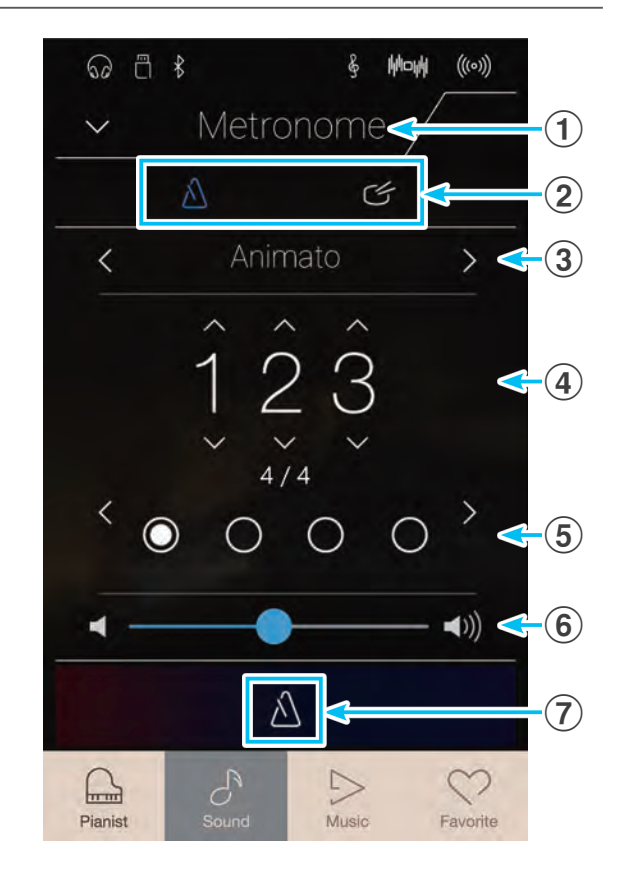

## <span id="page-33-0"></span>**Schlagzeugrhythmen**

**Als Alternative zum einfachen Metronom stehen Ihnen zusätzlich 100 Rhythmen zur Auswahl.**

\* Eine komplette Übersicht aller Rhythmen finden Sie unter ["Rhythmus Liste" auf Seite 162.](#page-161-1)

Während das Metronom Einstellungsmenü im Display angezeigt wird, tippen Sie auf die [Drum] Taste, um zum Schlagzeugrhythmus Modus zu wechseln.

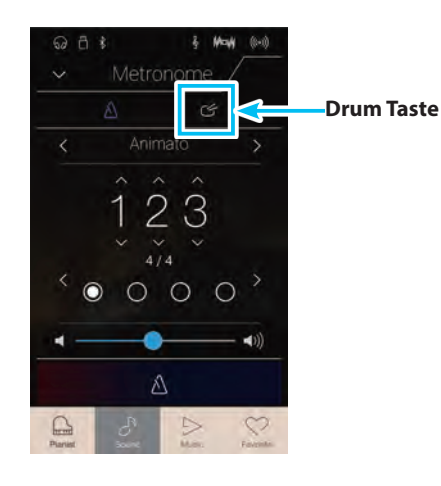

## **Schlagzeugrhythmus Einstellungen**

#### **1** Metronom Leiste

Tippen Sie auf die Metronom Leiste. Die Metronom Einstellungen werden aus- bzw. eingeblendet.

#### b **Metronom Modus Taste**

Tippen Sie auf die [METRONOME] Taste zur Auswahl des Metronom Modus oder die [DRUM] Taste zur Auswahl des Schlagzeugrhythmus Modus.

#### **(3) Schlagzeugrhythmus Kategorie**

Durch Wischen nach links oder rechts bzw. durch Drücken der Pfeiltasten können Sie zwischen den verschiedenen Schlagzeugrhythmus Kategorien auswählen.

\* Es stehen 11 Schlagzeugrhythmus Kategorien zur Verfügung.

#### d **Tempo einstellen**

Durch Wischen nach oben oder unten bzw. durch Drücken der Pfeiltasten können Sie das Schlagzeugrhythmus Tempo einstellen.

\* Das Tempo des Schlagzeugrhythmus kann im Bereich von 10 – 400 Schläge pro Minute eingestellt werden.

#### e **Schlagzeugrhythmus auswählen**

Durch Wischen nach links oder rechts bzw. durch Drücken der Pfeiltasten können Sie zwischen den verschiedenen Schlagzeugrhythmen auswählen.

Wenn ein Schlagzeugrhythmus lauft, wird auch der aktuelle Taktschlag angezeigt.

\* Es stehen mehrere Schlagzeugrhythmen in jeder Kategorie zur Auswahl.

#### f **Schlagzeugrhythmus Lautstärke**

Drücken und halten Sie den Finger auf dem Regler und ziehen Sie ihn nach links oder rechts, um die Schlagzeugrhythmus Lautstärke zu verändern.

#### g **Schlagzeugrhythmus Start/Stop Taste**

Tippen Sie auf die Schlagzeugrhythmus ein/aus Taste, um den Schlagzeugrhythmus ein- oder auszuschalten.

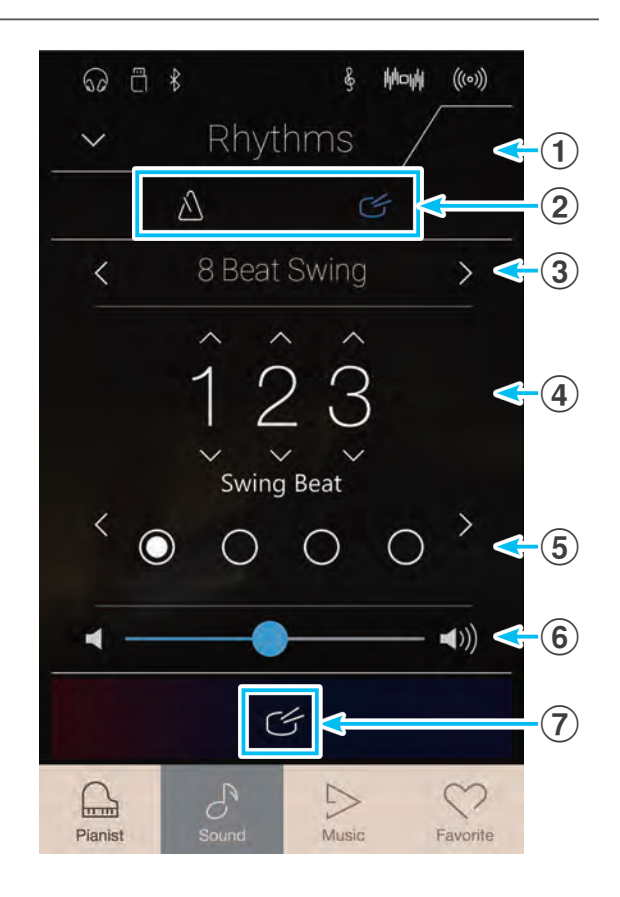

## <span id="page-34-1"></span><span id="page-34-0"></span>**Recorder**

**Die Recorder Funktion ermöglicht das Aufnehmen und Speichern des eigenen Spiels im internen Speicher dieses Instruments oder die Speicherung auf ein angeschlossenes USB-Speichermedium. Das Aufnahme Format und die Aufnahme Möglichkeiten sind abhängig davon, ob Sie den Pianist oder den Sound Modus verwenden.**

## **Recorder Dateiformat Typen**

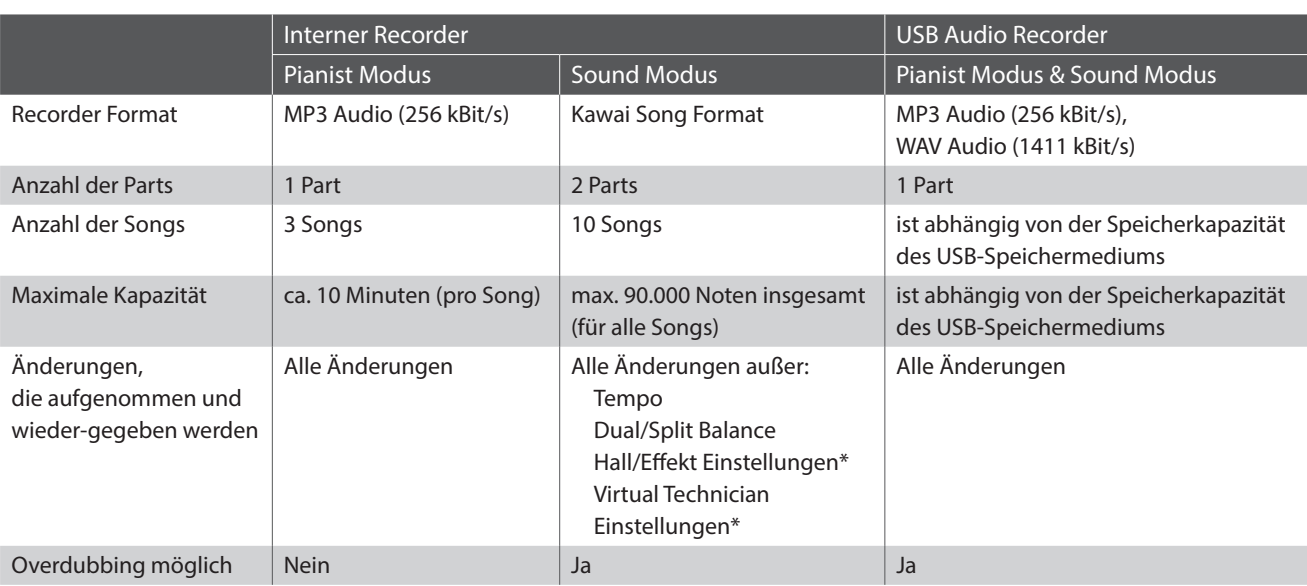

MPEG Layer-3 Audiokomprimierungstechnologie lizensiert durch Fraunhofer IIS und Thomson.

\* Im Sound Modus werden die Einstellungen von Reverb (Hall), Effects (Effekte) und Virtual Technician (Virtueller Techniker) verwendet, wenn der interne Recorder Song wiedergegeben wird.

## **Record Start/Stop Taste**

Die Record Start/Stop Taste (Pianist Modus und Sound Modus) ermöglicht einen schnellen Weg zum Starten und Stoppen einer Aufnahme, ohne die Recorder Anzeigeseite öffnen zu müssen.

**1.** Tippen Sie auf die [Record Start/Stop] Taste.

Der Recorder ist nun zur Aufnahme bereit.

- \* Drücken und halten Sie die [Record Start/Stop] Taste, um die Aufnahmebereitschaft zu beenden.
- **2.** Spielen Sie jetzt auf der Tastatur oder drücken Sie nochmals die Taste [Record Start/Stop].

Die [Record Start/Stop] Taste ändert ihre Farbe und die Aufnahme beginnt.

- \* Drücken Sie die Taste [Metronom Start/Stop] vor oder während der Aufnahme, um es einzuschalten. Das Metronom wird nicht mit aufgenommen.
- **3.** Tippen Sie nochmals die [Record Start/Stop] Taste, um die Aufnahme zu stoppen.

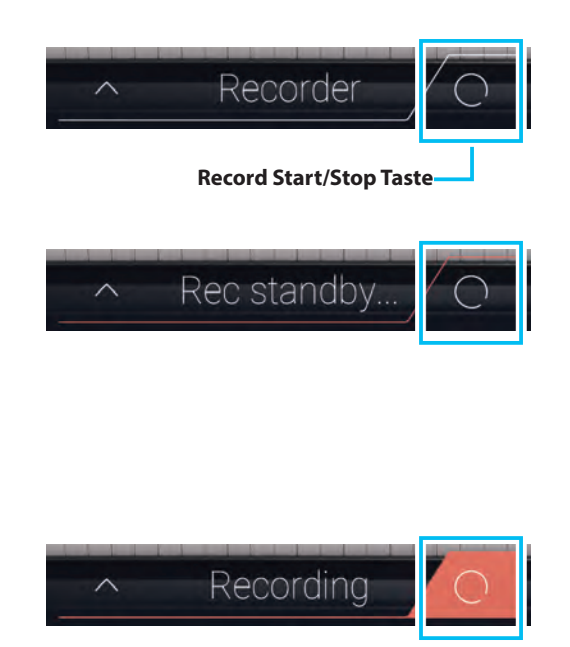

## <span id="page-35-0"></span>**1. Song aufnehmen: Pianist Modus**

**Im Pianist Modus können mit diesem Instrument bis zu 3 unterschiedliche Songs in den internen Speicher aufgenommen, gespeichert und wiedergegeben werden.**

## **Recorder Leiste**

Tippen Sie auf die Recorder Leiste.

Die Recorder Anzeigeseite erscheint im Display.

#### a **Recorder Leiste**

Tippen Sie auf die Recorder Leiste. Die Recorder Anzeigeseite wird aus- bzw. eingeblendet.

#### b **Recorder Menü Taste**

Durch Tippen auf die Recorder Menü Taste öffnet sich das Recorder Menü.

#### **(3) Recorder Modus**

Tippen Sie hier zur Auswahl, ob die Aufnahme in den internen Recorder oder auf ein angeschlossenesn USB-Speichermedium erfolgen soll.

\* Wenn ein USB-Speichermedium und dieses Instrument angeschlossen ist, wird automatisch der USB Audio Modus ausgewählt.

Wenn kein USB-Speichermedium angeschlossen ist, wird diese Auswahlmöglichkeit garnicht angezeigt und die Aufnahme erfolgt automatisch in den internen Recorder.

#### d **Song Speicherplatz auswählen**

Durch Wischen nach links oder rechts bzw. durch Drücken der Pfeiltasten können Sie einen Speicherplatz für die Aufnahme auswählen.

\* Im Pianist Modus können bis zu 3 Songs aufgenommen werden.

#### e **Play/Stop Taste**

Tippen Sie auf die Play/Stop Taste zum Starten/Stoppen des aktuell gewählten Songs.

#### f **Record Start/Stop Taste**

Tippen Sie auf die Recorder Taste. Der Recorder ist dann zur Aufnahme bereit. Durch nochmaliges Tippen auf die Recorder Taste wird die Aufnahme gestartet bzw. gestoppt.

#### g **Metronom Leiste**

Tippen Sie auf die Metronom Leiste, um zu den Metronom Einstellungen zu gelangen oder das Metronom zu starten/ stoppen.

## **Song Speicherplatz auswählen**

Durch Wischen nach links oder rechts bzw. durch Drücken der Pfeiltasten können Sie einen Speicherplatz für die Aufnahme auswählen.

\* Im Pianist Modus können bis zu 3 Songs aufgenommen werden.

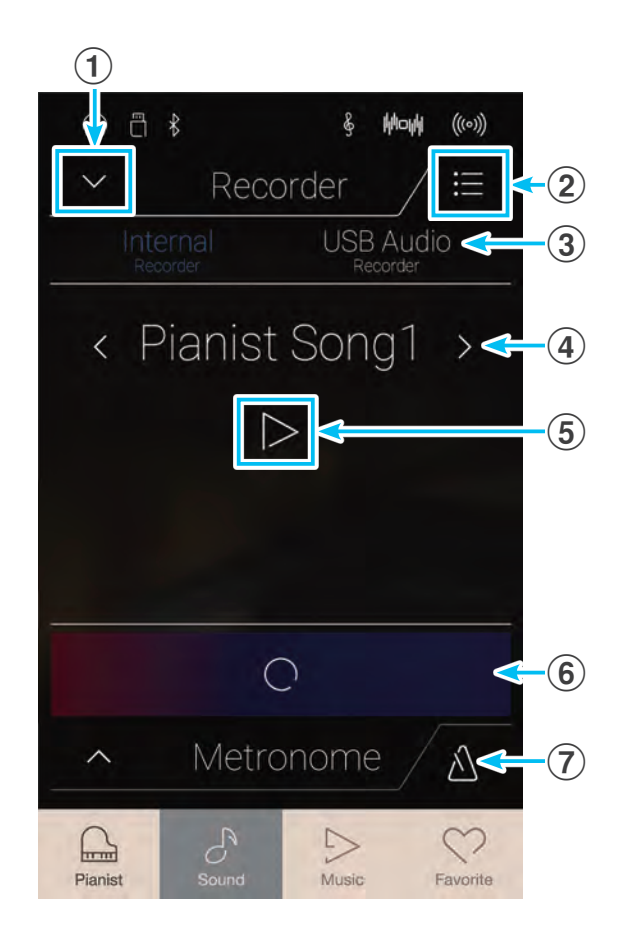

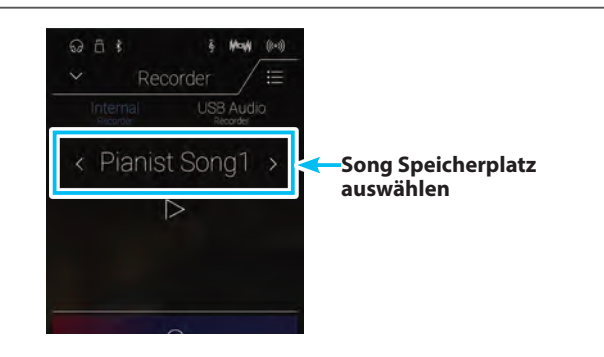
## <span id="page-36-0"></span>**Song aufnehmen**

**1.** Tippen Sie auf die [Record Start/Stop] Taste.

Der Recorder ist nun zur Aufnahme bereit.

\* Drücken und halten Sie die [Record Start/Stop] Taste, um die Aufnahmebereitschaft zu beenden.

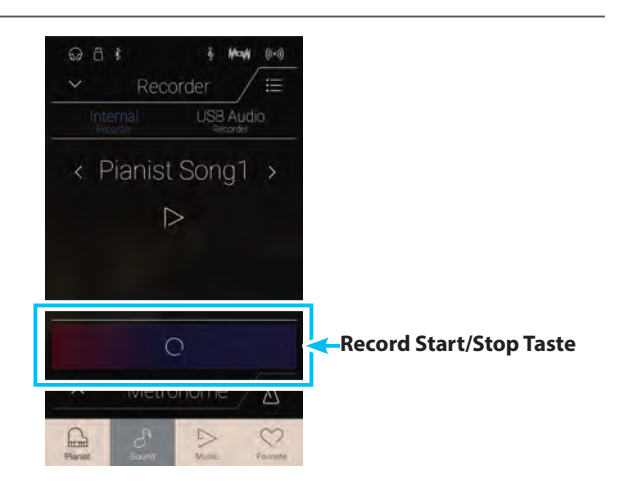

**2.** Spielen Sie jetzt auf der Tastatur oder drücken Sie nochmals die Taste [Record Start/Stop].

Die [Record Start/Stop] Taste ändert ihre Farbe und die Aufnahme beginnt.

- \* Drücken Sie die Taste [Metronom Start/Stop] vor oder während der Aufnahme, um es einzuschalten. Das Metronom wird nicht mit aufgenommen.
- **3.** Tippen Sie nochmals die [Record Start/Stop] Taste, um die Aufnahme zu stoppen.
	- \* Die maximale Aufnahmekapazität des internen Speichers im Pianist Modus beträgt ca. 10 Minuten pro Song.
	- \* Wenn die Aufnahmekapazität während der Aufnahme erschöpft ist, wird die Aufnahme automatisch beendet.
	- \* Gespeicherte Darbietungsdaten bleiben auch nach dem Ausschalten dieses Instruments im Speicher erhalten.
	- \* Während der Aufnahme ist kein Wechsel in den Sound Modus möglich.
	- \* Eine Aufnahme auf einen bereits verwendeten Song Speicherplatz löscht automatisch die vorherige Aufnahme.

## **Song Wiedergabe**

**1.** Tippen Sie auf die [Play/Stop] Taste.

Der vorher aufgenommene Song wird wiedergegeben.

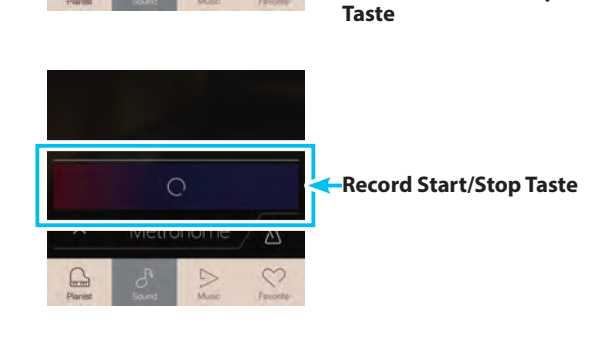

 $\Delta$ 

**Metronom Start/Stop** 

**Record Start/Stop Taste**

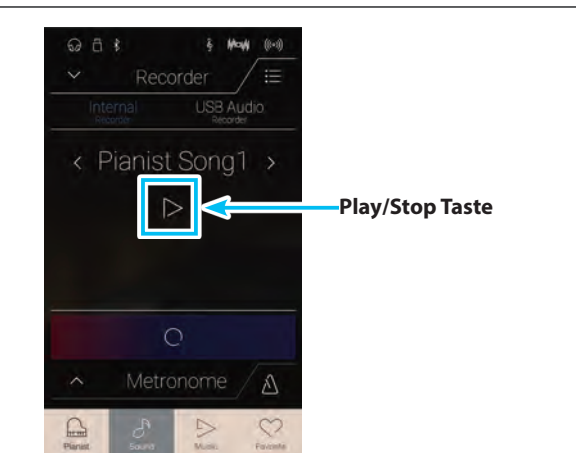

## **Song Recorder (Interner Speicher)**

- **2.** Tippen Sie nochmal auf die [Play/Stop] Taste, um die Wiedergabe zu stoppen.
	- \* Weitere Informationen zur Wiedergabe von Recorder Songs finden Sie unter ["Recorder Wiedergabe" auf Seite 65.](#page-64-0)

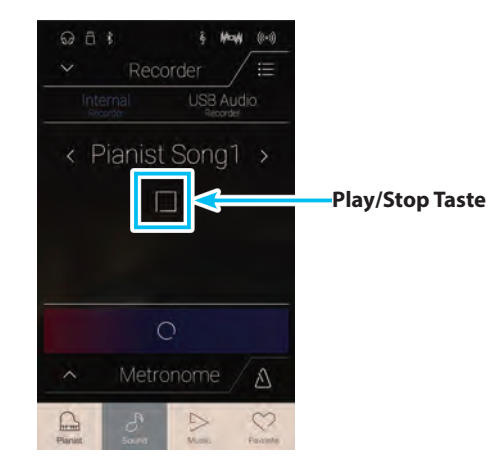

## **Song löschen**

**1.** Tippen Sie auf die [Menü] Taste.

Das Pianist Modus Internal Recorder Menü erscheint im Display.

**2.** Tippen Sie auf [Erase Song].

Eine Bestätigungsanfrage erscheint im Display.

**3.** Tippen Sie auf [Yes]. Der Song wird gelöscht.

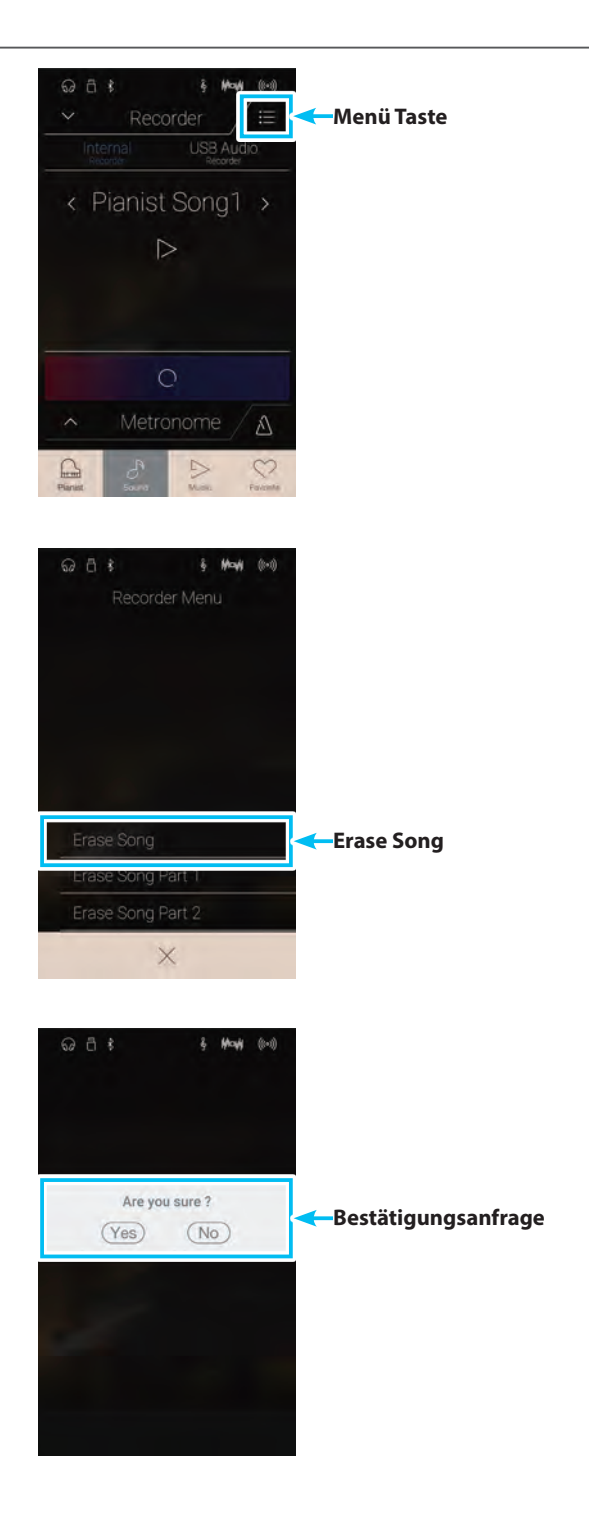

# **2. Song aufnehmen: Sound Modus**

**Im Sound Modus können mit diesem Instrument bis zu 10 unterschiedliche Songs in den internen Speicher aufgenommen, gespeichert und wiedergegeben werden. Jeder Song besteht aus maximal zwei separaten Spuren (auch Parts genannt), die unabhängig voneinander aufgenommen und wiedergegeben werden können. Das ermöglicht beispielsweise die Aufnahme des Parts der linken Hand auf einer Spur. Zu einem späteren Zeitpunkt kann dann der Part der rechten Hand auf der anderen Spur aufgenommen werden.**

## **Recorder Leiste**

Tippen Sie auf die Recorder Leiste.

Die Recorder Anzeigeseite erscheint im Display.

## (1) **Recorder Leiste**

Tippen Sie auf die Recorder Leiste. Die Recorder Anzeigeseite wird aus- bzw. eingeblendet.

#### b **Recorder Menü Taste**

Durch Tippen auf die Recorder Menü Taste öffnet sich das Recorder Menü.

## **(3) Recorder Modus**

Tippen Sie hier zur Auswahl, ob die Aufnahme in den internen Recorder oder auf ein angeschlossenes USB-Speichermedium erfolgen soll.

\* Wenn ein USB-Speichermedium und dieses Instrument angeschlossen ist, wird automatisch der USB Audio Modus ausgewählt.

Wenn kein USB-Speichermedium angeschlossen ist, wird diese Auswahlmöglichkeit garnicht angezeigt und die Aufnahme erfolgt automatisch in den internen Recorder.

#### d **Song Speicherplatz auswählen**

Durch Wischen nach links oder rechts bzw. durch Drücken der Pfeiltasten können Sie einen Speicherplatz für die Aufnahme auswählen.

\* Im Sound Modus können bis zu 10 Songs aufgenommen werden.

#### e **Play/Stop Taste**

Tippen Sie auf die Play/Stop Taste zum Starten/Stoppen des aktuell gewählten Songs.

#### f **Part Aufnahme Auswahl Taste**

Tippen Sie auf den Part (Part 1 oder Part 2) des Songs, den Sie aufnehmen möchten.

Wenn ein Part zur Aufnahme gewählt wurde, färbt sich der Kreis neben dem Part rot.

#### g **Part Wiedergabe Auswahl Taste**

Tippen Sie auf den Part (Part 1 oder Part 2) des Songs, den Sie wiedergeben möchten.

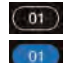

**(01)** Part wurde noch nicht aufgenommen.

**Part wurde aufgenommen und für Wiedergabe ausgewählt.** 

**Die Part wurde aufgenommen aber (noch) nicht für Wiedergabe ausgewählt.** 

#### **(8) Record Start/Stop Taste**

Tippen Sie auf die Recorder Taste. Der Recorder ist dann zur Aufnahme bereit. Durch nochmaliges Tippen auf die Recorder Taste wird die Aufnahme gestartet bzw. gestoppt.

## i **Metronom Leiste /**

#### **Metronom Start/Stop Taste**

Tippen Sie auf die Metronom Leiste, um zu den Metronom Einstellungen zu gelangen oder das Metronom zu starten/stoppen.

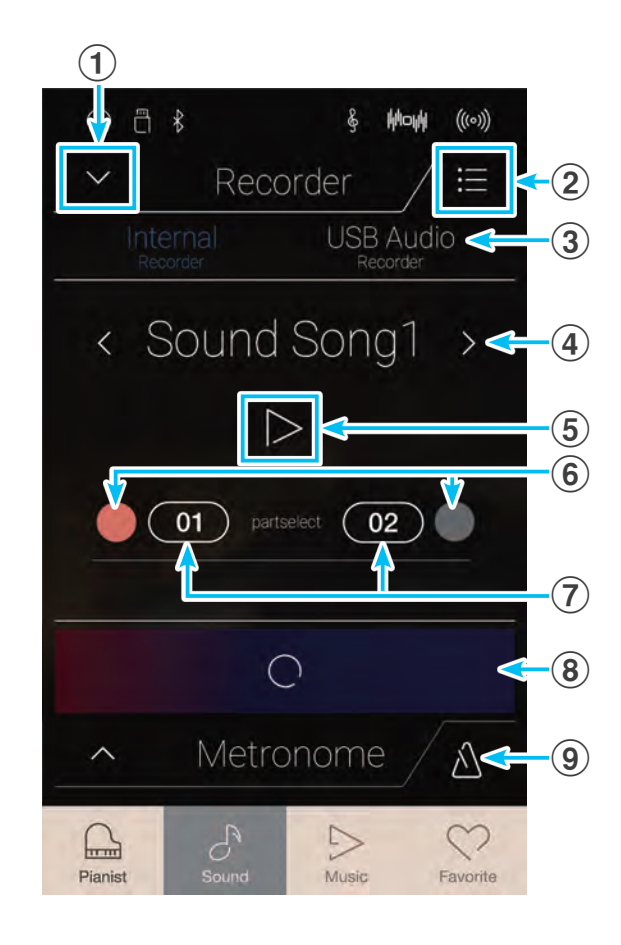

## **Song Speicherplatz und Part auswählen**

- **1.** Durch Wischen nach links oder rechts bzw. durch Drücken der Pfeiltasten können Sie einen Speicherplatz für die Aufnahme auswählen.
	- \* Im Sound Modus können bis zu 10 Songs aufgenommen werden.

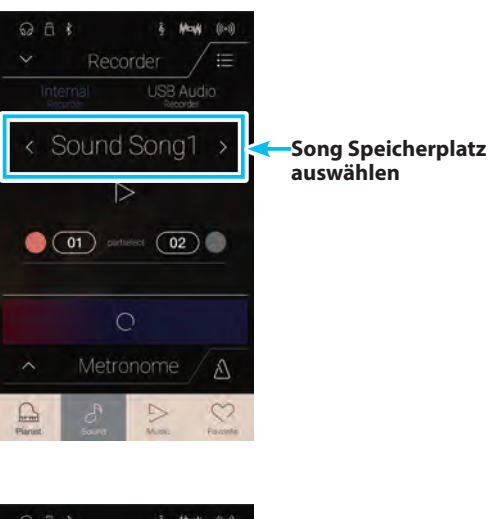

- **2.** Tippen Sie auf die runde Taste (links neben der [01] Taste), um Part 1 für die Aufnahme auszuwählen.
	- \* Der Kreis färbt sich rot und zeigt damit an, dass auf diesen Part aufgenommen wird.
	- \* Ein Part, der bereits eine Aufnahme beinhaltet, ist blau oder weiß gefärbt.

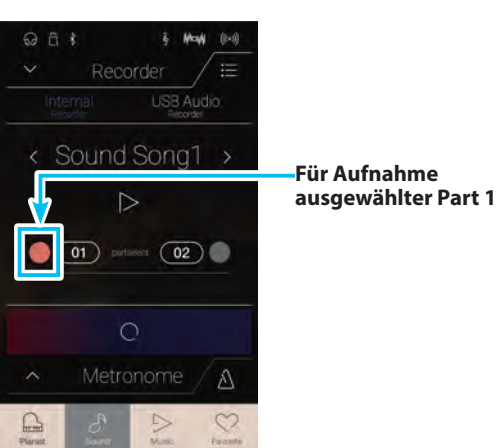

## **Song aufnehmen (Part1)**

**1.** Tippen Sie auf die [Record Start/Stop] Taste.

Der Recorder ist nun zur Aufnahme bereit.

\* Drücken und halten Sie die [Record Start/Stop] Taste, um die Aufnahmebereitschaft zu beenden.

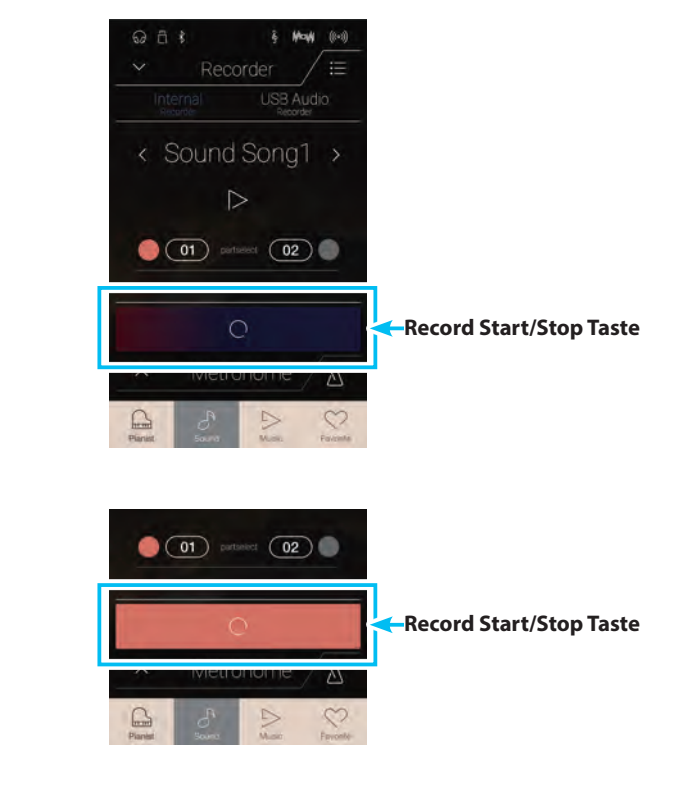

**2.** Spielen Sie jetzt auf der Tastatur oder drücken Sie nochmals die Taste [Record Start/Stop].

Die [Record Start/Stop] Taste ändert ihre Farbe und die Aufnahme beginnt.

\* Drücken Sie die Taste [Metronom Start/Stop] vor oder während der Aufnahme, um es einzuschalten. Das Metronom wird nicht mit aufgenommen.

**3.** Tippen Sie nochmals die [Record Start/Stop] Taste, um die Aufnahme zu stoppen.

Die gewählte [01] Taste ändert ihre Farbe (blau) um anzuzeigen, dass auf Part 1 aufgenommen wurde.

- \* Die maximale Aufnahme Kapazität im Sound Modus beträgt ca. 90.000 Noten (das Betätigen von Bedienelementen und Pedalen wird auch als Noten gezählt).
- \* Wenn die Aufnahmekapazität während der Aufnahme erschöpft ist, wird die Aufnahme automatisch beendet.
- \* Gespeicherte Darbietungsdaten bleiben auch nach dem Ausschalten dieses Instruments im Speicher erhalten.
- \* Während der Aufnahme ist kein Wechsel in den Pianist Modus möglich.
- \* Eine Aufnahme auf einen bereits verwendeten Part löscht automatisch die vorherige Aufnahme.

## **Song Wiedergabe (Part1)**

**1.** Tippen Sie auf die [Play/Stop] Taste.

Der vorher aufgenommene Part 1 des Songs wird wiedergegeben.

- **2.** Tippen Sie nochmal auf die [Play/Stop] Taste, um die Wiedergabe zu stoppen.
	- \* Weitere Informationen zur Wiedergabe von Recorder Songs finden Sie unter ["Recorder Wiedergabe" auf Seite 65.](#page-64-0)

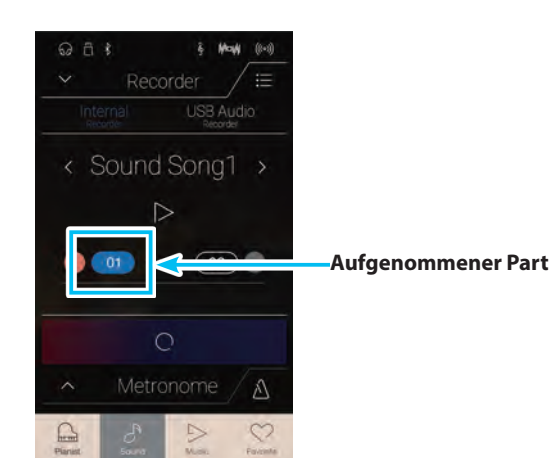

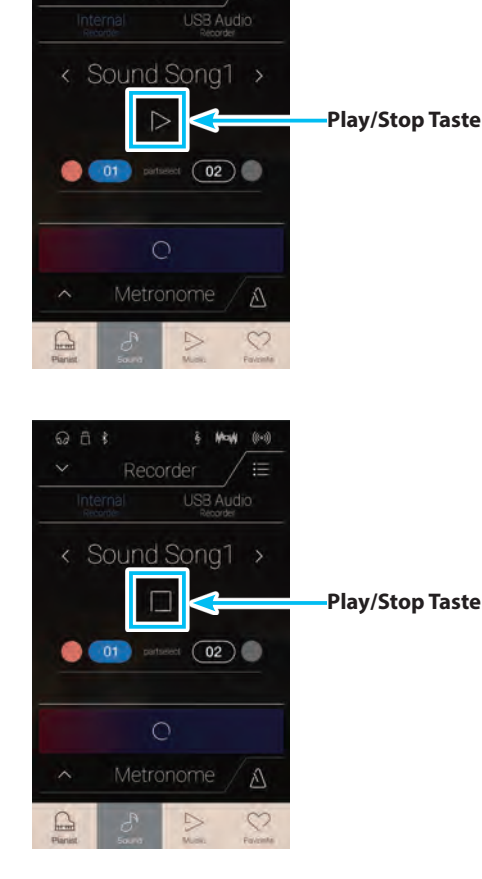

 $Q \n *A*$ 

Recorder

## **Song aufnehmen (Part2)**

- **1.** Tippen Sie auf die runde Taste (rechts neben der [02] Taste), um Part 2 für die Aufnahme auszuwählen.
	- \* Der Kreis färbt sich rot und zeigt damit an, dass auf diesen Part aufgenommen wird.

**2.** Tippen Sie auf die [Record Start/Stop] Taste.

Der Recorder ist nun zur Aufnahme bereit.

- \* Drücken und halten Sie die [Record Start/Stop] Taste, um die Aufnahmebereitschaft zu beenden.
- **3.** Spielen Sie jetzt auf der Tastatur oder drücken Sie nochmals die Taste [Record Start/Stop].

Die [Record Start/Stop] Taste ändert ihre Farbe und die Aufnahme beginnt. Der vorher aufgenommene Part 1 des Songs wird wiedergegeben.

**4.** Tippen Sie nochmals die [Record Start/Stop] Taste, um die Aufnahme zu stoppen.

Die gewählte [02] Taste ändert ihre Farbe (blau) um anzuzeigen, dass auf Part 2 aufgenommen wurde.

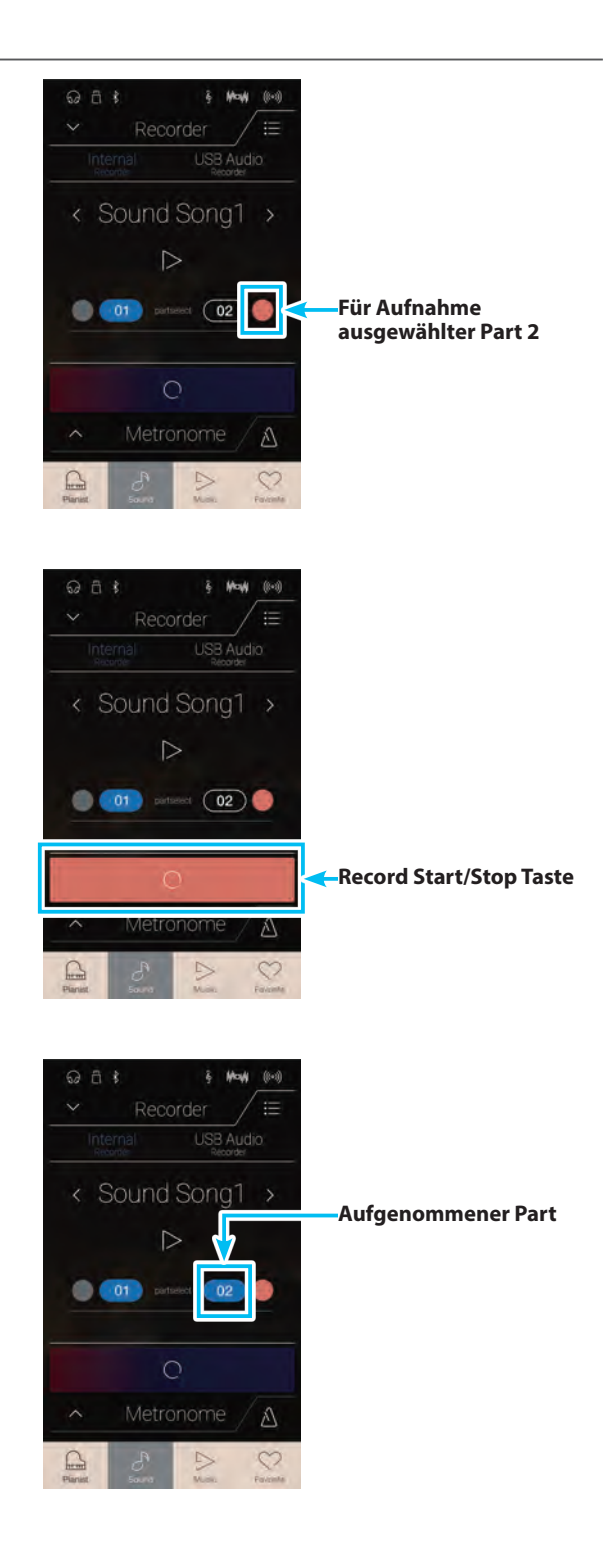

## **Song Wiedergabe (Part2)**

**1.** Tippen Sie auf die [Play/Stop] Taste.

Die vorher aufgenommenen Parts 1 und 2 des Songs werden gemeinsam wiedergegeben.

- **2.** Tippen Sie nochmal auf die [Play/Stop] Taste, um die Wiedergabe zu stoppen.
	- \* Weitere Informationen zur Wiedergabe von Recorder Songs finden Sie unter ["Recorder Wiedergabe" auf Seite 65.](#page-64-0)

**3.** Tippen Sie auf die Taste [01].

Die Taste [01] ändert ihre Farbe (weiß) um anzuzeigen, dass auf Part 1 bereits etwas aufgenommen wurde, er jedoch nicht für die Wiedergabe ausgewählt ist.

**4.** Tippen Sie auf die [Play/Stop] Taste.

Nur der vorher aufgenommene Part 2 des Songs wird wiedergegeben, da Part 1 nicht für die Wiedergabe ausgewählt ist.

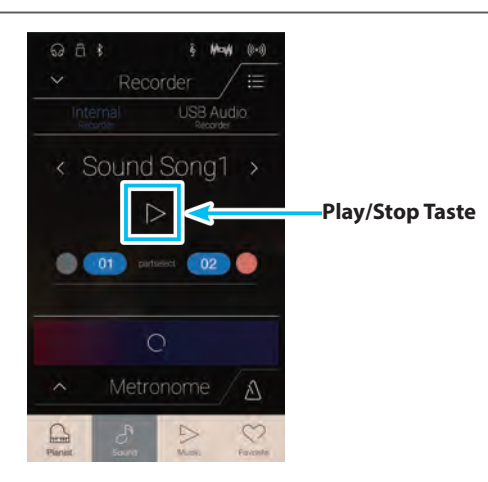

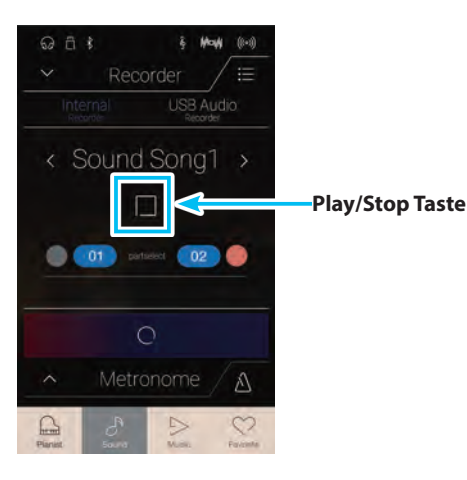

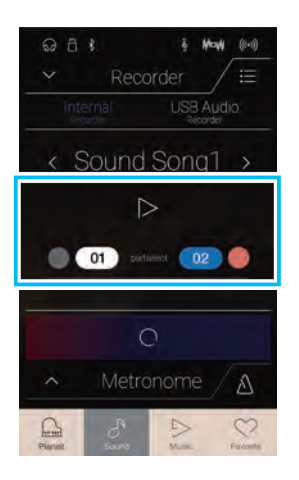

## **Song/Part löschen**

**1.** Tippen Sie auf die [Menü] Taste.

Das Sound Modus Internal Recorder Menü erscheint im Display.

**2.** Tippen Sie auf [Erase Song] oder [Erase Song Part1/Part2].

Eine Bestätigungsanfrage erscheint im Display.

**3.** Tippen Sie auf [Yes] zum Löschen des Songs/Parts oder tippen Sie auf [No], um den Löschvorgang abzubrechen.

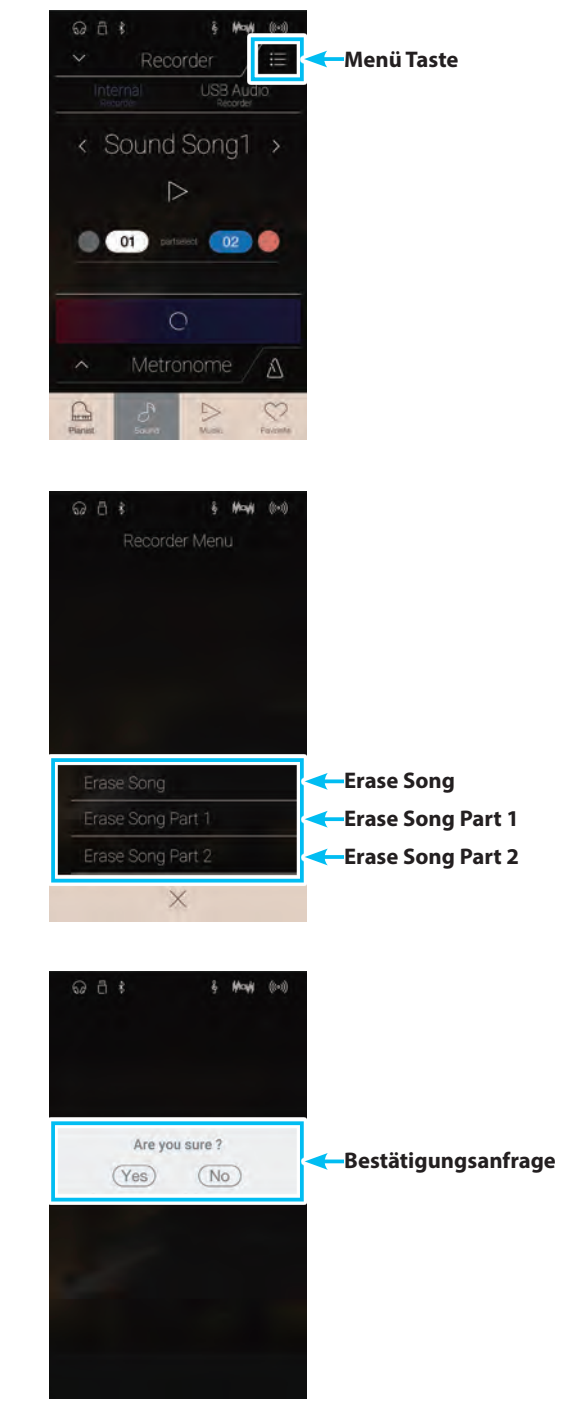

## **Audio Recorder (USB Speicher)**

## **1. Audio Datei aufnehmen: Pianist und Sound Modus**

**Mit diesem Instrument können Sie eigene Aufnahmen als digitale Audio Datei – wahlweise im Format MP3 oder WAV – auf ein externes USB Speichermedium abspeichern. Diese Funktion ermöglicht eine hochwertige Audio Aufnahme direkt mit diesem Instrument durchzuführen, ohne umfangreiches Audio Equipment zu benötigen. Die Aufnahme können Sie dann z.B. an Freunde per E-Mail schicken. Natürlich können Sie Ihre Audio Aufnahmen auch auf einem Computer mit der entsprechenden Software editieren und neu abmischen, um letztlich eine Audio CD davon zu erstellen.**

**Zusätzlich wird auch das Signal – das gegebenenfalls am Anschluss LINE IN anliegt und ein eventuell anliegendes Signal über eine Bluetooth Audio Verbindung – mit aufgezeichnet.**

\* Wenn ein USB-Speichermedium an dieses Instrument angeschlossen ist, wird automatisch der USB Audio Modus ausgewählt.

## **Recorder Leiste**

Tippen Sie auf die Recorder Leiste.

Die Recorder Anzeigeseite erscheint im Display.

## a **Recorder Leiste**

Tippen Sie auf die Recorder Leiste. Die Recorder Anzeigeseite wird aus- bzw. eingeblendet.

#### b **Recorder Menü Taste**

Durch Tippen auf die Recorder Menü Taste öffnet sich das Recorder Menü.

### **(3) Recorder Modus**

Tippen Sie hier zur Auswahl, ob die Aufnahme in den internen Recorder oder auf ein angeschlossenes USB-Speichermedium erfolgen soll.

\* Wenn ein USB-Speichermedium und dieses Instrument angeschlossen ist, wird automatisch der USB Audio Modus ausgewählt.

Wenn kein USB-Speichermedium angeschlossen ist, wird diese Auswahlmöglichkeit garnicht angezeigt und die Aufnahme erfolgt automatisch in den internen Recorder.

#### d **Name der Audiodatei**

Zeigt den Dateinamen der aufgenommenen Audiodatei an.

\* "New Song 01" wird als Benennung der aufgenommenen Audiodatei angezeigt. Beim Speichern weiterer Dateien wird der Zahlenwert jeweils automatisch um 1 erhöht.

## e **Play/Stop Taste**

Tippen Sie auf die [Play/Stop] Taste, um die aktuell angezeigte Audiodatei zu starten/stoppen .

#### **(6) Record Start/Stop Taste**

Tippen Sie auf die Recorder Taste. Der Recorder ist dann zur Aufnahme bereit. Durch nochmaliges Tippen auf die Recorder Taste wird die Aufnahme gestartet bzw. gestoppt.

## g **Metronom Leiste /**

#### **Metronom Start/Stop Taste**

Tippen Sie auf die Metronom Leiste, um zu den Metronom Einstellungen zu gelangen oder das Metronom zu starten/ stoppen.

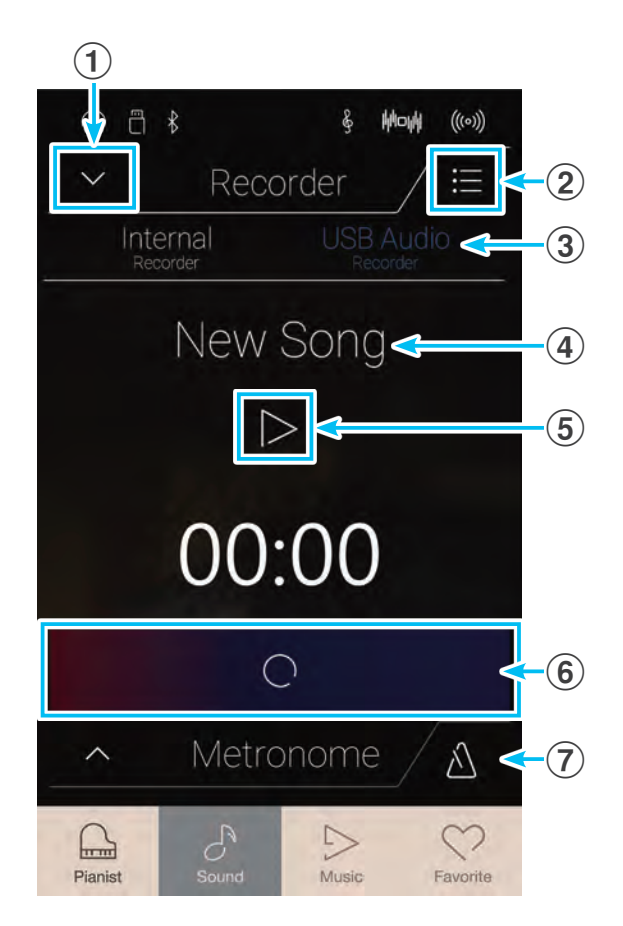

## **USB Speicher Recorder Menü**

Tippen Sie auf die [Menü] Taste.

Das USB Speicher Recorder Menü erscheint im Display.

#### a **Format auswählen Tasten**

Tippen Sie auf eine der Tasten [MP3] oder [WAV], um das gewünschte Audio Recorder Dateiformat auszuwählen.

- \* MP3 Audio Dateien benötigen weniger Speicherplatz als WAV Audio Dateien.
- \* MP3 Audio Dateien werden mit einer Bitrate von 256 kBit/s kodiert.

#### b **Audio Aufnahme Pegel (Gain) einstellen**

Drücken und halten Sie diesen Regler, um den Verstärkungspegel (Gain) der Aufnahme zu verändern.

Ein Anheben der Verstärkung kann beispielsweise bei der Aufnahme von ruhigeren Stücken sehr hilfreich sein.

- \* Die Gain Einstellung kann im Bereich von 0 dB bis +15 dB verändert werden.
- \* Bei einer zu hohen Gain Einstellung können Aufnahme Verzerrungen auftreten.

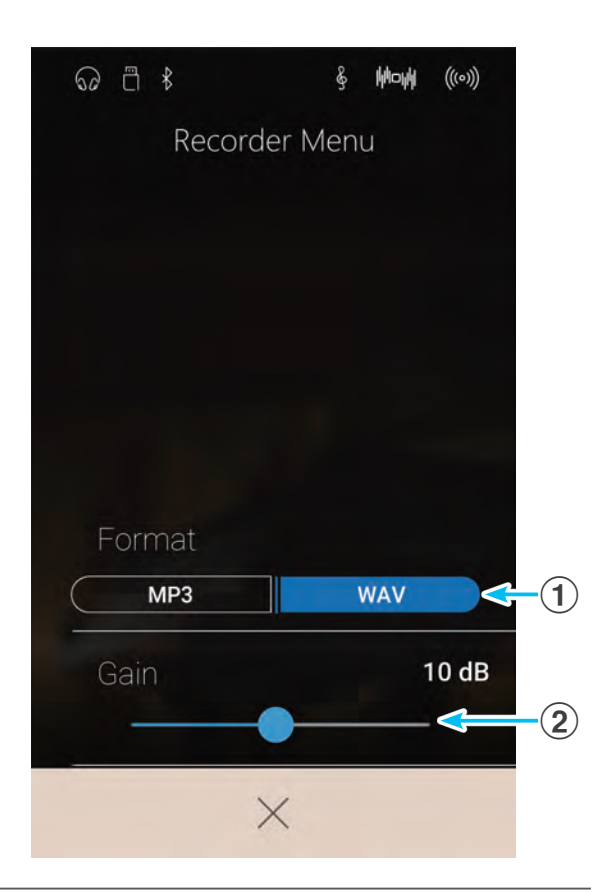

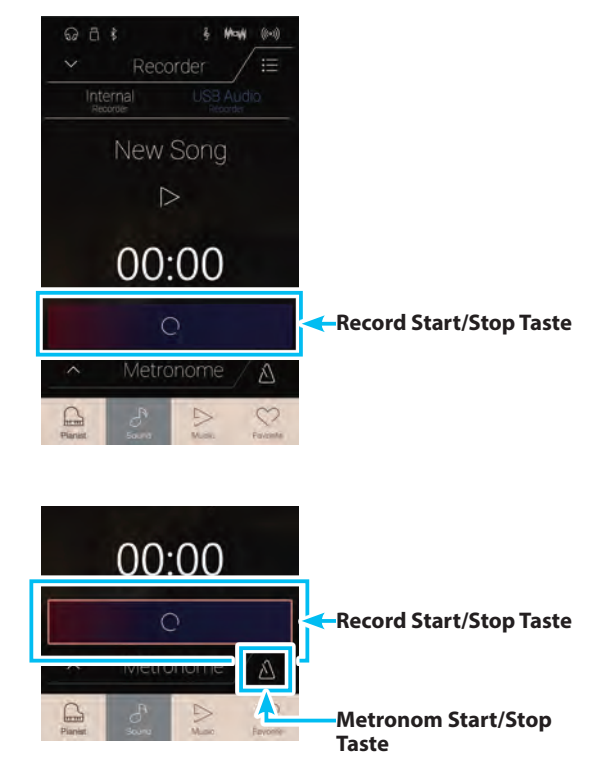

## **Song aufnehmen**

**1.** Tippen Sie auf die [Record Start/Stop] Taste.

Der Recorder ist nun zur Aufnahme bereit.

\* Drücken und halten Sie die [Record Start/Stop] Taste, um die Aufnahmebereitschaft zu beenden.

**2.** Spielen Sie jetzt auf der Tastatur oder drücken Sie nochmals die Taste [Record Start/Stop].

Die [Record Start/Stop] Taste ändert ihre Farbe und die Aufnahme beginnt.

Die aktuelle Aufnahmezeit wird auch im Display angezeigt.

\* Drücken Sie die Taste [Metronom Start/Stop] vor oder während der Aufnahme, um es einzuschalten. Das Metronom wird nicht mit aufgenommen. Ein Rhythmus hingegen wird mit aufgezeichnet.

**3.** Tippen Sie nochmals die [Record Start/Stop] Taste, um die Aufnahme zu stoppen.

Eine Bestätigungsanfrage erscheint im Display.

- **4.** Tippen Sie auf [Yes] und geben Sie anschließend den gewünschten Dateinamen für Ihre aufgenommene Audiodatei mittels der Tastatur im Display ein.
	- \* Aufgenommene Audio Dateien werden auf dem USB Speichermedium im Stammverzeichnis gespeichert. Eine Abspeicherung in einen Unterordner ist nicht möglich.
	- \* Während der Aufnahme ist kein Wechsel zwischen den Modi Pianist und Sound möglich.

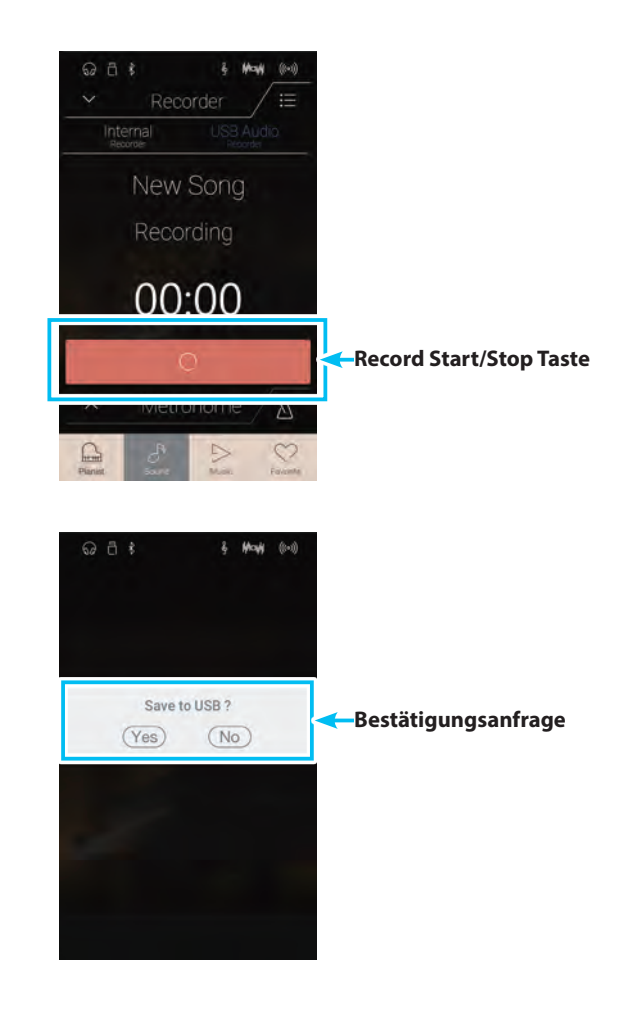

## **Song wiedergeben**

**1.** Tippen Sie auf die [Play/Stop] Taste.

Der vorher aufgenommene Song wird wiedergegeben.

- **2.** Tippen Sie nochmal auf die [Play/Stop] Taste, um die Wiedergabe zu stoppen.
	- \* Weitere Informationen zur Wiedergabe von Recorder Songs finden Sie unter ["Recorder Wiedergabe" auf Seite 65.](#page-64-0)

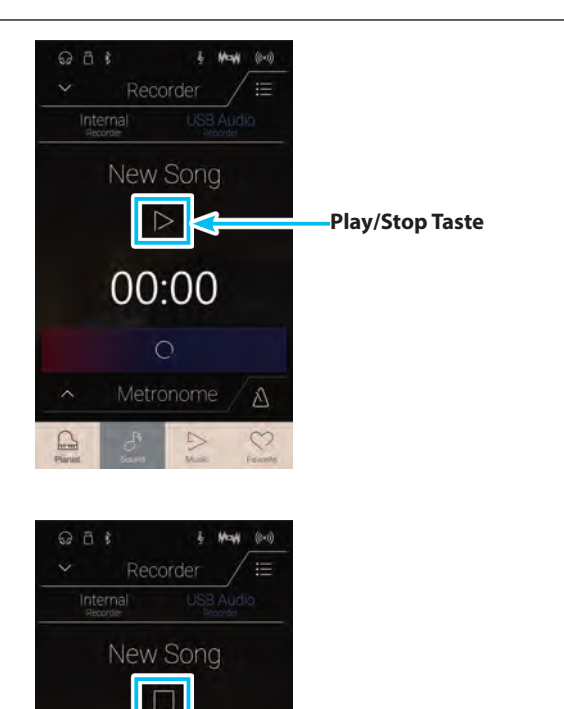

00:00

 $\circ$ 

# **Über die Music Anzeigeseite**

**Die Music Seite ermöglicht den Zugriff auf die umfangreiche Auswahl an internen Demosongs, Piano Music Titeln, Übungsstücken der Lesson Funktion oder die Anwahl der Concert Magic Funktion. Die Music Anzeigeseite beinhaltet auch die Wiedergabe von selbst aufgenommenen Songs im Recorder oder auch das Abspielen von Audio-Dateien (WAV/MP3) von einem angeschlossenen USB-Speichermedium.**

Tippen Sie auf die [Music] Taste.

Die Music Anzeigeseite erscheint im Display.

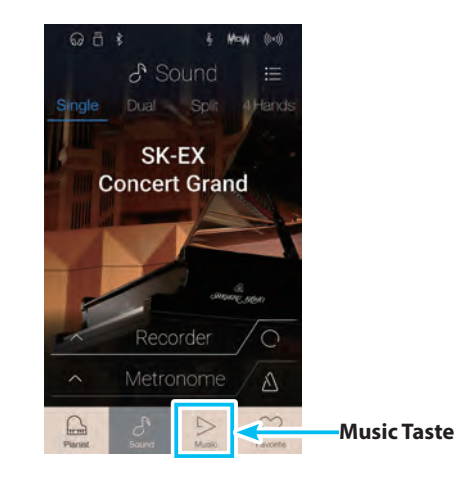

 $\triangleright$  Music

Demo Songs

Piano Music

Lesson Sonas

**Concert Magic** 

Recorder Playback

**USB Memory Player** 

 $\mathcal{C}^{\mathcal{D}}$ 

Sound

60 8

 $\mathcal{C}$ 

└

m

發

A

 $\overline{\mathbb{L}}$ Pianist  $\bigcirc$ 

 $\circled{2}$ 

 $\circledS$ 

 $\bigcirc$ 

 $\circledS$ 

 $\rightarrow$   $\sim$ 

 $\mathcal{P}$ 

 $\mathcal{C}$ 

Favorite

 $\mathbf{6}$ 

## **Music Anzeigeseite**

### a **Demo Songs**

Tippen Sie auf Demo Songs. Im Display erscheint die Demo Song Funktion.

Über diese Funktion können Sie Demosongs von vielen Sound Modus Klängen abspielen.

#### b **Piano Music**

Tippen Sie auf Piano Music. Im Display erscheint die Piano Music Funktion.

Über diese Funktion können Sie eine Auswahl an klassischen Musikstücken mit dem Shigeru Kawai SK-EX Flügelklang abspielen.

#### c **Lesson Songs**

Tippen Sie auf Lesson Songs. Im Display erscheint die Lesson Song Funktion.

Die Lesson Funktion ermöglicht heranwachsenden Pianisten das Klavierspiel anhand einer Auswahl von Etüden und Fingerübungen zu üben.

## (4) **Concert Magic**

Tippen Sie auf Concert Magic. Im Display erscheint die Concert Magic Funktion.

Die Concert Magic Funktion erlaubt Ihnen professionell klingende Darbietungen, auch wenn Sie im Leben noch nie eine Klavierstunde genommen haben.

### e **Recorder Playback (Recorder Wiedergabe)**

Tippen Sie auf Recorder Playback. Im Display erscheint die Recorder Playback Funktion.

Diese Funktion ermöglicht die Wiedergabe von selbst aufgenommenen Songs, die im internen Recorder Speicher gespeichert wurden.

#### f **USB Memory Player**

Tippen Sie auf USB Memory Player. Im Display erscheint die USB Audio Player Funktion

Diese Funktion ermöglicht die Wiedergabe von Audio Dateien, die auf einen angeschlossenen USB-Speichermedium gespeichert wurden.

\* Diese Funktion wird nur angezeigt, wenn ein USB-Speichermedium an diesem Instrument angeschlossen ist.

## **Demo Songs**

**Die Demo Song Funktion bietet Ihnen eine exzellente Einführung in die Vielfältigkeit dieses Instruments. Dieses Instrument beinhaltet mehr als 35 unterschiedliche Demo Songs und geben Ihnen die Möglichkeit, sich von den qualitativ hochwertigen Klängen und dem Verstärker- und Lautsprechersystem einen ersten Eindruck machen zu können.**

\* Eine komplette Übersicht aller Demo Songs finden Sie unter ["Demo Song Liste" auf Seite 152](#page-151-0).

Wenn die Music Anzeigeseite bereits im Display angezeigt wird: Tippen Sie auf [Demo Songs], um diese Funktion anzuwählen.

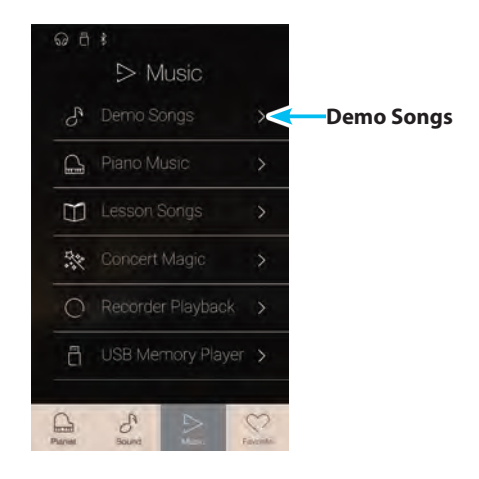

## **Demo Songs Anzeigeseite**

## a **Zurück Taste**

Tippen Sie auf diese Taste, um zur Music Anzeigeseite zurückzukehren.

## b **Demo Song Liste**

Tippen Sie auf einen Klang, um den entsprechenden Demo Song wiederzugeben.

Durch Wischen nach oben oder unten können Sie sich durch die Liste der Demo Songs bewegen.

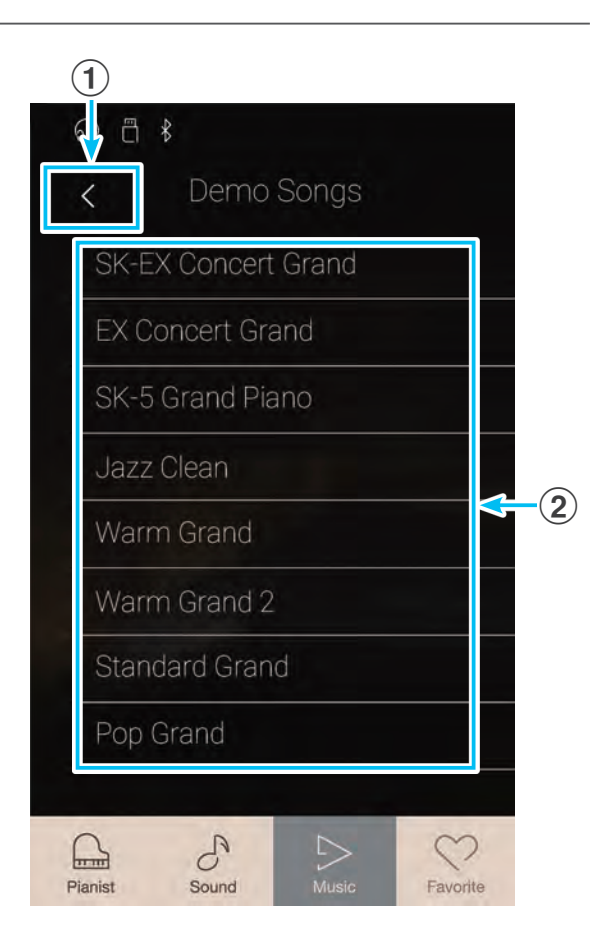

## **Demo Song auswählen**

Tippen Sie auf einen Klang, um dessen Demo Song für die Wiedergabe auszuwählen.

Die Demo Song Wiedergabe Seite erscheint im Display und der entsprechende Demo Song startet.

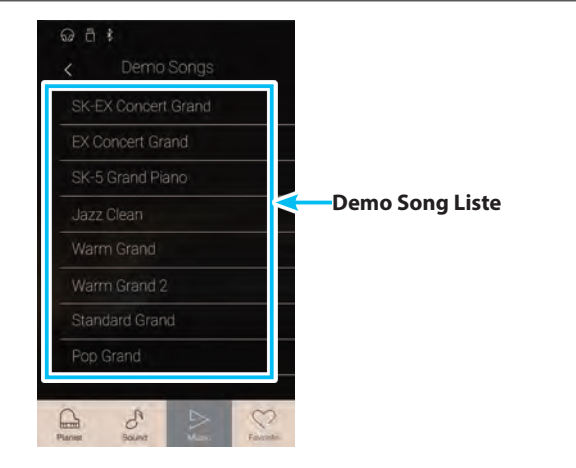

## **Demo Song Wiedergabe Seite**

## a **Zurück Taste**

Tippen Sie auf diese Taste, um zur Demo Song Anzeigeseite zurückzukehren.

## b **Name des Sounds**

Zeigt den Namen des Sounds an, dessen Demo Song aktuell ausgewählt ist.

#### c **"Vorheriger Song" Taste**

Tippen Sie auf diese Taste, um zur Wiedergabe des vorherigen Songs der Demo Song Liste zu wechseln.

#### d **Start/Stop Taste**

Tippen Sie auf diese Taste, um die Wiedergabe des aktuell gewählten Demo Songs zu starten oder zu beenden.

#### e **"Nächster Song" Taste**

Tippen Sie auf diese Taste, um zur Wiedergabe des nächsten Songs der Demo Song Liste zu wechseln.

- \* Wenn die Wiedergabe eines Demo Songs endet, wird anschließend automatisch der nächste Demo Song der aktuell angewählten Kategorie wiedergegeben. Wenn alle Songs der Kategorie wiedergegeben wurden, wird der erste Song einer anderen zufällig ausgewählten Kategorie automatisch abgespielt.
- \* Wenn Sie während der Wiedergabe eines Demo Songs den Pianist Modus oder Sound Modus anwählen, stoppt die Wiedergabe des Songs, dieses Instrument wechselt zur jeweiligen Modus Anzeigeseite und schließt die Demo Song Wiedergabe Seite.

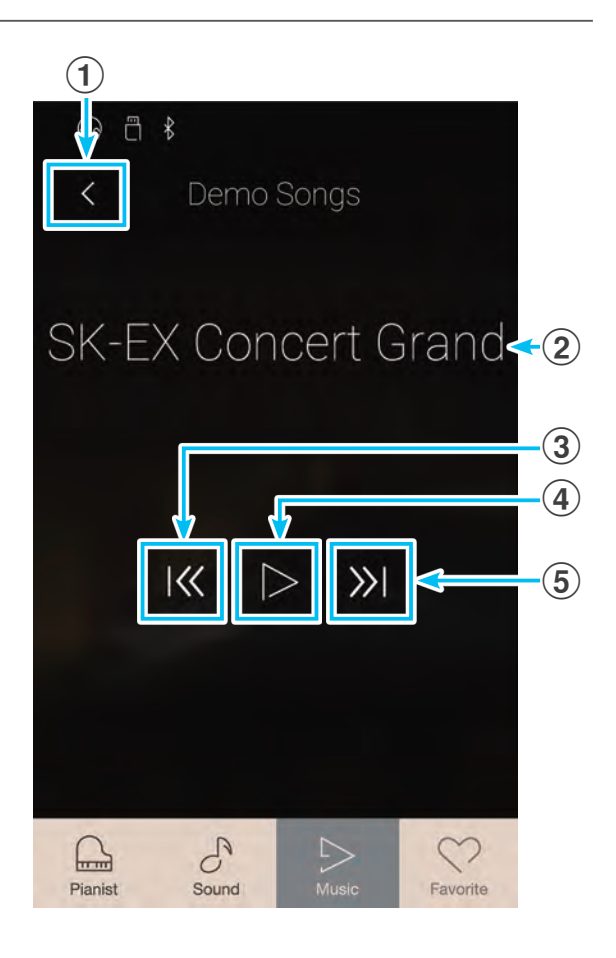

## **Piano Music**

**Neben den Demo Songs beinhaltet dieses Instrument über 2 Stunden vorgefertigte klassische Klavierstücke zum**  Wiedergeben und Zuhören. Das entsprechende Notenheft "Classical Piano Collection" ist im Lieferumfang dieses **Instruments enthalten.**

\* Eine Übersicht aller Piano Music Titel finden Sie im Heft "Internal Song Lists".

Wenn die Music Anzeigeseite bereits im Display angezeigt wird: Tippen Sie auf [Piano Music], um diese Funktion anzuwählen.

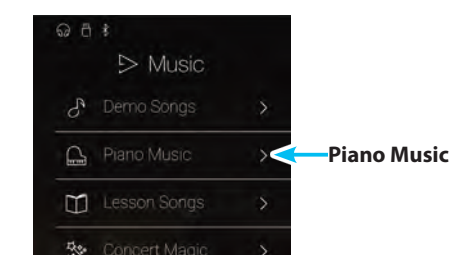

## **Piano Music Anzeigeseite**

## a **Zurück Taste**

Tippen Sie auf diese Taste, um zur Music Anzeigeseite zurückzukehren.

## b **Piano Music Titel Liste**

Tippen Sie auf einen Piano Music Titel, um ihn für die Wiedergabe auszuwählen.

Durch Wischen nach oben oder unten können Sie sich durch die Liste der Piano Music Titel bewegen.

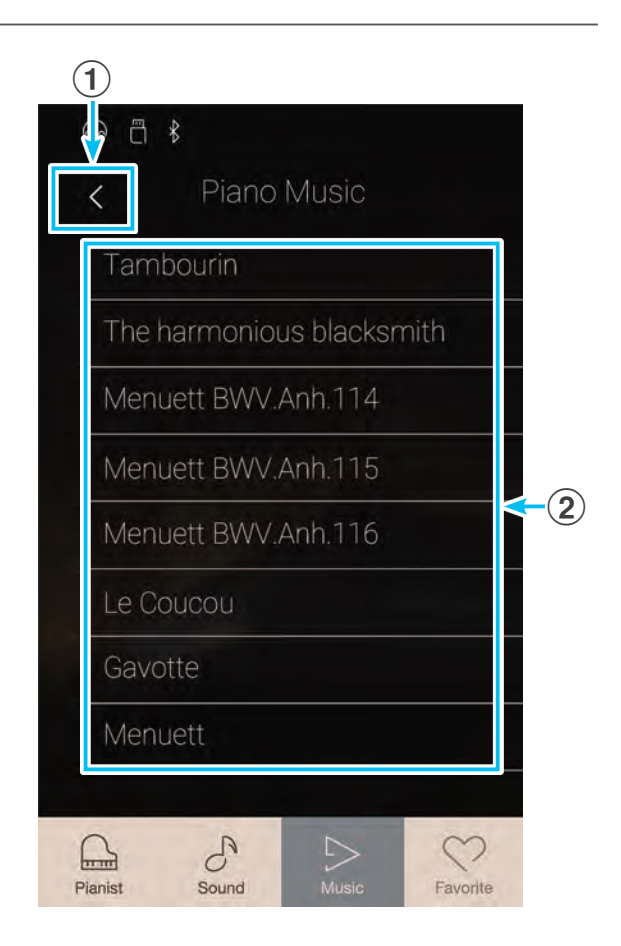

## **Piano Music Titel auswählen**

Tippen Sie auf einen Piano Music Titel. Die Wiedergabe des gewählten Titels startet.

Die Piano Music Wiedergabe Seite erscheint im Display.

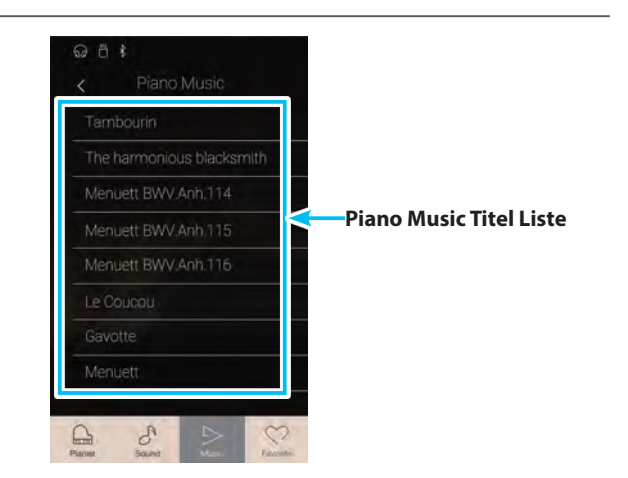

## **Piano Music Wiedergabe Seite**

## a **Zurück Taste**

Tippen Sie auf diese Taste, um zur Piano Music Songs Anzeigeseite zurückzukehren.

### b **Piano Music Menü Taste**

Tippen Sie auf diese Taste, um das Piano Music Einstellungsmenü zu öffnen.

### c **Name des Titels**

Zeigt den Namen des aktuell gewählten Piano Music Titels an.

## d **"Vorheriger Song" Taste**

Tippen Sie auf diese Taste, um zur Wiedergabe des vorherigen Songs der Piano Music Song Liste zu wechseln.

#### e **Play/Stop Taste**

Tippen Sie auf diese Taste, um die Wiedergabe des aktuell gewählten Piano Music Songs zu starten oder zu beenden.

## f **"Nächster Song" Taste**

Tippen Sie auf diese Taste, um zur Wiedergabe des nächsten Songs der Piano Music Song Liste zu wechseln.

- \* Wenn das Ende eines Piano Music Titels erreicht ist, startet automatisch die Wiedergabe des nächsten Piano Music Titels.
- \* Wenn Sie während der Wiedergabe eines Piano Music Titels den Pianist Modus oder Sound Modus anwählen, stoppt die Wiedergabe des Songs, dieses Instrument wechselt zur jeweiligen Modus Anzeigeseite und schließt die Piano Music Wiedergabe Seite.

## **Piano Music Einstellungsmenü**

## a **Balance**

Drücken und halten Sie den Finger auf dem Regler und ziehen Sie ihn nach links oder rechts, um die Lautstärke Balance zwischen den Parts der rechten und linken Hand des gewählten Piano Music Titels einzustellen.

\* Die Funktion Piano Music Balance ist nicht in jedem Verkaufsland in diesem Instrument enthalten.

#### b **Close Menu (Menü schließen)**

Tippen Sie auf die Anzeige Close Menu. Das Menü wird geschlossen und das Display wechselt zur Piano Music Wiedergabe Seite.

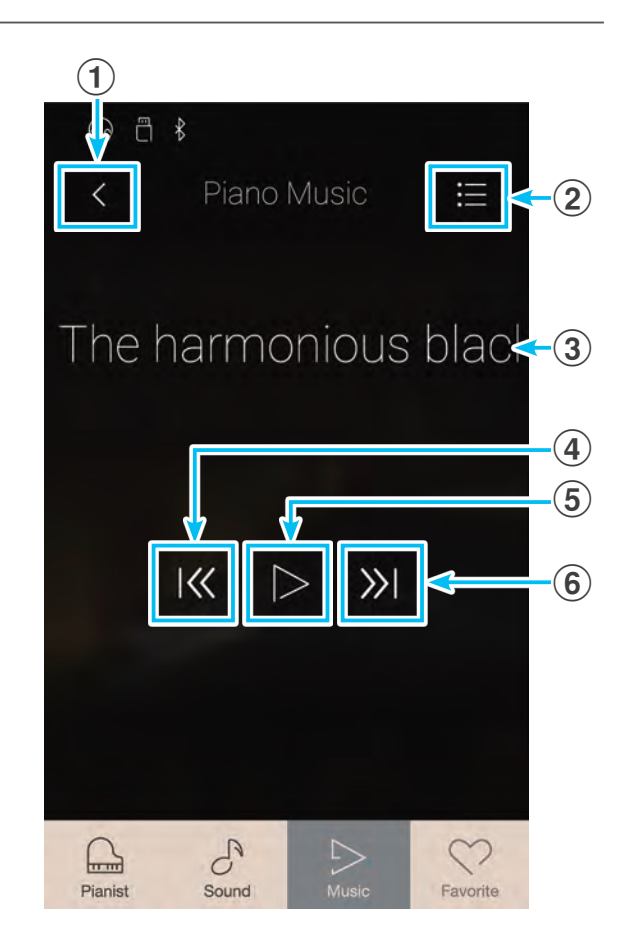

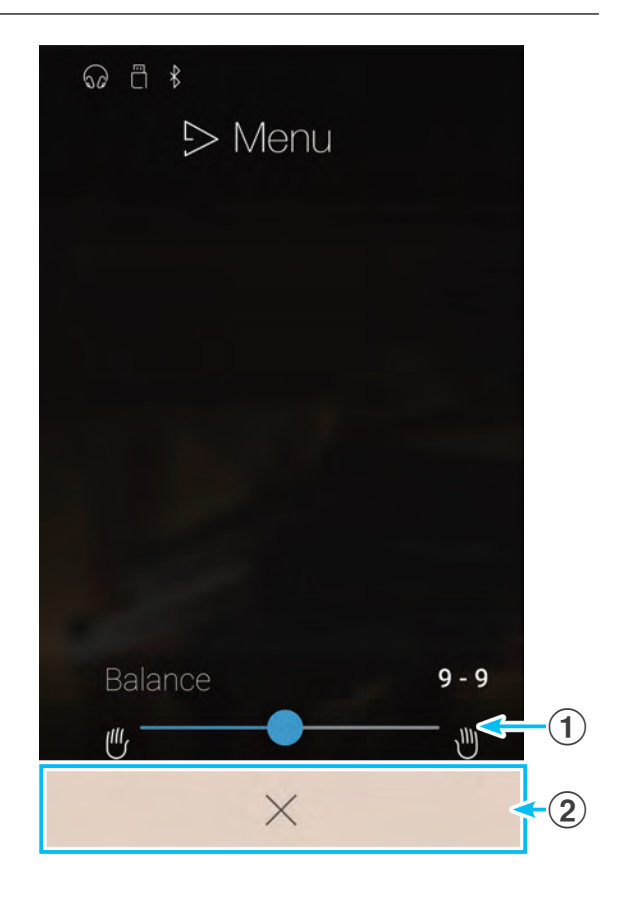

## **Lesson Songs**

**Die Lesson Songs Funktion ermöglicht heranwachsenden Pianisten das Klavierspiel anhand einer Auswahl von integrierten Etüden und Fingerübungen zu üben. Die Parts der linken und rechten Hand können dabei separat geübt werden. Auch das Tempo kann verändert werden, um beispielsweise schwere Passagen eines Songs in einem langsamen Tempo zu üben, bevor man das eigene Spiel aufnimmt.**

\* Im Heft "Internal Song Lists" finden Sie eine Übersicht aller Übungsbücher und Songs.

Wenn die Music Anzeigeseite bereits im Display angezeigt wird: Tippen Sie auf [Lesson Songs], um diese Funktion anzuwählen.

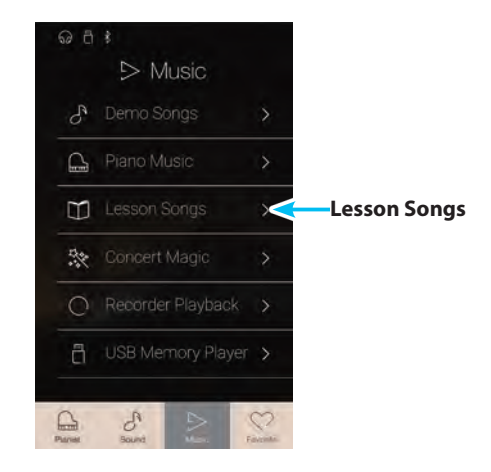

## **Übersicht der integrierten Songbücher\***

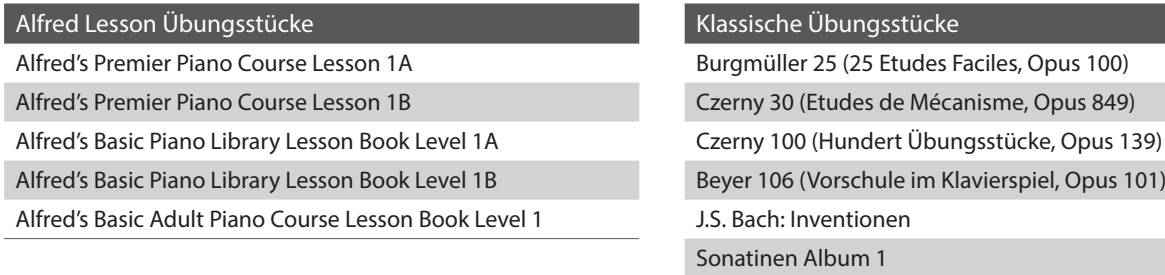

\* Für die Alfred Übungsstücke sind keine Noten im Lieferumfang enthalten. Weitere Details zu den Songbüchern finden Sie im beiliegenden Heft "Internal Song Lists".

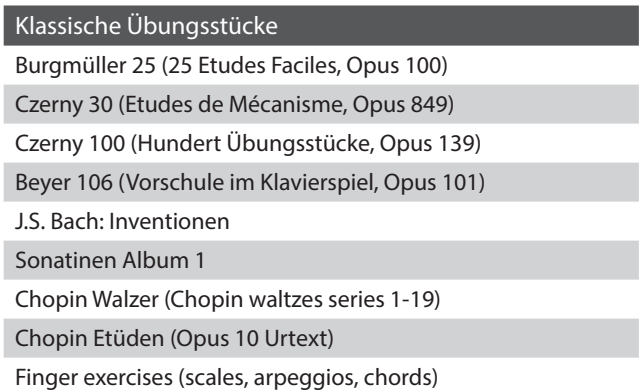

## **Lesson Song Anzeigeseite**

## a **Zurück Taste**

Tippen Sie auf diese Taste, um zur Music Anzeigeseite zurückzukehren.

## b **Lesson Songbuch Liste**

Tippen Sie auf ein Songbuch, um es zum Üben auszuwählen. Durch Wischen nach oben oder unten können Sie sich durch die Liste der Lesson Songbücher bewegen.

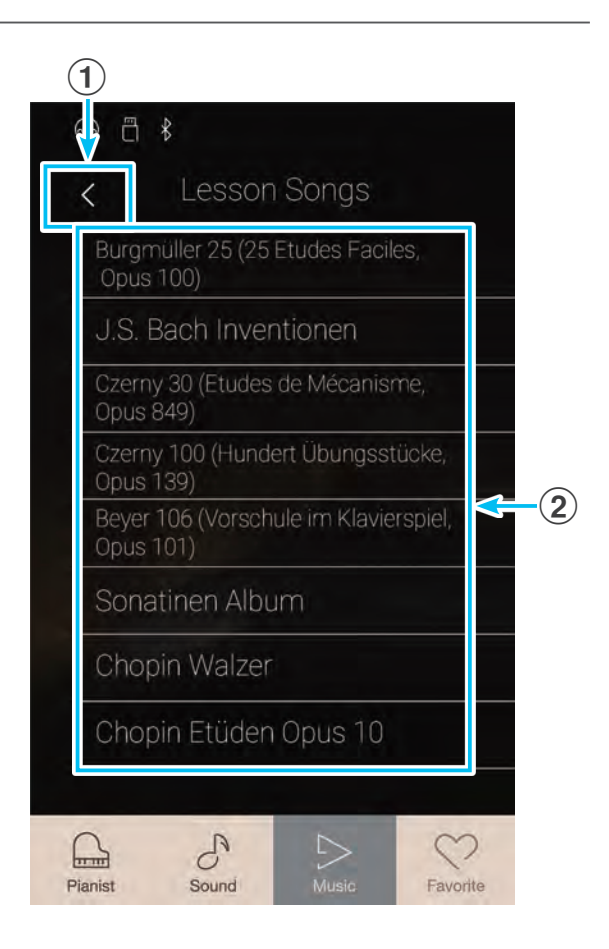

## **Lesson Songbuch und Song auswählen**

**1.** Tippen Sie auf ein Lesson Songbuch.

Eine Liste der darin enthaltenen Stücke erscheint im Display.

**2.** Tippen Sie auf einen der angezeigten Titel, den Sie üben möchten.

Die Lesson Song Wiedergabe Seite erscheint im Display.

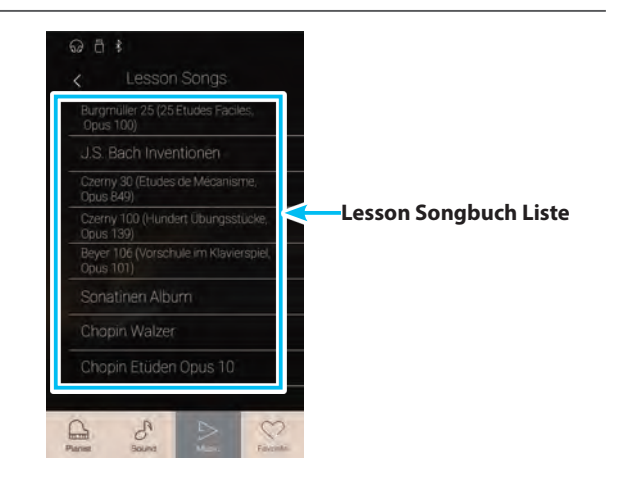

## **Lesson Song Wiedergabe Seite**

## a **Zurück Taste**

Tippen Sie auf diese Taste, um zur Lesson Songbuch Anzeigeseite zurückzukehren.

#### b **Lesson Song Menü Taste**

Tippen Sie auf diese Taste, um das Lesson Song Einstellungsmenü zu öffnen.

#### c **Name des Titels**

Zeigt den Namen des aktuell gewählten Lesson Songs an.

## d **Takt/Taktschlag Anzeige**

Zeigt den Takt und den Taktschlag des aktuell wiedergegebenen Lesson Songs im Display an.

Durch Wischen nach links oder rechts können Sie die Wiedergabe Position verändern.

#### e **Wiedergabe Modus Taste**

Tippen Sie auf diese Taste, um den Wiedergabe Modus zu verändern.

\* Weitere Informationen über die Lesson Song Wiedergabe Modi finden Sie unter "Lesson Song Wiedergabe Modus ändern" auf [Seite 57](#page-56-0).

#### f **"Vorheriger Song" Taste**

Tippen Sie auf diese Taste, um zur Wiedergabe des vorherigen Songs des aktuell gewählten Lessonbuches zu wechseln.

## g **Play/Stop Taste**

Tippen Sie auf diese Taste, um die Wiedergabe des aktuell gewählten Lesson Songs zu starten oder zu stoppen.

#### **(8)** "Nächster Song" Taste

Tippen Sie auf diese Taste, um zur Wiedergabe des nächsten Songs des aktuell gewählten Lessonbuches zu wechseln.

### i **A-B Wiederholungstaste**

Sie können einen bestimmten Teil eines Songs wiedergeben und diesen Teil automatisch wiederholen lassen, um beispielsweise schwere Passagen eines Songs gezielt zu üben. Dafür müssen Sie einen Startpunkt A und einen Endpunkt B festlegen.

Tippen Sie auf die Taste, um den Startpunkt A festzulegen und tippen Sie nochmal auf die Taste, um den Endpunkt B des zu wiederholenden Teils festzulegen.

\* Tippen Sie ein drittes Mal auf die Taste, um die Wiederholungsfunktion zu beenden.

## j **Metronome Leiste / Metronom Start/Stop Taste**

Tippen Sie auf die Metronom Leiste, um zu den Metronom Einstellungen zu gelangen oder das Metronom zu starten/ stoppen.

\* Wenn Sie während der Wiedergabe eines Lesson Song Titels den Pianist Modus oder Sound Modus anwählen, stoppt die Wiedergabe des Songs, dieses Instrument wechselt zur jeweiligen Modus Anzeigeseite und schließt die Lesson Song Wiedergabe Seite.

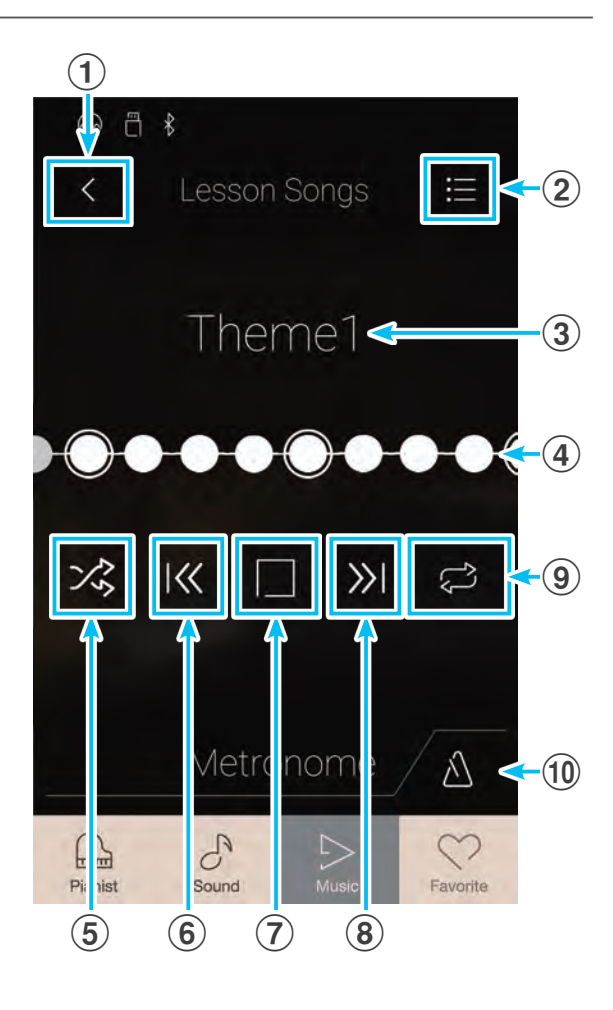

## **Lesson Song Einstellungsmenü**

## a **Balance**

Drücken und halten Sie den Finger auf dem Regler und ziehen Sie ihn nach links oder rechts, um die Lautstärke Balance zwischen den Parts der rechten und linken Hand des gewählten Lesson Songs einzustellen.

#### b **Close Menu (Menü schließen)**

Tippen Sie auf die Anzeige Close Menu. Das Menü wird geschlossen und das Display wechselt zur Lesson Song Wiedergabe Seite.

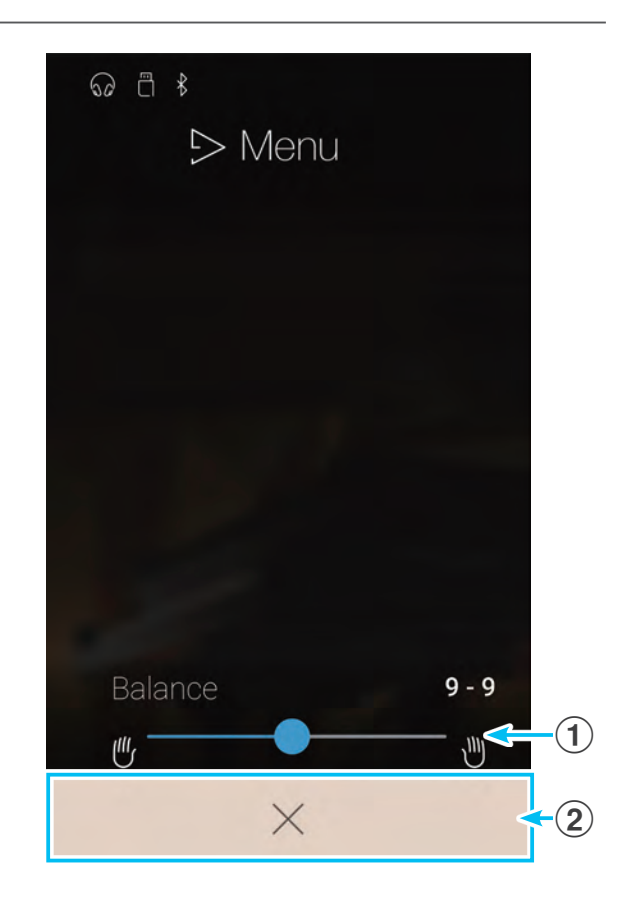

## **Ausgewählten Lesson Song wiedergeben**

**1.** Tippen Sie auf die [Play/Stop] Taste.

Es startet ein eintaktiger Vorzähler, bevor die Wiedergabe des Songs beginnt.

Die Takt/Taktschlag Anzeige zeigt die aktuelle Wiedergabe Position an.

- **2.** Durch Wischen nach links oder rechts auf der Takt/Taktschlag Anzeige, können Sie die Wiedergabe Position verändern.
- **3.** Tippen Sie auf die [Play/Stop] Taste.

Die Wiedergabe des Lesson Songs stoppt.

**4.** Tippen Sie nochmal auf die [Play/Stop] Taste.

Die Wiedergabe beginnt 2 Takte vor der Stelle, an der die Wiedergabe gestoppt wurde.

\* Wenn Sie während der Wiedergabe eines Lesson Song Titels den Pianist Modus oder Sound Modus anwählen, stoppt die Wiedergabe des Songs, dieses Instrument wechselt zur jeweiligen Modus Anzeigeseite und schließt die Lesson Song Wiedergabe Seite.

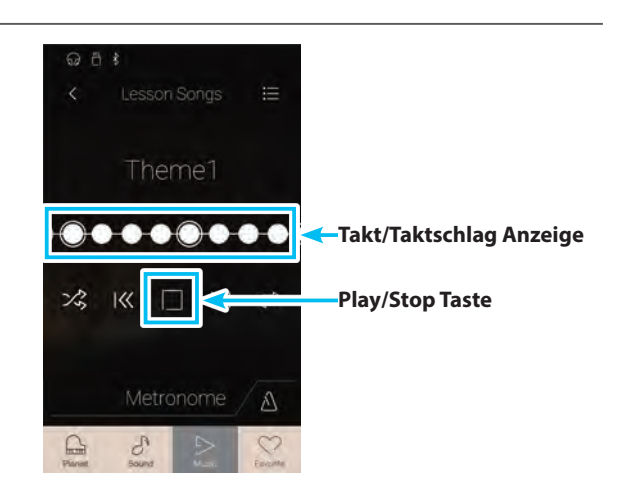

## <span id="page-56-0"></span>**Lesson Song Wiedergabe Modus ändern**

Tippen Sie auf die Wiedergabe Modus Taste, um den Lesson Song Wiedergabe Modus zu ändern.

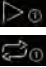

Der gewählte Song wird einmal wiedergegeben.

- Der gewählte Song wird in einer Schleife endlos wiederholt.
- Der gewählte Song wird abgespielt. Anschließend werden alle weiteren Songs des aktuellen Songbuches der Reihe nach abgespielt.
- $\frac{1}{2}$  Der gewählte Song wird abgespielt. Anschließend werden alle weiteren Songs des aktuellen Songbuches in einer zufälligen Reihenfolge abgespielt.

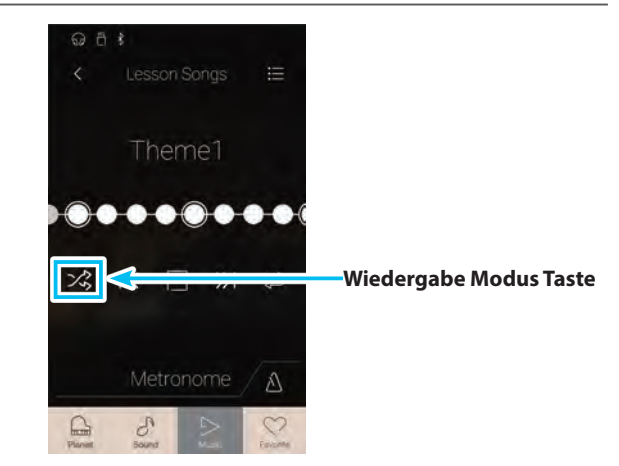

## **Teilwiederholung eines Lesson Songs (A-B Wiederholung)**

Sie können einen bestimmten Teil eines Songs wiedergeben und diesen Teil automatisch endlos wiederholen lassen, um beispielsweise schwere Passagen eines Songs gezielt zu üben. Dafür müssen Sie einen Startpunkt A und einen Endpunkt B festlegen.

Während ein Lesson Song abgespielt wird:

**1.** Tippen Sie auf die [A-B Wiederholungstaste], wenn der Punkt im Song kommt, den Sie als Startpunkt für die Wiederholung setzen möchten.

Ein "A" Symbol erscheint zusätzlich zur Wiederholungstaste.

**2.** Tippen Sie nochmal auf die [A-B Wiederholungstaste], wenn der Punkt im Song kommt, den Sie als Endpunkt für die Wiederholung setzen möchten.

Ein "B" Symbol erscheint zusätzlich zur Wiederholungstaste und die endlose Wiederholung des festgelegten Teils beginnt.

- \* Die Wiederholung beginnt 2 Takte vor dem festgelegten Startpunkt "A".
- **3.** Ein nochmaliges Tippen auf die [A-B Wiederholungstaste] schaltet die Wiederholungsfunktion aus.

Die Wiedergabe des Lesson Songs läuft normal weiter.

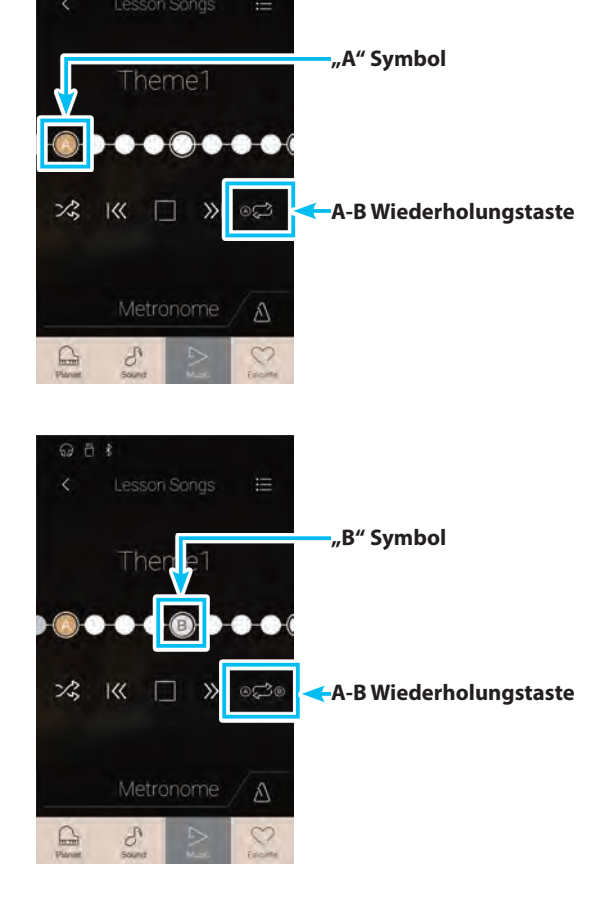

## **Lesson Songs**

## **Lesson Song Wiedergabe Tempo verändern**

Es ist möglich, das Tempo des aktuell gewählten Lesson Songs zu ändern, um z.B. schwere Passagen zu üben.

**1.** Tippen Sie auf die [Metronome] Taste. Die Metronom Einstellungen werden im Display angezeigt.

- **2.** Durch Wischen nach oben oder unten bzw. durch Drücken der Pfeiltasten können Sie das Wiedergabe Tempo des Lesson Songs einstellen.
	- \* Sie können den Klang des Metronoms ein- bzw. ausschalten.

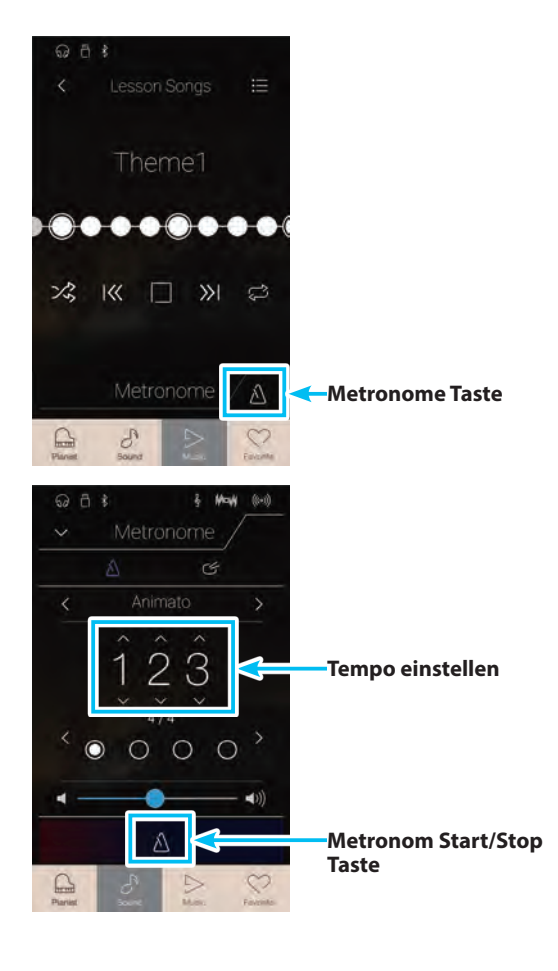

# **Music Menu Music Menu**

## **Lesson Song Lautstärke Balance verändern**

Es ist auch möglich, die Lautstärke Balance zwischen den Parts der linken und rechten Hand des aktuell angewählten Lesson Songs einzustellen, um mit jeder Hand einzeln üben zu können.

Während ein Lesson Song abgespielt wird:

- **1.** Tippen Sie auf die [Menü] Taste. Das Lesson Song Menü erscheint im Display.
- **2.** Drücken und halten Sie den Regler und ziehen Sie ihn ganz nach links (9-1).

Der Part der rechten Hand ist jetzt stummgeschaltet. Sie können nun gezielt den Part der rechten Hand üben.

**3.** Drücken und halten Sie den Regler und ziehen Sie ihn ganz nach rechts (1-9).

Der Part der linken Hand ist jetzt stummgeschaltet. Sie können nun gezielt den Part der linken Hand üben.

<sup>\*</sup> Wenn Sie das Übungsbuch von Beyer ausgewählt haben, hat das Anheben der Lautstärke der linken Hand zur Folge, dass die Lautstärke des Parts des Schülers leiser wird, während das Anheben der Lautstärke der rechten Hand zur Folge hat, dass der Part des Lehrers leiser wird.

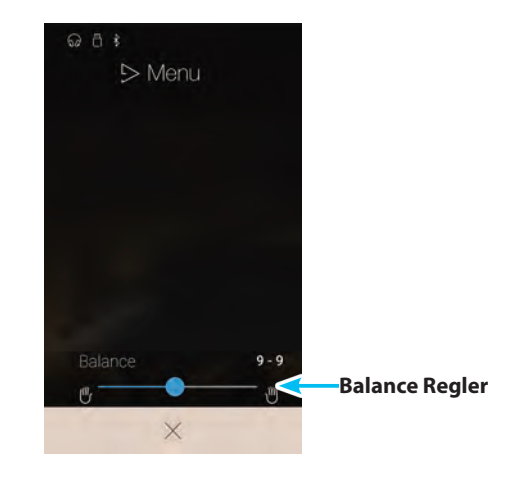

## **Concert Magic**

**Die Concert Magic Funktion erlaubt Ihnen professionell klingende Darbietungen, auch wenn Sie im Leben noch nie eine Klavierstunde genommen haben. Dazu wählen Sie einfach einen der 176 werkseitig vorbereiteten Songs und schlagen während der Wiedergabe eine beliebige Taste auf der Tastatur in einem stetigen Rhythmus an, um das gewünschte Tempo vorzugeben.**

\* Eine Übersicht aller Concert Magic Songs finden Sie im Heft "Internal Song Lists".

Wenn die Music Anzeigeseite bereits im Display angezeigt wird: Tippen Sie auf [Concert Magic], um diese Funktion anzuwählen.

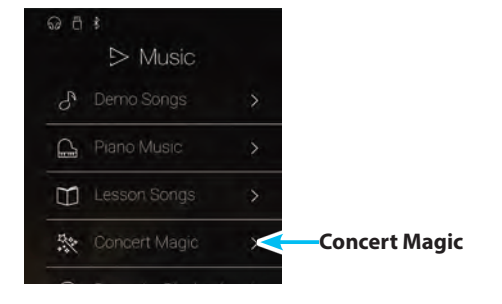

## **Concert Magic Anzeigeseite**

## a **Zurück Taste**

Tippen Sie auf diese Taste, um zur Music Anzeigeseite zurückzukehren.

## b **Concert Magic Kategorie Liste**

Tippen Sie auf eine Kategorie. Im Display erscheint eine Liste aller Songs der gewählten Kategorie.

Durch Wischen nach oben oder unten können Sie sich durch die Liste der verschiedenen Kategorien bewegen.

## **Concert Magic Kategorie und Song auswählen**

**1.** Tippen Sie auf eine Concert Magic Kategorie.

Im Display erscheint eine Liste aller Songs der gewählten Kategorie.

**2.** Tippen Sie auf einen Song für dessen Wiedergabe oder eigenen Darbietung.

Die Concert Magic Wiedergabe Seite wird im Display angezeigt.

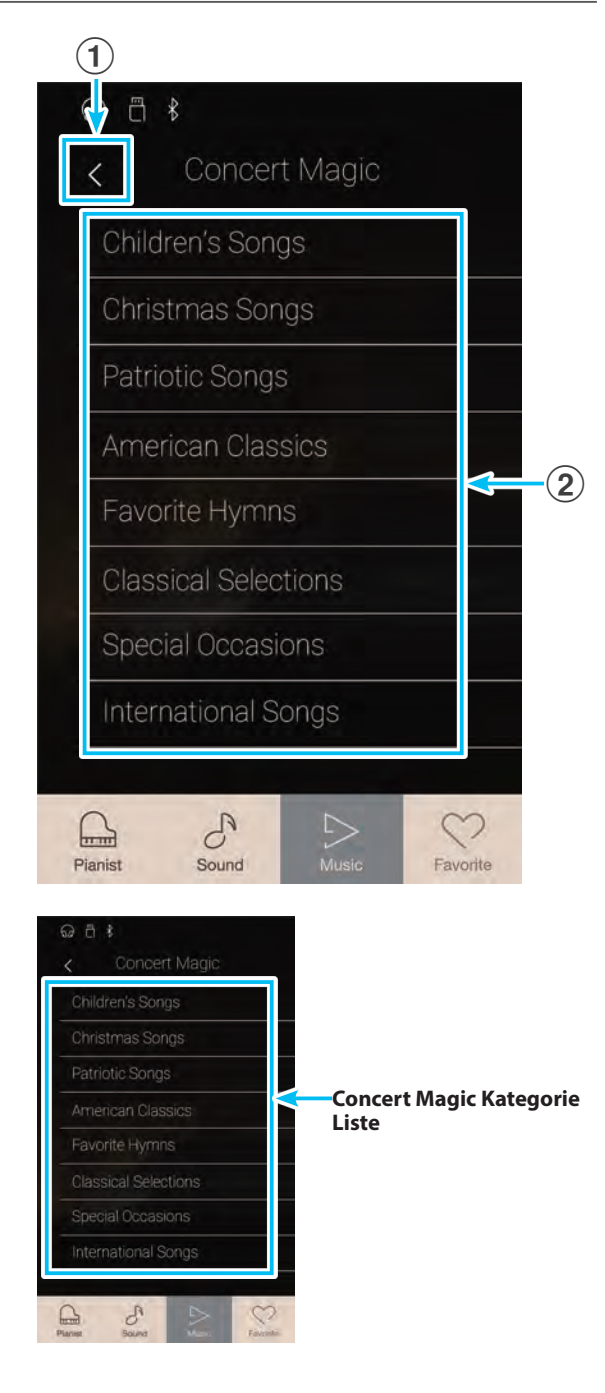

## **Concert Magic Wiedergabe Seite**

## a **Zurück Taste**

Tippen Sie auf diese Taste, um zur Concert Magic Kategorie Seite zurückzukehren.

### b **Concert Magic Menü Taste**

Tippen Sie auf diese Taste, um das Concert Magic Einstellungsmenü zu öffnen.

### c **Name des Titels**

Zeigt den Namen des aktuell gewählten Concert Magic Songs an.

#### d **Wiedergabe Modus Taste**

Tippen Sie auf diese Taste, um den Wiedergabe Modus zu verändern.

\* Weitere Informationen über die Concert Magic Wiedergabe Modi finden Sie unter "Concert Magic Wiedergabe Modus ändern" auf [Seite 63](#page-62-0).

## e **"Vorheriger Song" Taste**

Tippen Sie auf diese Taste, um zur Wiedergabe des vorherigen Songs der aktuell gewählten Concert Magic Kategorie zu wechseln.

## **6** Play/Stop Taste

Tippen Sie auf diese Taste, um die Wiedergabe des aktuell gewählten Concert Magic Songs zu starten oder zu stoppen.

#### g **"Nächster Song" Taste**

Tippen Sie auf diese Taste, um zur Wiedergabe des nächsten Songs der aktuell gewählten Concert Magic Kategorie zu wechseln.

#### (8) Darbietungsmodus Taste

Tippen Sie auf diese Taste, um den "Normal" oder "Steady Beat" Modus für den Concert Magic Darbietungsmodus auszuwählen.

\* Weitere Informationen über die Concert Magic Darbietungsmodi finden Sie unter "Concert Magic Darbietungsmodus ändern" auf Seite [62.](#page-61-0)

## **Concert Magic Einstellungsmenü**

### a **Balance**

Drücken und halten Sie den Finger auf dem Regler und ziehen Sie ihn nach links oder rechts, um die Lautstärke Balance zwischen den Parts der rechten und linken Hand des gewählten Concert Magic Songs einzustellen.

#### b **Tempo einstellen**

Durch Wischen nach oben oder unten bzw. durch Drücken der Pfeiltasten können Sie das Wiedergabe Tempo des Concert Magic Songs einstellen.

## c **Close Menu (Menü schließen)**

Tippen Sie auf die Anzeige Close Menu. Das Menü wird geschlossen und das Display wechselt zur Concert Magic Wiedergabe Seite.

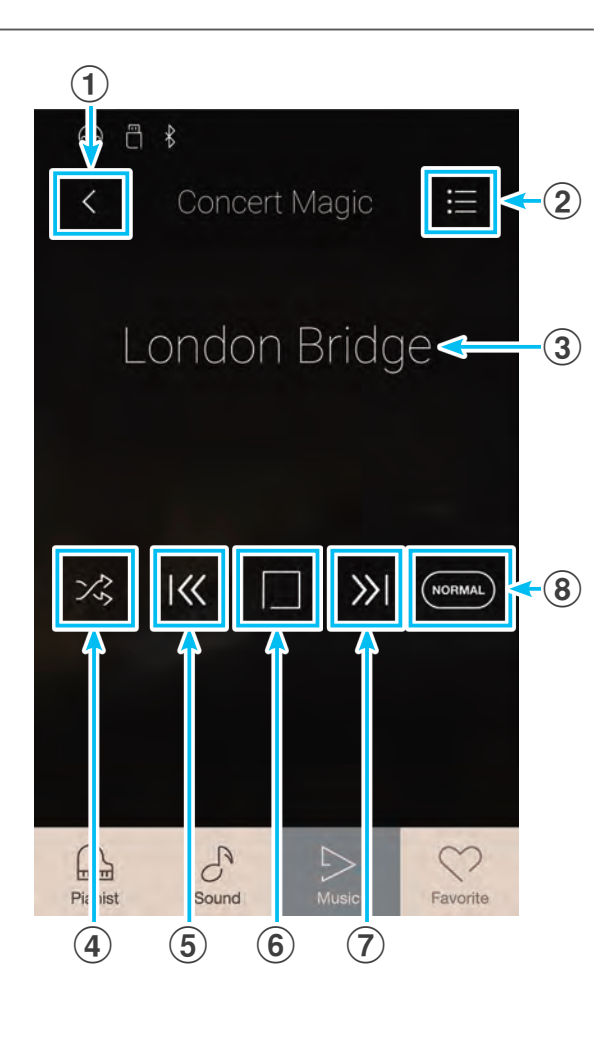

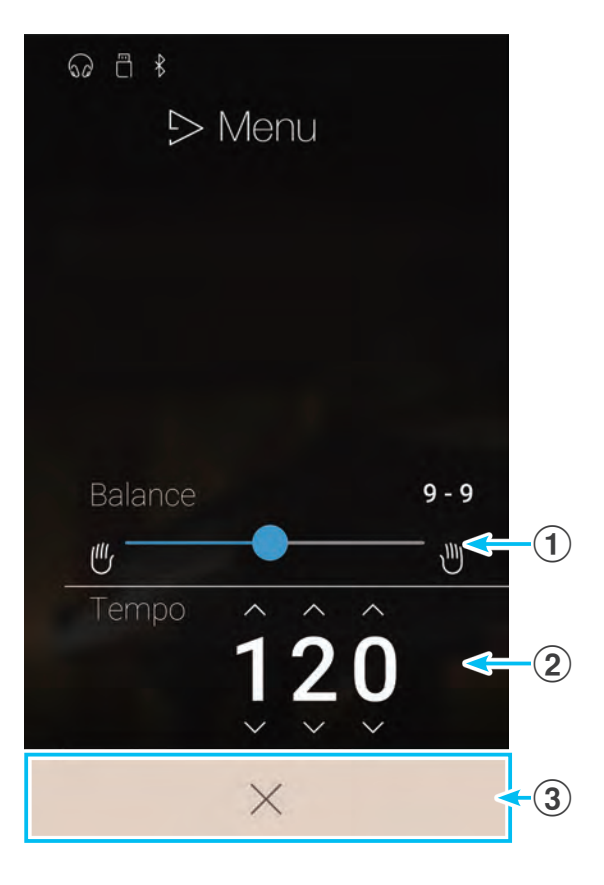

## **1. Concert Magic Song Darbietung**

**Die Concert Magic Darbietungsfunktion ermöglicht Ihnen, den aktuell gewählten Song - durch anschlagen einer beliebigen Taste in einem stetigen Rhythmus und Tempo - darzubieten.**

**Die Concert Magic Songs sind in drei verschiedene Arrangement Arten unterteilt, die jeweils einem anderen Schwierigkeitsgrad entsprechen.**

\* Das beiliegende Heft "Internal Song Lists" zeigt den Arrangement Typ jeweils neben den Songnamen. "EB" steht für Easy Beat, "MP" für Melody Play und "SK" für Skillful.

## **Easy Beat (EB)**

Dies sind die am einfachsten zu spielenden Songs. Um die Songs abzuspielen, schlagen Sie einfach eine beliebige Taste auf der Tastatur in einem stetigen Rhythmus an.

Schauen Sie sich jetzt einmal das folgende Beispiel an, das Stück "Für Elise". Der Noten Navigator zeigt Ihnen, dass das gesamte Stück in einem konstanten Tempo zu spielen ist. Dies ist das charakteristische Merkmal aller Songs der Arrangement-Art "Easy Beat".

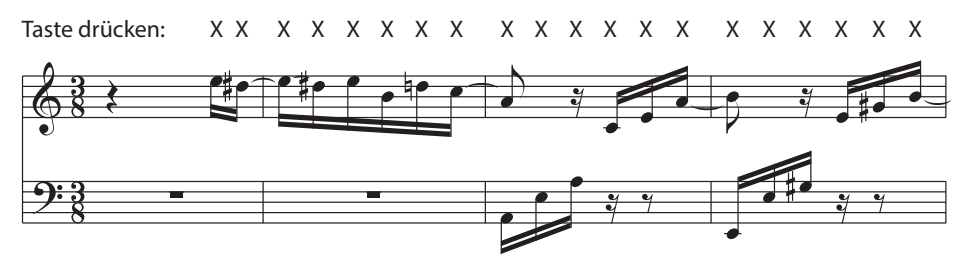

## **Melody Play (MP)**

Auch diese Songs sind einfach zu spielen, besonders wenn Sie das betreffende Stück bereits kennen. Zur Darbietung schlagen Sie das gewünschte Tempo der Melodie auf einer beliebigen Taste der Tastatur im stetigen Rhythmus. Durch Mitsingen lässt sich die Vorgabe des Tempos betrachtlich erleichtern.

Spielen Sie z.B. den nachfolgend gezeigten Song "Twinkle, Twinkle, Little Star", wobei Sie der Melodie wie durch die Kreuze über den Noten gekennzeichnet folgen.

\* Bei Darbietungen von Concert Magic Songs in einem schnellen Tempo ist es zweckmäßig, zwei Tasten auf der Tastatur abwechselnd mit zwei verschiedenen Fingern anzuschlagen. Nicht nur, dass Sie damit schneller sind, Sie vermeiden auch eine vorzeitige Ermüdung des Fingers.

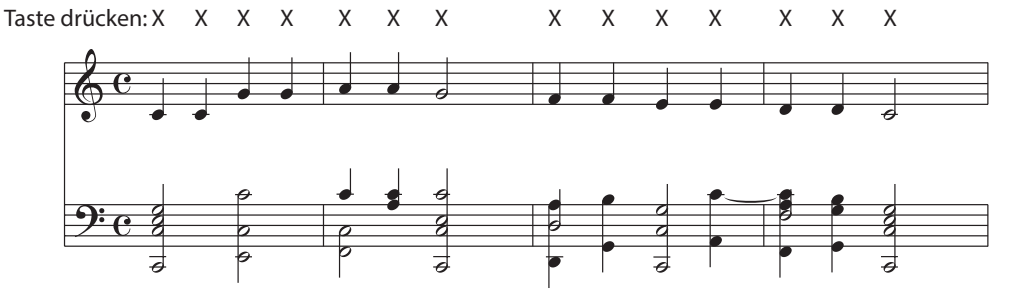

## **Skillful (SK)**

Der Schwierigkeitsgrad dieser Songs reicht von mittelschwer bis zu sehr schwierig. Um einen solchen Song darzubieten, spielen Sie den Rhythmus sowohl der Melodiestimme als auch der Begleitung auf zwei beliebigen Tasten der Tastatur, beispielsweise beim nachstehend gezeigten Song "Waltz of Flowers".

Bei Songs der Arrangement-Art "Skillful" werden Sie den Noten Navigator besonders praktisch finden.

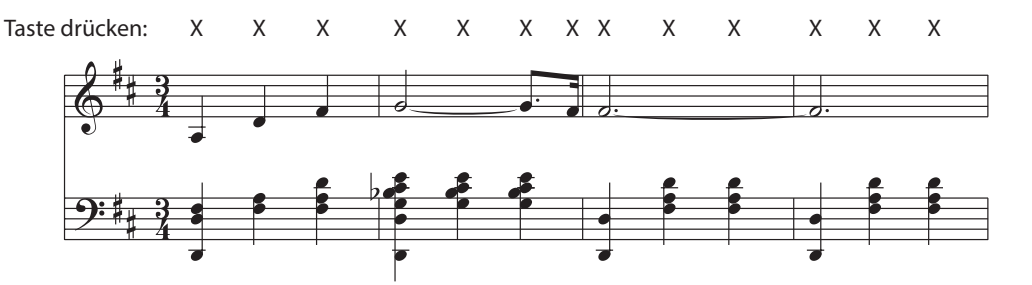

## **Ausgewählten Concert Magic Song darbieten**

Drücken Sie eine beliebige Taste auf der Tastatur.

Bei jedem Drücken einer Taste schreitet die Wiedergabe einen Schritt vor. Der zu hörende Klang steht in Abhängigkeit zur Anschlagstärke.

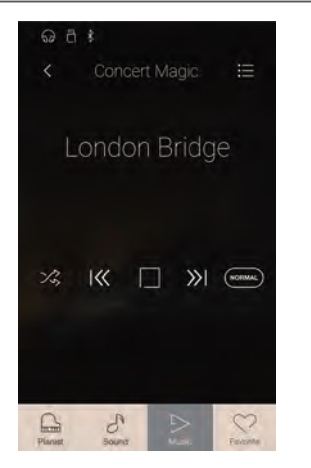

## <span id="page-61-0"></span>**Concert Magic Darbietungsmodus ändern**

Tippen Sie auf eine [Darbietungsmodus] Taste, um den Darbietungsmodus zu ändern.

- Schlagen Sie eine beliebige Taste auf der Tastatur entsprechend dem jeweiligen Song Arrangement Typ - an.
- Schlagen Sie eine beliebige Taste auf der Tastatur in einem gleichmäßigen Rhythmus – unabhängig vom jeweiligen

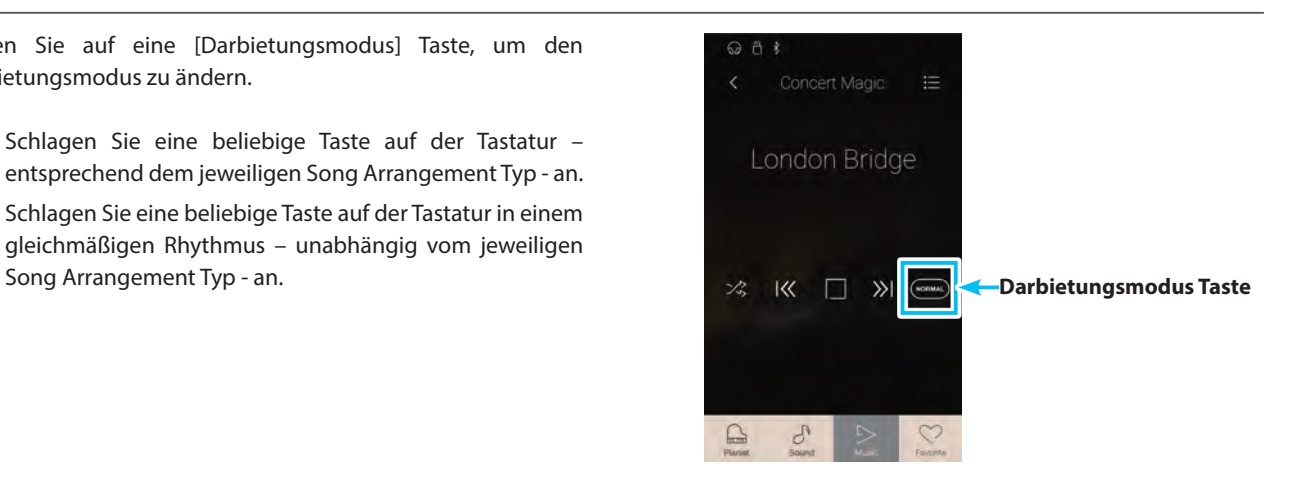

# **2. Concert Magic Song Wiedergabe**

**Die Concert Magic Wiedergabe Funktion ermöglicht das automatische Abspielen des aktuell gewählten Songs, ohne dass Sie auf der Tastatur spielen müssen.**

## **Ausgewählten Concert Magic Song wiedergeben**

**1.** Tippen Sie auf die [Play/Stop] Taste.

Die Wiedergabe des gewählten Concert Magic Songs startet.

**2.** Tippen Sie nochmal auf die [Play/Stop] Taste.

Die Wiedergabe des gewählten Concert Magic Songs stoppt.

\* Wenn Sie während der Wiedergabe eines Concert Magic Titels den Pianist Modus oder Sound Modus anwählen, stoppt die Wiedergabe des Songs, dieses Instrument wechselt zur jeweiligen Modus Anzeigeseite und schließt die Concert Magic Wiedergabe Seite.

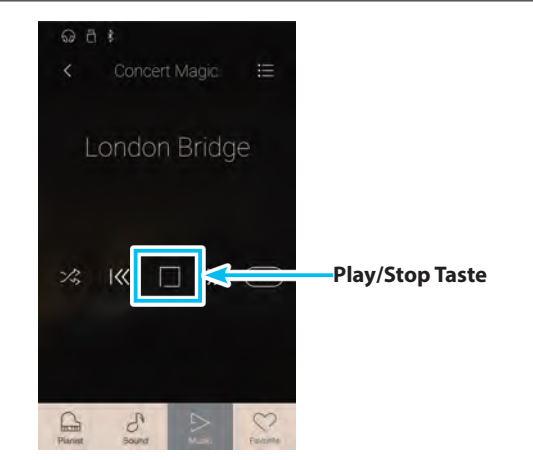

## <span id="page-62-0"></span>**Concert Magic Wiedergabe Modus ändern**

Tippen Sie auf die Wiedergabe Modus Taste, um den Concert Magic Wiedergabe Modus zu ändern.

 $\mathbb{D}_0$  Der gewählte Song wird in einer Schleife endlos wiederholt.

- $\mathbb{Z}^{\otimes}$  Der gewählte Song wird abgespielt. Anschließend werden alle weiteren Songs des aktuellen Songgruppe der Reihe nach abgespielt.
- $\frac{1}{2}$  Der gewählte Song wird abgespielt. Anschließend werden alle weiteren Songs der aktuellen Songgruppe in einer zufälligen Reihenfolge abgespielt.

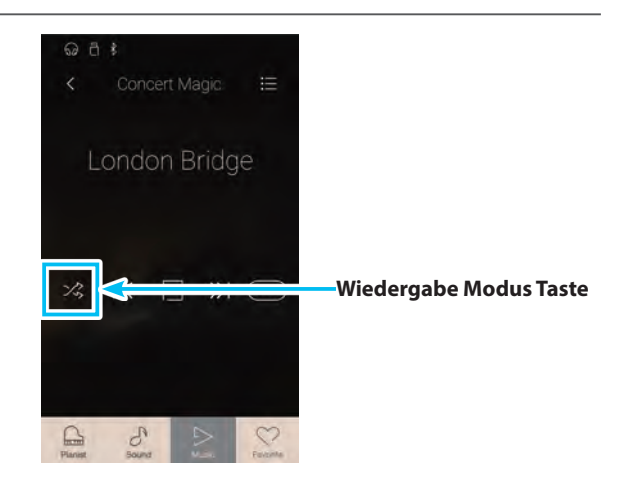

## **Concert Magic Song Wiedergabe Tempo verändern**

Es ist möglich, das Tempo des aktuell gewählten Concert Magic Songs zu ändern.

- **1.** Tippen Sie auf die [Menü] Taste. Das Concert Magic Einstellungsmenü wird im Display angezeigt.
- **2.** Durch Wischen nach oben oder unten bzw. durch Drücken der Pfeiltasten können Sie das Wiedergabe Tempo des Concert Magic Songs einstellen.

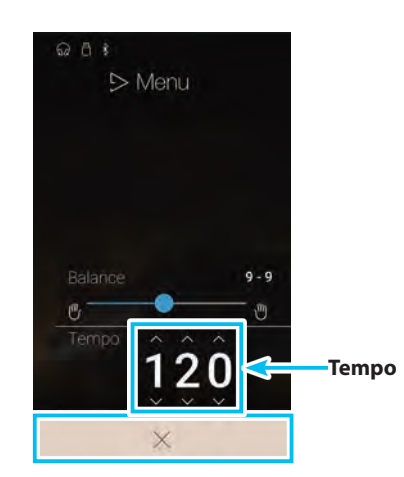

## **Concert Magic Song Lautstärke Balance verändern**

Es ist auch möglich, die Lautstärke Balance zwischen den Parts der linken und rechten Hand des aktuell angewählten Concert Magic Songs einzustellen, um bei der Verwendung der Wiedergabe Funktion mit jeder Hand einzeln üben zu können.

- **1.** Tippen Sie auf die [Menü] Taste. Das Concert Magic Einstellungsmenü erscheint im Display.
- **2.** Drücken und halten Sie den Regler und ziehen Sie ihn ganz nach links (9-1).

Der Part der rechten Hand des gewählten Concert Magic Songs ist jetzt stummgeschaltet. Sie können nun gezielt den Part der rechten Hand üben.

**3.** Drücken und halten Sie den Regler und ziehen Sie ihn ganz nach rechts (1-9).

Der Part der linken Hand des gewählten Concert Magic Songs ist jetzt stummgeschaltet. Sie können nun gezielt den Part der linken Hand üben.

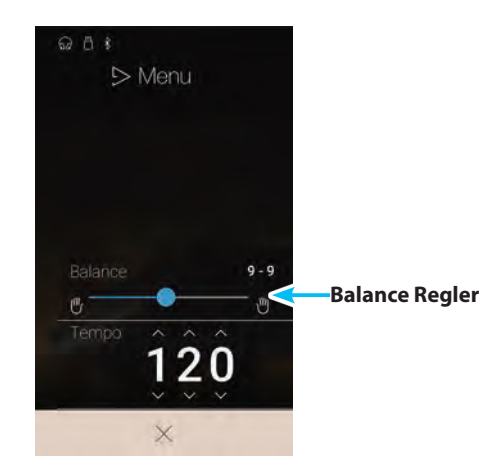

## <span id="page-64-0"></span>**Recorder Wiedergabe**

## **Die Recorder Wiedergabe Funktion ermöglicht die Wiedergabe von selbst aufgenommenen Songs im Pianist oder Sound Modus, die im internen Recorder Speicher gespeichert wurden.**

\* Weitere Informationen über den internen Song Recorder finden Sie unter ["Song Recorder \(Interner Speicher\)" auf Seite 36.](#page-36-0)

Tippen Sie auf [Recorder Playback] auf der Music Anzeigeseite, um die Funktion anzuwählen.

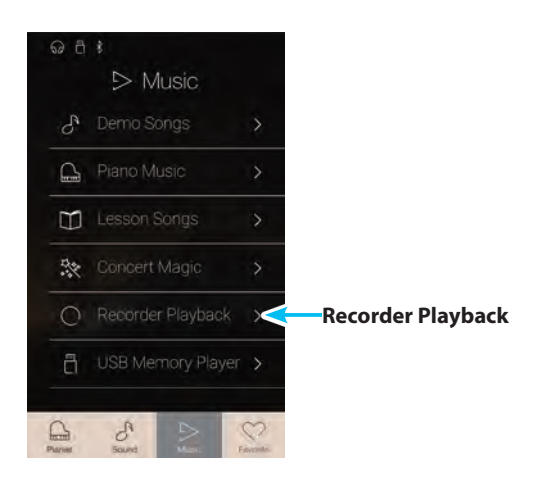

## **Recorder Wiedergabe Song Auswahlseite**

## a **Zurück Taste**

Tippen Sie auf diese Taste, um zur Music Anzeigeseite zurückzukehren.

#### b **Recorder Playback Songliste**

Hier werden die Songs aufgelistet, die in den internen Speicher aufgenommen wurden.

Tippen Sie auf einen Song, um dessen Wiedergabe zu starten. Durch Wischen nach oben oder unten können Sie sich durch die Liste der internen Recorder Songs bewegen.

Die Recorder Wiedergabe Seite wird im Display angezeigt.

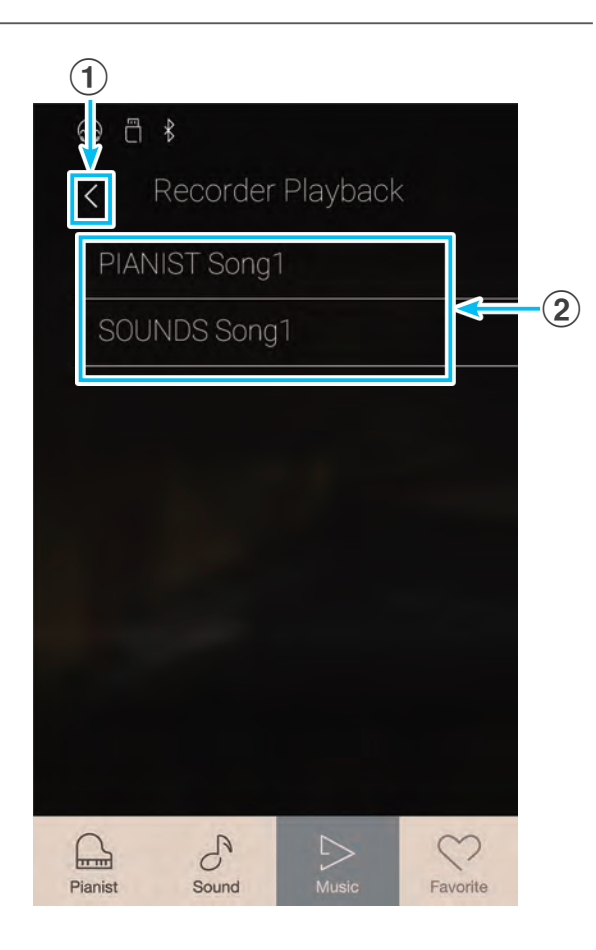

## **Recorder Wiedergabe Seite**

## a **Zurück Taste**

Tippen Sie auf diese Taste, um zur Recorder Wiedergabe Song Auswahlseite zurückzukehren.

#### b **Recorder Wiedergabe Menü Taste**

Tippen Sie auf diese Taste, um das Recorder Wiedergabe Einstellungsmenü zu öffnen.

#### c **Name des Titels**

Zeigt den Namen des aktuell gewählten internen Recorder Song an.

## d **Positionsleiste**

Zeigt die aktuelle Wiedergabe Position des gewählten internen Recorder Song an.

### e **"Vorheriger Song" Taste**

Tippen Sie auf diese Taste, um zur Wiedergabe des vorherigen internen Recorder Songs zu wechseln.

#### **6** Play/Stop Taste

Tippen Sie auf diese Taste, um die Wiedergabe des aktuell gewählten internen Recorder Songs zu starten oder zu stoppen.

#### g **"Nächster Song" Taste**

Tippen Sie auf diese Taste, um zur Wiedergabe des nächsten internen Recorder Songs zu wechseln.

## h **Overdub Leiste /**

#### **Overdub Start/Stop Taste**

Tippen Sie auf die Overdub Leiste, um zu den Overdub Einstellungen zu gelangen oder die Overdub Funktion zu starten/stoppen.

- \* Diese Funktion wird nur angezeigt, wenn ein USB-Speichermedium an diesem Instrument angeschlossen und ein Sound Song ausgewählt ist.
- \* Weitere Informationen zur Overdub Funktion finden Sie unter ["Overdub Funktion für Song/Audio Dateien" auf Seite 74](#page-73-0).

#### i **Metronom Leiste / Metronom Start/Stop Taste**

Tippen Sie auf die Metronom Leiste, um zu den Metronom Einstellungen zu gelangen oder das Metronom zu starten/ stoppen.

- \* Weitere Informationen zur Metronom Funktion finden Sie unter ["Metronom / Schlagzeugrhythmen" auf Seite 32](#page-32-0).
- \* Wenn Sie während der Wiedergabe eines internen Recorder Songs den Pianist Modus oder Sound Modus anwählen, stoppt die Wiedergabe des Songs, dieses Instrument wechselt zur jeweiligen Modus Anzeigeseite und schließt die Recorder Wiedergabe Seite.

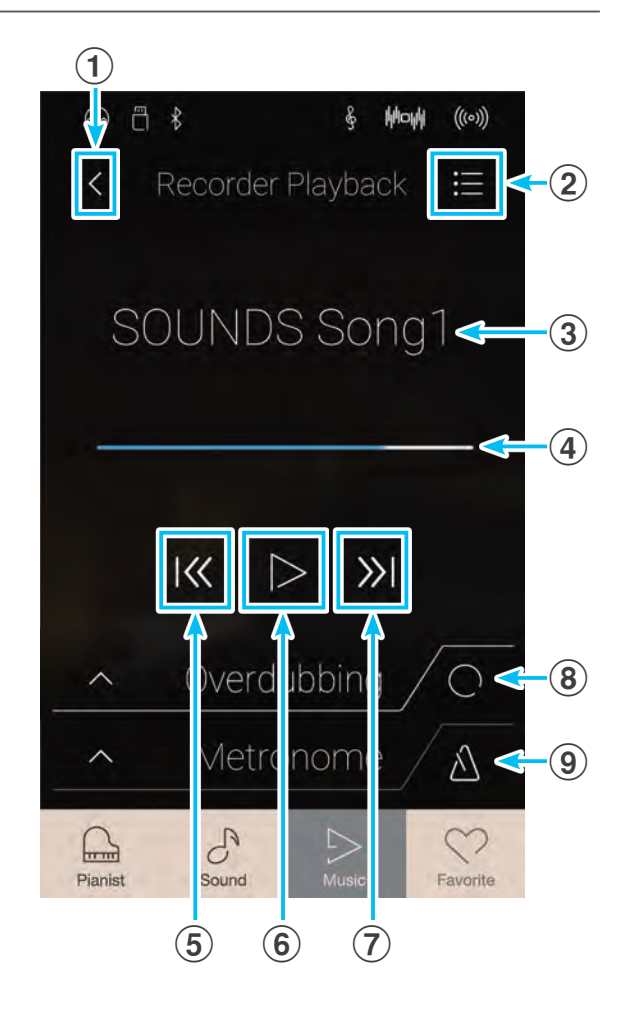

## **Recorder Wiedergabe Einstellungsmenü**

## a **Part select (Part auswählen)**

Durch Wischen nach links oder rechts bzw. durch Drücken der Pfeiltasten können Sie auswählen, welche/n Part/s des Songs wiedergegeben werden soll/en.

\* Diese Einstellung ist nur bei Songs anwählbar, die im Sound Modus aufgenommen wurden.

#### b **Song Transpose (Song transponieren)**

Drücken und halten Sie den Finger auf dem Regler und ziehen Sie ihn nach links oder rechts, um die Tonhöhe des aktuell gewählten internen Recorder Songs in Halbtonschritten zu verändern.

\* Diese Einstellung ist nur bei Songs anwählbar, die im Sound Modus aufgenommen wurden.

#### c **Save To USB (INT) [Speichern auf USB (INT)]**

Tippen Sie auf "Save To USB (INT)", um den aktuell gewählten internen Recorder Song im Kawai (KSO) Format auf ein angeschlossenes USB-Speichermedium zu speichern.

\* Diese Einstellung ist nur bei Songs anwählbar, die im Sound Modus aufgenommen wurden.

#### d **Save To USB (SMF) [Speichern auf USB (SMF)]**

Tippen Sie auf "Save To USB (SMF)", um den aktuell gewählten internen Recorder Song im Standard MIDI File (SMF) Format auf ein angeschlossenes USB-Speichermedium zu speichern.

\* Diese Einstellung ist nur bei Songs anwählbar, die im Sound Modus aufgenommen wurden.

#### e **Load Song From USB (Song laden von USB)**

Tippen Sie auf "Load Song From USB", um einen Song, der im Kawai KSO Format auf ein USB-Speichermedium gespeichert wurde, wieder vom angeschlossenen USB-Speichermedium auf einen der internen Song Speicherplätze zurückzuladen.

#### f **Erase Song (Song löschen)**

Tippen Sie auf "Erase Song", um den aktuell angewählten Recorder Song im internen Speicher zu löschen.

### g **Erase All Song (Alle Song löschen)**

Tippen Sie auf "Erase All Song", um alle Recorder Songs im internen Speicher zu löschen.

#### h **Close Menu (Menü schließen)**

Tippen Sie auf die Anzeige Close Menu. Das Menü wird geschlossen und das Display wechselt zur Recorder Wiedergabe Seite.

\* Die Save/Load (Speichern/Laden) Funktion werden nur angezeigt, wenn ein USB-Speichermedium an diesem Instrument angeschlossen ist.

## **Wiedergabe des ausgewählten internen Recorder Songs**

#### **1.** Tippen Sie auf die [Play/Stop] Taste.

Die Wiedergabe des ausgewählten internen Recorder Songs wird gestartet.

**2.** Tippen Sie nochmal auf die [Play/Stop] Taste.

Die Wiedergabe des ausgewählten internen Recorder Songs wird gestoppt.

- \* Wenn Sie während der Wiedergabe eines internen Recorder Songs den Pianist Modus oder Sound Modus anwählen, stoppt die Wiedergabe des Songs. Dieses Instrument wechselt zur jeweiligen Modus Anzeigeseite und schließt die Recorder Wiedergabe Seite.
- \* Während der Wiedergabe eines Songs ist die [Menü] Taste nicht verfügbar.

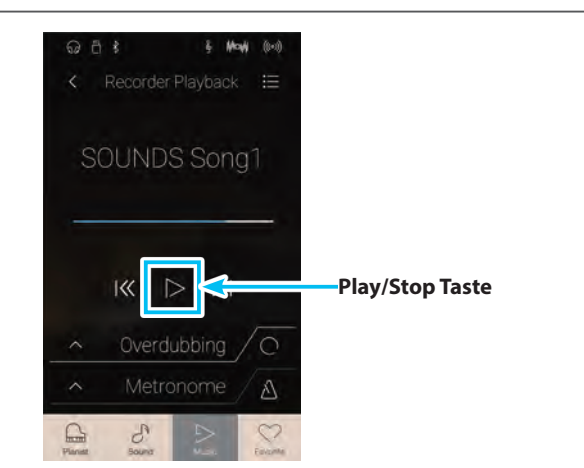

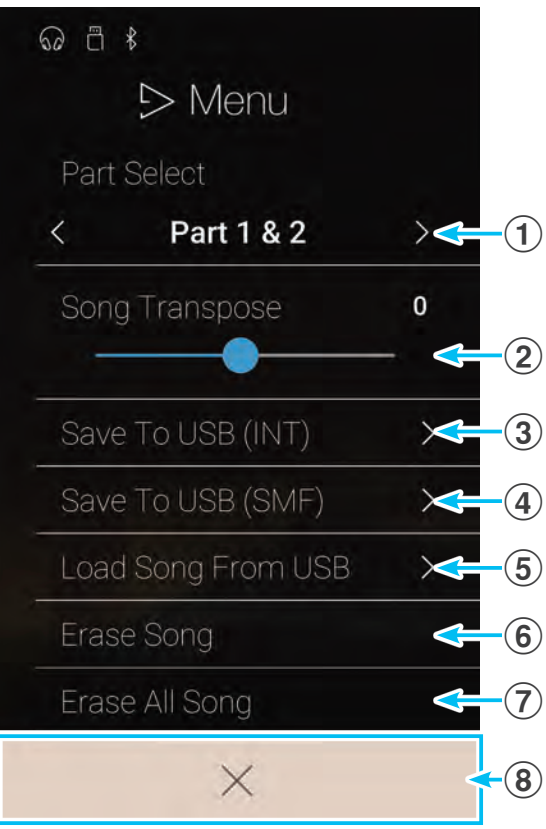

## **Wiedergabe/Stummschaltung von Song Parts**

Bei der Wiedergabe von Songs, die im Sound Modus aufgenommen wurden, kann man den/die Wiedergabe Part/s mit dieser Einstellung verändern.

- **1.** Tippen Sie auf die [Menü] Taste. Das Recorder Wiedergabe Einstellungsmenü erscheint im Display.
- **2.** Durch Wischen nach links oder rechts bzw. durch Drücken der Pfeiltasten können Sie auswählen, welche/n Part/s des Songs wiedergegeben werden soll/en.
- \* Diese Einstellung ist nur bei Songs anwählbar, die im Sound Modus aufgenommen wurden.

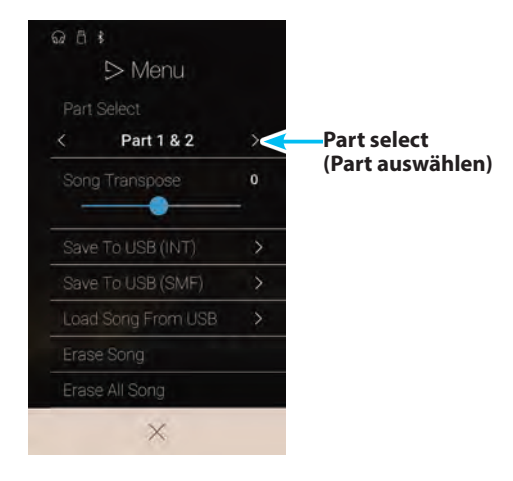

## **Song transponieren**

Bei der Wiedergabe von Songs, die im Sound Modus aufgenommen wurden, kann man Tonhöhe mit dieser Einstellung verändern.

- **1.** Tippen Sie auf die [Menü] Taste. Das Recorder Wiedergabe Einstellungsmenü erscheint im Display.
- **2.** Drücken und halten Sie den Finger auf dem Regler und ziehen Sie ihn nach links oder rechts, um die Wiedergabe Tonhöhe des aktuell gewählten internen Recorder Songs in Halbtonschritten zu verändern.
- \* Diese Einstellung ist nur bei Songs anwählbar, die im Sound Modus aufgenommen wurden.

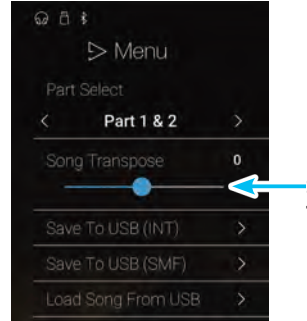

**Song Transpose (Song transponieren) Regler**

## **Song auf USB-Speichermedium speichern**

Bei der Wiedergabe von Songs, die im Sound Modus aufgenommen wurden, kann man den aktuell gewählten Song im Kawai (KSO) Format oder im Standard MIDI File (SMF) Format auf ein angeschlossenes USB-Speichermedium speichern.

- **1.** Tippen Sie auf die [Menü] Taste. Das Recorder Wiedergabe Einstellungsmenü erscheint im Display.
- **2.** Tippen Sie auf [Save To USB (INT)] oder [Save To USB (SMF)], um den aktuell gewählten Song im Kawai Format oder im SMF Format auf das angeschlossene USB-Speichermedium zu speichern.

Es erscheint die Benennungsseite im Display.

- **3.** Geben Sie dem zu speichernden Song mittels der Tastatur im Display einen Namen und tippen Sie anschließend zur Bestätigung auf die "Done" Taste.
	- \* Die Länge des Dateinamens ist auf 20 Zeichen begrenzt.
- \* Diese Einstellung ist nur bei Songs anwählbar, die im Sound Modus aufgenommen wurden.
- \* Die Save/Load (Speichern/Laden) Funktion werden nur angezeigt, wenn ein USB-Speichermedium an diesem Instrument angeschlossen ist.

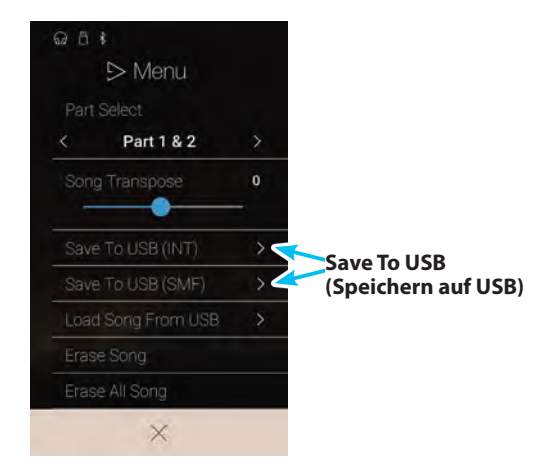

## **Laden eines Songs in den internen Speicher**

Mit dieser Funktion kann man einen Song, der im Kawai KSO Format auf ein USB-Speichermedium gespeichert wurde, wieder vom angeschlossenen USB-Speichermedium auf einen der internen Song Speicherplätze zurückzuladen.

- **1.** Tippen Sie auf die [Menü] Taste. Das Recorder Wiedergabe Einstellungsmenü erscheint im Display.
- **2.** Tippen Sie auf die Funktion [Load Song From USB].

Die interne Songspeicherliste wird im Display angezeigt (10 Speicherplätze).

**3.** Tippen Sie auf den internen Songspeicherplatz, auf den der Song gespeichert werden soll.

Eine Liste der Dateien und Ordner, die sich auf dem angeschlossenen USB-Speichermedium befinden, erscheint im Display.

**4.** Tippen Sie auf den Namen des Songs, der auf den ausgewählten internen Songspeicherplatz eingeladen werden soll.

Eine Bestätigungsanfrage erscheint im Display.

**5.** Tippen Sie auf [Yes], um den Song auf den ausgewählten internen Songspeicherplatz einzuladen.

Es sollte jetzt möglich sein, den eingeladenen Song auf der Wiedergabe Seite abzuspielen.

- \* Diese Einstellung ist nur bei Songs anwählbar, die im Sound Modus aufgenommen wurden.
- \* Diese Funktion wird nur angezeigt, wenn ein USB-Speichermedium an diesem Instrument angeschlossen ist.

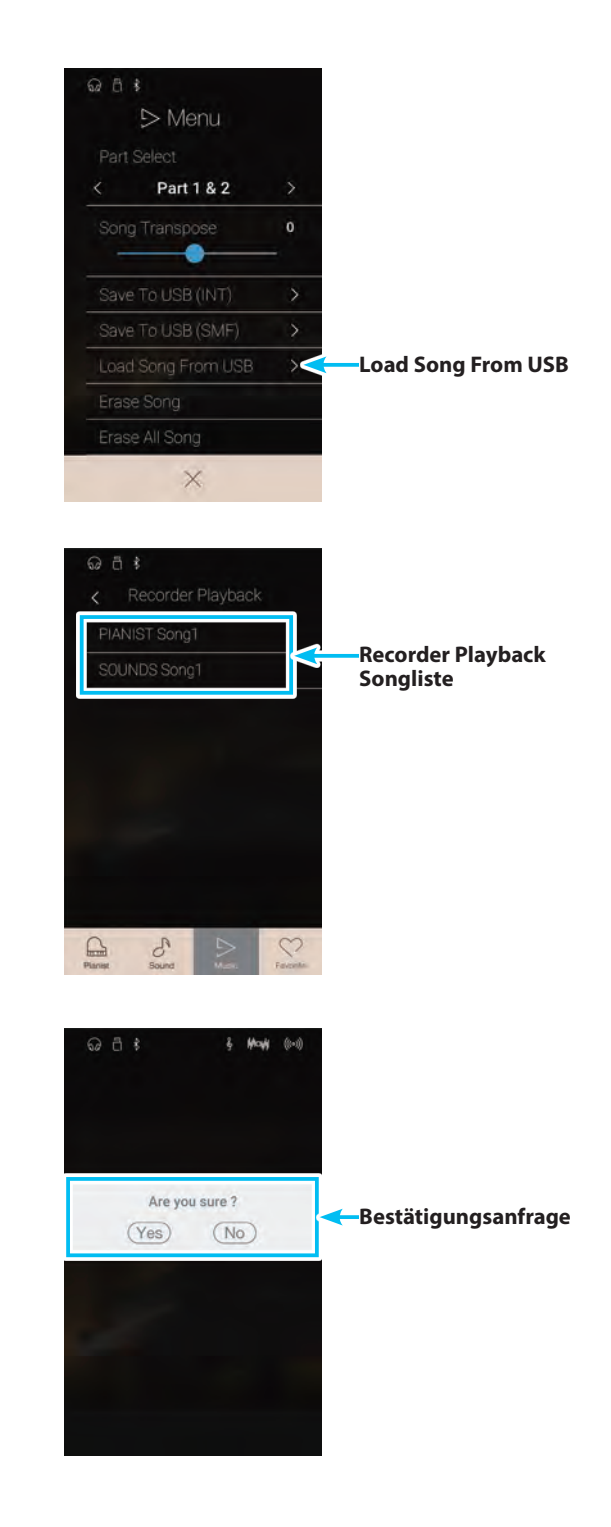

## **Recorder Wiedergabe**

## **Song löschen**

Mit dieser Funktion können Sie den aktuell angewählten Recorder Song aus dem internen Speicher löschen.

- **1.** Tippen Sie auf die [Menü] Taste. Das Recorder Wiedergabe Einstellungsmenü erscheint im Display.
- **2.** Tippen Sie auf [Erase Song].

Eine Bestätigungsanfrage erscheint im Display.

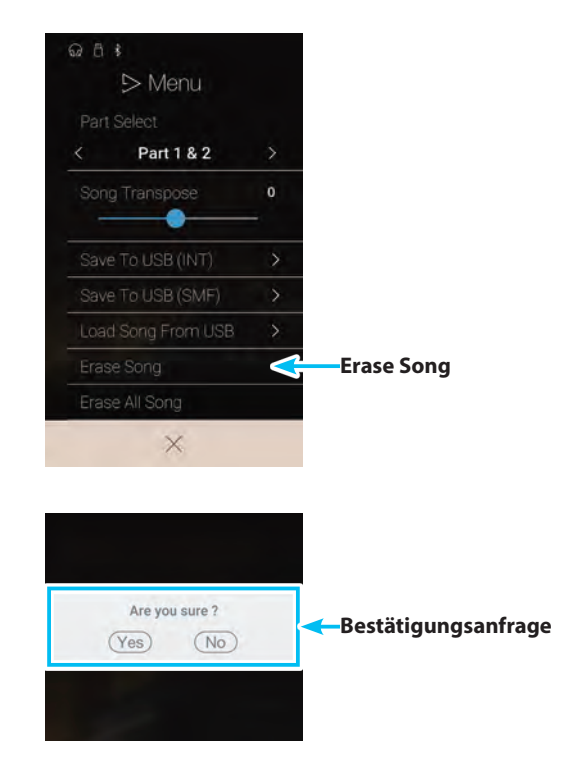

**3.** Tippen Sie auf [Yes], um den Song zu löschen.

## **Alle Songs löschen**

Mit dieser Funktion können Sie alle Recorder Songs im internen Speicher löschen.

- **1.** Tippen Sie auf die [Menü] Taste. Das Recorder Wiedergabe Einstellungsmenü erscheint im Display.
- **2.** Tippen Sie auf [Erase All Song].

Eine Bestätigungsanfrage erscheint im Display.

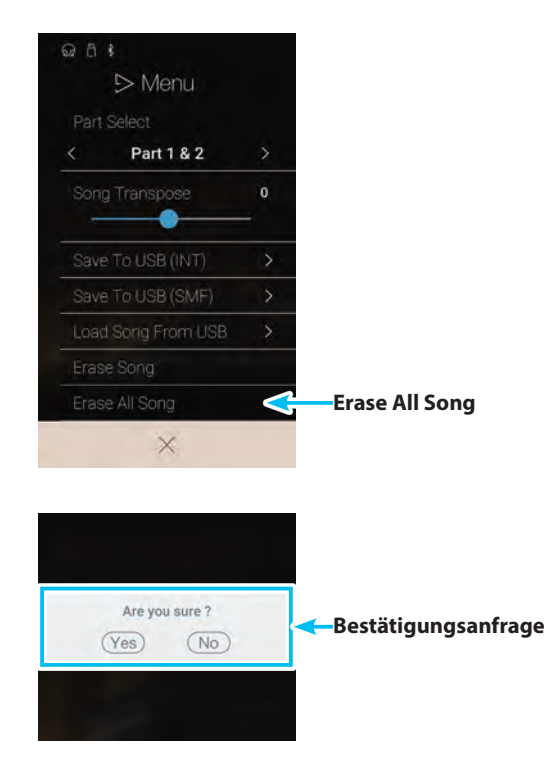

**3.** Tippen Sie auf [Yes], um alle Songs im internen Songspeicher zu löschen.

## **USB Memory Player**

**Mit dem USB Memory Player können Sie Songs und Audio Dateien direkt von einem angeschlossenen USB-Speichermedium mit diesem Instrument abspielen. Die Wiedergabe der Song Formate KSO (Kawai Song), SMF (Standard MIDI File) und der Audio Datei Formate MP3 und WAV werden unterstützt. Diese Funktion können Sie beispielsweise einsetzen, um sich von Ihren Lieblingssongs begleiten zu lassen oder Parts (Akkorde oder Melodie) von neuen Musiktiteln separat zu üben.**

\* Diese Funktion wird nur angezeigt, wenn ein USB-Speichermedium an diesem Instrument angeschlossen ist.

Wenn die Music Anzeigeseite bereits im Display angezeigt wird: Tippen Sie auf [USB Memory Player], um diese Funktion anzuwählen.

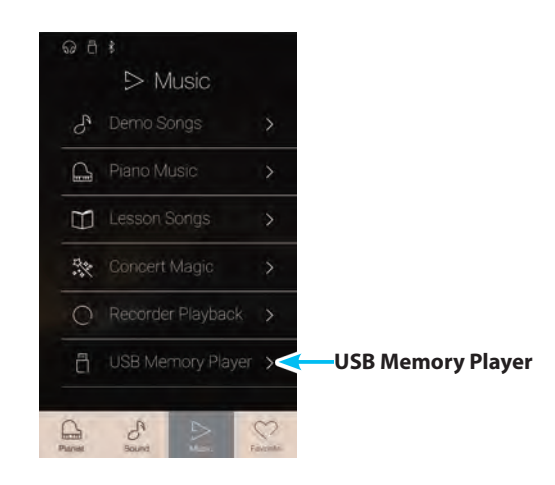

## **Unterstützte Formate des USB Memory Players**

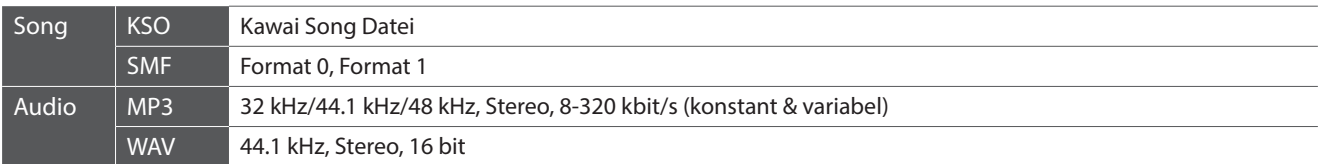

## **USB Memory Player Song Auswahlseite**

## a **Zurück Taste**

Tippen Sie auf diese Taste, um zur Music Anzeigeseite zurückzukehren.

#### b **USB Speicher Song Liste**

Zeigt eine Auflistung der Songs und Audio Dateien an, die auf dem angeschlossenen USB-Speichermedium gespeichert wurden.

Tippen Sie auf einen Ordner, um dessen Inhalt anzuzeigen oder tippen Sie auf einen Song, um ihn für eine Wiedergabe auszuwählen.

Durch Wischen nach oben oder unten können Sie sich durch die Liste der Songs und Audio Dateien bewegen.

Die USB Memory Player Wiedergabe Seite erscheint im Display.

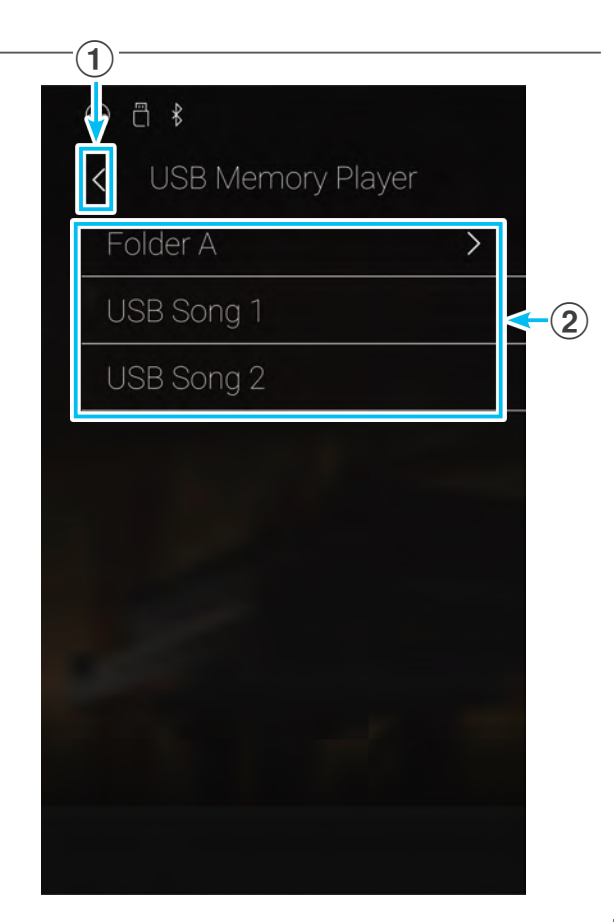

## **USB Memory Player Wiedergabe Seite**

## a **Zurück Tasten**

Tippen Sie auf diese Taste, um zur USB Memory Player Song Auswahlseite zurückzukehren.

#### b **USB Memory Player Menü Taste**

Tippen Sie auf diese Taste, um das USB Memory Player Einstellungsmenü zu öffnen.

#### c **Name des Songs**

Zeigt den Namen des aktuell gewählten Songs an.

## d **Positionsleiste**

Zeigt die aktuelle Wiedergabe Position des gewählten Songs an.

## e **Wiedergabe Modus Taste**

Tippen Sie auf diese Taste, um den Wiedergabe Modus zu ändern.

\* Weitere Informationen zu den USB Memory Player Wiedergabe Modi finden Sie unter "Song Wiedergabe Modus ändern" auf Seite [73](#page-72-0).

## f **"Vorheriger Song" Taste**

Tippen Sie auf diese Taste, um zur Wiedergabe des vorherigen Songs im aktuellen Ordner zu wechseln.

#### g **Play/Stop Taste**

Tippen Sie auf diese Taste, um die Wiedergabe des aktuell gewählten Songs zu starten oder zu stoppen.

#### **(8)** "Nächster Song" Taste

Tippen Sie auf diese Taste, um zur Wiedergabe des nächsten Songs im aktuellen Ordner zu wechseln.

## i **A-B Wiederholungstaste**

Sie können einen bestimmten Teil eines Songs wiedergeben und diesen Teil automatisch wiederholen lassen. Dafür müssen Sie einen Startpunkt A und einen Endpunkt B festlegen.

Tippen Sie auf die Taste, um den Startpunkt A festzulegen und tippen Sie nochmal auf die Taste, um den Endpunkt B des zu wiederholenden Teils festzulegen.

\* Tippen Sie ein drittes Mal auf die Taste, um die Wiederholungsfunktion zu beenden.

#### j **Overdub Leiste / Overdub Start/Stop Taste**

Tippen Sie auf die Overdub Leiste, um zu den Overdub Einstellungen zu gelangen oder die Overdub Funktion zu starten/stoppen.

\* Weitere Informationen zur Overdub Funktion finden Sie unter ["Overdub Funktion für Song/Audio Dateien" auf Seite 74](#page-73-0).

## k **Metronom Leiste /**

## **Metronom Start/Stop Taste**

Tippen Sie auf die Metronom Leiste, um zu den Metronom Einstellungen zu gelangen oder das Metronom zu starten/ stoppen.

- \* Weitere Informationen zur Metronom Funktion finden Sie unter ["Metronom / Schlagzeugrhythmen" auf Seite 32](#page-32-0).
- \* Wenn Sie während der Wiedergabe eines Songs den Pianist Modus oder Sound Modus anwählen, stoppt die Wiedergabe des Songs, dieses Instrument wechselt zur jeweiligen Modus Anzeigeseite und schließt die USB Memory Player Wiedergabe Seite.

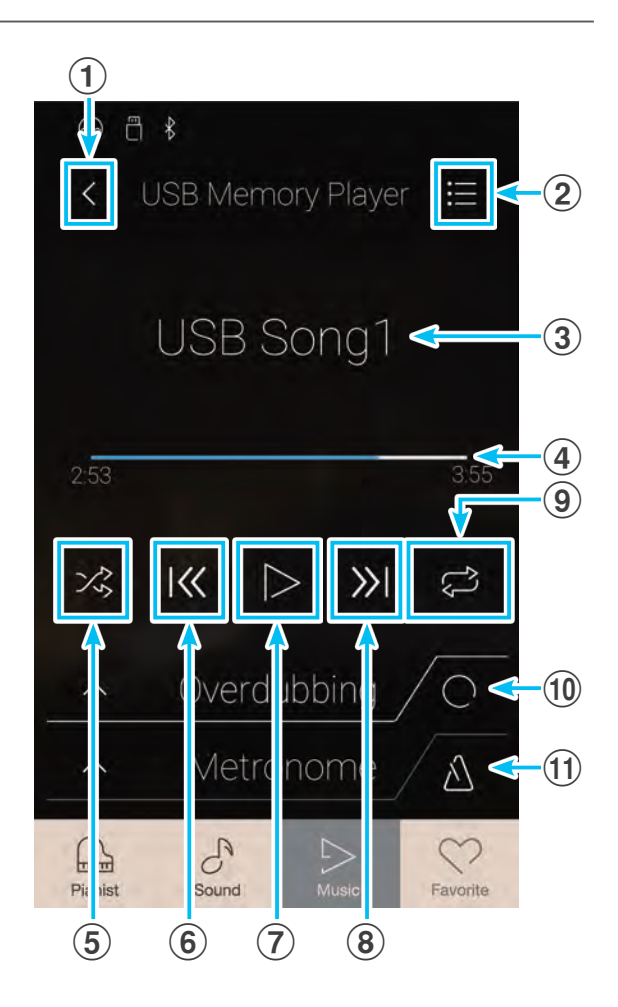
#### **Wiedergabe des ausgewählten Songs**

**1.** Tippen Sie auf die [Play/Stop] Taste.

Die Wiedergabe des ausgewählten Songs wird gestartet. Zeigt die aktuelle Wiedergabe Position des gewählten Songs an.

**2.** Tippen Sie nochmal auf die [Play/Stop] Taste.

Die Wiedergabe des ausgewählten Songs wird gestoppt.

**3.** Tippen Sie nochmal auf die [Play/Stop] Taste.

Die Wiedergabe des ausgewählten Songs wird erneut von Beginn an gestartet.

- \* Wenn Sie während der Wiedergabe eines Songs den Pianist Modus oder Sound Modus anwählen, stoppt die Wiedergabe des Songs. Dieses Instrument wechselt zur jeweiligen Modus Anzeigeseite und schließt die USB Memory Player Wiedergabe Seite.
- \* Während der Wiedergabe eines Songs ist die [Menü] Taste nicht verfügbar.

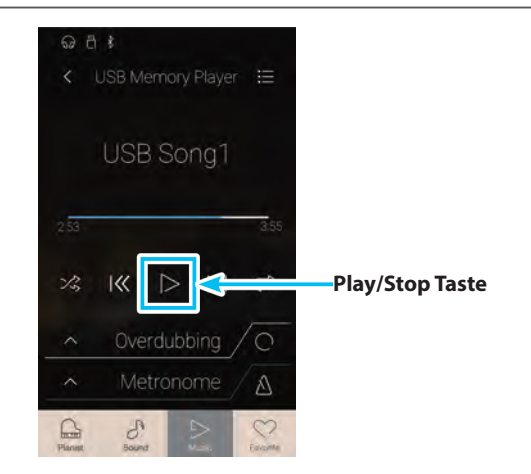

#### **Song Wiedergabe Modus ändern**

Tippen Sie auf die [Wiedergabe Modus] Taste, um den Song Wiedergabe Modus zu ändern.

 $\triangleright$  ® Der gewählte Song wird einmal wiedergegeben.

- Der gewählte Song wird in einer Schleife endlos wiederholt.
- Der gewählte Song wird abgespielt. Anschließend werden Ba. alle weiteren Songs des aktuellen Ordners der Reihe nach abgespielt.
- $\times$  Der gewählte Song wird abgespielt. Anschließend werden alle weiteren Songs des aktuellen Ordners in einer zufälligen Reihenfolge abgespielt.

### $Q A$ USB Song1 ×. **Wiedergabe Modus Taste** Overdubbing A  $\triangle$  $\mathcal{L}^{\mathcal{D}}$

#### **Teilwiederholung eines Songs (A-B Wiederholung)**

Sie können einen bestimmten Teil eines Songs wiedergeben und diesen Teil automatisch endlos wiederholen lassen. Dafür müssen Sie einen Startpunkt A und einen Endpunkt B festlegen.

Während ein Song abgespielt wird:

- **1.** Tippen Sie auf die [A-B Wiederholungstaste], wenn der Punkt im Song kommt, den Sie als Startpunkt für die Wiederholung setzen möchten.
	- Ein "A" Symbol erscheint zusätzlich zur Wiederholungstaste.

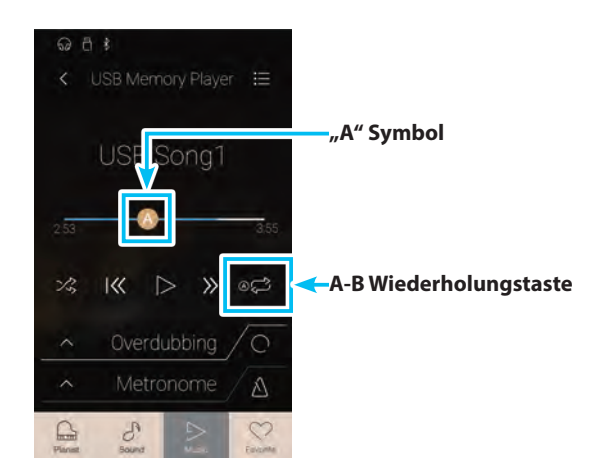

## **USB Memory Player**

**2.** Tippen Sie nochmal auf die [A-B Wiederholungstaste], wenn der Punkt im Song kommt, den Sie als Endpunkt für die Wiederholung setzen möchten.

Ein "B" Symbol erscheint zusätzlich zur Wiederholungstaste und die endlose Wiederholung des festgelegten Teils beginnt.

**3.** Ein nochmaliges Tippen auf die [A-B Wiederholungstaste] schaltet die Wiederholungsfunktion aus.

Die Wiedergabe des Songs läuft normal weiter.

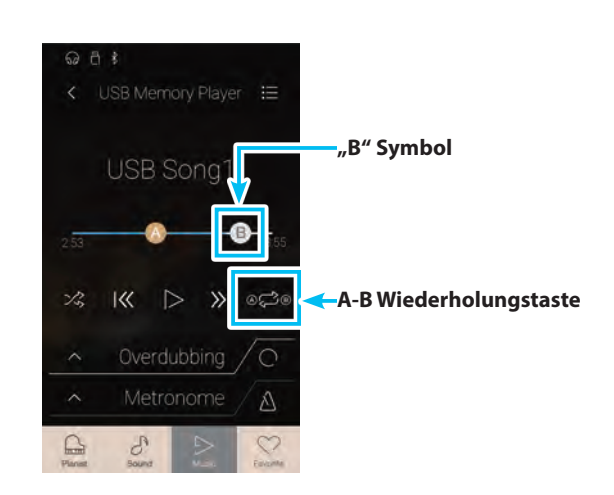

#### **Overdub Funktion für Song/Audio Dateien**

Sie können gleichzeitig eine vorhandene Audio Datei abspielen, mit diesem Instrument dazu spielen und dann das Resultat als separate Audio Datei (MP3/WAV) abspeichern. Diese Funktion kann auch dazu verwendet werden, um einen Song, den man zuvor im internen Speicher im Sound Modus aufgenommen hat oder einen Song, der von einem USB-Speichermedium in den internen Speicher eingeladen wurde, in eine Audio Datei zu konvertieren. Zusätzlich wird auch das Audiosignal – das gegebenenfalls am Anschluss LINE IN oder über eine Bluetooth Audio Verbindung anliegt – mit aufgezeichnet.

- \* Diese Funktion wird nur angezeigt, wenn ein USB-Speichermedium an diesem Instrument angeschlossen ist.
- **1.** Tippen Sie auf die [Overdub Start/Stop] Taste.

Die Overdub Funktion ist nun zur Aufnahme bereit.

\* Drücken und halten Sie die [Overdub Start/Stop] Taste, um die Aufnahmebereitschaft zu beenden.

**2.** Spielen Sie jetzt auf der Tastatur oder drücken Sie nochmals

Die [Record Start/Stop] Taste ändert ihre Farbe und der

die Taste [Overdub Start/Stop].

Overdub Vorgang beginnt.

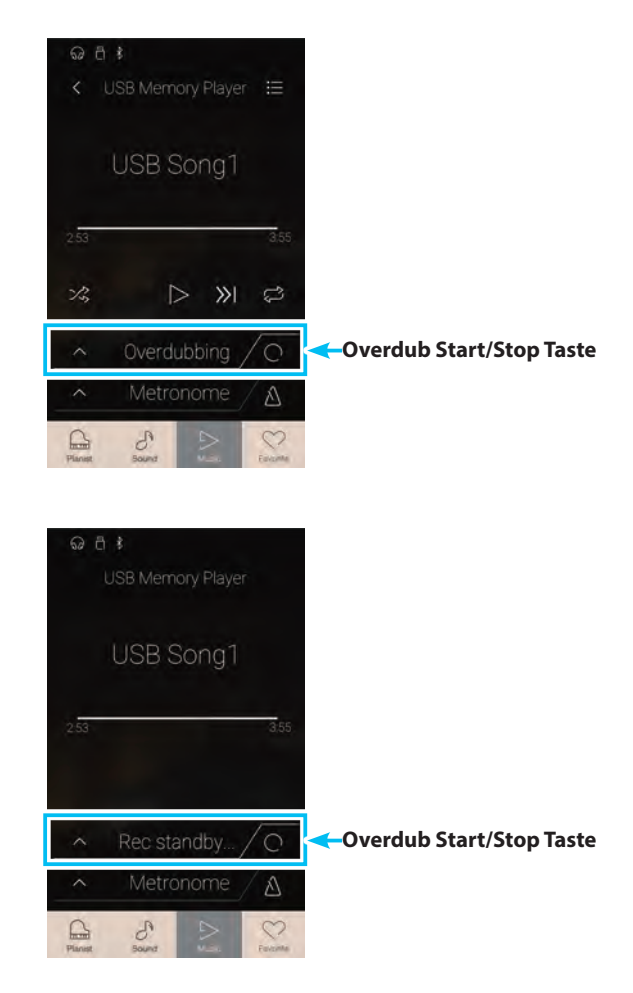

**74**

**3.** Tippen Sie nochmals die [Overdub Start/Stop] Taste, um den Overdub Vorgang zu stoppen.

Eine Bestätigungsanfrage erscheint im Display.

- **4.** Tippen Sie auf [Yes] und geben Sie anschließend den gewünschten Dateinamen für Ihre aufgenommene Audio Datei mittels der Tastatur im Display ein.
- \* Die aufgenommene Audio Datei wird auf dem USB Speichermedium im Stammverzeichnis gespeichert. Eine Abspeicherung in einen Unterordner ist nicht möglich.
- \* Während des Overdub Vorgangs ist kein Wechsel zwischen den Modi Pianist und Sound möglich.

#### **USB Memory Player Einstellungsmenü**

#### a **Play Volume (Wiedergabe Lautstärke)**

Drücken und halten Sie den Finger auf dem Regler und ziehen Sie ihn nach links oder rechts, um die Wiedergabe Lautstärke des aktuell gewählten Songs einzustellen.

#### b **Song Transpose (Song transponieren)**

Drücken und halten Sie den Finger auf dem Regler und ziehen Sie ihn nach links oder rechts, um die Tonhöhe des aktuell gewählten Songs in Halbtonschritten zu verändern.

\* Diese Einstellung ist nur bei KSO/SMF Songs anwählbar.

#### c **Close Menu (Menü schließen)**

Tippen Sie auf die Anzeige Close Menu. Das Menü wird geschlossen und das Display wechselt zur USB Memory Player Wiedergabe Seite.

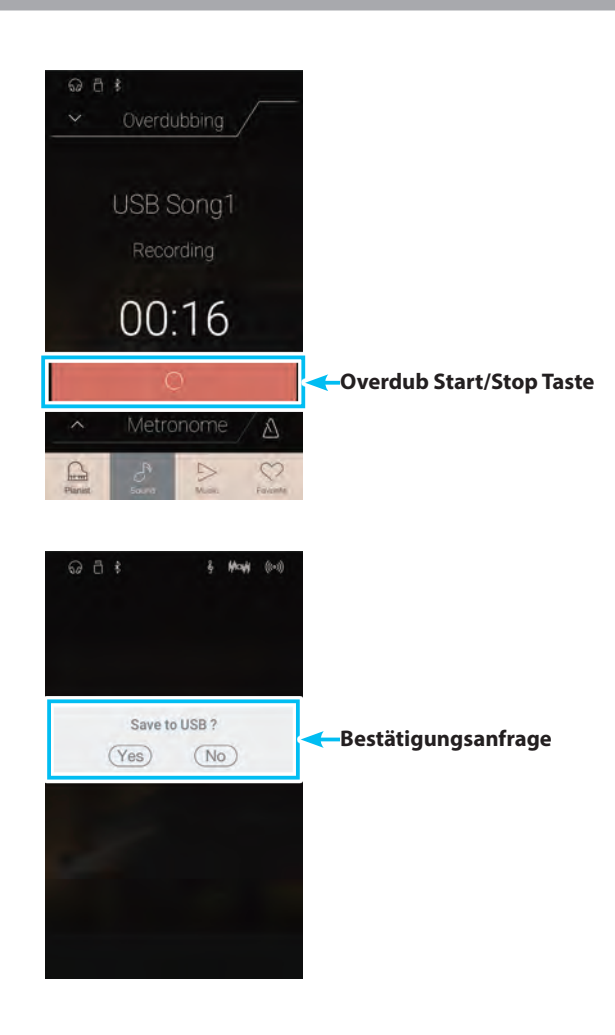

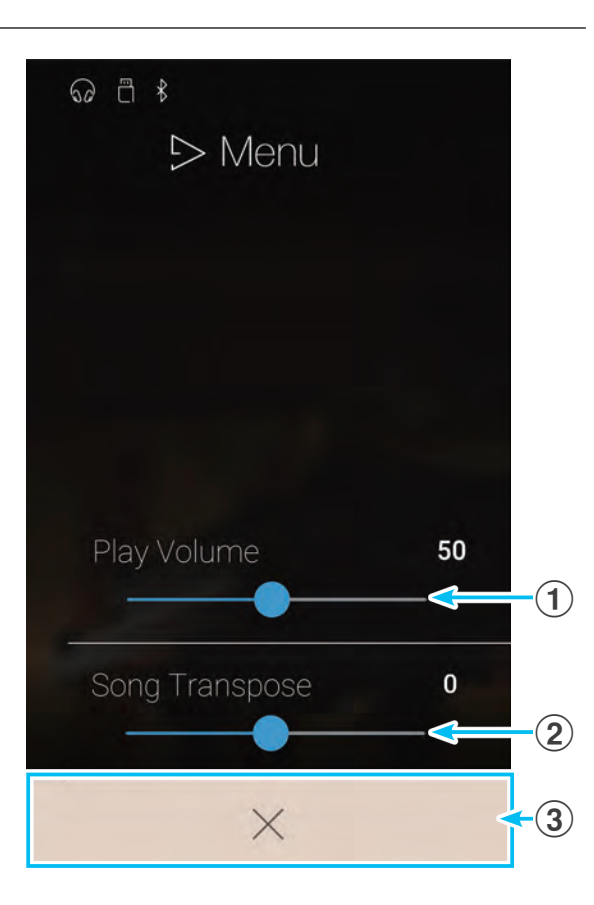

## **USB Memory Player**

#### **Wiedergabe Lautstärke des Songs einstellen**

Mit dieser Einstellung können Sie die Wiedergabe Lautstärke des aktuell angewählten Songs einstellen.

- **1.** Tippen Sie auf die [Menü] Taste. Das USB Memory Player Einstellungsmenü erscheint im Display.
- **2.** Drücken und halten Sie den Finger auf dem Regler und ziehen Sie ihn nach links oder rechts, um die Wiedergabe Lautstärke des aktuell gewählten Songs einzustellen.

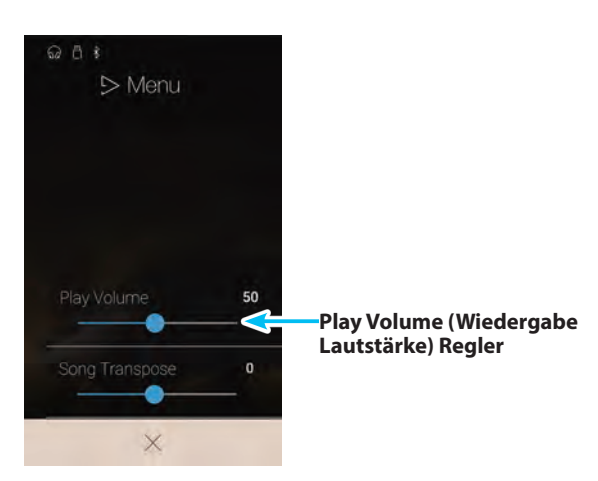

#### **Song Transpose (Song transponieren)**

Bei der Wiedergabe von Songs kann man Tonhöhe mit dieser Einstellung verändern.

- **1.** Tippen Sie auf die [Menü] Taste. Das USB Memory Player Einstellungsmenü erscheint im Display.
- **2.** Drücken und halten Sie den Finger auf dem Regler und ziehen Sie ihn nach links oder rechts, um die Tonhöhe des aktuell gewählten Songs in Halbtonschritten zu verändern.
- \* Diese Einstellung ist nur bei KSO/SMF Songs anwählbar.

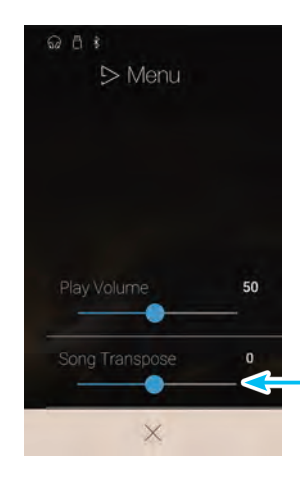

**Song Transpose (Song transponieren) Regler**

<span id="page-76-0"></span>**Die Favorite Funktion ermöglicht die Speicherung von aktuellen Einstellungen (Klangauswahl, Splitpunkt, Hall- und Effekteinstellungen und verschiedene andere Einstellungen) auf insgesamt 16 Speicherplätze, um sie zu einem späteren Zeitpunkt schnell abrufen zu können. Die Favorite Anzeigeseite kann 4 Speicherplätze pro Seite anzeigen. Insgesamt stehen 4 Seiten zur Verfügung.**

**Die Favorite Anzeigeseite ist vom Werk aus leer. Sowohl aus dem Pianist als auch aus dem Sound Modus heraus können Sie Ihre favorisierten Einstellungen auf die Speicherplätze der Favorite Anzeigeseite speichern. Die folgenden Einstellungen werden auf jeden Favorite Speicherplatz gespeichert.**

Tippen Sie auf die [Favorite] Taste.

Die Favorite Anzeigeseite erscheint im Display.

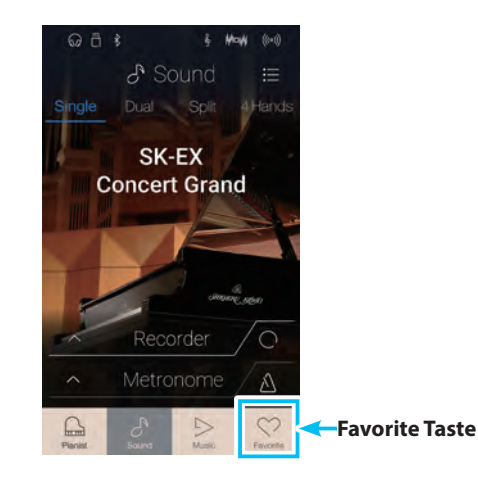

#### **Funktionen und Einstellungen, die auf die Favorite Speicherplätze gespeichert werden**

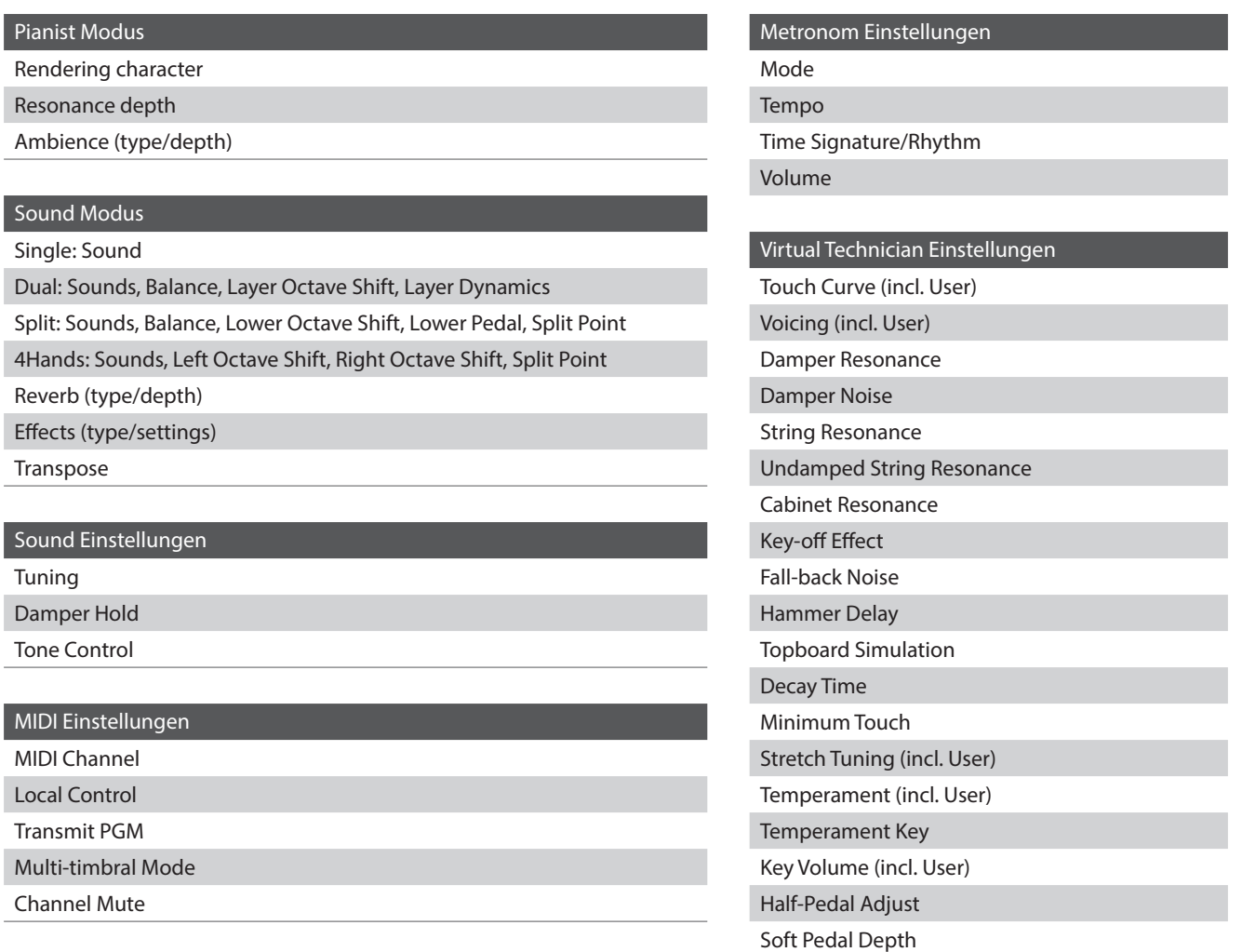

#### **Favorite Anzeigeseite**

#### a **Favorite Anzeigeseite Menü Taste**

Tippen Sie auf die Menü Taste. Das Favorite Einstellungsmenü erscheint im Display.

#### b **Seitenanzeige**

Zeigt die aktuelle Favorite Seite und die insgesamt verfügbaren Seiten (1~4) an.

#### c **Favorite Speicherplatztasten**

Tippen Sie auf die gewünschte Speicherplatztaste, um die gespeicherte Einstellung aufzurufen.

Wischen Sie nach links oder rechts, um durch die verfügbaren Favorite Seiten zu blättern.

- \* Dieser Bereich ist vom Werk aus leer, wird aber durch Speichern von favorisierten Einstellungen entsprechend gefüllt.
- \* Favorite Speicherungen, die im Pianist Modus gespeichert wurden, werden mit einem Piano Symbol gekennzeichnet. Favorite Speicherungen, die im Sound Modus gespeichert wurden, werden mit einem Noten Symbol gekennzeichnet.

#### d **Recorder Leiste /**

#### **Recorder Start/Stop Taste**

Tippen Sie auf die Recorder Leiste, um zu den Recorder Einstellungen zu gelangen oder den Recorder zu starten/ stoppen.

\* Weitere Informationen zur Recorder Funktion finden Sie unter ["Recorder" auf Seite 35](#page-34-0).

#### e **Metronom Leiste / Metronom Start/Stop Taste**

Tippen Sie auf die Metronom Leiste, um zu den Metronom Einstellungen zu gelangen oder das Metronom zu starten/ stoppen.

\* Weitere Informationen zur Metronom Funktion finden Sie unter ["Metronom / Schlagzeugrhythmen" auf Seite 32](#page-32-0).

#### **Favorite Einstellungsmenü**

#### a **Startup with Favorite ON/OFF Tasten (Favorite Anzeigeseite als Startseite Ein/Aus Tasten)**

Tippen Sie auf On oder Off um festzulegen, ob die Favorite Seite bei jedem Einschalten dieses Instruments als Startseite erscheinen soll oder nicht.

b **Edit Favorite (Favorite Anzeigeseite editieren)** Tippen Sie auf Edit Favorite, um Favorite Speicherplätze zu löschen oder neu zu positionieren.

#### c **Ausgewählten Favorite Speicherplatz umbenennen**

Tippen Sie auf diese Funktion, um einen gewählten Favorite Speicherplatz umzubenennen.

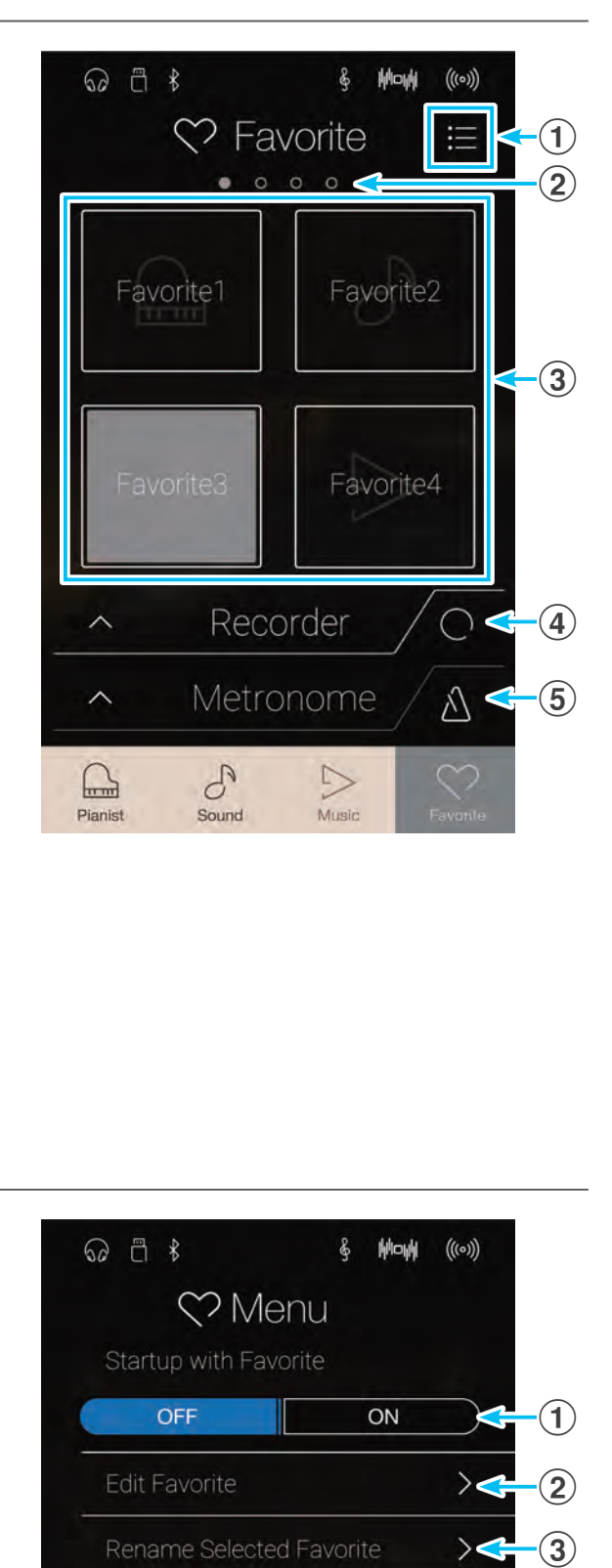

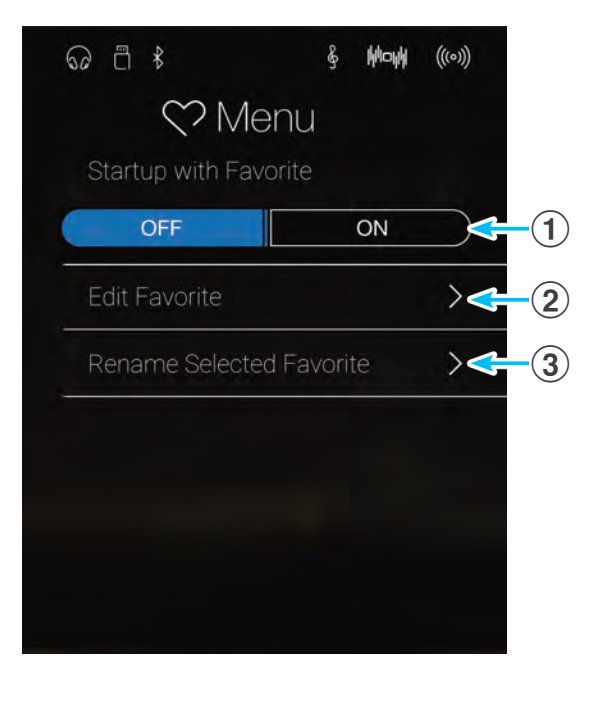

# <span id="page-78-0"></span>**1. Favorite Speicherplatz speichern und auswählen**

#### **Favorite Speicherplatz speichern**

Der folgende Vorgang beschreibt, wie man eine aktuelle Instrumenteneinstellung auf einen Favorite Speicherplatz speichert.

**1.** Sowohl im Pianist als auch im Sound Modus: Tippen Sie auf die [Menü] Taste, um in das jeweilige Modus Menü zu gelangen.

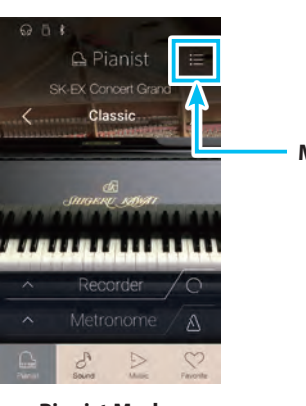

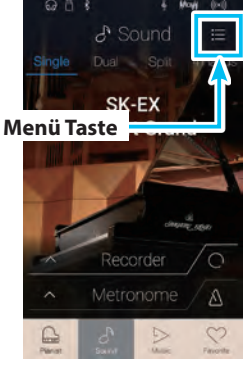

**Pianist Modus Sound Modus**

- **2.** Tippen Sie ganz unten auf [Store To Favorite].
	- \* Im Sound Modus kann es sein, dass Sie nach unten wischen müssen, um die Funktion "Store To Favorite" sehen zu können.

Die "Favorite Name" Seite erscheint im Display.

**3.** Geben Sie dem zu speichernden Favorite Speicherplatz mittels der Tastatur im Display einen Namen und tippen Sie anschließend zur Bestätigung auf die "Done" Taste.

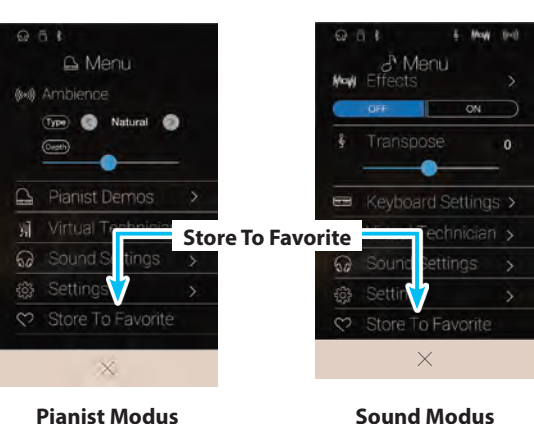

#### **Favorite Speicherplatz auswählen**

Der folgende Vorgang beschreibt, wie man einen vorher gespeicherten Favorite Speicherplatz auswählt.

- **1.** Tippen Sie auf die [Favorite] Taste.
	- Die Favorite Anzeigeseite erscheint im Display.
	- \* Wenn vorher ein Favorite Speicherplatz angewählt war, wird dieser wieder automatisch angewählt.

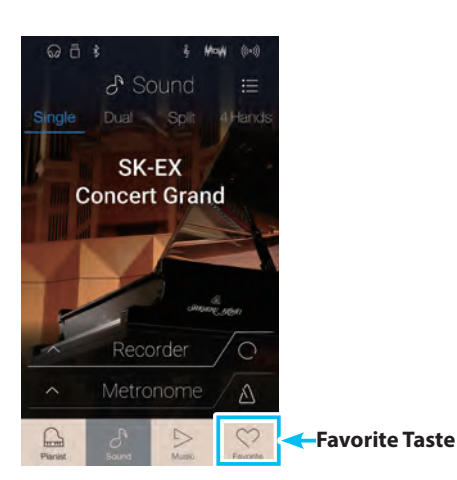

**2.** Tippen Sie auf den gewünschten Favorite Speicherplatz.

Der Favorite Speicherplatz wird ausgewählt und die darin gespeichert Einstellungen werden aufgerufen.

Falls notwendig, wischen Sie nach rechts oder links, um zur gewünschten Favorite Seite zu gelangen.

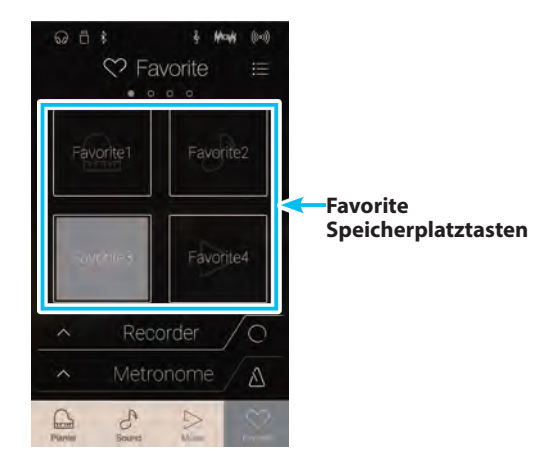

# **2. Favorite Speicherplatz editieren**

#### **Startup with Favorite function (Favorite Anzeigeseite als Startseite)**

Wenn die Funktion "Startup with Favorite" eingeschaltet ist, erscheint die Favorite Anzeigeseite bei jedem Einschalten dieses Instruments als Startseite und der erste Favorite Speicherplatz wird automatisch angewählt.

**1.** Tippen Sie auf die [Menü] Taste.

Das Favorite Einstellungsmenü erscheint im Display.

- C Favorite **Menü Taste**  $\equiv$ Recorder Metronome Δ  $\mathbb{C}^2$ €
- **2.** Tippen Sie unter Startup with Favorite auf [ON (Ein)], um die Funktion einzuschalten.

Bei jedem zukünftigen Einschalten dieses Instruments erscheint nun die Favorite Anzeigeseite als Startseite und der erste Favorite Speicherplatz ist automatisch angewählt.

- \* Wenn Sie einen anderen Favorite Speicherplatz als Starteinstellung einstellen möchten, folgen Sie den Beschreibungen auf der vorherigen Seite unter "Favorite Speicherplatz neu positionieren" und legen Sie den gewünschten Speicherplatz auf die erste Position.
- \* Um wieder auf die ursprüngliche Pianist Modus Anzeigeseite als Startseite zurückzukehren, stellen Sie die Funktion "Startup with Favorite" auf Off (Aus).

62 8 8 Most C<sub>2</sub> Menu **ON (Ein) Taste** $ON$ 

 $\times$ 

## **Über die Favorite Anzeigeseite**

#### **Bearbeiten eines Favorite Speicherplatzes**

#### z**Favorite Speicherplatz löschen**

Der folgende Vorgang beschreibt, wie man einen Favorite Speicherplatz löscht.

 $\overline{\phantom{a}}$ 

**1.** Tippen Sie auf die [Menü] Taste.

Das Favorite Einstellungsmenü erscheint im Display.

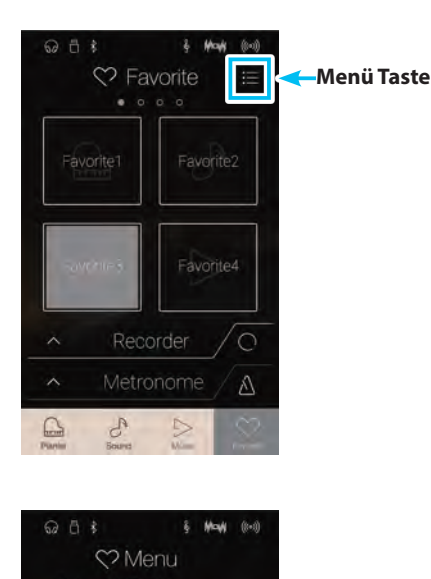

**2.** Tippen Sie auf [Edit Favorite].

Die "Edit Favorite" Seite erscheint im Display.

**3.** Tippen Sie auf das [X] Symbol in der linken oberen Ecke des Favorite Speicherplatzes, den Sie löschen möchten.

Falls notwendig, wischen Sie nach rechts oder links, um zur gewünschten Favorite Seite zu gelangen.

4. Tippen Sie auf der Zurück Taste, um die "Edit Favorite" Seite zu verlassen und zum Favorite Einstellungsmenü zurückzukehren.

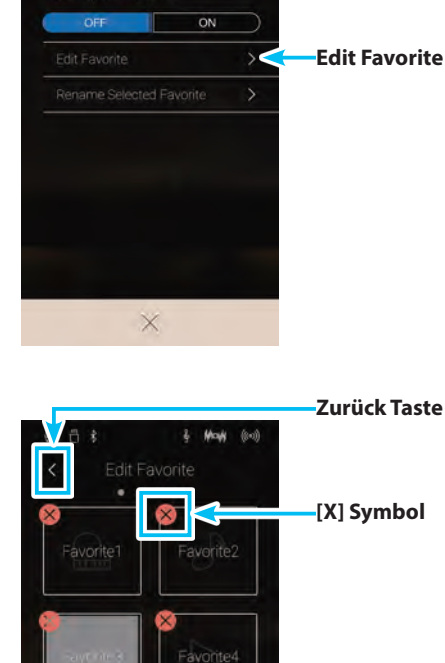

Recorde

Metronome

A

Ċ

 $\triangle$ 

### z**Favorite Speicherplatz neu positionieren**

Der folgende Vorgang beschreibt, wie man einen Favorite Speicherplatz neu positioniert.

- **1.** Tippen Sie auf die [Menü] Taste.
	- Das Favorite Einstellungsmenü erscheint im Display.

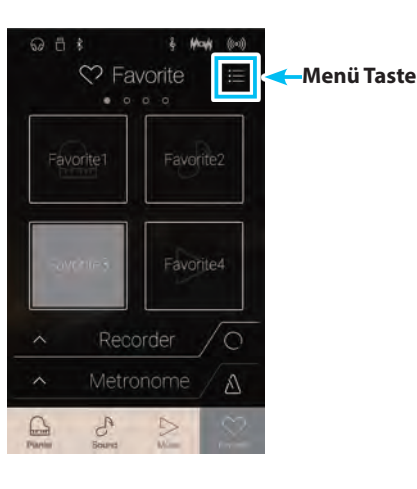

Mould

 $\overline{ON}$ 

 $A + B$ 

Menu **Startup with Favorite** 

 $\times$ 

**2.** Tippen Sie auf [Edit Favorite].

Die "Edit Favorite" Seite erscheint im Display.

**3.** Drücken und halten Sie einen Favorite Speicherplatz und ziehen Sie ihn auf die gewünschte Position.

Durch das Anheben des Fingers bestätigen Sie die neue Position.

- \* Es ist auch möglich, einen Speicherplatz auf eine andere Favorite Seite zu verschieben. Ziehen Sie dafür den Speicherplatz ganz zum rechten oder linken Rand des Displays.
- 4. Tippen Sie auf der Zurück Taste, um die "Edit Favorite" Seite zu verlassen und zum Favorite Einstellungsmenü zurückzukehren.

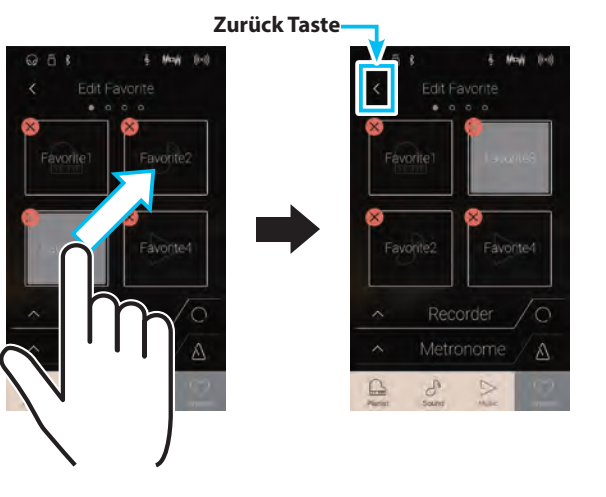

**Edit Favorite**

#### **Favorite Speicherplatz umbenennen**

Der folgende Vorgang beschreibt, wie man einen aktuell angewählten Favorite Speicherplatz umbenennt.

- **1.** Tippen Sie auf die [Menü] Taste.
	- Das Favorite Einstellungsmenü erscheint im Display.

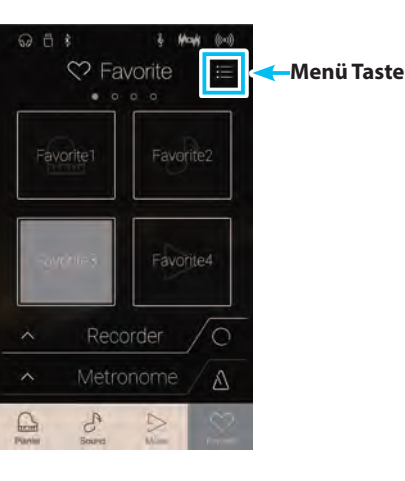

**2.** Tippen Sie auf [Rename Selected Favorite].

Die "Favorite Name" Seite erscheint im Display.

**3.** Geben Sie dem zu speichernden Favorite Speicherplatz mittels der Tastatur im Display einen Namen und tippen Sie anschließend zur Bestätigung auf die "Done" Taste.

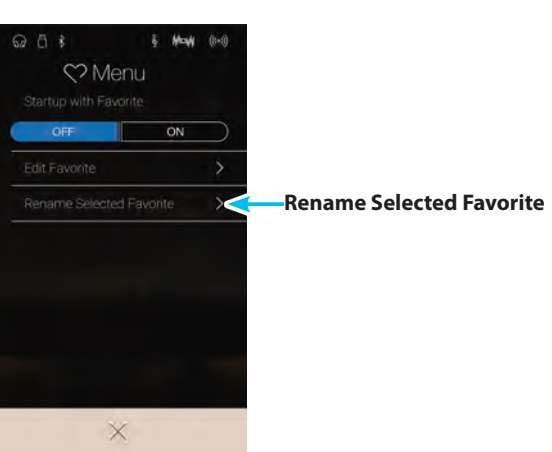

# **Einstellungen**

**Sowohl das Pianist Modus Menü als auch das Sound Modus Menü beinhalten verschiedene Optionen, mit denen sich die Bedienung und der Klang dieses Instruments verändern lässt. Diese Einstellungen sind nach Kategorien gruppiert, damit man einfach und schnell relevante Veränderungen vornehmen kann. Die verfügbaren Einstellungen unterscheiden sich zwischen Pianist und Sound Modus. Vorgenommene Einstellungen können Sie auf einen der insgesamt 16 Favorite Speicherplätze speichern, die Sie zu einem späteren Zeitpunkt einfach wieder abrufen können.**

## **1. Pianist Modus Menü**

**Das Pianist Modus Menü beinhaltet die folgenden Einstellungen und Funktionen.**

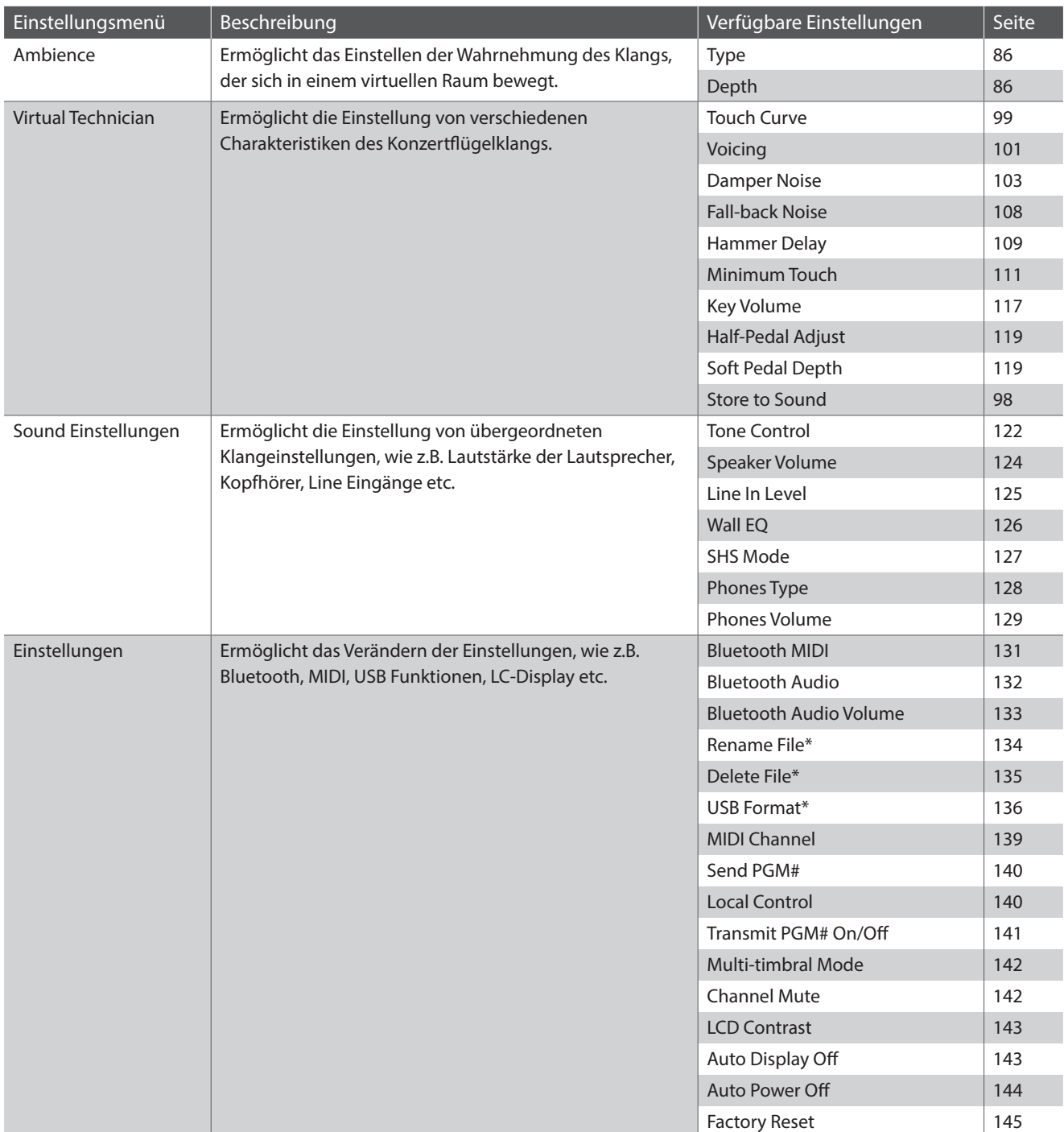

#### **Pianist Modus Einstellungen und Funktionen**

\* USB Funktionen werden nur dann angezeigt, wenn ein USB-Speichermedium an dieses Instrument angeschlossen ist.

#### **Pianist Modus Menü**

**(1) Ambience type (Umgebungstyp)** [\(Seite 86](#page-85-0)) Durch Wischen nach links oder rechts auf dem angezeigten Umgebungstyp bzw. durch Drücken der Pfeiltasten können Sie den verwendeten Umgebungstyp der SK-EX Rendering Klangerzeugung verändern.

Ambience bezieht sich auf die Wahrnehmung des Klangs, der sich in einem virtuellen Raum bewegt.

- b **Ambience depth (Umgebung Intensität)** [\(Seite 86](#page-85-0)) Drücken und halten Sie den Finger auf dem Regler und ziehen Sie ihn nach links oder rechts, um die Intensität/Stärke des gewählten Umgebungstyps zu verändern.
- **(3) Pianist Demos** [\(Seite 87](#page-86-0))

Tippen Sie auf "Pianist Demos", um zur Pianist Demos Anzeigeseite zu gelangen. Diese Seite beinhaltet einige Songs zur Demonstration der neuen SK-EX Rendering Klangerzeugung.

#### **(4) Virtual Technician (Virtueller Techniker)** ([Seite 95](#page-94-0))

Tippen Sie auf die Anzeige Virtual Technician. Das Virtual Technician Menü erscheint im Display. In diesem Menü können Sie verschiedene Charakteristiken des Flügelklangs verändern.

e **Sound Settings (Sound Einstellungen)** [\(Seite 120](#page-120-0)) Tippen Sie auf die Anzeige Sound Settings Menü. Das Sound Settings Menü erscheint im Display.

In diesem Menü können Sie verschiedene Sound Einstellungen verändern.

**(6) Settings (Einstellungen)** ([Seite 130](#page-130-1))

Tippen Sie auf die Anzeige Settings Menü. Das Settings Menü erscheint im Display.

In diesem Menü können Sie verschiedene Einstellungen verändern.

#### g **Store To Favorite (als Favorit speichern)** [\(Seite 94\)](#page-93-0) Tippen Sie auf Store To Favorite, um den aktuellen Flügelklang (mit aktuell vorgenommenen Änderungen) auf einen Favoriten Speicherplatz zu speichern.

#### h **Menü schließen**

Tippen Sie auf diese Anzeige. Das Menü wird geschlossen und das Display wechselt zur Pianist Modus Anzeigeseite.

#### <span id="page-85-0"></span>**Ambience Type und Depth verändern**

Ambience bezieht sich auf die Wahrnehmung des Klangs, der sich in einem virtuellen Raum bewegt.

- **1.** Durch Wischen nach links oder rechts auf dem angezeigten Umgebungstyp bzw. durch Drücken der Pfeiltasten können Sie den verwendeten Umgebungstyp der SK-EX Rendering Klangerzeugung verändern.
	- \* Der Umgebungstyp (Ambience type) kann in 10 Stufen eingestellt werden (siehe nachfolgende Liste).
- **2.** Drücken und halten Sie den Finger auf dem Regler und ziehen Sie ihn nach links oder rechts, um die Intensität/Stärke des gewählten Umgebungstyps zu verändern.

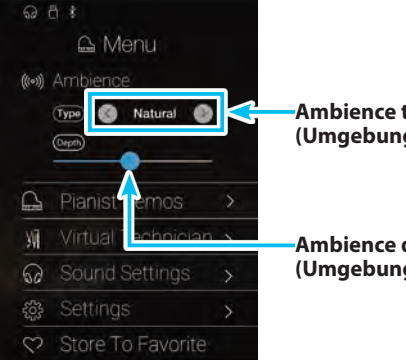

**Ambience type (Umgebungstyp)**

**Ambience depth (Umgebung Intensität)**

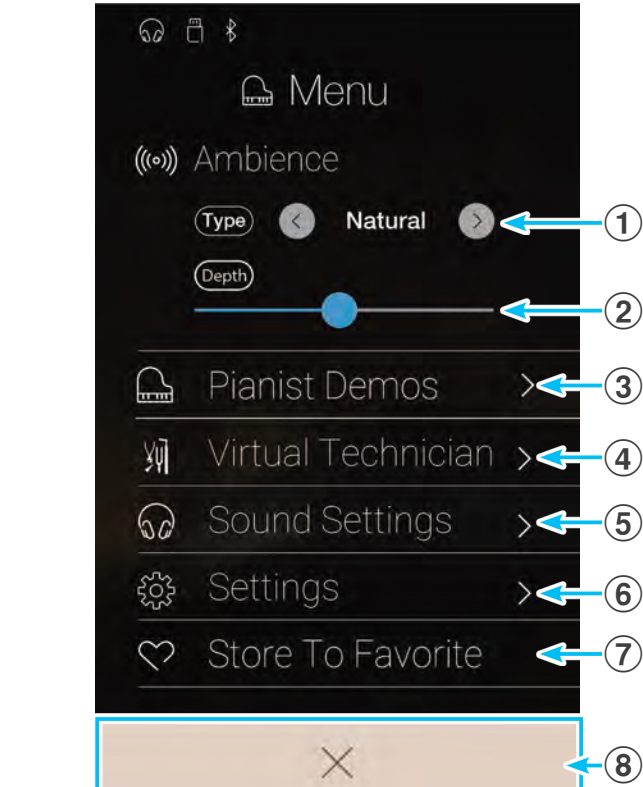

**86**

#### **Ambience Types (Umgebungstypen)**

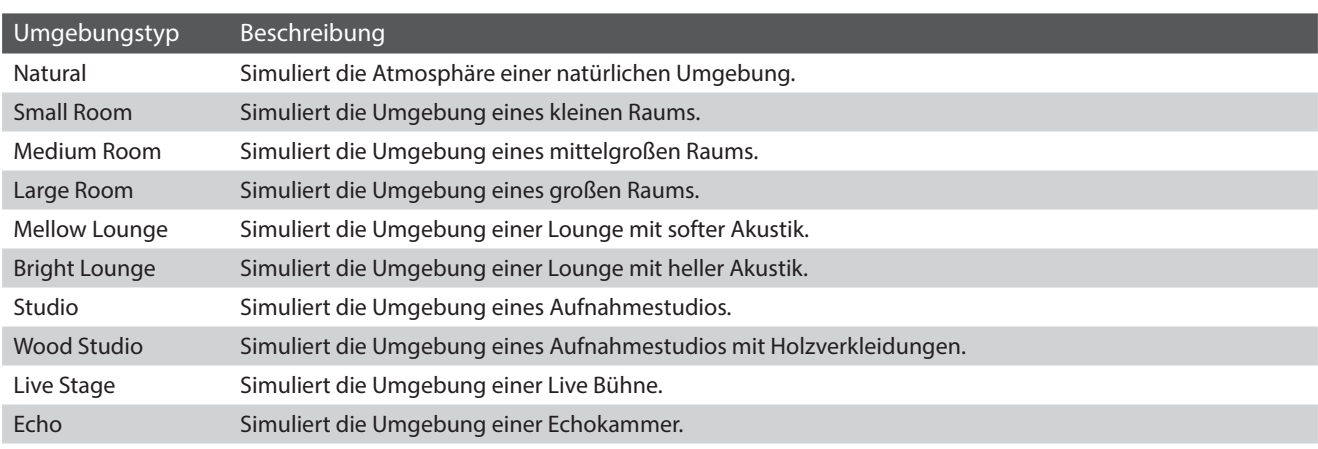

#### <span id="page-86-0"></span>**Pianist Demos Seite**

Diese Seite beinhaltet einige Songs zur Demonstration der SK-EX Rendering Klangerzeugung.

#### a **Zurück Taste**

Tippen Sie auf diese Taste, um zum Pianist Modus Menü zurückzukehren.

#### b **Name des Songs**

Zeigt den Titel des aktuell ausgewählten internen Demo Songs an.

#### c **"Vorheriger Song" Taste**

Tippen Sie auf diese Taste, um zur Wiedergabe des vorherigen Demo Songs zu wechseln.

#### d **Play/Stop Taste**

Tippen Sie auf diese Taste, um die Wiedergabe des aktuell gewählten Demo Songs zu starten oder zu beenden.

#### e **"Nächster Song" Taste**

Tippen Sie auf diese Taste, um zur Wiedergabe des nächsten Demo Songs zu wechseln.

- \* Wenn die Wiedergabe des gewählten Demo Songs beendet ist, startet automatisch der nächste Song.
- \* Wenn man während der Wiedergabe eines Songs auf die "Zurück" Taste drückt, wird die Wiedergabe des Songs beendet.

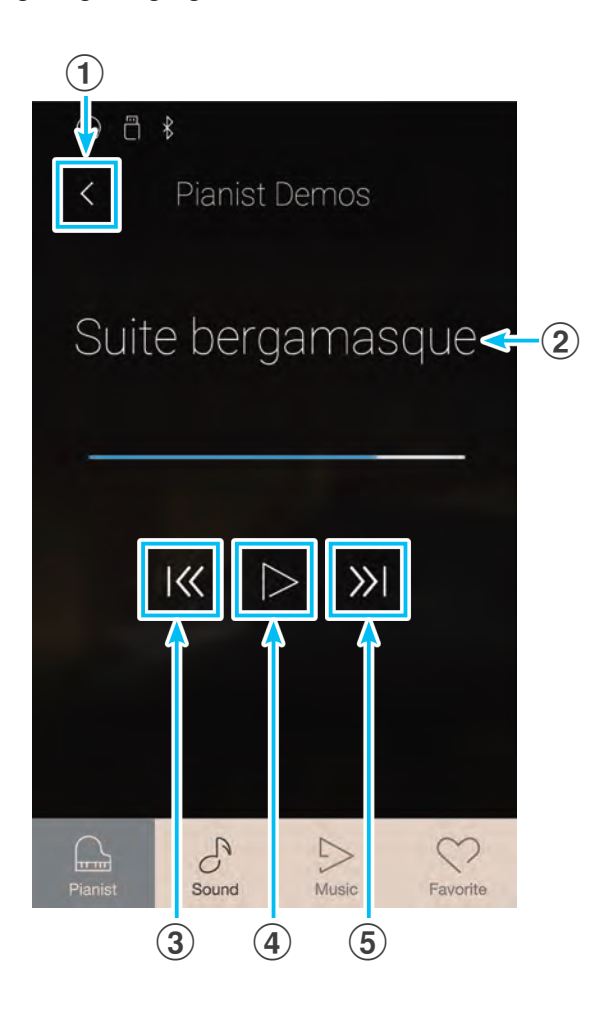

#### **Pianist Demo Song**

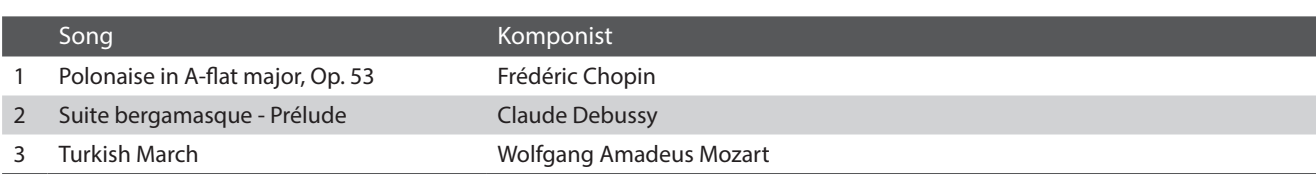

#### **Andere Pianist Modus Menü Einstellungen**

Informationen zu anderen Pianist Modus Menü Einstellungen finden Sie auf den folgenden Seiten:

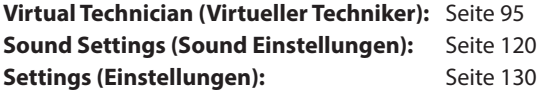

# **2. Sound Modus Menü**

**Das Sound Modus Menü beinhaltet die folgenden Einstellungen und Funktionen.**

#### **Sound Modus Einstellungen und Funktionen**

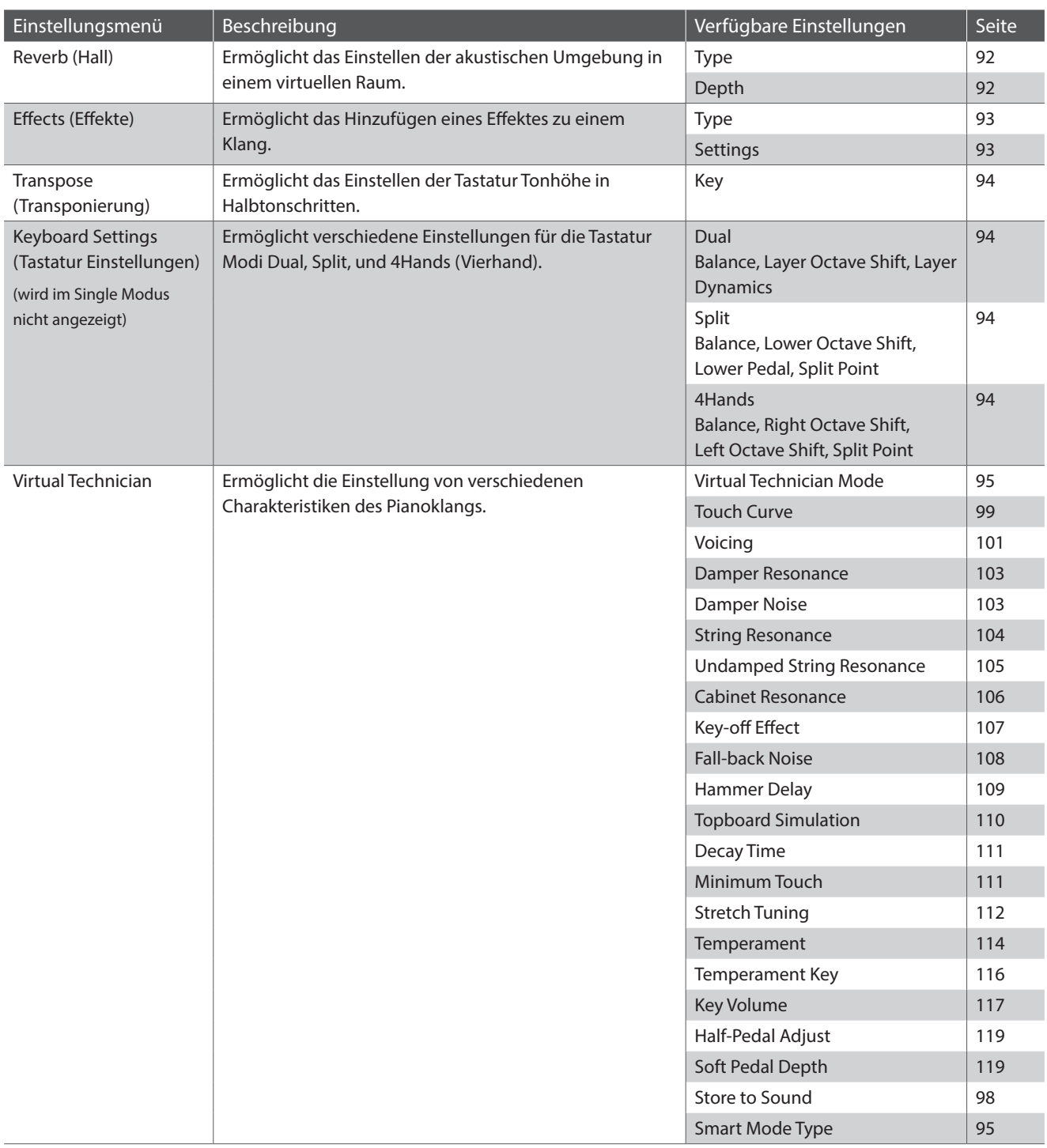

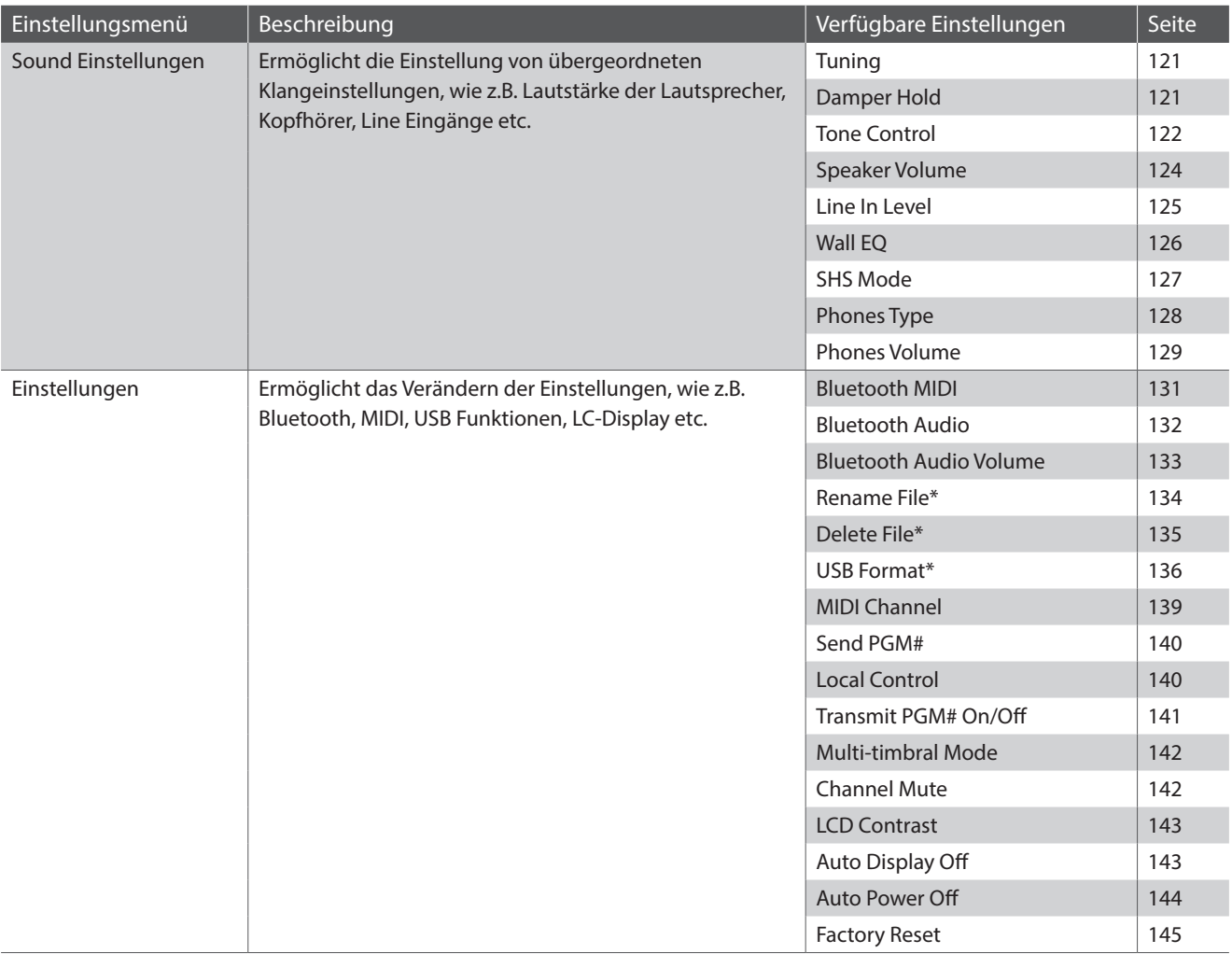

\* USB Funktionen werden nur dann angezeigt, wenn ein USB-Speichermedium an dieses Instrument angeschlossen ist.

#### **Sound Modus Menü**

#### **(1) Reverb (Hall) Einstellungen** [\(Seite 92](#page-91-0))

Tippen Sie auf Reverb. Das Reverb Einstellungsmenü erscheint im Display.

In diesem Menü können Sie den Hall Typ (Reverb Type) und dessen Intensität (Reverb Depth) einstellen.

b **Reverb ON/OFF Tasten (Hall an/aus Tasten)** ([Seite 92\)](#page-91-0)

Tippen Sie auf On oder Off, um den Hall ein- oder auszuschalten.

#### c **Effects (Effekt) Einstellungen** ([Seite 93\)](#page-92-0)

Tippen Sie auf Effects. Das Effects Einstellungsmenü erscheint im Display.

In diesem Menü können Sie den Effekt Typ (Effects Type) und dessen Intensität (Effects Depth) einstellen.

d **Effects ON/OFF Tasten (Effekt an/aus Tasten)** ([Seite 93\)](#page-92-0)

Tippen Sie auf On oder Off, um den Effekt ein- oder auszuschalten.

#### e **Transpose (Transponierung)** [\(Seite 94](#page-93-1))

Drücken und halten Sie den Finger auf dem Regler und ziehen Sie ihn nach links oder rechts, um die Tonhöhe der Tastatur in Halbtonschritten zu verändern.

#### f **Keyboard Settings (Tastatur Einstellungen)**  ([Seite 94\)](#page-93-2)

Tippen Sie auf Keyboard Settings. Das Tastatur Einstellungsmenü erscheint im Display.

In diesem Menü können Sie die Einstellungen für die Tastatur Modi Dual, Split, und 4Hands (Vierhand) verändern.

\* Diese Einstellung wird im Single Modus nicht angezeigt.

#### g **Virtual Technician (Virtueller Techniker)**

([Seite 95\)](#page-94-0)

Tippen Sie auf Virtual Technician. Das Virtual Technician Menü erscheint im Display.

In diesem Menü können Sie verschiedene Charakteristiken eines Pianoklangs verändern.

#### h **Sound Settings (Sound Einstellungen)**

([Seite 120](#page-120-0))

Tippen Sie auf Sound Settings. Das Sound Einstellungsmenü erscheint im Display.

In diesem Menü können Sie verschiedene Sound Einstellungen verändern.

#### **9 Settings (Einstellungen)** ([Seite 130\)](#page-130-1)

Tippen Sie auf Settings. Das Einstellungsmenü erscheint im Display.

In diesem Menü können Sie verschiedene Einstellungen verändern.

#### j **Store To Favorite (als Favorit speichern)**

([Seite 94\)](#page-93-0)

Tippen Sie auf Store To Favorite, um den aktuellen Klang (mit aktuell vorgenommenen Änderungen) auf einen Favoriten Speicherplatz zu speichern.

#### $\textcircled{\tiny{1}}$  Menü schließen

Tippen Sie auf diese Anzeige. Das Menü wird geschlossen und das Display wechselt zur Sound Modus Anzeigeseite.

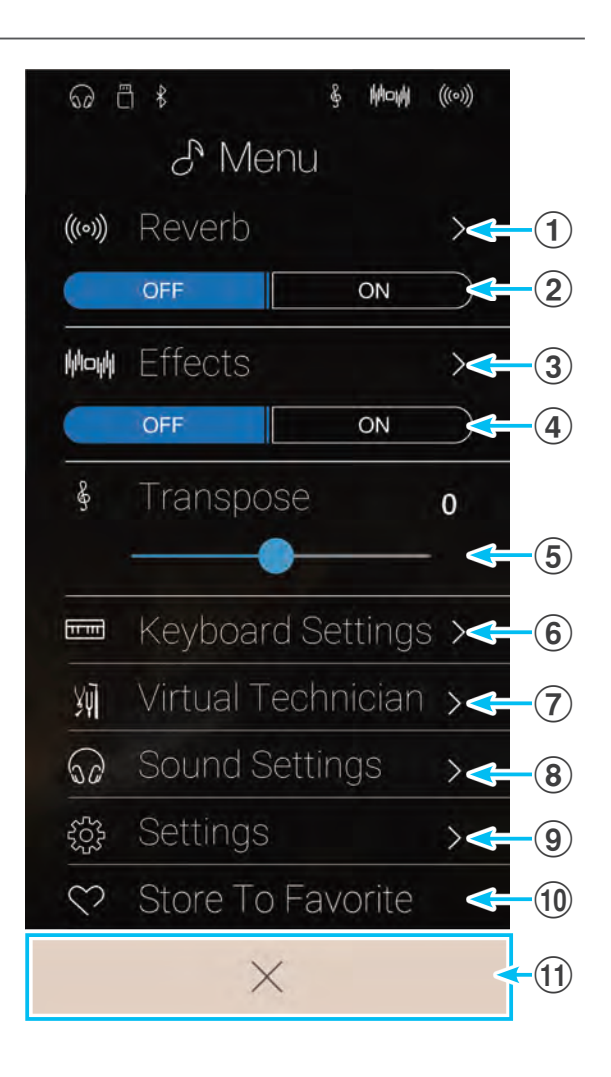

#### <span id="page-91-0"></span>**Reverb (Hall) Einstellungen verändern**

Die Reverb Funktion ermöglicht das Einstellen der akustischen Umgebung in einem virtuellen Raum.

**1.** Tippen Sie auf [ON] oder [OFF], um den Hall ein- oder auszuschalten.

**2.** Tippen Sie auf [Reverb]. Das Reverb Einstellungsmenü erscheint im Display.

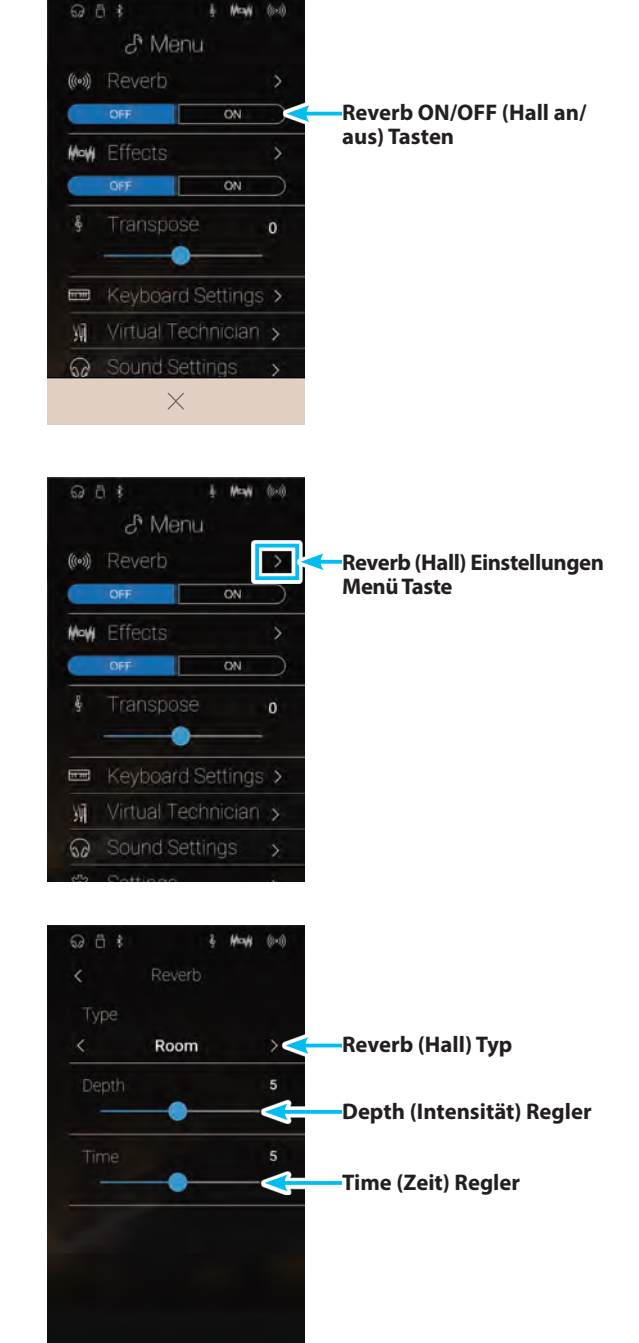

- **3.** Durch Wischen nach links oder rechts bzw. durch Drücken der Pfeiltasten können Sie den verwendeten Hall Typ verändern.
	- \* Es stehen 6 verschiedene Hall Typen zur Auswahl (siehe nachfolgende Liste).
- **4.** Drücken und halten Sie den Finger auf einem der beiden Regler und ziehen Sie ihn nach links oder rechts, um die Intensität (depth) oder die Hallzeit (time) des gewählten Hall Typs zu verändern.
	- \* Die Hall Intensität (Reverb depth) und die Hallzeit (Reverb time) können im Bereich von 1~10 eingestellt werden.

#### **Reverb types (Hall Typen)**

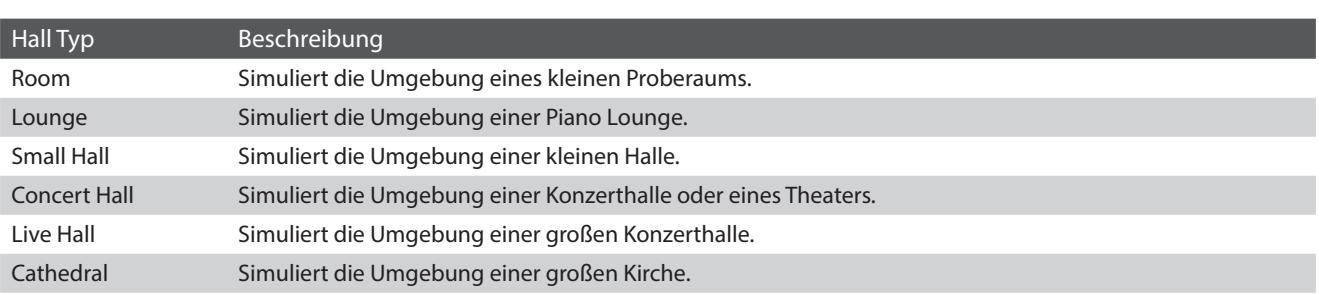

#### <span id="page-92-0"></span>**Effekt Einstellungen verändern**

Ermöglicht das Hinzufügen eines Effektes zu einem Klang.

**1.** Tippen Sie auf [ON] oder [OFF], um den Effekt ein- oder auszuschalten.

**2.** Tippen Sie auf [Effects]. Das Effekt Einstellungsmenü erscheint im Display.

- **3.** Durch Wischen nach links oder rechts bzw. durch Drücken der Pfeiltasten können Sie den verwendeten Effekt Typ verändern.
	- \* Es stehen 24 verschiedene Effekte zur Verfügung. Eine komplette Liste aller verfügbaren Effekte finden Sie unter "Effekt Typen" auf [Seite 31](#page-30-0).
- **4.** Drücken und halten Sie den Finger auf einem der beiden Regler und ziehen Sie ihn nach links oder rechts, um die jeweilige Effekt Einstellung des gewählten Effekt Typs zu verändern.

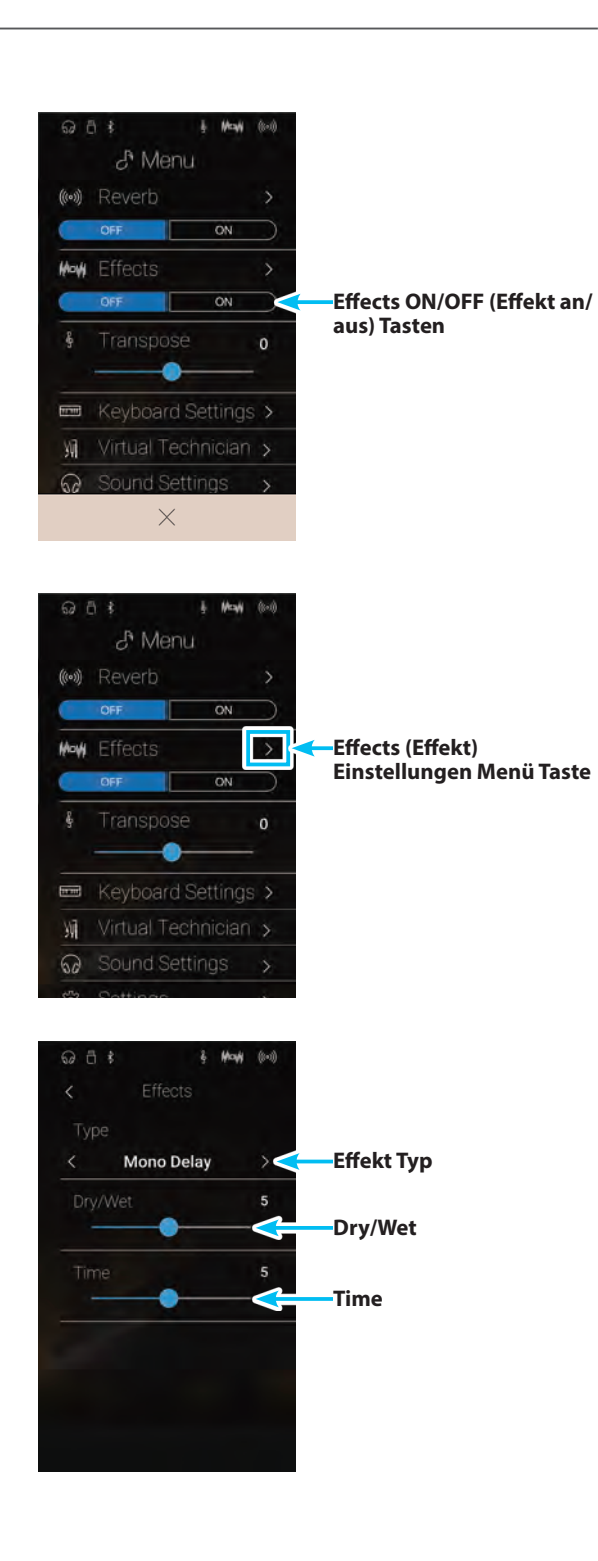

Einstellungen **Einstellungen**

#### <span id="page-93-1"></span>**Transpose Einstellung (Transponierung) verändern**

Mit der Transpose Einstellung können Sie die Tastatur dieses Instruments in Halbtonschritten transponieren. Dies ist sinnvoll, falls Sie einen Song in einer anderen Tonart spielen möchten als die, in der Sie einen Titel zu spielen gewohnt sind. Sie können also weiterhin die gewohnte Griffweise benutzen, wobei die Tonhöhe transponiert erklingt.

Drücken und halten Sie den Finger auf dem Regler und ziehen Sie ihn nach links oder rechts, um den Wert der Transpose Einstellung zu verändern.

\* Die Tonhöhe der Tastatur kann im Bereich von -12~+12 eingestellt werden.

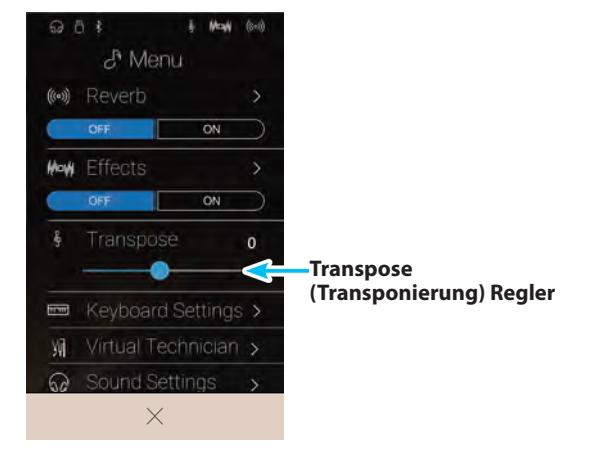

#### <span id="page-93-2"></span>**Keyboard Settings (Tastatur Einstellungen) verändern**

Das Keyboard Einstellungsmenü ermöglicht verschiedene Einstellungen für die Tastatur Modi Dual, Split, und 4Hands (Vierhand).

\* Diese Einstellung wird im Single Modus nicht angezeigt.

Die Einstellungen in diesem Menü sind, je nach gewähltem Tastatur Modus, unterschiedlich. Weitere Informationen bezüglich der unterschiedlichen Tastatur Modi und die Veränderung der relevanten Einstellungen finden Sie auf den nachfolgend angegebenen Seiten:

**Dual Tastatur Modus:** [Seite 23](#page-22-0) **Split Tastatur Modus:** [Seite 25](#page-24-0) **4Hands (Vierhand) Tastatur Modus:** [Seite 27](#page-26-0)

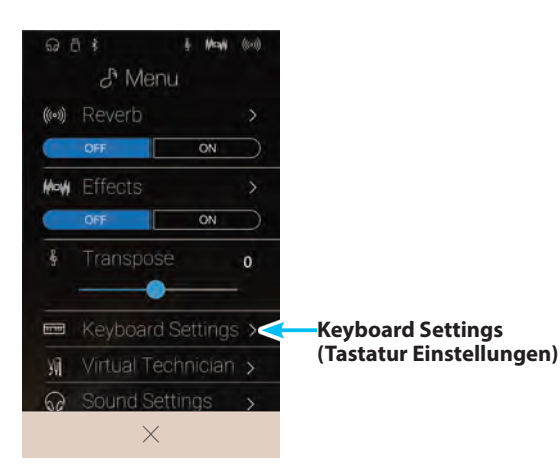

#### <span id="page-93-0"></span>**Store To Favorite (als Favorit speichern) Funktion**

Mit der Store To Favorite Funktion können Sie die aktuelle Klang Einstellung auf einen Favorite Speicherplatz speichern.

**1.** Tippen Sie auf [Store To Favorite].

Die "Favorite Name" Seite erscheint im Display.

- **2.** Geben Sie dem Favorite Speicherplatz mittels der Tastatur im Display einen Namen und tippen Sie anschließend zur Bestätigung auf die "Done" Taste.
- \* Weitere Informationen zu dieser Funktion finden Sie unter "Über die [Favorite Anzeigeseite" auf Seite 77.](#page-76-0)

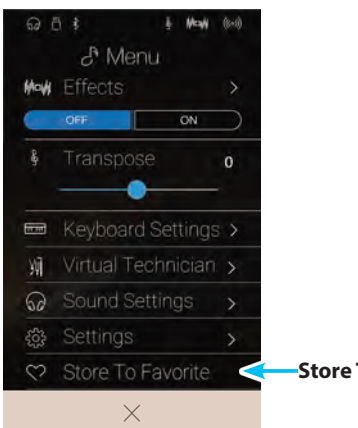

**Store To Favorite**

# <span id="page-94-0"></span>**Virtual Technician (Virtueller Techniker)**

**Das Virtual Technician Menü beinhaltet eine Vielzahl von Einstellungen, mit denen man den Klangcharakter dieses Instruments Pianoklangs verändern kann. Dafür stehen zwei Methoden zur Verfügung: Smart Modus und Advanced Modus.**

Tippen Sie auf [Virtual Technician]. Das Virtual Technician Menü erscheint im Display.

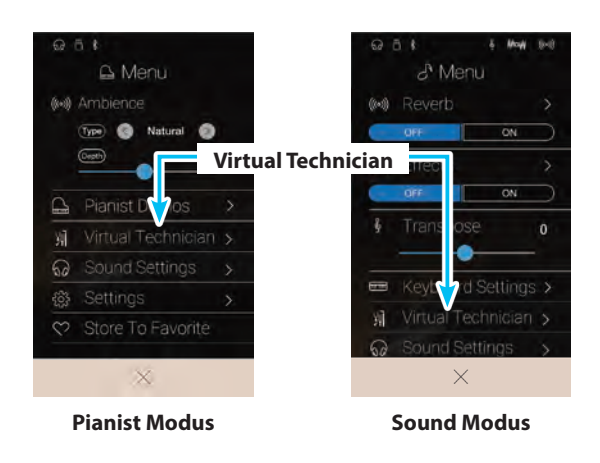

#### <span id="page-94-1"></span>**Smart Modus**

**Im Smart Modus übernimmt die Virtual Technician Funktion umfangreiche Einstellungen für den Spieler, basierend**  auf zehn Preset Attributen wie z.B. "Soft" oder "Stark", "Brillant" oder "Klassisch". Dieser Modus empfiehlt sich für **Musiker, die Spaß am Einsatz von unterschiedlichen Pianoklang Charakteristiken haben, ohne sich in alle einzelnen Paramater des Advanced Modus einarbeiten zu müssen.**

\* Der Smart Modus der Virtual Technician Funktion ist nur im Sound Modus verfügbar.

Tippen Sie auf [Smart] Taste, um den Smart Modus der Virtual Technician Funktion auszuwählen.

#### a **Zurück Taste**

Tippen Sie auf diese Taste, um zum Sound Modus Menü zurückzukehren.

#### b **Virtual Technician Modus-Auswahltaste**

Tippen Sie auf Smart oder Advanced, um den gewünschten Modus auszuwählen.

#### **(3) Smart Modus Select**

Durch Wischen nach links oder rechts bzw. durch Drücken der Pfeiltasten können Sie das verwendete Smart Modus Preset verändern.

#### d **Smart Mode Preset Beschreibung**

Das Display zeigt eine Information zum aktuell gewählten Smart Modus Presets in englischer Sprache an.

#### e **Store to Sound (Speichern als Sound)**

Tippen Sie auf "Store to Sound", um die aktuellen Virtual Technician Einstellungen zum gewählten Klang zu speichern.

\* Es ist auch möglich, bevorzugte Virtual Technician Einstellungen mittels der Favorites Funktion auf Favorite Speicherplätze zu speichern. Weitere Informationen dazu finden Sie unter "1. [Favorite Speicherplatz speichern und auswählen" auf Seite 79](#page-78-0) und ["Smart Mode Preset speichern" auf Seite 96.](#page-95-0)

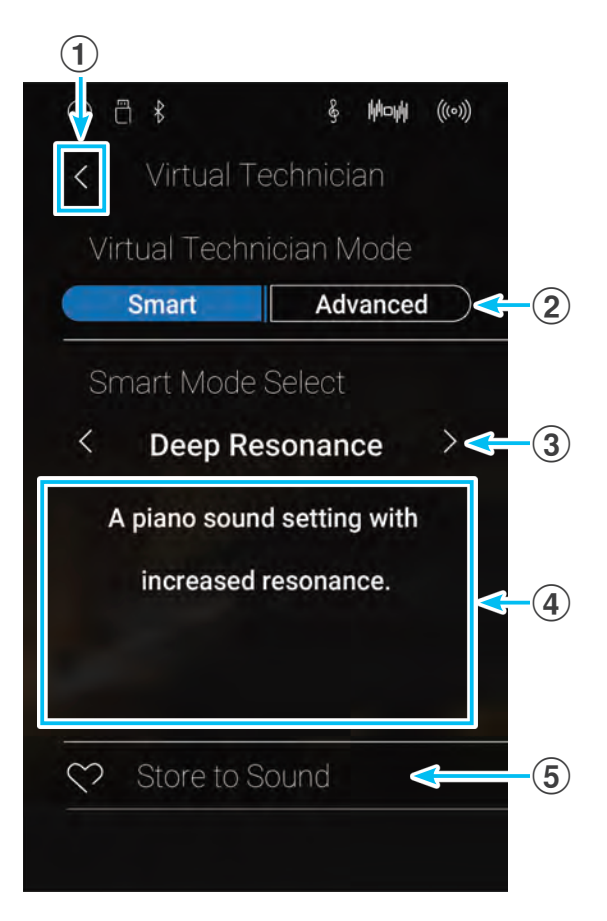

#### **Smart Modus Preset wechseln**

Verändern Sie den Klangcharakter durch die Verwendung eines Presets.

**1.** Durch Wischen nach links oder rechts bzw. durch Drücken der Pfeiltasten können Sie das verwendete Smart Modus Preset verändern.

Der Klangcharakter des Pianoklangs verändert sich. Das Display zeigt eine Information zum aktuell gewählten Smart Modus Presets in englischer Sprache an.

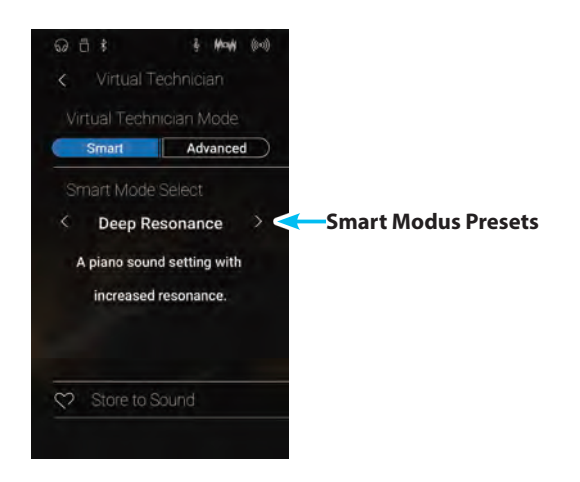

#### <span id="page-95-0"></span>**Smart Mode Preset speichern**

Speichern Sie die aktuellen Virtual Technician Einstellungen zum gewählten Klang.

**1.** Tippen Sie auf [Store to Sound].

Das aktuelle Virtual Technician Smart Modus Preset wird zum gewählten Klang gespeichert. Bei jedem späteren anwählen des Klangs wird diese gespeicherte Einstellung automatisch mit aufgerufen.

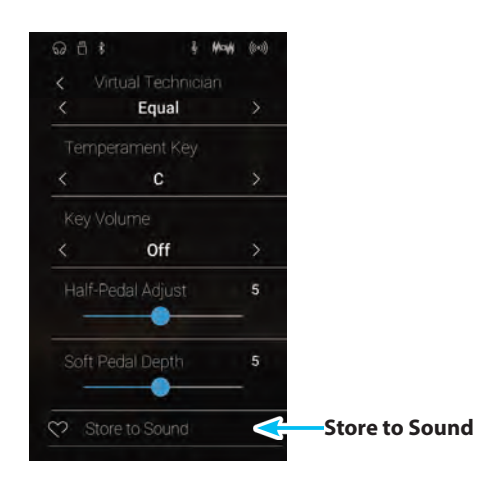

#### **Advanced Mode**

Im Advanced Modus erhält der Spieler die komplette Kontrolle über alle verfügbaren Virtual Technician Einstellungen, wie z.B. Hammerfilzhärte, Mechanikregulierung, Gehäusegröße u.v.m. Dieser Modus empfiehlt sich für Musiker, die Spaß am Feintuning individueller Details des Pianoklangs haben und diesen - ganz auf seine persönlichen Bedürfnisse hin - einzustellen.

Im Sound Modus lassen sich die Virtual Technician Einstellungen für jeden Klang separat einstellen und speichern. Das ermöglicht eine flexible Kontrolle über die Charakteristik jedes einzelnen Piano Klangs.

- \* Der Advanced Modus des Virtual Technician ist sowohl im Pianist als auch im Sound Modus verfügbar, jedoch sind einige Einstellungen im Pianist Modus nicht verfügbar.
- \* Die Einstellungen im Advanced Modus des Virtual Technician sind im Pianist und Sound Modus unabhängig voneinander einstellbar.

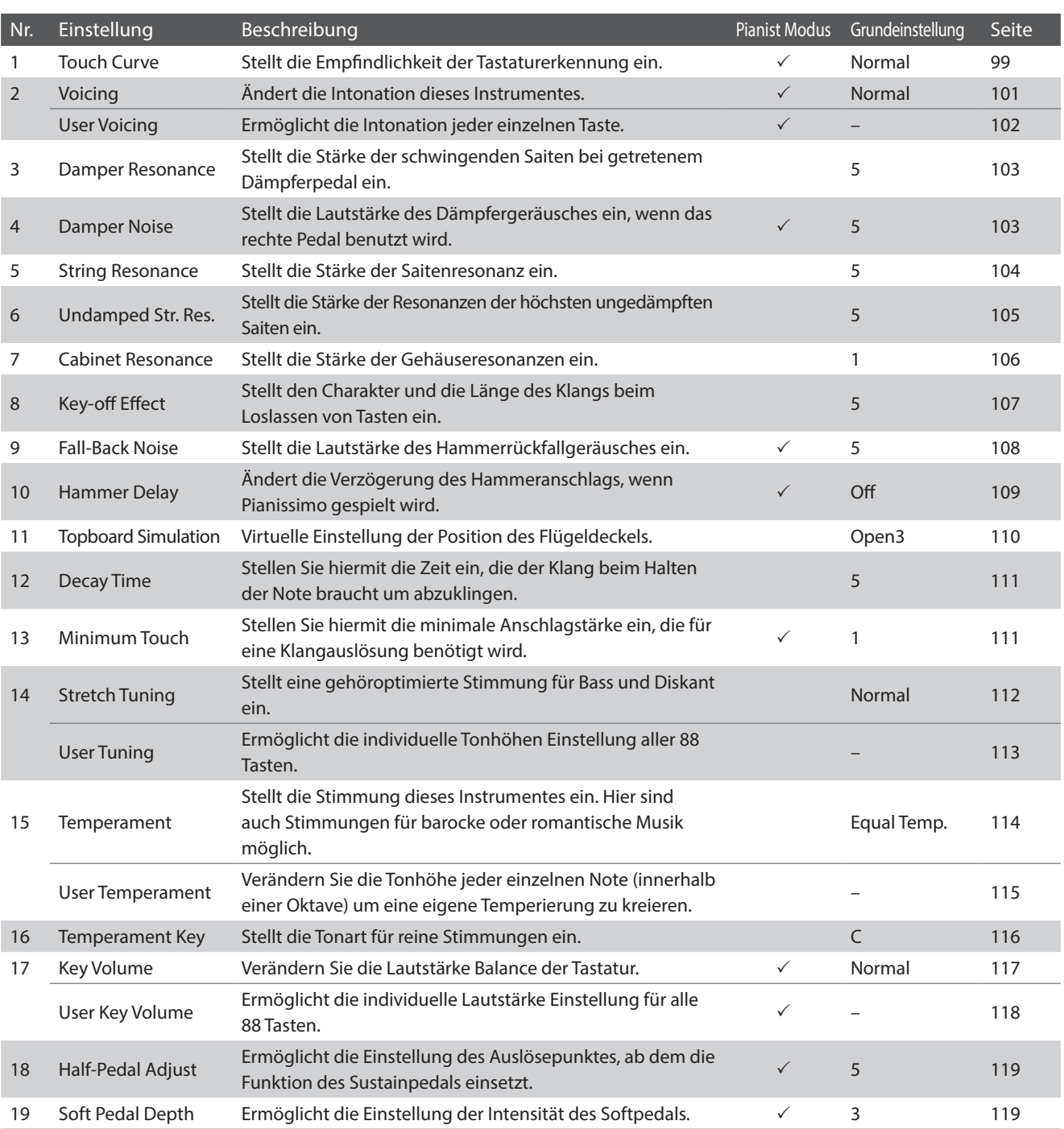

#### **Virtual Technician Advanced Modus Einstellungen**

#### <span id="page-97-0"></span>**Virtual Technician Einstellungen speichern**

Speichern Sie die aktuellen Virtual Technician Einstellungen zum gewählten Klang.

**1.** Tippen Sie auf [Store to Sound].

Das aktuellen Virtual Technician Einstellungen werden zum gewählten Klang gespeichert. Bei jedem späteren anwählen des Klangs wird diese gespeicherte Einstellung automatisch mit aufgerufen.

\* Im Pianist Modus kann die Store to Sound Funktion dafür verwendet werden, Ihre bevorzugten Einstellungen beim Einschalten dieses Instruments automatisch mit aufzurufen, ohne Favorite Speicherplätze dafür nutzen zu müssen.

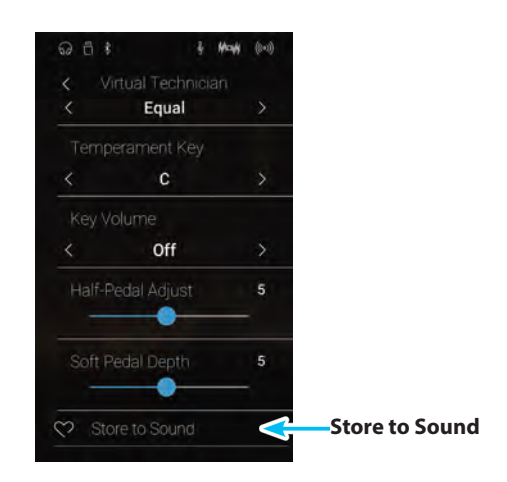

#### **Über gespeicherte Virtual Technician Einstellungen**

Wie bereits erwähnt, lassen sich im Sound Modus die Virtual Technician Einstellungen für jeden Klang separat einstellen und speichern. Das ermöglicht unterschiedliche Virtual Technician Einstellungen für jeden Pianoklang. So könnte es beispielsweise wünschenswert sein, den Klang eines SK Konzertflügels etwas brillanter als den EX Konzertflügel einzustellen oder die Dämpfer-, Saiten- und Gehäuseresonanzen des SK-5 Flügels stärker einzustellen, während man den Pop Piano Klang unverändert verwenden möchte.

## <span id="page-98-0"></span>**1. Touch Curve (Anschlagdynamikkurven)**

**Mit Hilfe dieser Funktion können Sie die Anschlagsempfindlichkeit, d.h. den Zusammenhang zwischen der Anschlagstärke und der Lautstärke des erzeugten Tones Ihrer Fingerkraft anpassen.**

Sechs voreingestellte Einstellungen stehen zur Auswahl. Die zusätzliche "User" Einstellung ermöglicht dem Spieler **das Erstellen einer eigenen individuellen Anschlagdynamikkurve.**

**Die Einstellung "Normal" entspricht dem Anschlagverhalten eines Kawai Konzertflügels. Sollte Ihnen die Anschlagdynamik zu leicht erscheinen, können Sie eine schwerere Dynamikkurve wählen. Sollte Ihnen die Dynamikkurve zu schwer erscheinen, können Sie eine leichtere Dynamikkurve wählen.**

\* Diese Virtual Technician Einstellung nimmt Einfluss auf alle Klänge.

#### **Touch Curve Typen**

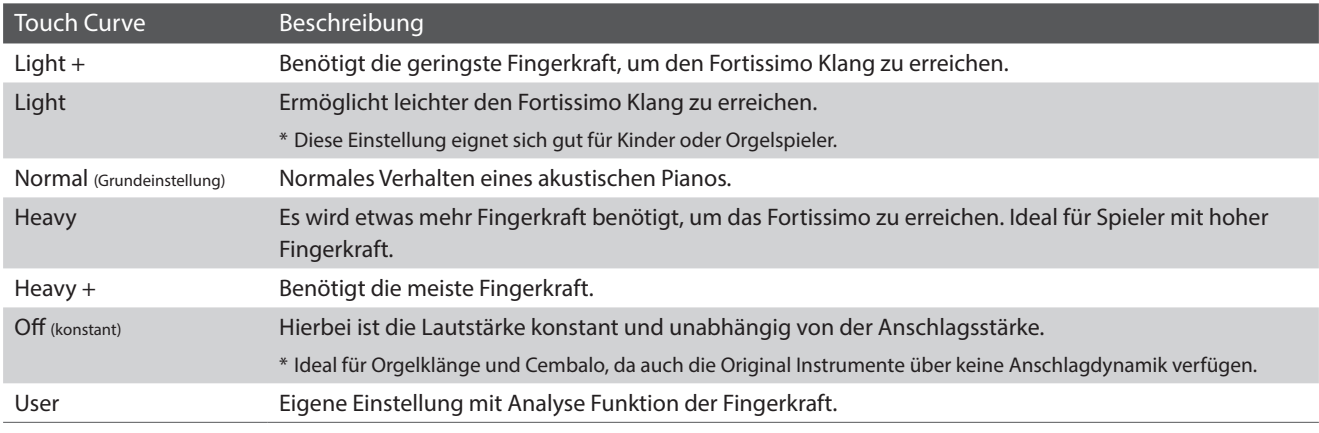

#### **Anschlagdynamikkurven Grafik**

Die nachstehende Abbildung zeigt Ihnen eine grafische Darstellung der verschiedenen Kurven.

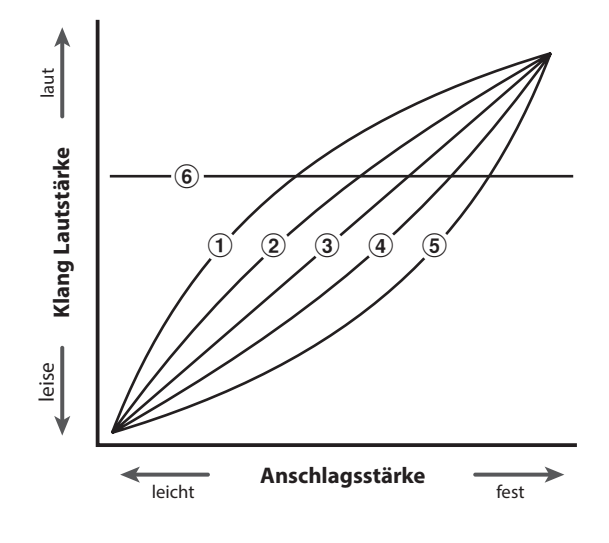

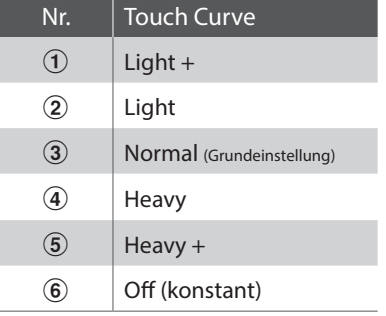

### **Virtual Technician (Virtueller Techniker)**

#### **Touch Curve Typ verändern**

Durch Wischen nach links oder rechts bzw. durch Drücken der Pfeiltasten können Sie den Touch Curve Typ verändern.

- \* Es stehen 7 verschiedene Touch Curve Typen zur Auswahl.
- Die Anschlagempfindlichkeit ändert sich, entsprechend der gewählten Touch Curve.
- \* Eine Veränderung dieser Einstellung bleibt so lange erhalten, bis dieses Instrument ausgeschaltet wird.
- \* Bevorzugte Touch Curve Einstellungen können dauerhaft zu einem Sound (im Sound Modus) oder auf einen Favorite Speicherplatz gespeichert und zu einem beliebigen späteren Zeitpunkt einfach wieder aufgerufen werden. Weitere Informationen dazu finden Sie unter "1. Favorite Speicherplatz speichern und auswählen" auf Seite [79](#page-78-0) und ["Virtual Technician Einstellungen speichern" auf Seite 98.](#page-97-0)

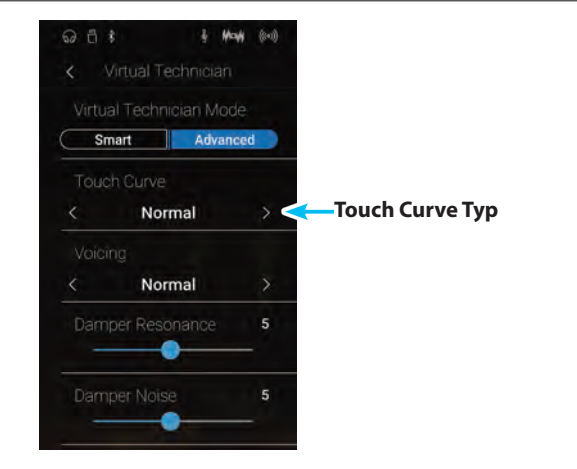

### **User Touch Curve (Erstellung einer eigenen Anschlagdynamikkurve)**

**Pianist Modus Sound Modus**

**Die User Touch Curve Funktion kreiert automatisch eine eigene Anschlagdynamikkurve, basierend auf ihrem individuellen Spielstil.**

#### **User Touch Curve (eigene Anschlagdynamikkurve) erstellen**

- **1.** Durch Wischen nach links oder rechts bzw. durch Drücken der Pfeiltasten können Sie den User Touch Curve Typ auswählen.
- **2.** Tippen Sie auf die [Edit] Taste.

Die User Touch Curve Seite erscheint im Display.

- **3.** Tippen Sie auf die [Start] Taste.
- **4.** Spielen Sie nun auf der Tastatur mit verschiedenen Anschlagsstärken von leicht bis fest, aber immer so wie es Ihrem persönlichen Spielgefühl entgegen kommt.
	- \* Möglicherweise benötigen Sie mehrere Versuche zur Erstellung einer idealen Anschlagdynamikkurve.
	- \* Manchmal erhalten Sie bessere Resultate, wenn Sie vorher die Lautstärke auf 0 stellen.
- **5.** Tippen Sie auf die [Stop] Taste.

Die neue User Touch Curve wird als User Touch Typ gespeichert und automatisch angewählt.

- **6.** Tippen Sie auf die [Back] Taste, um zum Virtual Technician Menü zurückzukehren.
	- \* Falls gewünscht, können Sie durch Tippen auf [Store to Sound] sicherstellen, dass der User Touch Typ auch nach dem Ausschalten dieses Instruments noch erhalten bleibt.

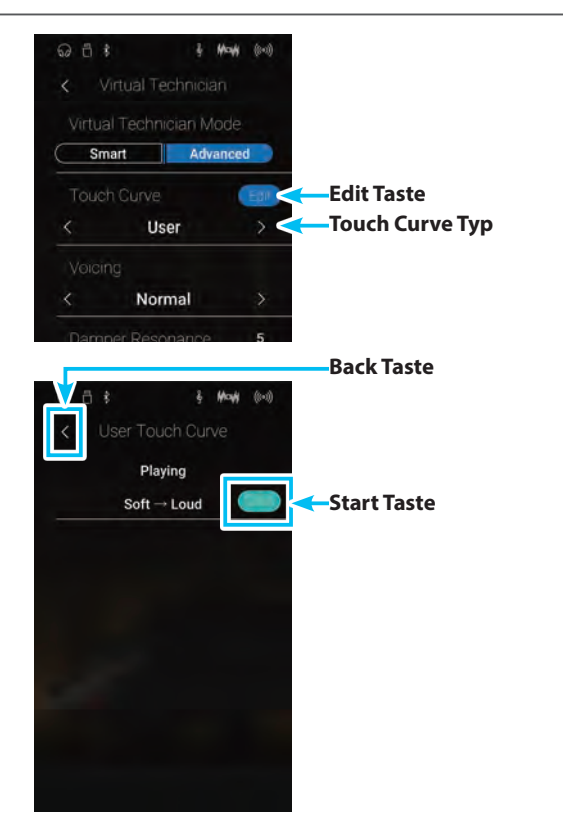

# <span id="page-100-0"></span>**2. Voicing (Intonation)**

**Einstellungen**

Einstellungen

**Bei einem akustischen Klavier beeinflusst unter anderem die Form und die Dichte der Hämmer den tonalen Charakter des Klangs. Klaviertechniker verwenden verschiedene Werkzeuge (z.B. Nadeln, Feilen und Bürsten), um die Hammerfilze zu bearbeiten, mit dem Ziel, einen gleichmäßigen tonalen Charakter über die gesamte Tastatur zu erlangen.**

**Die Voicing Einstellung beinhaltet unterschiedliche Hammerbeschaffenheiten. Damit können Sie den tonalen Klangcharakter dieses Instruments nach Ihren Vorstellungen verändern. Es stehen Ihnen sechs verschiedene Voicing**  Presets zur Verfügung (die Presets beeinflussen alle Tasten gleichermaßen). Mit der zusätzlichen "User" Einstellung **können Sie Änderungen für jede einzelne Taste vornehmen.**

**Die Grundeinstellung "Normal" eignet sich wohl für eine Vielzahl von musikalischen Genres. Für Balladen können Sie aber auch einen weicheren oder für modernere Stücke einen brillanteren tonalen Charakter einstellen.**

\* Diese Virtual Technician Einstellung nimmt Einfluss auf alle Klänge.

### **Voicing Typen**

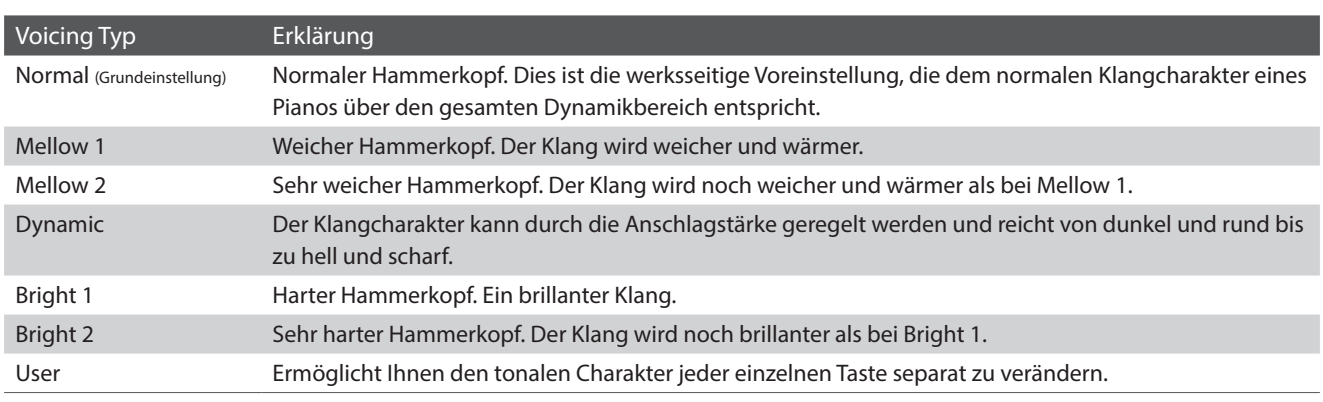

### **Voicing Typ ändern**

Durch Wischen nach links oder rechts bzw. durch Drücken der Pfeiltasten können Sie den Voicing Typ verändern.

\* Es stehen 7 verschiedene Voicing Typen zur Auswahl.

Der tonale Charakter des Klangs ändert sich, entsprechend dem gewählten Voicing Typ.

- \* Eine Veränderung dieser Einstellung bleibt so lange erhalten, bis dieses Instrument ausgeschaltet wird.
- \* Bevorzugte Voicing Einstellungen können dauerhaft zu einem Sound (im Sound Modus) oder auf einen Favorite Speicherplatz gespeichert und zu einem beliebigen späteren Zeitpunkt einfach wieder aufgerufen werden. Weitere Informationen dazu finden Sie unter "1. [Favorite Speicherplatz speichern und auswählen" auf Seite 79](#page-78-0) und ["Virtual Technician Einstellungen speichern" auf Seite 98.](#page-97-0)

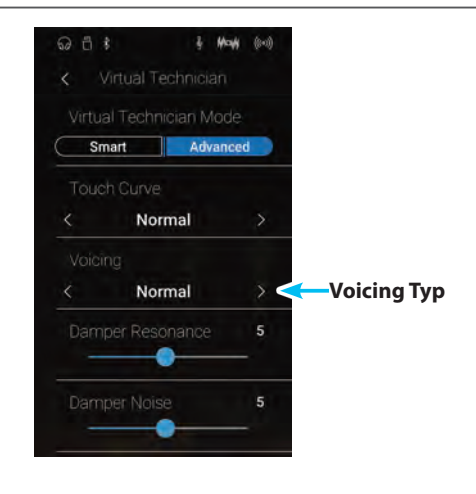

## <span id="page-101-0"></span>**User Voicing**

#### **Die Funktion User Voicing ermöglicht die Intonation separat für jede einzelne Taste.**

\* Die User Voicing Einstellung nimmt nur Einfluss auf Akusikpiano Klänge.

### **User Voicing Funktion verändern**

- **1.** Durch Wischen nach links oder rechts bzw. durch Drücken der Pfeiltasten können Sie den User Voicing Typ auswählen.
	- \* Im Sound Modus kann User Voicing individuell für jede Klangvariation verändert und gespeichert werden.
- **2.** Tippen Sie auf die [Edit] Taste.

Die User Voicing Seite erscheint im Display.

**3.** Tippen Sie auf [Key] und drücken Sie dann die gewünschte Taste auf der Tastatur, die Sie ändern möchten.

Die gewählte Taste wird angezeigt.

- **4.** Drücken und halten Sie den Finger auf dem User Voicing Regler und ziehen Sie ihn nach links oder rechts, um die Intonation der gewählten Taste zu verändern.
	- \* Der User Voicing Wert kann im Bereich von –5 bis +5 eingestellt werden. Der Klang wird bei kleineren Werten weicher und bei höheren Werten brillanter.
- **5.** Tippen Sie auf die [Back] Taste, um zum Virtual Technician Menü zurückzukehren.
	- \* Falls gewünscht, können Sie durch Tippen auf [Store to Sound] sicherstellen, dass der User Voicing Typ auch nach dem Ausschalten dieses Instruments noch erhalten bleibt.

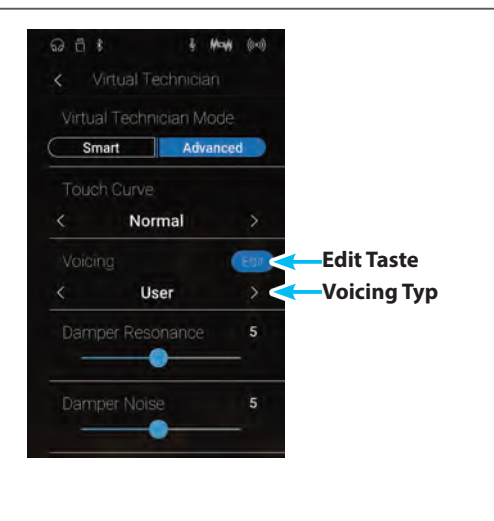

**Pianist Modus Sound Modus**

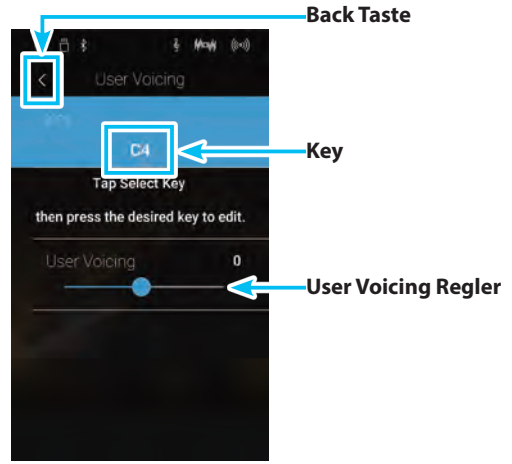

# <span id="page-102-1"></span>**3. Damper Resonance (Dämpferresonanz)**

**Beim Niederdrücken des Dämpferpedals eines herkömmlichen Pianos heben alle Dämpfer von den Saiten ab, so dass diese ungehindert schwingen können. Wenn bei gedrücktem Dämpferpedal ein Ton oder Akkord auf der Tastatur angeschlagen wird, schwingen nicht nur die Saiten der angeschlagenen Tasten, sondern gleichzeitig resonieren andere Saiten.**

**Dieses akustische Phänomen wird als "Damper Resonance" bezeichnet. Sie können die Lautstärke dieser Resonanz einstellen.**

\* Diese Virtual Technician Einstellung nimmt nur Einfluss auf Akusikpiano Klänge.

#### **Damper Resonance Lautstärke ändern**

Drücken und halten Sie den Finger auf dem Regler und ziehen Sie ihn nach links oder rechts, um die Lautstärke der DamperResonance Einstellung einzustellen.

- \* Die Damper Resonance Lautstärke kann im Bereich von 1 bis 10 eingestellt oder ausgeschaltet werden (Off).
- \* Eine Veränderung dieser Einstellung bleibt so lange erhalten, bis dieses Instrument ausgeschaltet wird.
- \* Bevorzugte Damper Resonance Einstellungen können dauerhaft zu einem Sound (im Sound Modus) oder auf einen Favorite Speicherplatz gespeichert und zu einem beliebigen späteren Zeitpunkt einfach wieder aufgerufen werden. Weitere Informationen dazu finden Sie unter "1. Favorite Speicherplatz speichern und auswählen" auf Seite [79](#page-78-0) und ["Virtual Technician Einstellungen speichern" auf Seite 98.](#page-97-0)

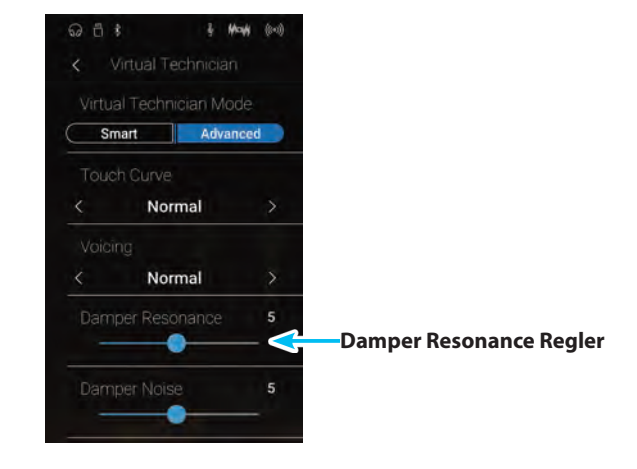

**Pianist Modus Sound Modus**

**Sound Modus**

## <span id="page-102-0"></span>**4. Damper Noise (Dämpfergeräusch)**

**Dieser Parameter stellt die Lautstärke des Dämpfergeräusches ein. Wenn die Dämpfer beim Treten des rechten Pedals von den Saiten abheben bzw. wieder auf die Saiten treffen, wird ein spezifischer Klang erzeugt. Dies wird mit dieser Einstellung simuliert. Die Geschwindigkeit - mit der man das Dämpferpedal betätigt – hat Einfluss auf die Intensität des Dämpfergeräusches. Bei schnellem Pedalspiel wird das Geräusch lauter.**

**Dieses Instrument reproduziert dieses Dämpfergeräusch, dass sich in der Intensität einstellen lässt. Die Geschwindigkeit - mit der man das Dämpferpedal betätigt – hat Einfluss auf die Intensität des Dämpfergeräusches. Bei schnellem Pedalspiel wird das Geräusch lauter.**

\* Diese Virtual Technician Einstellung nimmt nur Einfluss auf Akusikpiano Klänge.

#### **Damper Noise Lautstärke ändern**

Drücken und halten Sie den Finger auf dem Regler und ziehen Sie ihn nach links oder rechts, um die Lautstärke des Damper Noise Einstellung einzustellen.

- \* Die Damper Noise Lautstärke kann im Bereich von 1 bis 10 eingestellt oder ausgeschaltet werden (Off).
- \* Eine Veränderung dieser Einstellung bleibt so lange erhalten, bis dieses Instrument ausgeschaltet wird.
- \* Bevorzugte Damper Noise Einstellungen können dauerhaft zu einem Sound (im Sound Modus) oder auf einen Favorite Speicherplatz gespeichert und zu einem beliebigen späteren Zeitpunkt einfach wieder aufgerufen werden. Weitere Informationen dazu finden Sie unter "1. Favorite Speicherplatz speichern und auswählen" auf Seite [79](#page-78-0) und ["Virtual Technician Einstellungen speichern" auf Seite 98.](#page-97-0)

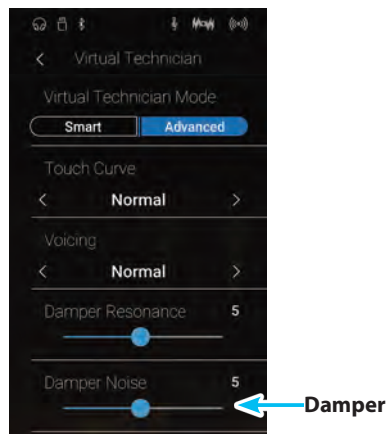

# <span id="page-103-0"></span>**5. String Resonance (Saitenresonanz)**

**Saitenresonanz tritt dann auf, wenn eine Note gehalten wird und eine andere angeschlagen wird, die in einem harmonischen Zusammenhang zu der gehaltenen Note steht.**

#### **Dieses Instrument simuliert dieses Phänomen und die Möglichkeit, die Lautstärke der Saitenresonanz einzustellen.**

\* Diese Virtual Technician Einstellung nimmt nur Einfluss auf Akusikpiano Klänge.

#### **Demonstration der Saitenresonanz**

Zum einfachen Erleben dieser Saitenresonanz drücken Sie einfach mal die Taste C, wie in der Grafik gezeigt, langsam herunter und halten diese gedrückt. Nun schlagen Sie die mit einem  $\bullet$  Symbol gekennzeichneten Tasten kurz an. Sie hören nun außer dem Originalton der angeschlagenen Taste deren Resonanz mit der gehaltenen Taste C. Dies nennt man Saitenresonanz.

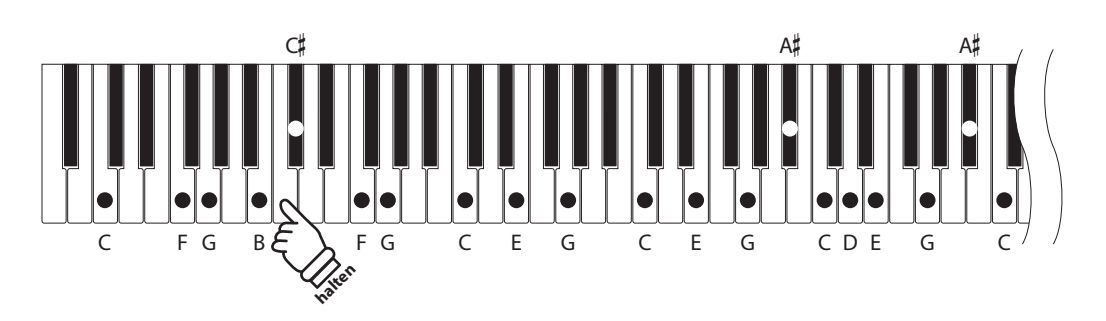

#### **String Resonance Lautstärke ändern**

Drücken und halten Sie den Finger auf dem Regler und ziehen Sie ihn nach links oder rechts, um die Lautstärke der String Resonance Einstellung einzustellen.

- \* Die String Resonance Lautstärke kann im Bereich von 1 bis 10 eingestellt oder ausgeschaltet werden (Off).
- \* Eine Veränderung dieser Einstellung bleibt so lange erhalten, bis dieses Instrument ausgeschaltet wird.
- \* Bevorzugte String Resonance Einstellungen können dauerhaft zu einem Sound (im Sound Modus) oder auf einen Favorite Speicherplatz gespeichert und zu einem beliebigen späteren Zeitpunkt einfach wieder aufgerufen werden. Weitere Informationen dazu finden Sie unter "1. Favorite Speicherplatz speichern und auswählen" auf Seite [79](#page-78-0) und ["Virtual Technician Einstellungen speichern" auf Seite 98.](#page-97-0)

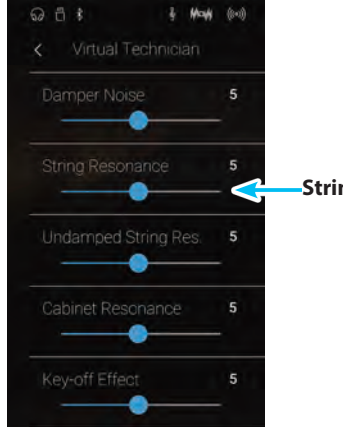

**String Resonance Regler**

**Sound Modus**

#### <span id="page-104-0"></span>**6. Undamped String Resonance (Saitenresonanz der ungedämpften Saiten) Sound Modus**

**Die Dämpfung eines akustischen Pianos umfasst fast die komplette Tastatur. Lediglich die obersten ca. Einige der oberen Noten (typischerweise die obersten 2 Oktaven) sind ungedämpft, da die kurzen Saiten dieser hohen Töne ohnehin nicht lange nachklingen.**

**Da die Saiten der obersten Tasten immer ungedämpft sind, schwingen diese Saiten beim Spiel von tieferen Noten, die in einem harmonischen Verhältnis stehen, immer in einem gewissen Maß mit. Der Klang wird durch die daraus resultierenden zusätzlichen Obertöne lebendiger.**

**Dieses Instrument reproduziert dieses Resonanzgeräusch, dass sich in der Intensität einstellen lässt.**

\* Diese Virtual Technician Einstellung nimmt nur Einfluss auf Akusikpiano Klänge.

#### **Undamped String Resonance Läutstärke ändern**

Drücken und halten Sie den Finger auf dem Regler und ziehen Sie ihn nach links oder rechts, um die Lautstärke der Undamped String Resonance Einstellung einzustellen.

- \* Die Undamped String Resonance Lautstärke kann im Bereich von 1 bis 10 eingestellt oder ausgeschaltet werden (Off).
- \* Eine Veränderung dieser Einstellung bleibt so lange erhalten, bis dieses Instrument ausgeschaltet wird.
- \* Bevorzugte Undamped String Resonance Einstellungen können dauerhaft zu einem Sound (im Sound Modus) oder auf einen Favorite Speicherplatz gespeichert und zu einem beliebigen späteren Zeitpunkt einfach wieder aufgerufen werden. Weitere Informationen dazu finden Sie unter "1. Favorite Speicherplatz speichern und auswählen" auf Seite [79](#page-78-0) und ["Virtual Technician Einstellungen speichern" auf Seite 98.](#page-97-0)

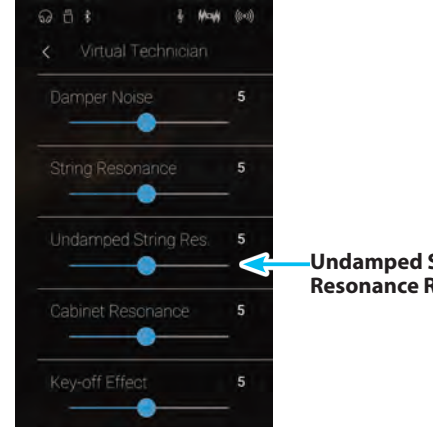

**Undamped String Resonance Regler**

# <span id="page-105-0"></span>**7. Cabinet Resonance (Gehäuseresonanz)**

**Der Klang eines akustischen Pianos entsteht durch das Schwingen der Saiten, die Ihre Energie auf den Resonanzboden übertragen. Das Gehäuse (z.B. der innere und äußere Rahmen, der Gussrahmen oder die Rasten) des Instrumentes selbst resoniert ebenfalls und trägt in einem gewissen Maß auch zum Gesamtklang des Pianos bei.**

**Dieses Instrument reproduziert diese Gehäuseresonanz, die sich in der Intensität einstellen lässt.**

\* Diese Virtual Technician Einstellung nimmt nur Einfluss auf Akusikpiano Klänge.

#### **Gehäuseresonanz Einstellung Lautstärke ändern**

Drücken und halten Sie den Finger auf dem Regler und ziehen Sie ihn nach links oder rechts, um die Lautstärke der Cabinet Resonance Einstellung einzustellen.

- \* Die Cabinet Resonance Lautstärke kann im Bereich von 1 bis 10 eingestellt oder ausgeschaltet werden (Off).
- \* Eine Veränderung dieser Einstellung bleibt so lange erhalten, bis dieses Instrument ausgeschaltet wird.
- \* Bevorzugte Cabinet Resonance Einstellungen können dauerhaft zu einem Sound (im Sound Modus) oder auf einen Favorite Speicherplatz gespeichert und zu einem beliebigen späteren Zeitpunkt einfach wieder aufgerufen werden. Weitere Informationen dazu finden Sie unter "1. Favorite Speicherplatz speichern und auswählen" auf Seite [79](#page-78-0) und ["Virtual Technician Einstellungen speichern" auf Seite 98.](#page-97-0)

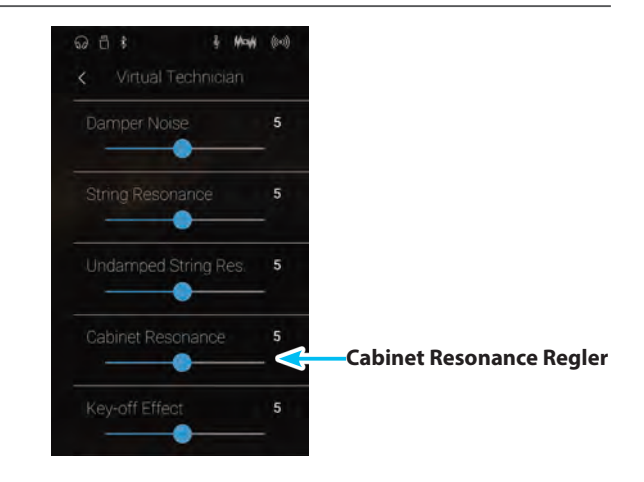

**Sound Modus**

# <span id="page-106-0"></span>**8. Key-off Effect**

**Wenn man bei einem akustischen Piano eine Taste fest anschlägt und dann schnell loslässt, verstummt der Klang insbesondere im Bereich der dickeren Basssaiten - nicht sofort. Es ist ein Klang hörbar, der dadurch entsteht, dass die Dämpfer wieder die Saiten berühren. Der Key-Off Effekt simuliert dieses Phänomen.**

**Die Geschwindigkeit, mit der man die Tasten loslässt, beeinflusst den Charakter und die Länge dieses Klangs. Wenn man eine Taste schnell loslässt (z.B. beim Staccatospiel) ist das Ausklingen kürzer als wenn man eine Taste langsamer loslässt (z.B. beim Legatospiel).**

**Dieses Instrument reproduziert dieses Klangverhalten. Mit der Key-Off Effekt Einstellung können Sie diesen Nachklang in der Intensität verändern oder ganz ausschalten.**

\* Diese Virtual Technician Einstellung nimmt nur Einfluss auf Akusikpiano und E-Piano Klänge.

#### **Key-off Effekt Lautstärke ändern**

Drücken und halten Sie den Finger auf dem Regler und ziehen Sie ihn nach links oder rechts, um die Lautstärke der Key-off Effekt Einstellung einzustellen.

- \* Die Key-off Effect Lautstärke kann im Bereich von 1 bis 10 eingestellt oder ausgeschaltet werden (Off).
- \* Wenn die Key-Off Effekt Einstellung ausgeschaltet ist (Off), ist kein Nachklang mehr hörbar.
- \* Eine Veränderung dieser Einstellung bleibt so lange erhalten, bis dieses Instrument ausgeschaltet wird.
- \* Bevorzugte Key-off Effect Einstellungen können dauerhaft zu einem Sound (im Sound Modus) oder auf einen Favorite Speicherplatz gespeichert und zu einem beliebigen späteren Zeitpunkt einfach wieder aufgerufen werden. Weitere Informationen dazu finden Sie unter "1. Favorite Speicherplatz speichern und auswählen" auf Seite [79](#page-78-0) und ["Virtual Technician Einstellungen speichern" auf Seite 98.](#page-97-0)

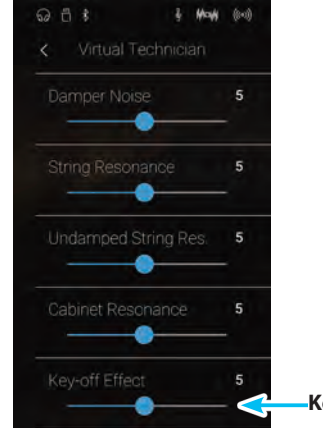

**Key-off Effect Regler**

# <span id="page-107-0"></span>**9. Fall-back Noise (Hammerrückfallgeräusch)** Pianist Modus Bound Modus

**Stellen Sie mit dieser Funktion die Lautstärke des Hammerrückfallgeräusches ein, welches beim Loslassen einer Taste beim Flügel entsteht.**

**Der Fall Back Noise Effekt simuliert dieses Phänomen. Der Effekt lässt sich in diesem Instrument in der Lautstärke einstellen.**

\* Diese Virtual Technician Einstellung nimmt nur Einfluss auf Akusikpiano und E-Piano Klänge.

#### **Fall-Back Noise Lautstärke ändern**

Drücken und halten Sie den Finger auf dem Regler und ziehen Sie ihn nach links oder rechts, um die Lautstärke der Fall-back Noise Einstellung einzustellen.

- \* Die Fall-back Noise Lautstärke kann im Bereich von 1 bis 10 eingestellt oder ausgeschaltet werden (Off).
- \* Eine Veränderung dieser Einstellung bleibt so lange erhalten, bis dieses Instrument ausgeschaltet wird.
- \* Bevorzugte Fall-back Noise Einstellungen können dauerhaft zu einem Sound (im Sound Modus) oder auf einen Favorite Speicherplatz gespeichert und zu einem beliebigen späteren Zeitpunkt einfach wieder aufgerufen werden. Weitere Informationen dazu finden Sie unter "1. Favorite Speicherplatz speichern und auswählen" auf Seite [79](#page-78-0) und ["Virtual Technician Einstellungen speichern" auf Seite 98.](#page-97-0)

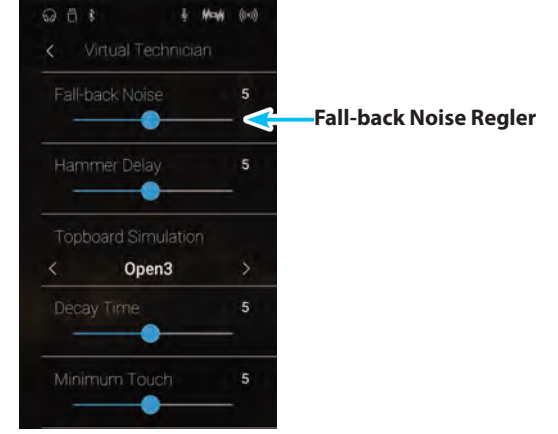
### **10. Hammer Delay (Hammerverzögerung)**

**Pianist Modus Sound Modus**

**Je größer ein Flügel ist, desto mehr ergibt sich eine Zeitverzögerung zwischen Anschlag und Erklingen der Saite. Dies tritt allerdings nur beim Pianissimo Spiel auf.**

#### **Mit diesem Instrument können Sie diesen Effekt einschalten und die Länge der Verzögerung einstellen.**

\* Diese Virtual Technician Einstellung nimmt nur Einfluss auf Akusikpiano Klänge.

#### **Hammer Delay Verzögerungszeit ändern**

Drücken und halten Sie den Finger auf dem Regler und ziehen Sie ihn nach links oder rechts, um den Wert der Hammer Delay Einstellung einzustellen.

- \* Der Wert der Hammer Delay Einstellung kann im Bereich von 1 bis 10 eingestellt oder ausgeschaltet werden (Off).
- \* Eine Veränderung dieser Einstellung bleibt so lange erhalten, bis dieses Instrument ausgeschaltet wird.
- \* Bevorzugte Hammer Delay Einstellungen können dauerhaft zu einem Sound (im Sound Modus) oder auf einen Favorite Speicherplatz gespeichert und zu einem beliebigen späteren Zeitpunkt einfach wieder aufgerufen werden. Weitere Informationen dazu finden Sie unter "1. Favorite Speicherplatz speichern und auswählen" auf Seite [79](#page-78-0) und ["Virtual Technician Einstellungen speichern" auf Seite 98.](#page-97-0)

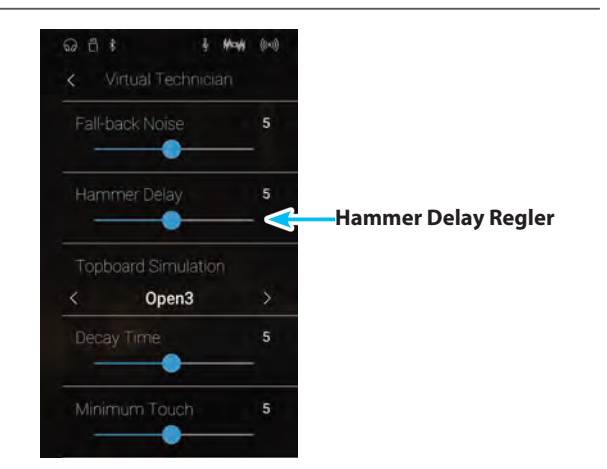

### **11. Topboard Simulation (Flügeldeckel Simulation)**

**Sound Modus**

**Der Klang eines Flügels ist unter anderem abhängig von der Position (z.B. geschlossen, halboffen oder offen) des Flügeldeckels. Ein komplett geöffneter Flügeldeckel ermöglicht eine Refektion der Klangwellen in den Raum hinein. Bei geschlossenem Deckel klingt der Flügel gedämpfter und auch der Raumklang ist deutlich weniger vorhanden.**

**Dieses Instrument simuliert diese Charakteristiken mit vier Flügeldeckel Positionen.**

\* Diese Virtual Technician Einstellung nimmt nur Einfluss auf Akusikpiano Klänge.

#### **Topboard Positionen**

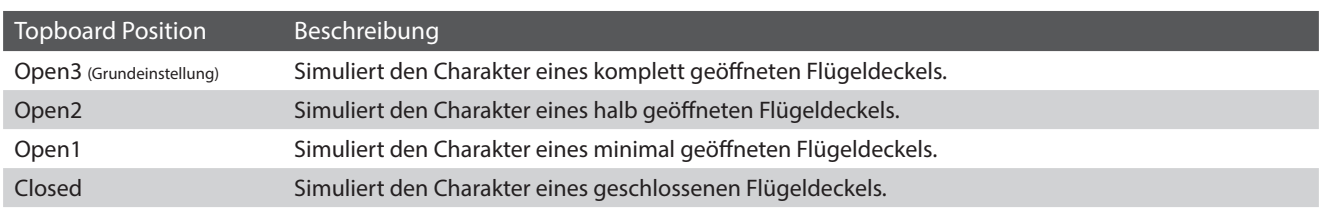

#### **Topboard Position verändern**

Durch Wischen nach links oder rechts bzw. durch Drücken der Pfeiltasten können Sie die Topboard Simulation Einstellung verändern.

\* Es stehen 4 verschiedene Topboard Positionen zur Auswahl.

Der tonale Charakter des Klangs ändert sich, entsprechend der gewählten Topboard Position.

- \* Eine Veränderung dieser Einstellung bleibt so lange erhalten, bis dieses Instrument ausgeschaltet wird.
- \* Bevorzugte Topboard Einstellungen können dauerhaft zu einem Sound (im Sound Modus) oder auf einen Favorite Speicherplatz gespeichert und zu einem beliebigen späteren Zeitpunkt einfach wieder aufgerufen werden. Weitere Informationen dazu finden Sie unter "1. Favorite Speicherplatz speichern und auswählen" auf Seite [79](#page-78-0) und ["Virtual Technician Einstellungen speichern" auf Seite 98.](#page-97-0)

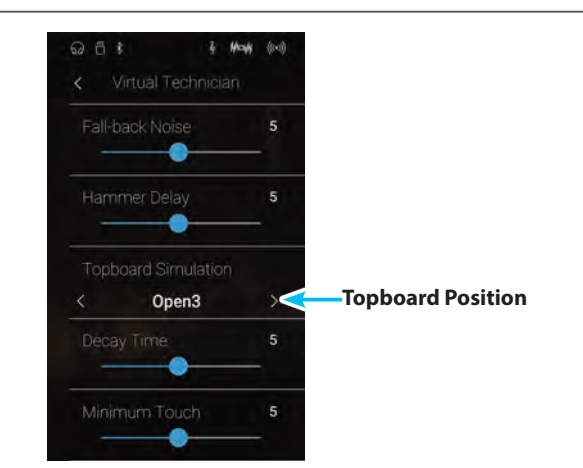

## **12. Decay Time (Ausklingzeit)**

**Die Ausklingzeit bei einem Flügel (also die Zeit bei angeschlagener und gedrücktgehaltener Taste, bis der Ton nicht mehr hörbar ist) ist beispielsweise abhängig von der Länge eines Flügels (z.B. wegen der Länge der Saiten).**

**Dieses Instrument simuliert diese Charakteristik und gibt Ihnen mit dieser Einstellung die Möglichkeit, die Länge des Ausklingens (beim Gedrückthalten einer Taste) zu verändern.**

\* Diese Virtual Technician Einstellung nimmt Einfluss auf alle Klänge.

#### **Decay Time Wert verändern**

Drücken und halten Sie den Finger auf dem Regler und ziehen Sie ihn nach links oder rechts, um den Wert der Decay Time Einstellung einzustellen.

- \* Der Decay Time Wert kann im Bereich von 1 bis 10 eingestellt werden.
- \* Eine Veränderung dieser Einstellung bleibt so lange erhalten, bis dieses Instrument ausgeschaltet wird.
- \* Bevorzugte Decay Time Einstellungen können dauerhaft zu einem Sound (im Sound Modus) oder auf einen Favorite Speicherplatz gespeichert und zu einem beliebigen späteren Zeitpunkt einfach wieder aufgerufen werden. Weitere Informationen dazu finden Sie unter "1. Favorite Speicherplatz speichern und auswählen" auf Seite [79](#page-78-0) und ["Virtual Technician Einstellungen speichern" auf Seite 98.](#page-97-0)

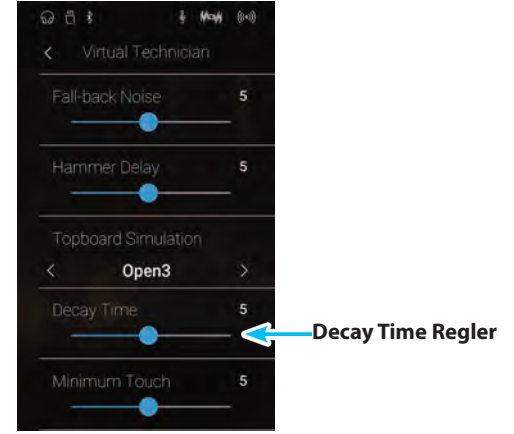

### 13. Minimum Touch (Minimale Anschlagstärke) Pianist Modus Bound Modus

**Mit der Funktion Minimum Touch kann man einstellen, ab welcher Anschlagstärke ein Ton erklingt. Die Grundeinstellung dieser Funktion ist so konzipiert, dass die Anschlagdynamik der eines Konzertflügels entspricht und bereits mit einer sehr geringen Anschlagstärke ein Ton erklingt. Mit dieser Funktion können Sie die minimale Anschlagstärke Ihren persönlichen Bedürfnissen anpassen.**

\* Diese Virtual Technician Einstellung nimmt nur Einfluss auf Akusikpiano und E-Piano Klänge.

#### **Minimum Touch Einstellung verändern**

Drücken und halten Sie den Finger auf dem Regler und ziehen Sie ihn nach links oder rechts, um den Wert der Minimum Touch Einstellung einzustellen.

- \* Die Minimum Touch Einstellung können Sie im Bereich von 1 bis 20 verändern.
- \* Eine Veränderung dieser Einstellung bleibt so lange erhalten, bis dieses Instrument ausgeschaltet wird.
- \* Bevorzugte Minimum Touch Einstellungen können dauerhaft zu einem Sound (im Sound Modus) oder auf einen Favorite Speicherplatz gespeichert und zu einem beliebigen späteren Zeitpunkt einfach wieder aufgerufen werden. Weitere Informationen dazu finden Sie unter "1. Favorite Speicherplatz speichern und auswählen" auf Seite [79](#page-78-0) und ["Virtual Technician Einstellungen speichern" auf Seite 98.](#page-97-0)

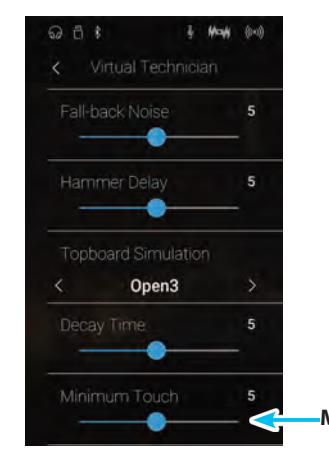

### **14. Stretch Tuning**

**Die Hörfähigkeit eines Menschen ist bei Bass- und Höhenfrequenzen ungleich im Vergleich zu den mittleren Frequenzen. Die Stimmung eines akustischen Pianos wird daher im Bass etwas nach unten und im Diskant etwas nach oben korrigiert, um diesen Effekt zu kompensieren.**

Der Grad der Stretch Tuning Einstellung kann eingestellt werden, wenn das "Normal" ausgewählt ist. Sie können **auch eine eigene Stimmung vornehmen, bei der Sie die Tonhöhe jeder einzelner Taste einstellen können.**

\* Diese Virtual Technician Einstellung nimmt Einfluss auf alle Klänge.

#### **Stretch Tuning Einstellung**

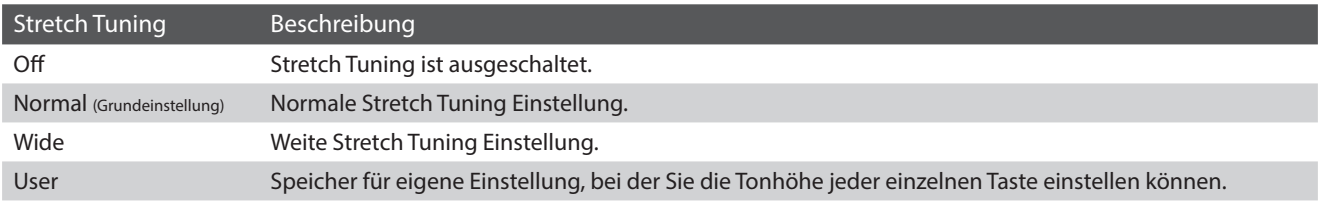

#### **Stretch Tuning Einstellung verändern**

Durch Wischen nach links oder rechts bzw. durch Drücken der Pfeiltasten können Sie den Stretch Tuning Typ verändern.

\* Es stehen 4 verschiedene Stretch Tuning Typen zur Auswahl.

Der tonale Charakter des Klangs ändert sich, entsprechend des gewählten Stretch Tuning Typs.

- \* Eine Veränderung dieser Einstellung bleibt so lange erhalten, bis dieses Instrument ausgeschaltet wird.
- \* Bevorzugte Stretch Tuning Einstellungen können dauerhaft zu einem Sound (im Sound Modus) oder auf einen Favorite Speicherplatz gespeichert und zu einem beliebigen späteren Zeitpunkt einfach wieder aufgerufen werden. Weitere Informationen dazu finden Sie unter "1. Favorite Speicherplatz speichern und auswählen" auf Seite [79](#page-78-0) und ["Virtual Technician Einstellungen speichern" auf Seite 98.](#page-97-0)

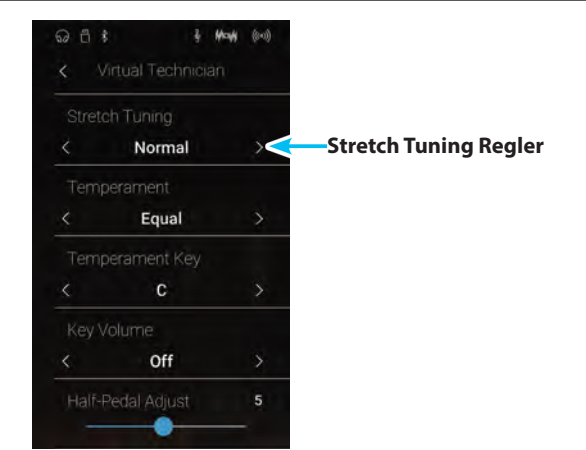

**Sound Modus**

### **User Tuning (Eigene Tuning Einstellung erstellen)**

#### **Die User Tuning Funktion erlaubt die individuelle Stimmung aller 88 Tasten.**

#### **User Tuning verändern**

- **1.** Durch Wischen nach links oder rechts bzw. durch Drücken der Pfeiltasten können Sie den User Tuning Typ auswählen.
	- \* Im Sound Modus kann User Tuning individuell für jede Klangvariation verändert und gespeichert werden.
- **2.** Tippen Sie auf die [Edit] Taste.

Die User Tuning Seite erscheint im Display.

**3.** Tippen Sie auf [Key] und drücken Sie dann die gewünschte Taste auf der Tastatur, die Sie ändern möchten.

Die gewählte Taste wird angezeigt.

- **4.** Drücken und halten Sie den Finger auf dem User Voicing Regler und ziehen Sie ihn nach links oder rechts, um die User Tuning Einstellung der gewählten Taste zu verändern.
	- \* Der User Tuning Wert kann im Bereich von -50 bis +50 eingestellt werden. Ein Wert von +20 entspricht einer Anhebung der Tonhöhe um 20 Cent.
- **5.** Tippen Sie auf die [Back] Taste, um zum Virtual Technician Menü zurückzukehren.
	- \* Falls gewünscht, können Sie durch Tippen auf [Store to Sound] sicherstellen, dass der User Tuning Typ auch nach dem Ausschalten dieses Instruments noch erhalten bleibt.

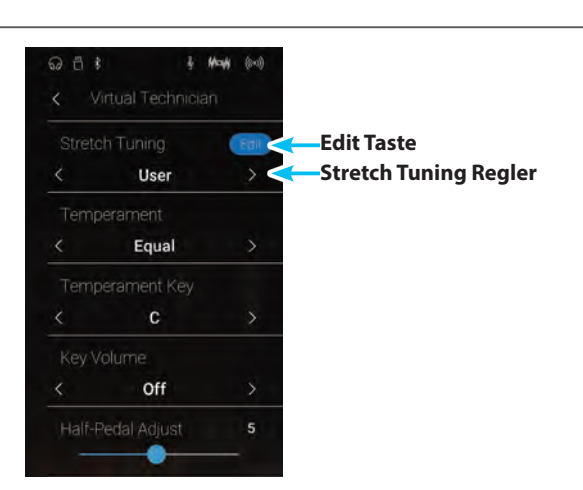

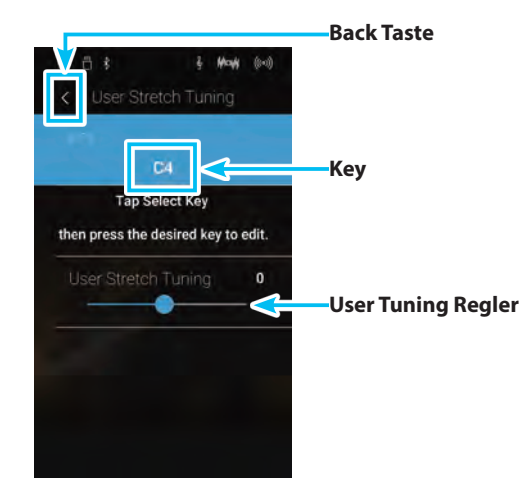

### **15. Temperament (Temperierung)**

**Dieses Instrument verfügt nicht nur über die sog. gleichschwebende Temperatur, die heute allgemein gebräuchlich ist, sondern auch über mehrere ältere Temperaturen, die während der Renaissance und im Barockzeitalter verwendet wurden. Probieren Sie die verschiedenen Temperaturen aus, um interessante Effekte zu erzielen oder Kompositionen aus jener Zeit originalgetreu zu spielen. Sie können auch eine eigene Temperierung kreieren.**

\* Diese Virtual Technician Einstellung nimmt Einfluss auf alle Klänge.

#### **Verfügbare Typen**

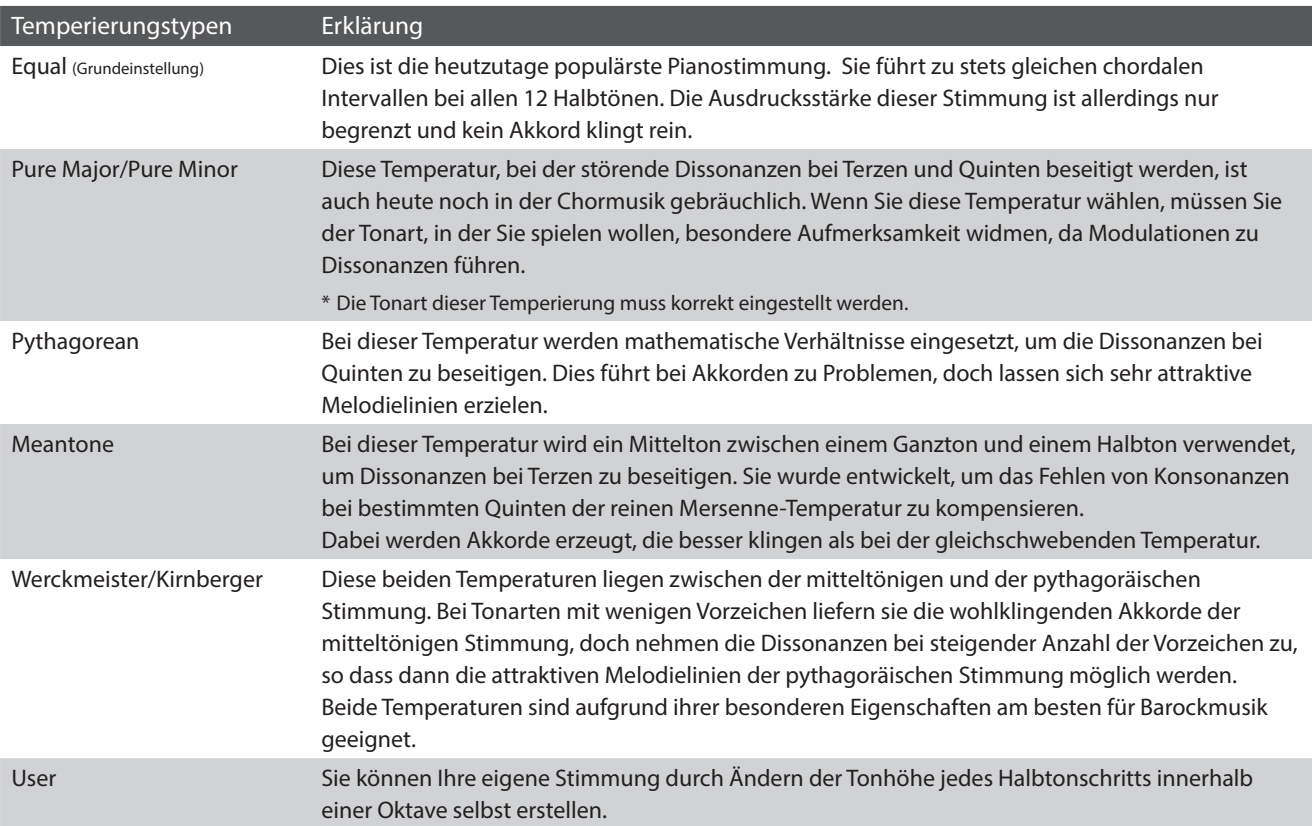

#### **Temperament Typ auswählen**

Durch Wischen nach links oder rechts bzw. durch Drücken der Pfeiltasten können Sie den Temperament Typ verändern.

- \* Es stehen 8 verschiedene Temperament Typen zur Auswahl.
- \* Eine Veränderung dieser Einstellung bleibt so lange erhalten, bis dieses Instrument ausgeschaltet wird.
- \* Bevorzugte Temperament Einstellungen können dauerhaft zu einem Sound (im Sound Modus) oder auf einen Favorite Speicherplatz gespeichert und zu einem beliebigen späteren Zeitpunkt einfach wieder aufgerufen werden. Weitere Informationen dazu finden Sie unter "1. Favorite Speicherplatz speichern und auswählen" auf Seite [79](#page-78-0) und ["Virtual Technician Einstellungen speichern" auf Seite 98.](#page-97-0)

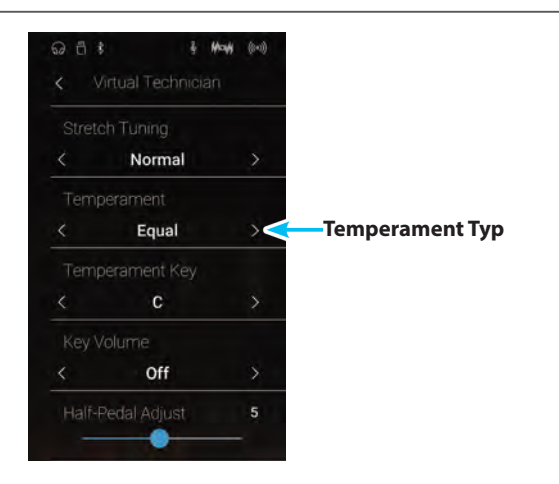

**Sound Modus**

### **User Temperament (Eigene Temperierung)**

#### **Mit der User Temperament Funktion können Sie eine eigene Temperierung kreieren.**

#### **User Temperament verändern**

- **1.** Durch Wischen nach links oder rechts bzw. durch Drücken der Pfeiltasten können Sie den User Temperament Typ auswählen.
- **2.** Tippen Sie auf die [Edit] Taste.

Die User Temperament Seite erscheint im Display.

**3.** Tippen Sie auf [Key] und drücken Sie dann die gewünschte Taste auf der Tastatur, die Sie ändern möchten.

Die gewählte Taste wird angezeigt.

- **4.** Drücken und halten Sie den Finger auf dem User Temperament Regler und ziehen Sie ihn nach links oder rechts, um die User Temperament Einstellung der gewählten Taste zu verändern.
	- \* Der User Temperament Wert kann im Bereich von -50 bis +50 eingestellt werden. Ein Wert von +20 entspricht einer Anhebung der Tonhöhe um 20 Cent.
- **5.** Tippen Sie auf die [Back] Taste, um zum Virtual Technician Menü zurückzukehren.
	- \* Falls gewünscht, können Sie durch Tippen auf [Store to Sound] sicherstellen, dass der User Temperament Typ auch nach dem Ausschalten dieses Instruments noch erhalten bleibt.

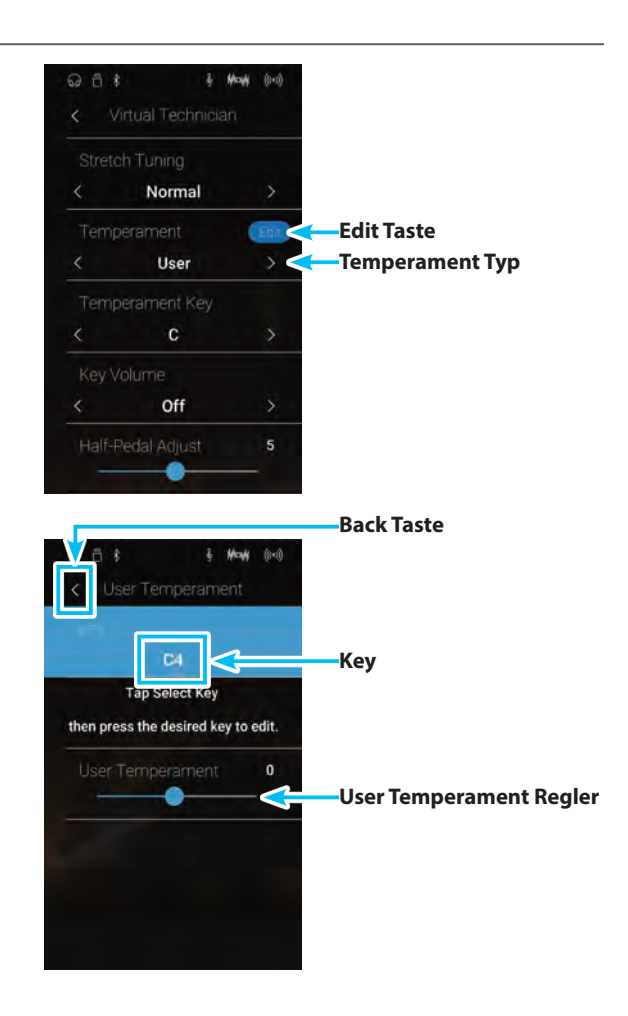

#### **16. Temperament Key (Grundton der Temperierung) Sound Modus**

**Wie Ihnen vielleicht bekannt ist, wurde eine uneingeschränkte Modulation zwischen allen Tonarten erst nach Einführung der gleichschwebenden Temperatur möglich. Wenn Sie daher eine andere Temperatur als diese verwenden, müssen Sie die Tonart, in der Sie das betreffende Stück spielen wollen, sorgfältig auswählen. Falls das**  zu spielende Stück z.B. in D-Dur notiert ist, wählen Sie "D" als Tonarteinstellung.

\* Diese Virtual Technician Einstellung nimmt Einfluss auf alle Klänge.

\* Diese Einstellung ändert nur die Balance des Tuning Systems. Die Tonhöhe der Tastatur bleibt unverändert.

#### **Temperament Key verändern**

Durch Wischen nach links oder rechts bzw. durch Drücken der Pfeiltasten können Sie den Temperament Key verändern.

- \* Die Temperament Key Einstellung kann im Bereich von C bis H (engl. B) eingestellt werden.
- \* Eine Veränderung dieser Einstellung bleibt so lange erhalten, bis dieses Instrument ausgeschaltet wird.
- \* Bevorzugte Temperament Key Einstellungen können dauerhaft zu einem Sound (im Sound Modus) oder auf einen Favorite Speicherplatz gespeichert und zu einem beliebigen späteren Zeitpunkt einfach wieder aufgerufen werden. Weitere Informationen dazu finden Sie unter "1. Favorite Speicherplatz speichern und auswählen" auf Seite [79](#page-78-0) und ["Virtual Technician Einstellungen speichern" auf Seite 98.](#page-97-0)

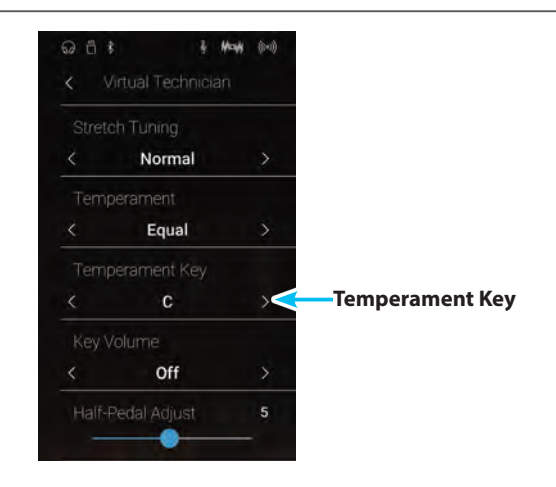

## **17. Key Volume (Tasten Lautstärke)**

**Die Key Volume Einstellung ermöglicht eine Reduzierung der Lautstärke von unterschiedlichen Tastataturbereichen.**  Vier verschiedene Presets stehen zur Auswahl. Zusätzlich steht Ihnen eine "User" Einstellung zur Verfügung, mit der **Sie die Lautstärke jeder einzelnen Note verändern können.**

\* Diese Virtual Technician Einstellung nimmt Einfluss auf alle Klänge.

#### **Key Volume Typen**

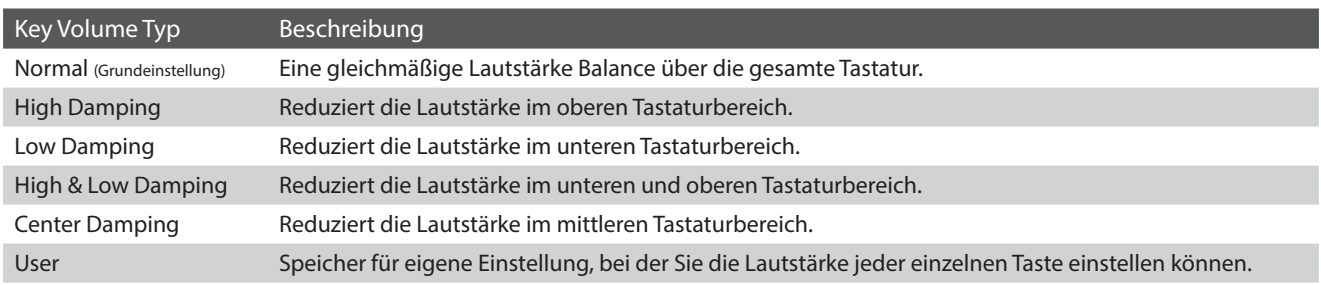

#### **Key Volume Typ ändern**

Durch Wischen nach links oder rechts bzw. durch Drücken der Pfeiltasten können Sie den Key Volume Typ verändern.

- \* Es stehen 6 verschiedene Key Volume Typen zur Auswahl.
- \* Eine Veränderung dieser Einstellung bleibt so lange erhalten, bis dieses Instrument ausgeschaltet wird.
- \* Bevorzugte Key Volume Einstellungen können dauerhaft zu einem Sound (im Sound Modus) oder auf einen Favorite Speicherplatz gespeichert und zu einem beliebigen späteren Zeitpunkt einfach wieder aufgerufen werden. Weitere Informationen dazu finden Sie unter "1. Favorite Speicherplatz speichern und auswählen" auf Seite [79](#page-78-0) und ["Virtual Technician Einstellungen speichern" auf Seite 98.](#page-97-0)

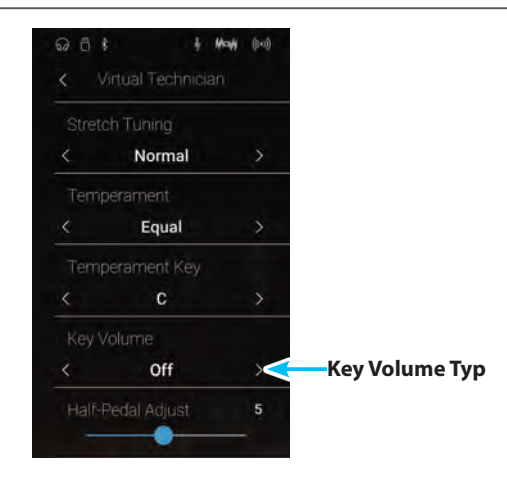

#### **User Key Volume (Lautstärke einzelner Tasten verändern) Pianist Modus Sound Modus**

**Die User Key Volume Funktion erlaubt die individuelle Lautstärke Einstellung aller 88 Tasten.**

#### **User Key Volume verändern**

- **1.** Durch Wischen nach links oder rechts bzw. durch Drücken der Pfeiltasten können Sie den User Key Volume Typ auswählen.
	- \* User Key Volume kann individuell für jede Klangvariation verändert und gespeichert werden.
- **2.** Tippen Sie auf die [Edit] Taste.

Die User Key Volume Seite erscheint im Display.

**3.** Tippen Sie auf [Key] und drücken Sie dann die gewünschte Taste auf der Tastatur, die Sie ändern möchten.

Die gewählte Taste wird angezeigt.

- **4.** Drücken und halten Sie den Finger auf dem User Key Volume Regler und ziehen Sie ihn nach links oder rechts, um die User Key Volume Einstellung der gewählten Taste zu verändern.
	- \* Der User Key Volume Wert kann im Bereich von -50 bis +50 eingestellt werden.
- **5.** Tippen Sie auf die [Back] Taste, um zum Virtual Technician Menü zurückzukehren.
	- \* Falls gewünscht, können Sie durch Tippen auf [Store to Sound] sicherstellen, dass der User Key Volume Typ auch nach dem Ausschalten dieses Instruments noch erhalten bleibt.

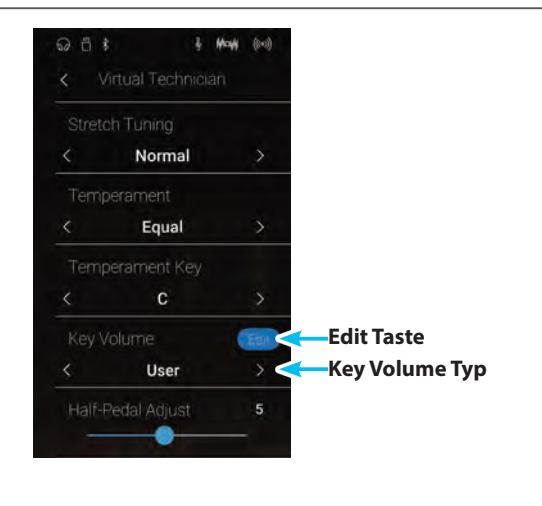

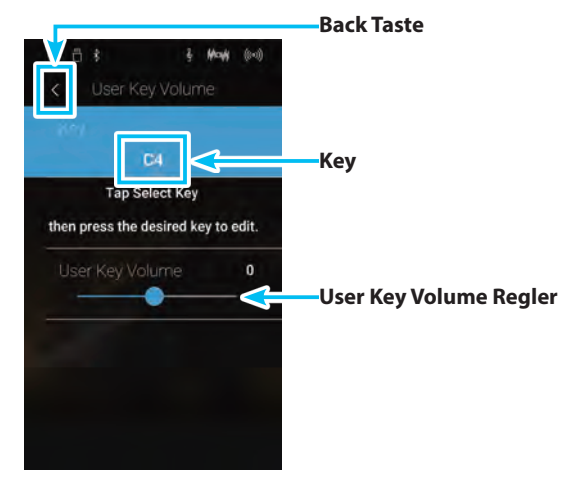

### **18. Half-Pedal Adjust (Halbpedal Einstellung)** Pianist Modus Sound Modus

**Die Half-Pedal Adjust Funktion ermöglicht die Einstellung des Auslösepunktes, ab dem die Funktion des Sustainpedals einsetzt. Stellen Sie den Punkt auf Ihre persönlichen Bedürfnisse ein, ab dem der Klang bei Pedalbetätigung beginnt nachzuklingen.**

\* Diese Virtual Technician Einstellung nimmt Einfluss auf alle Klänge.

#### **Half-Pedal Adjust Einstellung verändern**

Drücken und halten Sie den Finger auf dem Regler und ziehen Sie ihn nach links oder rechts, um den Wert der Half-Pedal Adjust Einstellung einzustellen.

- \* Der Wert der Half-Pedal Adjust Einstellung kann im Bereich von 1~10 eingestellt werden.
- \* Eine Veränderung dieser Einstellung bleibt so lange erhalten, bis dieses Instrument ausgeschaltet wird.
- \* Bevorzugte Half-Pedal Adjust Einstellungen können dauerhaft zu einem Sound (im Sound Modus) oder auf einen Favorite Speicherplatz gespeichert und zu einem beliebigen späteren Zeitpunkt einfach wieder aufgerufen werden. Weitere Informationen dazu finden Sie unter "1. Favorite Speicherplatz speichern und auswählen" auf Seite [79](#page-78-0) und ["Virtual Technician Einstellungen speichern" auf Seite 98.](#page-97-0)

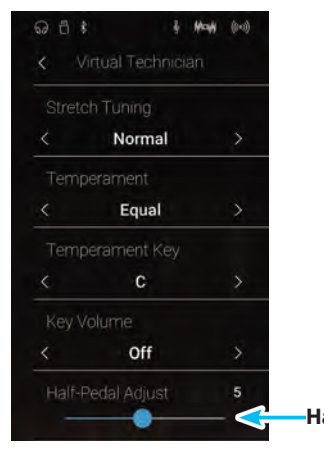

**Half-Pedal Adjust Regler**

### **19. Soft Pedal Depth (Soft Pedal Einstellung)** Pianist Modus Sound Modus

**Mit der Soft Pedal Depth Einstellung können Sie bestimmen, wie stark die Lautstärke der gespielten Töne bei Betätigung des Softpedals abgesenkt werden soll.**

#### **Die Grundeinstellung entspricht der Lautstärkeabsenkung eines Konzertflügels. Bei Bedarf kann man diesen Wert aber verändern.**

\* Diese Virtual Technician Einstellung nimmt Einfluss auf alle Klänge.

#### **Soft Pedal Depth Einstellung verändern**

Drücken und halten Sie den Finger auf dem Regler und ziehen Sie ihn nach links oder rechts, um den Wert der Soft Pedal Depth Einstellung einzustellen.

- \* Der Wert der Soft Pedal Depth Einstellung kann im Bereich von 1~10 eingestellt werden.
- \* Eine Veränderung dieser Einstellung bleibt so lange erhalten, bis dieses Instrument ausgeschaltet wird.
- \* Bevorzugte Soft Pedal Depth Einstellungen können dauerhaft zu einem Sound (im Sound Modus) oder auf einen Favorite Speicherplatz gespeichert und zu einem beliebigen späteren Zeitpunkt einfach wieder aufgerufen werden. Weitere Informationen dazu finden Sie unter "1. Favorite Speicherplatz speichern und auswählen" auf Seite [79](#page-78-0) und ["Virtual Technician Einstellungen speichern" auf Seite 98.](#page-97-0)

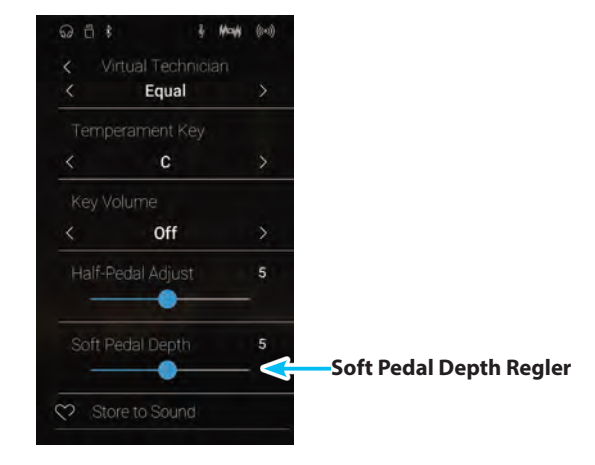

### **Sound Settings (Sound Einstellungen)**

#### **Das Sound Settings Menü ermöglicht die Einstellung von übergeordneten Klangeinstellungen, wie z.B. Tuning, Tone Control oder auch Einstellungen rund um den Kopfhöreranschluss.**

\* Der Sound Modus und der Pianist Modus teilen sich die Einstellungen des Sound Settings Menüs. Einstellungen, die im Pianist Modus vorgenommen wurden, gelten gleichermaßen für den Sound Modus (und umgekehrt).

Tippen Sie auf [Sound Settings].

Das Sound Settings Menü erscheint im Display.

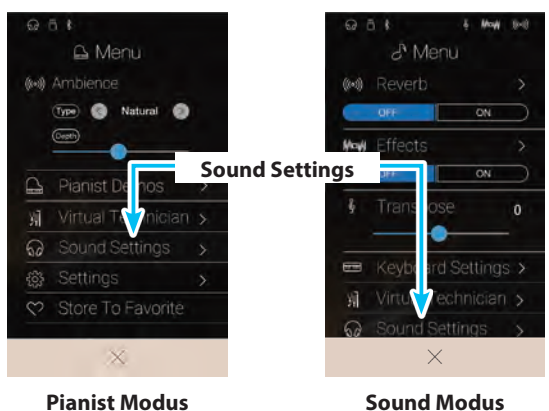

#### **Sound Settings Menü**

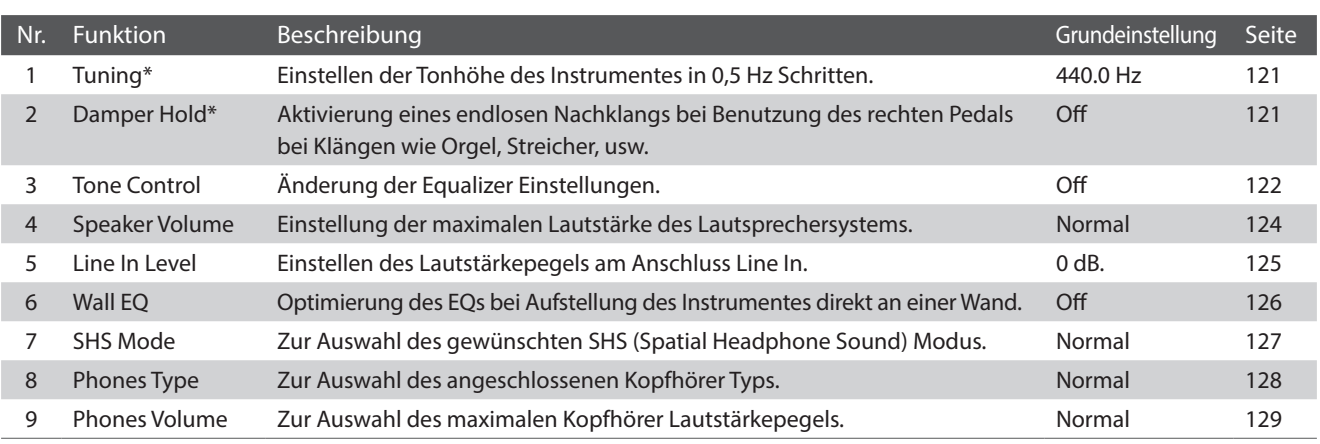

\* Die Einstellungen Tuning und Damper Hold sind nur im Sound Modus verfügbar.

### <span id="page-120-0"></span>**1. Tuning (Stimmung)**

#### **Die Tuning Einstellung ermöglicht die Grundstimmung dieses Instruments in 0,5 Hz Schritten zu verändern, um sie**

#### **z.B. an andere Instrumente anzupassen.**

\* Die Tuning Einstellung ist nur im Sound Modus verfügbar.

#### **Tuning Einstellung verändern**

Durch Wischen nach oben oder unten bzw. durch Drücken der Pfeiltasten können Sie den Wert der Tuning Einstellung verändern.

- \* Der Tuning Wert kann in 0,5 Hz Schritten im Bereich von 427.0~453.0 Hz verändert werden.
- \* Die gewählte Einstellung bleibt erhalten, bis dieses Instrument ausgeschaltet wird.
- \* Ihre bevorzugte Tuning Einstellung können Sie dauerhaft auf Favorites Speicherplätze speichern und zu einem beliebigen späteren Zeitpunkt einfach wieder abrufen. Weitere Informationen dazu finden Sie unter ["1. Favorite Speicherplatz speichern und auswählen" auf Seite 79.](#page-78-0)

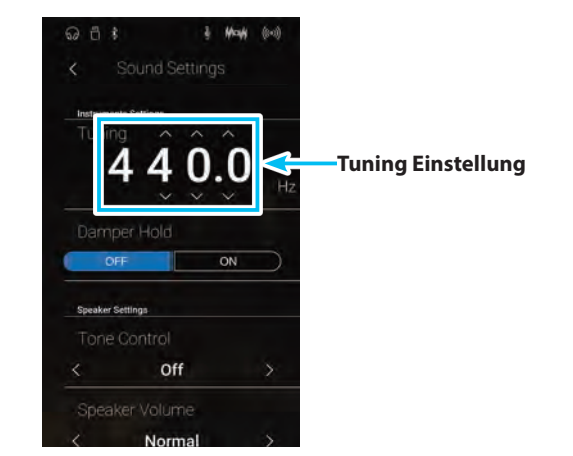

### <span id="page-120-1"></span>**2. Damper Hold (Dämpferpedal)**

**Die Damper Hold Funktion kann benutzt werden, um das Ausklingverhalten eines Klangs bei getretenem Dämpferpedal zu beeinflussen. So ist es bei manchen Klängen wie Streicher- oder Orgelklängen möglich, den Klang solange zu halten, bis das Pedal losgelassen wird. Bei ausgeschalteter Funktion klingen diese Klänge natürlich aus.**

\* Die Damper Hold Einstellung ist nur im Sound Modus verfügbar.

#### **Damper Hold Einstellung**

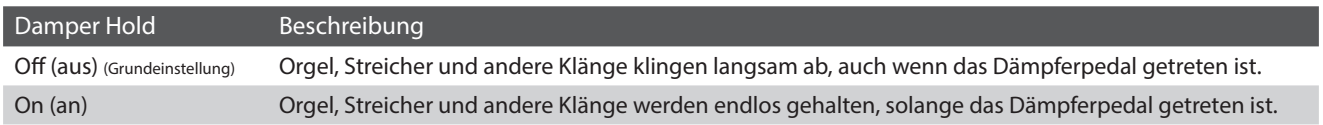

#### **Damper Hold Einstellung verändern**

Tippen Sie dann auf [ON/OFF] Tasten, um die Damper Hold Funktion ein- bzw. auszuschalten.

- \* Die gewählte Einstellung bleibt erhalten, bis dieses Instrument ausgeschaltet wird.
- \* Ihre bevorzugte Damper Hold Einstellung können Sie dauerhaft auf Favorites Speicherplätze speichern und zu einem beliebigen späteren Zeitpunkt einfach wieder abrufen. Weitere Informationen dazu finden Sie unter "1. Favorite Speicherplatz speichern und auswählen" auf Seite [79.](#page-78-0)

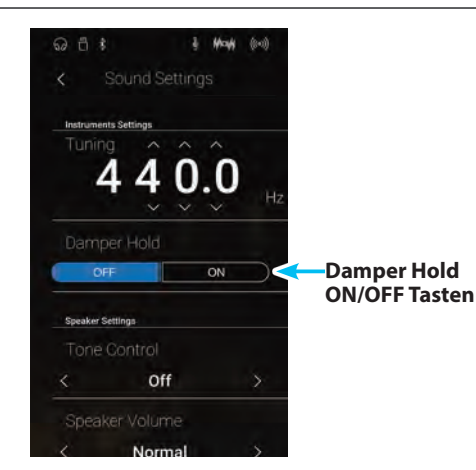

## <span id="page-121-0"></span>**3. Tone Control**

**Mit Hilfe der Tone Control Funktion können Sie den Klang dieses Instruments Ihrem Geschmack anpassen. Fünf verschiedene Preset EQ Einstellungen sind verfügbar. Darüber hinaus besteht die Möglichkeit einen "User" EQ mit verschiedenen Frequenzen zu definieren.**

#### **Tone Control Typen**

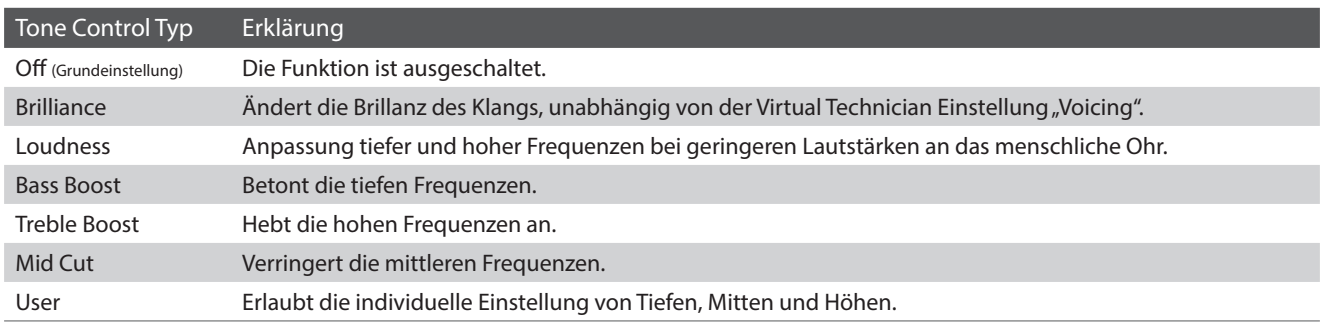

#### **Tone Control Typ verändern**

Durch Wischen nach links oder rechts bzw. durch Drücken der Pfeiltasten können Sie den Tone Control Typ verändern.

- \* Es stehen 7 verschiedene Tone Control Typen zur Auswahl.
- \* Eine Veränderung dieser Einstellung bleibt so lange erhalten, bis dieses Instrument ausgeschaltet wird.
- \* Ihre bevorzugte Tone Control Typ Einstellung können Sie dauerhaft auf Favorites Speicherplätze speichern und zu einem beliebigen späteren Zeitpunkt einfach wieder abrufen. Weitere Informationen dazu finden Sie unter "1. Favorite Speicherplatz speichern und auswählen" auf Seite [79.](#page-78-0)

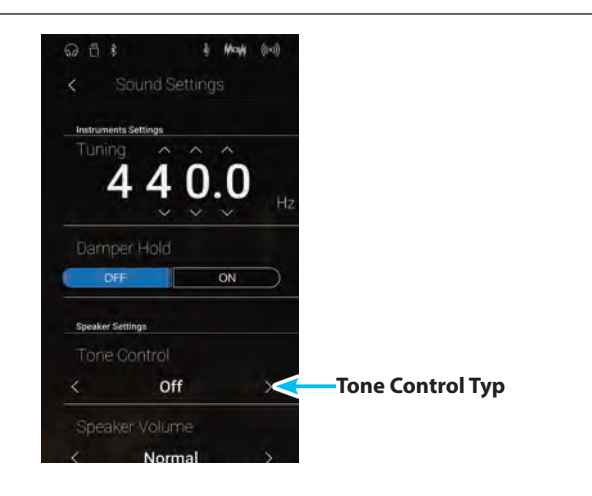

#### **Brilliance Wert verändern**

- **1.** Durch Wischen nach links oder rechts bzw. durch Drücken der Pfeiltasten können Sie den Brilliance Tone Control Typ auswählen.
- **2.** Tippen Sie auf die [Edit] Taste.

Die Brilliance Seite erscheint im Display.

- **3.** Drücken und halten Sie den Finger auf dem Regler und ziehen Sie ihn nach links oder rechts, um die Brillance des Klangs zu verändern.
	- \* Der Brilliance Wert kann im Bereich von –10 bis +10 eingestellt werden. Der Klang wird bei kleineren Werten weicher und bei höheren Werten brillanter.
- **4.** Tippen Sie auf die [Back] Taste, um zum Sound Settings Menü zurückzukehren.

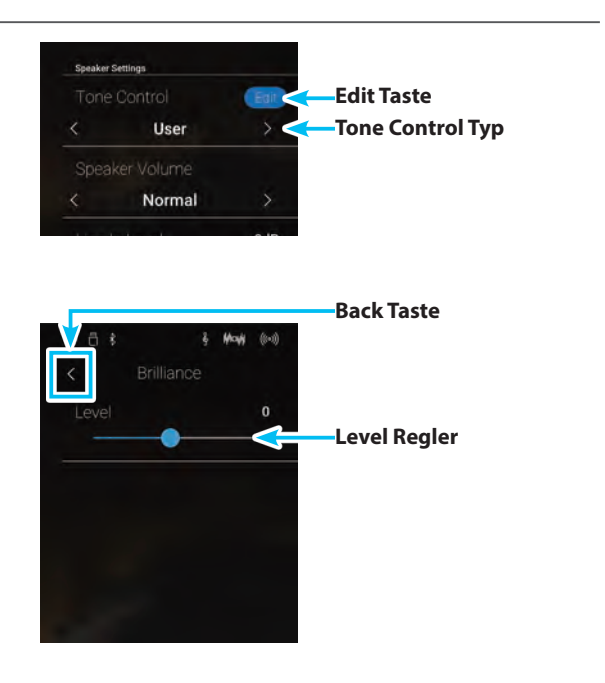

### **User Tone Control**

**Die User Tone Control Funktion ermöglicht eine Feinabstimmung des Klangcharakters dieses Instruments. Vier verschiedene Frequenzbänder können individuell eingestellt werden.**

#### **User Tone Control Einstellung**

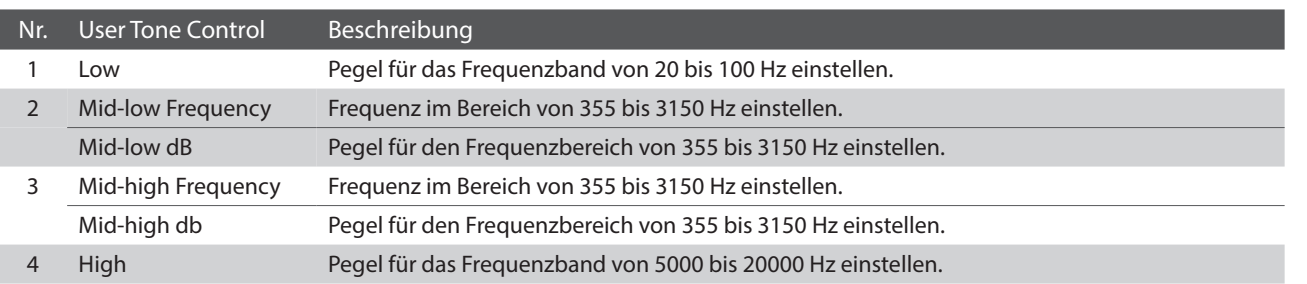

#### **User Tone Control Einstellung verändern**

- **1.** Durch Wischen nach links oder rechts bzw. durch Drücken der Pfeiltasten können Sie den User Tone Control Typ auswählen.
- **2.** Tippen Sie auf die [Edit] Taste.

Die User Tone Control Seite erscheint im Display.

- **3.** Drücken und halten Sie den Finger auf dem jeweiligen Regler und ziehen Sie ihn nach links oder rechts, um das gewünschte Frequenzband auszuwählen bzw. dessen Pegel zu verändern.
	- \* Jeder Frequenzbandpegel kann im Bereich von –6 dB bis +6 dB verändert werden.
- **4.** Durch Wischen nach links oder rechts bzw. durch Drücken der Pfeiltasten können Sie die Regler der Mid-low/Mid-high frequency Einstellung verändern.
	- \* Eine Veränderung dieser Einstellung bleibt so lange erhalten, bis dieses Instrument ausgeschaltet wird.
	- \* Ihre bevorzugte User Tone Control Einstellung können Sie dauerhaft auf Favorites Speicherplätze speichern und zu einem beliebigen späteren Zeitpunkt einfach wieder abrufen. Weitere Informationen dazu finden Sie unter "1. Favorite Speicherplatz speichern und [auswählen" auf Seite 79.](#page-78-0)
- **5.** Tippen Sie auf die [Back] Taste, um zum Sound Settings Menü zurückzukehren.

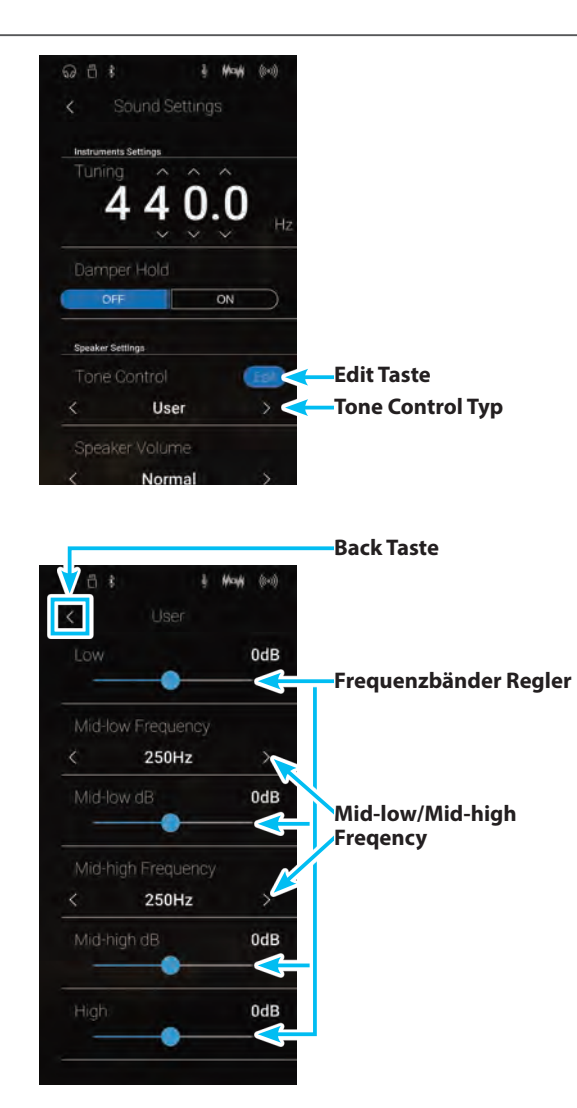

### <span id="page-123-0"></span>**4. Speaker Volume (Lautsprecher Lautstärke)**

**Die Funktion Speaker Volume kann die maximale Lautstärke des Lautsprechersystems begrenzen, um zu hohe Pegel zu vermeiden und eine feinere Lautstärkeabstimmung zu ermöglichen.**

\* Diese Einstellung hat keinen Einfluss auf den Klang über Kopfhörer und Line Out (Audio Ausgang).

#### **Speaker Volume Einstellung (Lautsprecher Lautstärke)**

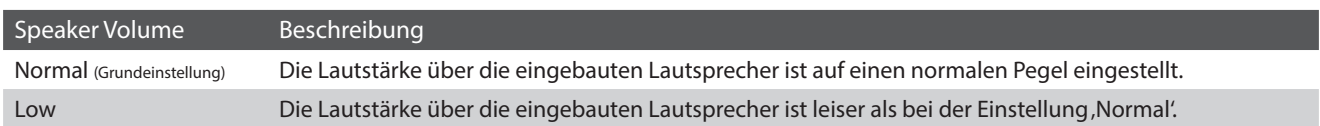

#### **Speaker Volume Einstellung verändern**

Durch Wischen nach links oder rechts bzw. durch Drücken der Pfeiltasten können Sie die Speaker Volume Einstellung verändern.

\* Die gewählte Einstellung bleibt erhalten, bis dieses Instrument ausgeschaltet wird.

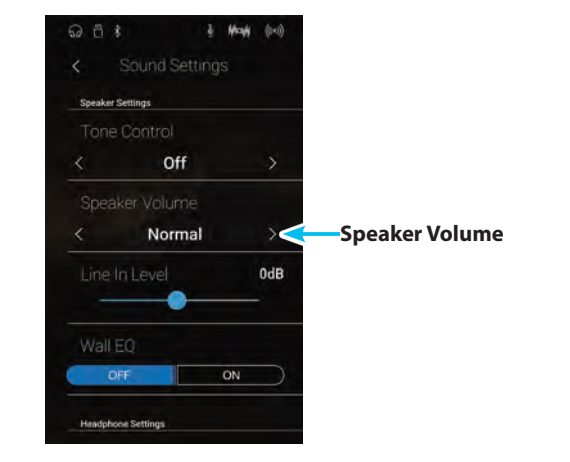

# <span id="page-124-0"></span>**5. Line In Level (Line In Pegel)**

**Die Line In Level Einstellung ermöglicht die Lautstärke Einstellung eines an den LINE IN Anschluss angeschlossenen Gerätes digital vorzunehmen. Falls Sie die USB Recorder Funktion verwenden und ein externes Gerät an den Line In Buchsen angeschlossen haben, können Sie den Lautstärkepegel an den Instrumentenklang dieses Instruments anpassen.**

\* Der Line In Pegel kann auch mit dem LEVEL Regler (befindet sich auf der Anschlussfeld neben den LINE IN Buchsen) verändert werden. Weitere Informationen dazu finden Sie unter ["LINE IN STEREO Anschluss \(Stereo-Mini-Klinkenbuchse\)" auf Seite 147](#page-146-0).

#### **Line In Level Einstellung verändern**

Drücken und halten Sie den Finger auf dem Regler und ziehen Sie ihn nach links oder rechts, um die Line In Level Einstellung zu verändern.

- \* Die Line In Level Einstellung können Sie im Bereich von –10 dB bis +10 dB verändern.
- \* Eine Veränderung dieser Einstellung bleibt so lange erhalten, bis dieses Instrument ausgeschaltet wird.

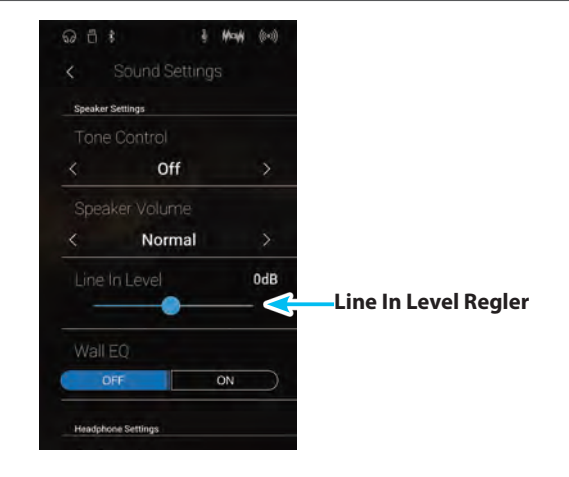

# <span id="page-125-0"></span>**6. Wall EQ**

**Die Wall EQ Funktion optimiert den Klang dieses Instruments, wenn es mit der Rückseite direkt an einer Wand platziert ist.**

\* Diese Einstellung hat keinen Einfluss auf den Klang über Kopfhörer und Line Out (Audio Ausgang).

#### **Wall EQ Einstellung**

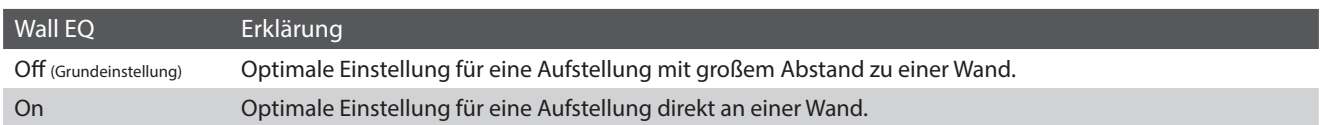

#### **Wall EQ Einstellung verändern**

Tippen Sie auf die [ON/OFF] Tasten, um die Wall EQ Funktion einbzw. auszuschalten.

\* Die gewählte Wall EQ Einstellung bleibt erhalten, bis dieses Instrument ausgeschaltet wird.

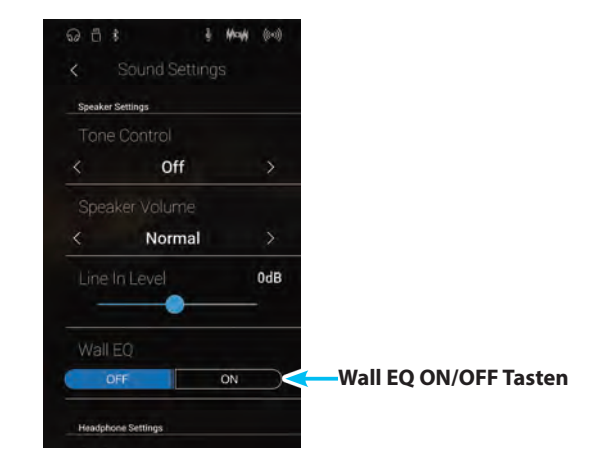

## <span id="page-126-0"></span>**7. SHS Mode (SHS Modus)**

**"Spatial Headphone Sound" (SHS) ist ein spezielles Ausstattungsmerkmal dieses Instruments, das dem Klangbild des Akustikpianoklangs über Kopfhörer mehr räumliche Tiefe verleiht.**

**Die SHS Modus Einstellung ermöglicht dem Spieler die Auswahl zwischen drei verschiedenen Presets, die durch einen psychoakustischen Effekt die räumliche Wahrnehmung des Klangs verändern. Zusätzlich verbessern die Presets auch das Hörerlebnis bei Verwendung von Kopfhörern über einen längeren Zeitraum.**

\* Diese Einstellung hat keinen Einfluss auf den Klang über Lautsprecher oder über die Line Out Ausgänge.

#### **SHS Modus Einstellung**

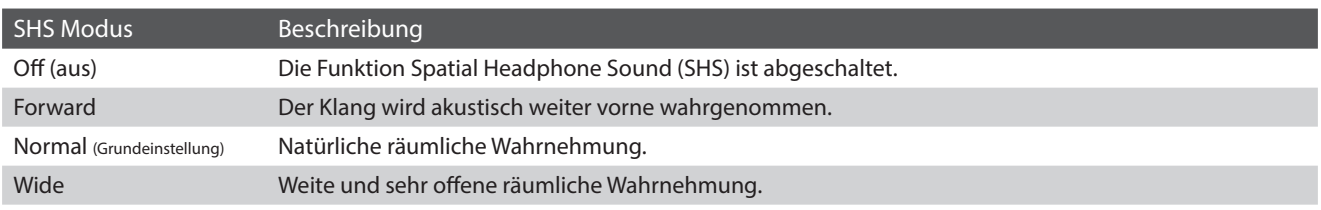

#### **SHS Modus Einstellung verändern**

Durch Wischen nach rechts oder links bzw. durch Drücken der Pfeiltasten können Sie die SHS Modus Einstellung verändern.

- \* Es stehen 4 verschiedene Typen zur Auswahl oder schalten Sie den SHS Modus aus.
- \* Alle vorgenommenen Änderungen bleiben erhalten, bis dieses Instrument ausgeschaltet wird.

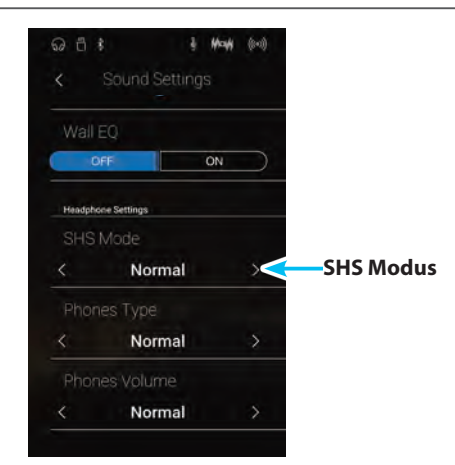

### <span id="page-127-0"></span>**8. Phones Type (Kopfhörer Typ)**

#### **Die Kopfhörer Typ Einstellung optimiert den Kopfhörerklang für bestimmte Kopfhörertypen.**

\* Diese Einstellung hat keinen Einfluss auf den Klang über Lautsprecher oder über die Line Out Ausgänge.

#### **Kopfhörer Typ Einstellung**

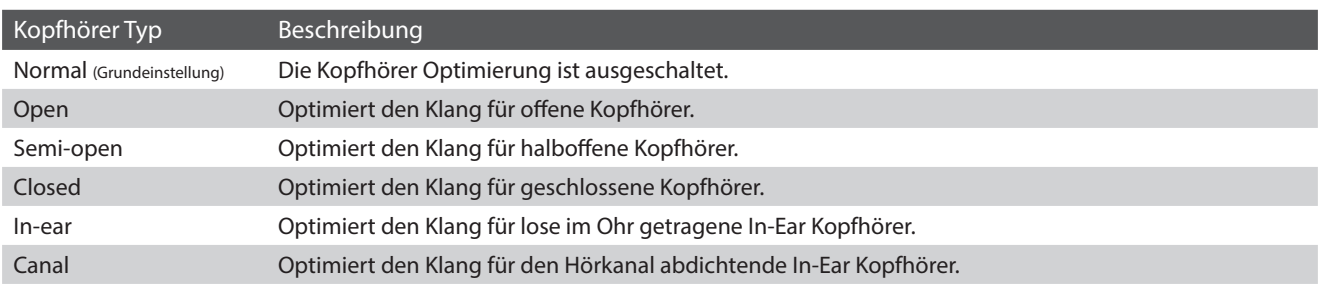

#### **Phones Typ Einstellung verändern**

Durch Wischen nach rechts oder links bzw. durch Drücken der Pfeiltasten können Sie die Phone Type Einstellung verändern.

- \* Es stehen 6 verschiedene Phones Type Typen zur Auswahl.
- \* Alle vorgenommenen Änderungen bleiben erhalten, bis dieses Instrument ausgeschaltet wird.

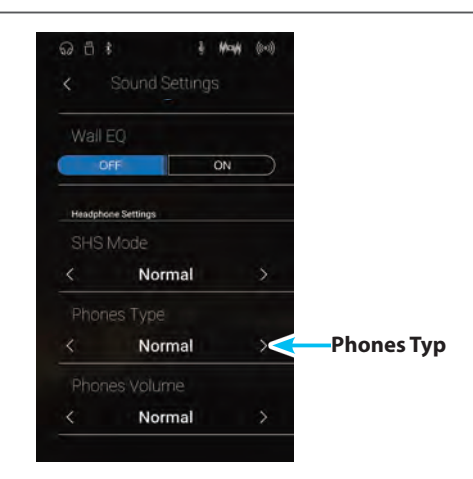

### <span id="page-128-0"></span>**9. Phones Volume (Kopfhörer Lautstärke)**

**Die Funktion Phones Volume begrenzt die Kopfhörer Lautstärke.**

Die Grundeinstellung ist "Normal" und soll hohe Schallpegel vermeiden. Es kann jedoch sein, dass die Lautstärke beim Gebrauch von hochohmigen Kopfhörern zu gering ist. In diesem Fall sollten Sie die Einstellung "High" **verwenden.**

\* Diese Einstellung hat keinen Einfluss auf den Klang über Lautsprecher oder über die Line Out Ausgänge.

#### **Phones Volume Einstellung (Kopfhörer Lautstärke)**

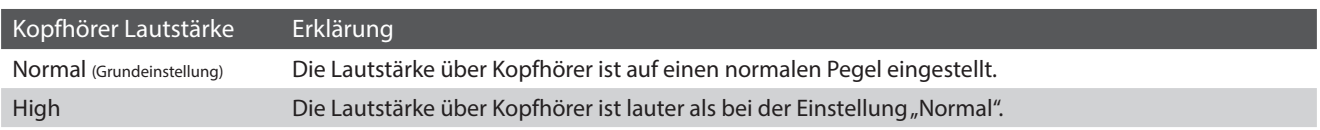

#### **Phones Volume Einstellung verändern**

Durch Wischen nach rechts oder links bzw. durch Drücken der Pfeiltasten können Sie die Phones Volume Einstellung verändern.

\* Die gewählte Einstellung bleibt erhalten, bis dieses Instrument ausgeschaltet wird.

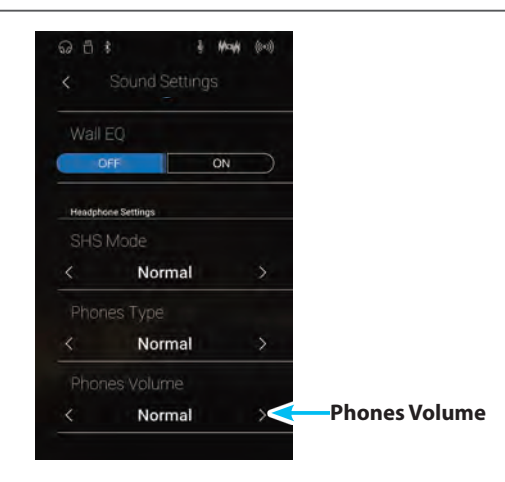

### **Settings (Einstellungen)**

#### **Das Settings Menü ermöglicht das Verändern von verschiedenen Einstellungen, wie z.B. Bluetooth, MIDI, USB Funktionen oder LC-Display Darstellung etc.**

\* Der Sound Modus und der Pianist Modus teilen sich die Einstellungen des Settings Menüs. Einstellungen, die im Pianist Modus vorgenommen wurden, gelten gleichermaßen für den Sound Modus (und umgekehrt).

Tippen Sie auf [Settings].

Das Settings Menü erscheint im Display.

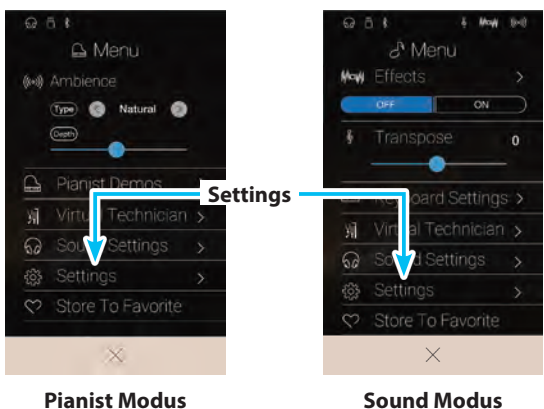

#### **Settings Menü**

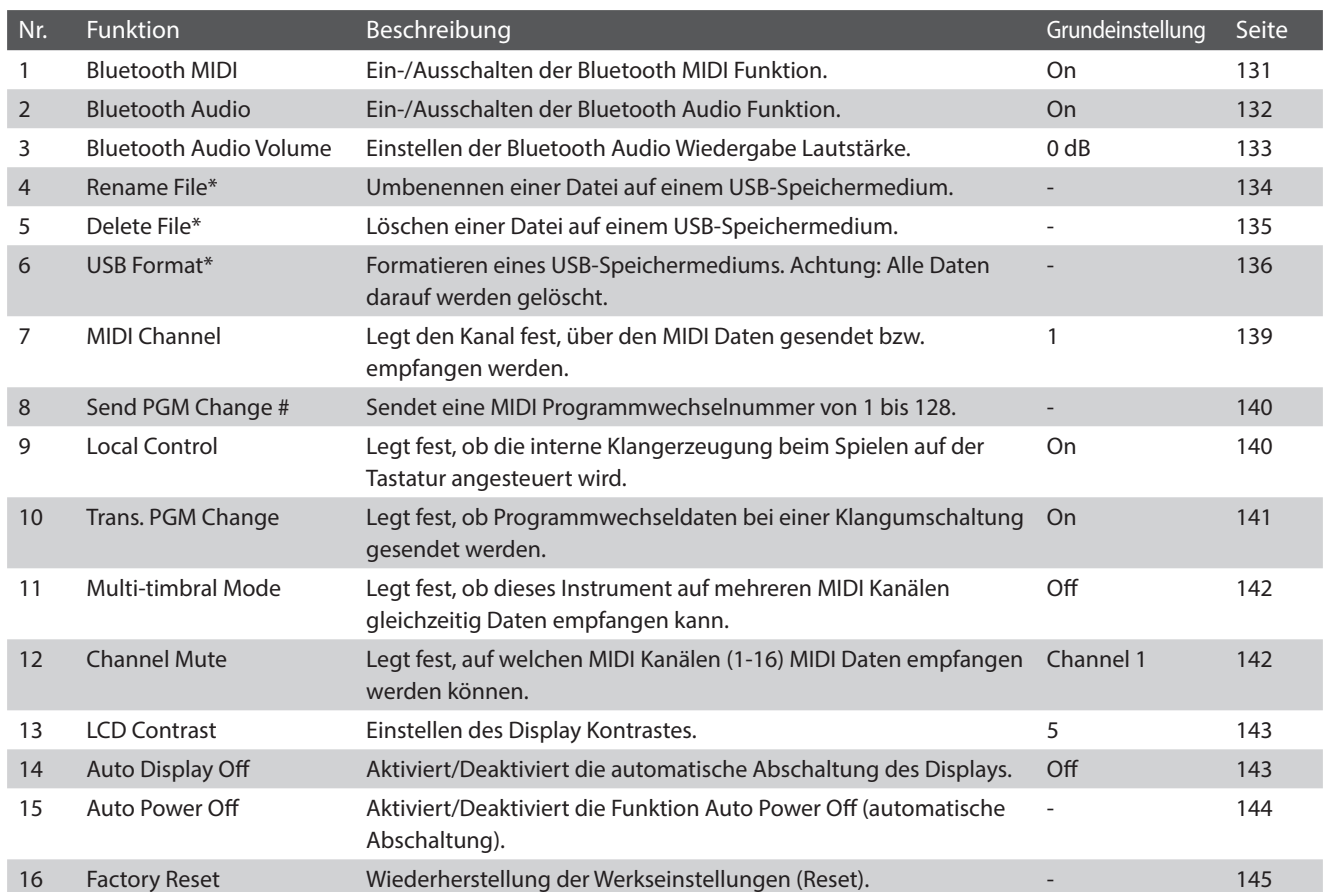

\* USB Funktionen werden nur dann angezeigt, wenn ein USB-Speichermedium an dieses Instrument angeschlossen ist.

# <span id="page-130-0"></span>**1. Bluetooth® MIDI**

**Mit der Bluetooth MIDI Einstellung kann man die Bluetooth MIDI Funktion dieses Instruments ein- bzw. ausschalten. Wenn die Funktion eingeschaltet ist, kann man dieses Instrument mit Smartphones, Tablets und anderen intelligenten Geräten koppeln, um eine kabellose MIDI Kommunikation zu ermöglichen. Das gibt Ihnen die Möglichkeit, eine große Auswahl an musikbezogenen Apps in Verbindung mit diesem Instrument komfortabel einsetzen zu können.**

\* Die Bluetooth MIDI Funktionalität ist nicht in jedem Verkaufsland in diesem Instrument enthalten.

### **Bluetooth MIDI Einstellung**

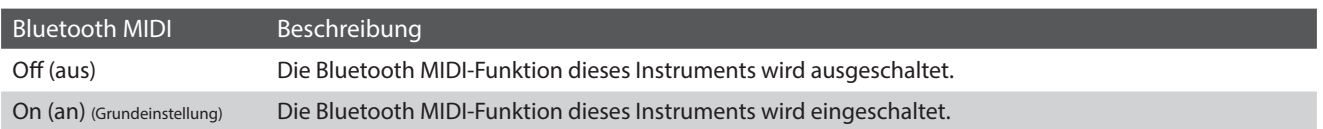

#### **Bluetooth MIDI Einstellung ändern**

Tippen Sie auf [ON/OFF] Tasten, um Bluetooth MIDI ein- bzw. auszuschalten.

\* Die gewählte Bluetooth MIDI Einstellung bleibt erhalten, bis dieses Instrument ausgeschaltet wird.

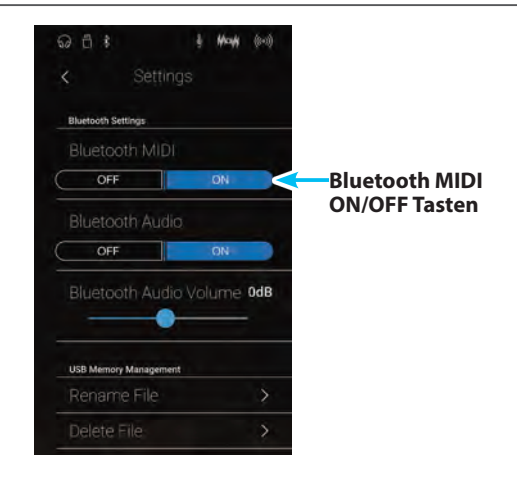

#### **Dieses Instrument mit einem mobilen Gerät via Bluetooth MIDI koppeln**

Nachdem Sie die Bluetooth MIDI Funktion an diesem Instrument eingeschaltet haben, schalten Sie die Bluetooth Kommunikation an Ihrem mobilen Gerät ebenfalls ein und öffnen Sie dann die gewünschte MIDI App. Nach einem kurzen Moment sollte "ATX3,AR Audio" in der Geräteliste der App erscheinen. Tippen Sie auf "ATX3,AR Audio" Eintrag um dieses Instrument mit dem mobilen Gerät zu koppeln. Nun sollte der drahtlosen Kommunikation von MIDI Apps mit diesem Instrument nichts mehr im Wege stehen.

- \* Wenn dieses Instrument mit einem Smart Device (z.B. Smartphone oder Tablet) via Bluetooth MIDI gekoppelt ist, sind die Anschlussbuchsen USB MIDI und MIDI IN/OUT ohne Funktion.
- \* Bitte prüfen Sie die Bluetooth MIDI Kompatibilität mit dem Hersteller des mobilen Geräts und dem Entwickler der jeweiligen App.
- \* Eine Liste von möglichen Problemen und empfohlenen Lösungen bei der Verwendung der Bluetooth MIDI Funktionalität finden Sie unter ["USB MIDI,](#page-149-0) [MIDI, Bluetooth® MIDI" auf Seite 150.](#page-149-0)
- \* Weitere detaillierte Hinweise zum Thema Koppeln via Bluetooth finden Sie in der Anleitung Bluetooth® Connectivity Guide (PDF-Datei), die Sie unter dem folgenden Link herunterladen können: http://www.kawai-global.com/support/bluetooth

### **Settings (Einstellungen)**

### <span id="page-131-0"></span>**2. Bluetooth® Audio**

**Mit der Bluetooth Audio Einstellung kann man die Bluetooth Audio Funktion dieses Instruments ein- bzw. ausschalten. Wenn die Funktion eingeschaltet ist, kann man dieses Instrument mit Smartphones, Tablets und anderen intelligenten Geräten koppeln, um eine kabellose Audio Kommunikation zu ermöglichen. So können Sie Audio-Dateien, die auf einem gekoppelten Produkt gespeichert sind, kabellos über die Lautsprecher dieses Instruments oder daran angeschlossene Kopfhörer wiedergeben.**

\* Die Bluetooth Audio Funktionalität ist nicht in jedem Verkaufsland in diesem Instrument enthalten.

Bei der Verwendung der USB Audio Recorder Funktion, wird auch ein eventuell anliegendes Signal über eine Bluetooth Audio Verbindung mit aufgezeichnet.

#### **Bluetooth Audio Einstellung**

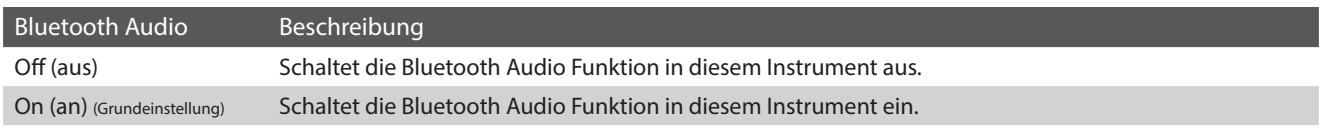

#### **Bluetooth Audio Einstellung verändern**

Tippen Sie auf die [ON/OFF] Tasten, um Bluetooth Audio einbzw. auszuschalten.

\* Eine Veränderung dieser Einstellung bleibt so lange erhalten, bis dieses Instrument ausgeschaltet wird.

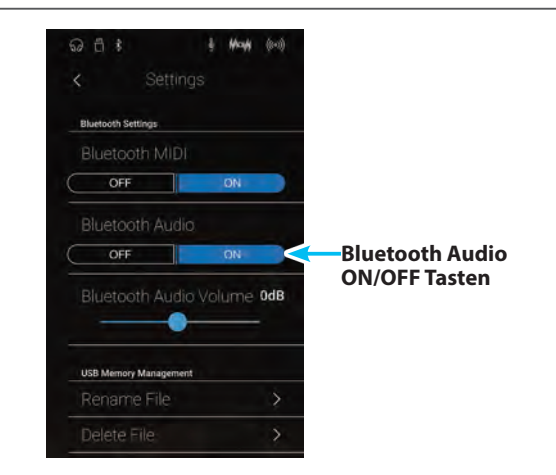

#### **Dieses Instrument mit einem mobilen Gerät via Bluetooth Audio koppeln**

Nachdem Sie die Bluetooth Audio Funktion an diesem Instrument eingeschaltet haben, schalten Sie die Bluetooth Kommunikation an Ihrem mobilen Gerät ebenfalls ein. Nach einem kurzen Moment sollte "ATX3,AR Audio" in der Bluetooth Geräteliste des mobilen Geräts erscheinen. Tippen Sie auf "ATX3,AR Audio" Eintrag um dieses Instrument mit dem mobilen Gerät zu koppeln. Nun sollte es möglich sein, das Audio Signal Ihres mobilen Gerätes kabellos über die Lautsprecher dieses Instruments oder daran angeschlossene Kopfhörer wiederzugeben.

- \* Sollte die Bluetooth Audio Kopplung verloren gehen oder Störgeräusche auftreten, prüfen Sie bitte die Bluetooth Audio Kompatibilität beim Hersteller Ihres mobilen Gerätes.
- \* Eine Liste von möglichen Problemen und empfohlenen Lösungen bei der Verwendung der Bluetooth Audio Funktionalität finden Sie unter ["USB](#page-149-0) [MIDI, MIDI, Bluetooth® MIDI" auf Seite 150.](#page-149-0)
- \* Weitere detaillierte Hinweise zum Thema Koppeln via Bluetooth finden Sie in der Anleitung Bluetooth® Connectivity Guide (PDF-Datei), die Sie unter dem folgenden Link herunterladen können: http://www.kawai-global.com/support/bluetooth
- \* Die Auto Power Off Einstellung überwacht auch, ob ein Audio Signal via Bluetooth Audio anliegt.

### <span id="page-132-0"></span>**3. Bluetooth® Audio Volume**

**Mit der Bluetooth Audio Volume Einstellung können Sie die Lautstärke für die Bluetooth Audio Wiedergabe einstellen. Obwohl die Lautstärke vorzugsweise am mobilen Gerät vorgenommen werden sollte, kann diese Einstellung in manchen Situationen hilfreich sein.**

#### **Bluetooth Audio Volume Einstellung verändern**

Drücken und halten Sie den Finger auf dem Regler und ziehen Sie ihn nach links oder rechts, um die Bluetooth Audio Volume Einstellung zu verändern.

- \* Die Bluetooth Audio Volume Einstellung kann im Bereich von –15 dB~+15 dB verändert werden.
- \* Das Anheben der Bluetooth Audio Volume Einstellung über einen normalen Pegel kann zu Verzerrungen führen.
- \* Eine Veränderung dieser Einstellung bleibt so lange erhalten, bis dieses Instrument ausgeschaltet wird. **Bluetooth Audio Volume**

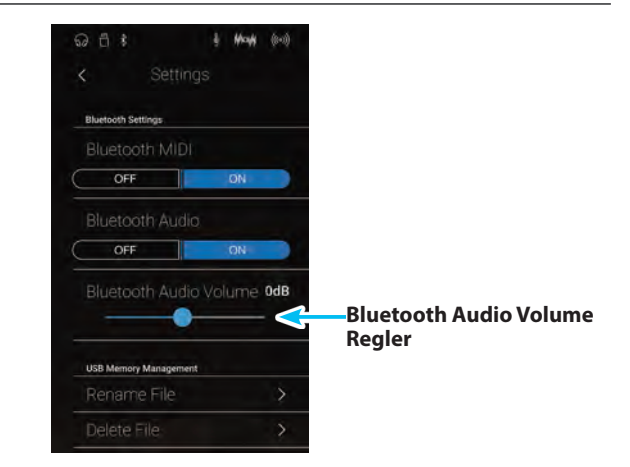

### **Settings (Einstellungen)**

### <span id="page-133-0"></span>**4. Rename File (Datei umbenennen)**

#### **Die Rename File Funktion erlaubt das Umbenennen von Songs (SMF/KSO) und Audio Dateien (MP3/WAV) auf einem angeschlossenen USB Speichermedium.**

\* Diese Funktion wird nur angezeigt, wenn ein USB-Speichermedium an diesem Instrument angeschlossen ist.

#### **Eine Datei umbenennen**

**1.** Tippen Sie auf [Rename File].

Die Rename File Seite erscheint im Display und zeigt die Songs an, die auf dem angeschlossenen USB-Speichermedium gespeichert sind.

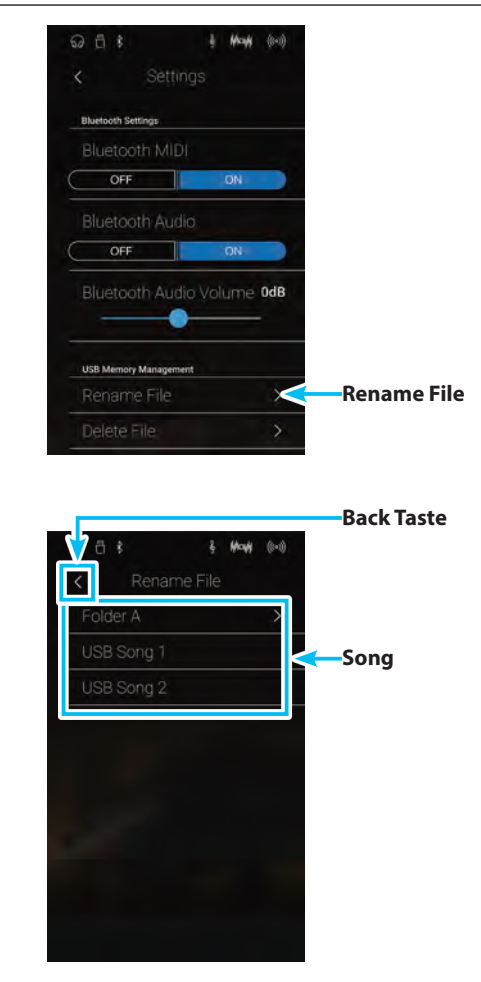

**2.** Tippen Sie auf den Song, den Sie umbenennen möchten.

Es erscheint die Benennungsseite im Display.

- **3.** Geben Sie dem zu speichernden Song mittels der Tastatur im Display einen Namen und tippen Sie anschließend zur Bestätigung auf die "Done" Taste.
	- \* Die Länge des Dateinamens ist auf 20 Zeichen begrenzt.

Um den Rename Vorgang abzubrechen, drücken Sie die [Back] Taste.

# <span id="page-134-0"></span>**5. Delete File (Datei löschen)**

#### **Die Delete File Funktion erlaubt das Löschen von Audio, Song und Registration Dateien auf einem angeschlossenem USB Speichermedium.**

#### **Dieser Vorgang kann nicht rückgängig gemacht werden.**

\* Diese Funktion wird nur angezeigt, wenn ein USB-Speichermedium an diesem Instrument angeschlossen ist.

#### **Eine Datei löschen**

**1.** Tippen Sie auf [Delete File].

Die Delete File Seite erscheint im Display und zeigt die Songs an, die auf dem angeschlossenen USB-Speichermedium gespeichert sind.

**2.** Tippen Sie auf den Song, den Sie löschen möchten.

Eine Bestätigungsanfrage erscheint im Display.

**3.** Tippen Sie auf [Yes] zur Bestätigung des Löschvorgangs oder auf [No], um den Vorgang abzubrechen.

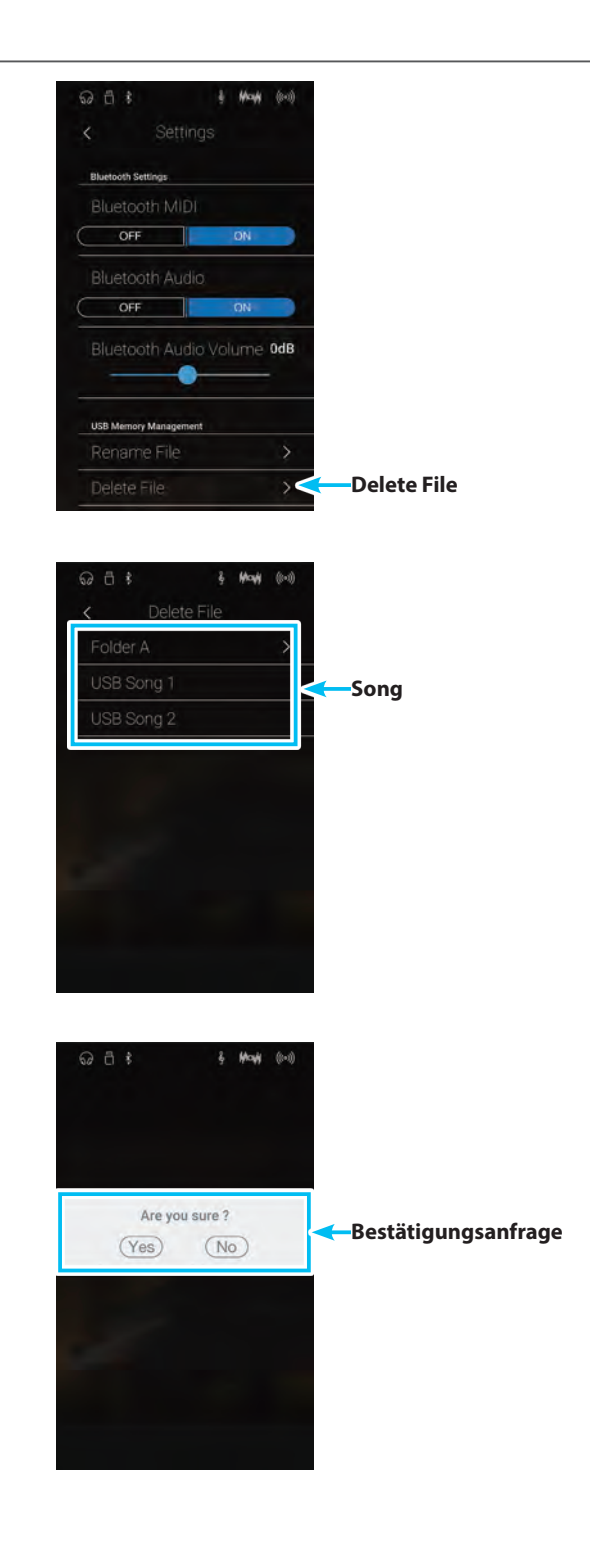

### <span id="page-135-0"></span>**6. USB Format (USB Speichermedium formatieren)**

**Diese Funktion erlaubt das Formatieren eines angeschlossenen USB Speichermediums.**

\* Diese Funktion wird nur angezeigt, wenn ein USB-Speichermedium an diesem Instrument angeschlossen ist.

**Die USB Format Funktion löscht alle Daten auf einem angeschlossenen USB Speichermedium. Achten Sie bei der Verwendung dieser Funktion darauf, da ansonsten wichtige Daten verloren gehen können. Dieser Vorgang kann nicht rückgängig gemacht werden.**

#### **USB-Speichermedium formatieren**

**1.** Tippen Sie auf [Format USB].

Eine Bestätigungsanfrage erscheint im Display.

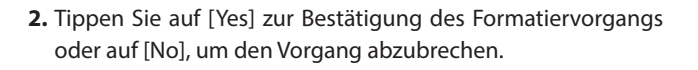

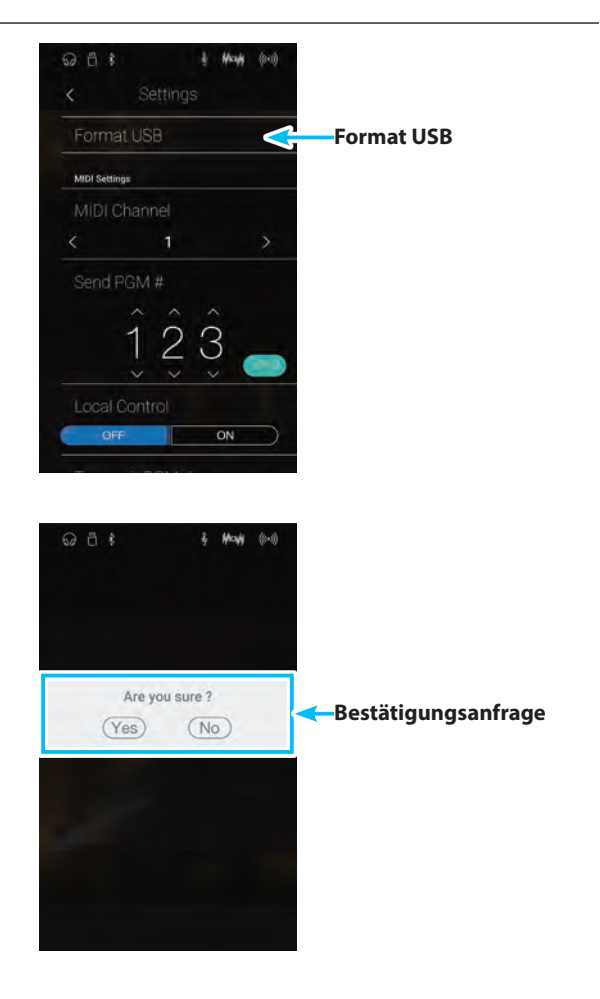

### **MIDI Übersicht**

**Die Abkürzung MIDI steht für Musical Instrument Digital Interface, einem internationalen Standard zur Verbindung von Musikinstrumenten, Computern und anderen Geräten, der diesen Geräten erlaubt miteinander zu kommunizieren.**

#### **MIDI Anschlüsse**

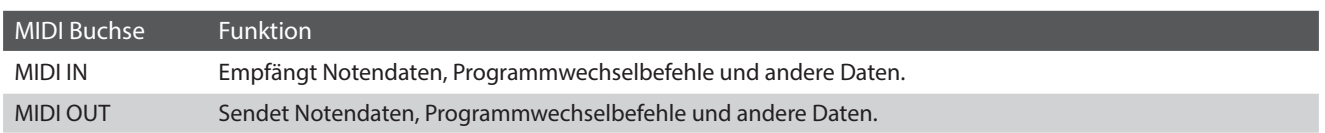

#### **MIDI Kanäle**

MIDI verwendet sogenannte Kanäle zum Austausch von Daten zwischen MIDI Geräten. Man unterscheidet hier zwischen Empfangs- (MIDI IN) und Sendekanälen (MIDI OUT). Damit eine Kommunikation funktioniert, muss der Sendekanal des ersten Gerätes mit dem Empfangskanal des zweiten Gerätes übereinstimmen und umgekehrt. Auf den Empfangskanälen können MIDI Daten von anderen MIDI Geräten empfangen werden. Auf Sendekanälen können MIDI Daten an andere MIDI Geräte gesendet werden.

Die nachfolgende Abbildung zeigt drei Instrumente, welche via MIDI verbunden sind.

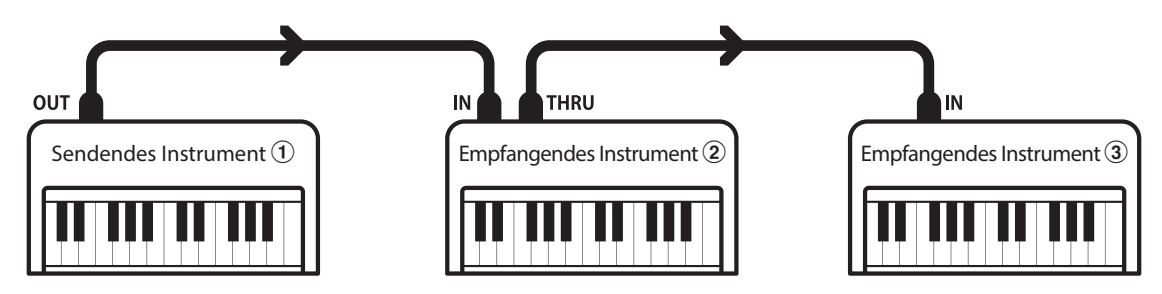

Das Instrument  $\widehat{U}$  sendet seine Kanal- und Tastaturinformationen auf dem eingestellten Sendekanal an die empfangenden Instrumente  $(2/3)$ .

Die Informationen kommen bei den empfangenden Instrumenten an  $\mathcal{D}/\mathcal{D}$ .

Falls der Empfangskanal der Instrumente  $\mathcal{D}/\mathcal{D}$  mit dem Sendekanal von Instrument  $\mathcal{D}$  übereinstimmt, wird die Steuerung funktionieren. Wenn die Kanäle nicht übereinstimmen, dann reagieren die Empfangsinstrumente 2/3 nicht auf die gesendeten Daten.

Für den Sende- als auch für den Empfangskanal stehen die Kanäle 1-16 zur Verfügung.

#### **Aufnahme und Wiedergabe mit einem Sequenzer**

Wenn dieses Instrument mit einem Sequenzer (oder einem Computer mit laufender MIDI Sequenzer Software) verbunden ist, kann man mit unterschiedlichen Klängen gleichzeitig arbeiten und jedem MIDI Kanal einen anderen Klang zuordnen.

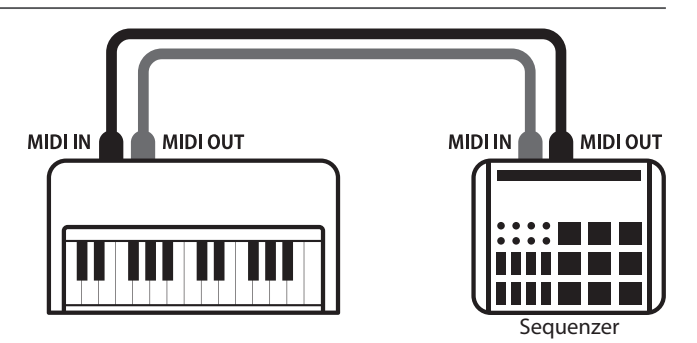

#### **MIDI Funktionen**

Dieses Instrument unterstützt die folgenden MIDI Funktionen:

#### Empfang/Senden von Noteninformationen

Empfang und Senden von Noteninformationen von/zu angeschlossenen Instrumenten oder Geräten.

#### Empfangs-/Sendekanal Einstellungen

Legt den Sende- bzw. Empfangskanal von 1 bis 16 fest.

#### Empfang/Senden von Exklusivdaten

Es können Bedienfeldeinstellungen oder Menüeinstellungen als Exklusivdaten gesendet oder empfangen werden.

#### Multi Timbral Modus Einstellungen

Ermöglicht den Austausch von MIDI Daten auf mehreren MIDI Kanälen gleichzeitig.

#### Senden/Empfangen von Programmwechsel Informationen

Empfang und Senden von Programmwechselnummern von/ zu angeschlossenen Instrumenten oder Geräten.

#### Empfang/Senden von Pedalinformationen

Empfangen und Senden der 3 Pedalinformationen (Sustain, Sostenuto und Soft) von/zu angeschlossenen Instrumenten oder Geräten.

#### Empfang von Lautstärkeeinstellungen

Empfängt MIDI Lautstärkedaten von angeschlossenen MIDI Geräten.

\* Weitere Informationen zu den MIDI-Funktionen dieses Instruments finden Sie unter ["MIDI Implementation Chart" auf Seite 165](#page-164-0).

### <span id="page-138-0"></span>**7. MIDI Channel (MIDI Kanal)**

**Stellen Sie hier den gewünschten MIDI Sende-/Empfangskanal ein. Auch wenn technisch zwei Kanäle – ein Empfangskanal und ein Sendekanal – zur Verfügung stehen, ist es nicht möglich den Sendekanal und den Empfangskanal auf unterschiedliche Kanäle einzustellen.**

#### **MIDI Kanal verändern**

Durch Wischen nach rechts oder links bzw. durch Drücken der Pfeiltasten können Sie die MIDI Channel Einstellung verändern.

- \* Der MIDI Kanal kann im Bereich von 1~16 verändert werden.
- \* Die gewählte Einstellung bleibt erhalten, bis dieses Instrument ausgeschaltet wird.
- \* Ihre bevorzugte MIDI Channel Einstellung können Sie dauerhaft auf Favorites Speicherplätze speichern und zu einem beliebigen späteren Zeitpunkt einfach wieder abrufen. Weitere Informationen dazu finden Sie unter "1. Favorite Speicherplatz speichern und auswählen" auf Seite [79.](#page-78-0)

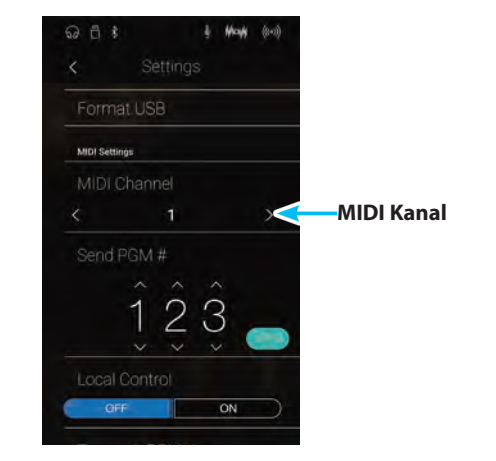

#### **Omni Modus**

Wenn dieses Instrument eingeschaltet wird, ist der Omni Modus automatisch eingeschaltet. Dadurch wird auf allen 16 MIDI Kanälen gleichzeitig empfangen. In dem Moment, wo Sie einen MIDI Kanal einstellen, wird der Omni Modus abgeschaltet und Sie können nur noch auf dem eingestellten MIDI Empfangskanal empfangen.

#### **Multi Timbral Modus und Split/Dual Modus**

Verwendung des Split Modus bei aktiviertem Multi Timbral Modus

Ist der Split Modus aktiv, werden Noten der rechten Tastaturhälfte auf dem eingestellten MIDI Kanal übertragen. Noten der linken Tastaturhälfte werden auf dem Systemkanal + 1 gesendet. Zum Beispiel: Wenn der MIDI Kanal auf 3 eingestellt ist, sendet die rechte Tastaturhälfte auf Kanal 3 und die linke auf Kanal 4.

\* Falls der eingestellte Kanal 16 ist, ist der nächsthöhere Kanal 1.

Verwendung des Dual Modus bei aktiviertem Multi Timbral Modus

Beim Dual Modus werden die Noten auf 2 MIDI Kanälen übertragen: dem eingestellten Kanal und dem nächsthöheren Kanal.

Beispiel: Wenn der MIDI Kanal auf 3 eingestellt ist, sendet der erste Klang auf Kanal 3 und der zweite auf Kanal 4.

### <span id="page-139-0"></span>**8. Send PGM (Programmwechselnummer senden)**

**Senden Sie hiermit Programmwechselnummern an angeschlossene MIDI Instrumente. Dies dient zum Umschalten eines Klangs am angeschlossenen Gerät. Gültige Programmnummern sind 1-128.**

#### **Programmwechelnummer senden**

- **1.** Durch Wischen nach oben oder unten bzw. durch Drücken der Pfeiltasten können Sie die Programmwechselnummer einstellen.
	- \* Die Programmwechselnummer kann im Bereich von 1~128 eingestellt werden.
- **2.** Tippen Sie auf [Send]. Die eingestellte Programmwechselnummer wird gesendet.

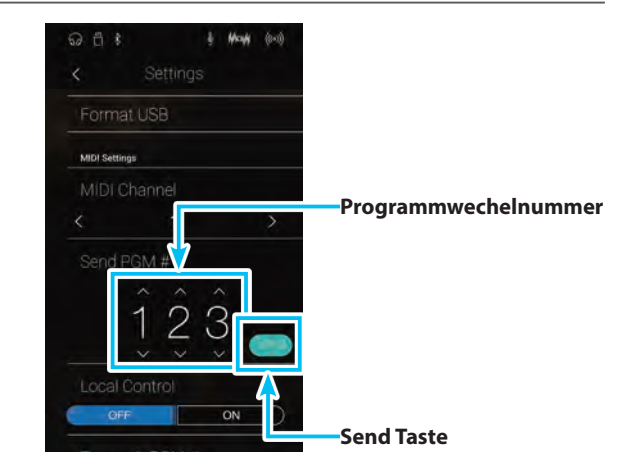

### <span id="page-139-1"></span>**9. Local Control (Local Control Modus)**

**Die Local Funktion verbindet die Tastatur mit der internen Klangerzeugung. Diese Einstellung kann sehr hilfreich sein, wenn Sie beispielsweise ein externes MIDI Gerät ansteuern und dieses über den Verstärker/Lautsprecher dieses Instruments betreiben.**

#### **Local Control Einstellung**

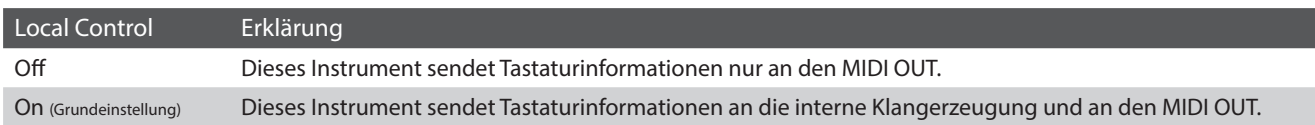

#### **Local Control Einstellung verändern**

Tippen Sie auf die [ON/OFF] Tasten, um Local Control ein- bzw. auszuschalten.

- \* Eine Veränderung dieser Einstellung bleibt so lange erhalten, bis dieses Instrument ausgeschaltet wird.
- \* Ihre bevorzugte Local Control Einstellung können Sie dauerhaft auf Favorites Speicherplätze speichern und zu einem beliebigen späteren Zeitpunkt einfach wieder abrufen. Weitere Informationen dazu finden Sie unter "1. Favorite Speicherplatz speichern und auswählen" auf Seite [79.](#page-78-0)

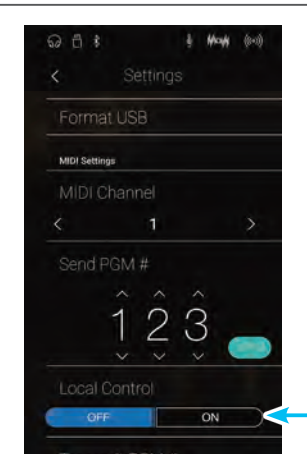

**Local Control ON/OFF Tasten**

# <span id="page-140-0"></span>**10. Transmit PGM (Übertragung von Programmwechselnummern)**

**Mit dieser Funktion kann man einstellen, ob beim Auswählen eines Sounds eine Programmwechselnummer via MIDI gesendet werden soll oder nicht.**

#### **Transmit PGM Einstellung**

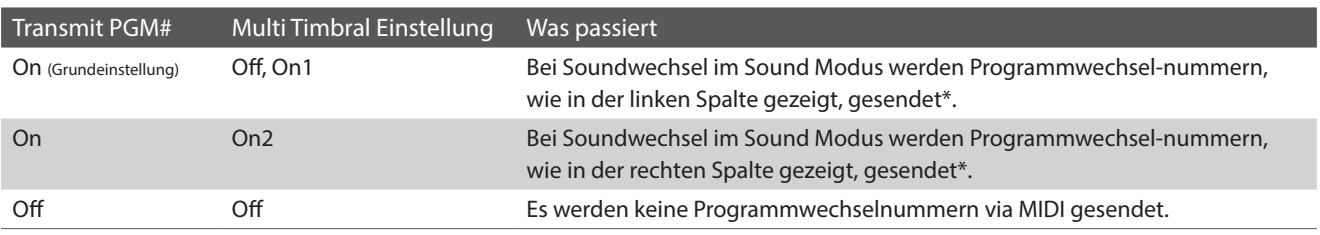

\* Siehe auch ["Liste der Programmwechselnummern" auf Seite 154](#page-154-0).

#### **Transmit PGM Einstellung verändern**

Tippen Sie auf die [ON/OFF] Tasten, um die Transmit PGM Einstellung ein- bzw. auszuschalten.

- \* Eine Veränderung dieser Einstellung bleibt so lange erhalten, bis dieses Instrument ausgeschaltet wird.
- \* Ihre bevorzugte Transmit PGM Einstellung können Sie dauerhaft auf Favorites Speicherplätze speichern und zu einem beliebigen späteren Zeitpunkt einfach wieder abrufen. Weitere Informationen dazu finden Sie ["1. Favorite Speicherplatz speichern und auswählen" auf Seite 79.](#page-78-0)

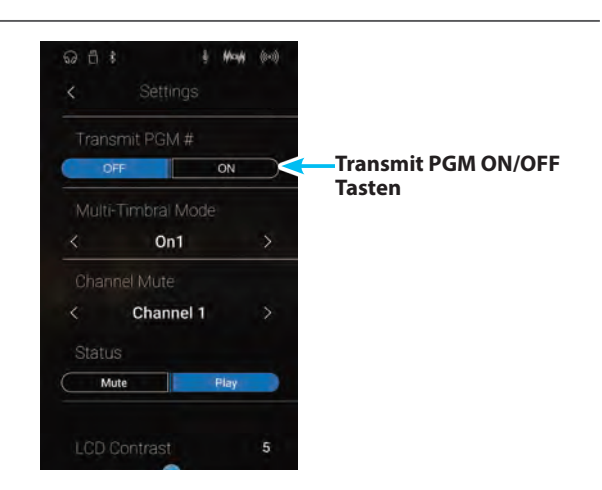

#### **Omni Modus**

- Bei Verwendung des Dual- oder Split-Modus werden EIN/AUS Informationen und Sound Typ Einstellungen nur in einem exklusiven Datenformat gesendet.
- Programmwechselnummern werden übertragen, wenn der Multi Timbral Modus auf On1 oder On2 eingestellt ist.

### <span id="page-141-0"></span>**11. Multi-timbral Mode (Multi Timbral Modus)**

**Der Multi Timbral Modus dient dazu, auf verschiedenen MIDI Kanälen gleichzeitig Daten zu empfangen und unterschiedliche Klänge gleichzeitig zu nutzen. Benutzen Sie diesen Modus, wenn Sie mit einem externen MIDI Sequenzer arbeiten wollen.**

#### **Multi-Timbral Modus Einstellung**

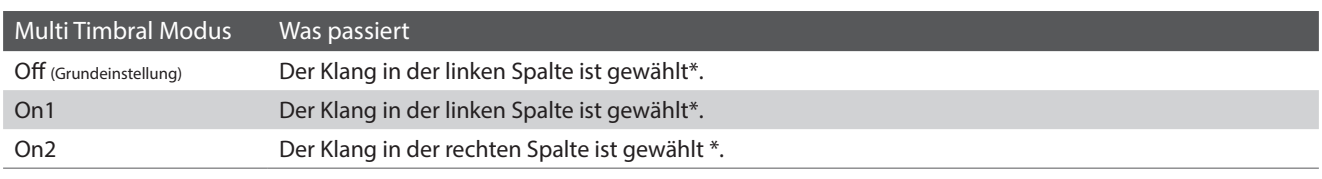

\* Siehe auch ["Liste der Programmwechselnummern" auf Seite 154](#page-154-0).

#### **Multi-Timbral Modus Einstellung verändern**

Durch Wischen nach rechts oder links bzw. durch Drücken der Pfeiltasten können Sie die Multi Timbral Modus Einstellung verändern.

- \* Eine Veränderung dieser Einstellung bleibt so lange erhalten, bis dieses Instrument ausgeschaltet wird.
- \* Ihre bevorzugte Multi-Timbral Modus Einstellung können Sie dauerhaft auf Favorites Speicherplätze speichern und zu einem beliebigen späteren Zeitpunkt einfach wieder abrufen. Weitere Informationen dazu finden Sie unter "1. Favorite Speicherplatz speichern und [auswählen" auf Seite 79.](#page-78-0)

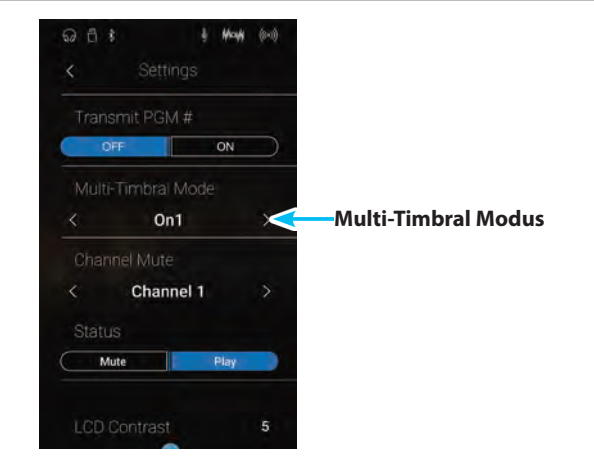

### <span id="page-141-1"></span>**12. Channel Mute (Kanal Stummschaltung)**

**Mit der Channel Mute Einstellung können Sie bei aktiviertem Multi Timbral Modus festlegen, auf welchen MIDI Kanälen (1-16) dieses Instrument Daten empfängt und auf welchen nicht.**

#### **Kanal Stummschaltung Einstellung verändern**

- **1.** Durch Wischen nach rechts oder links bzw. durch Drücken der Pfeiltasten können Sie den gewünschten MIDI Kanal auswählen.
	- \* Der MIDI Channel kann im Bereich von 1~16 eingestellt werden.
- **2.** Tippen Sie auf die [Mute/Play] Tasten, um den gewählten MIDI Kanal ein- oder auszuschalten.
	- \* Eine Veränderung dieser Einstellung bleibt so lange erhalten, bis dieses Instrument ausgeschaltet wird.
	- \* Ihre bevorzugte Channel Mute Einstellung können Sie dauerhaft auf Favorites Speicherplätze speichern und zu einem beliebigen späteren Zeitpunkt einfach wieder abrufen. Weitere Informationen dazu finden Sie unter "1. Favorite Speicherplatz speichern und [auswählen" auf Seite 79.](#page-78-0)

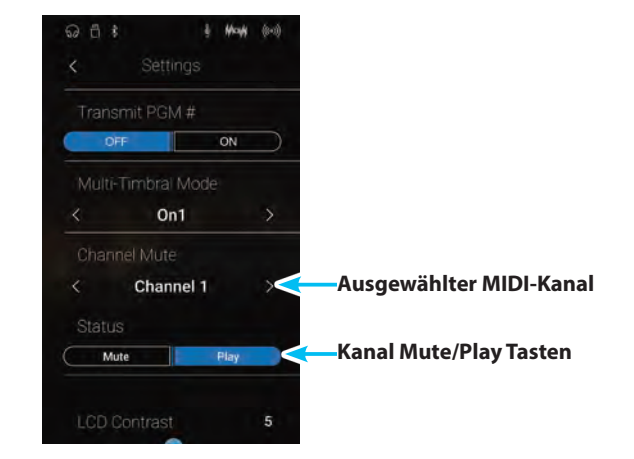

# <span id="page-142-0"></span>**13. LCD Contrast (LCD Kontrast)**

**Mit der LCD Contrast Einstellung können Sie den Kontrast dieses Instruments touchscreen einstellen. Ein höherer Einstellwert verleiht der Displaydarstellung mehr Schärfe.**

#### **LCD Contrast Einstellung verändern**

Drücken und halten Sie den Finger auf dem Regler und ziehen Sie ihn nach links oder rechts, um die LCD Contrast Einstellung zu verändern.

- \* Die LCD Contrast Einstellung kann im Bereich von 1~10 verändert werden.
- \* Eine Veränderung dieser Einstellung bleibt so lange erhalten, bis dieses Instrument ausgeschaltet wird.

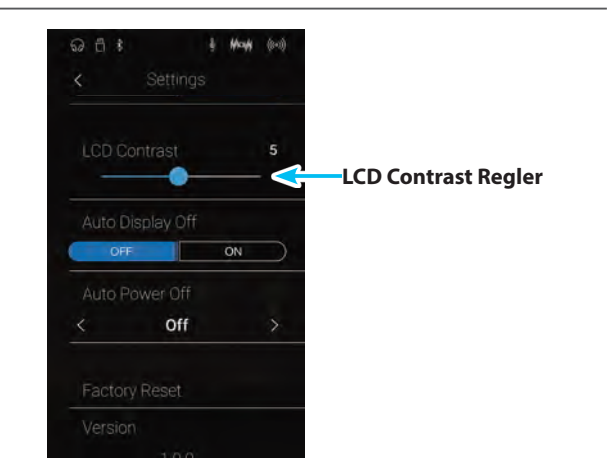

### <span id="page-142-1"></span>**14. Auto Display Off (Automatische Display Abschaltung)**

**Die automatische Display Abschaltung legt fest, ob sich das Display nach einer kurzen Zeit der Inaktivität automatisch ausschaltet.**

#### **Auto Display Off Einstellung**

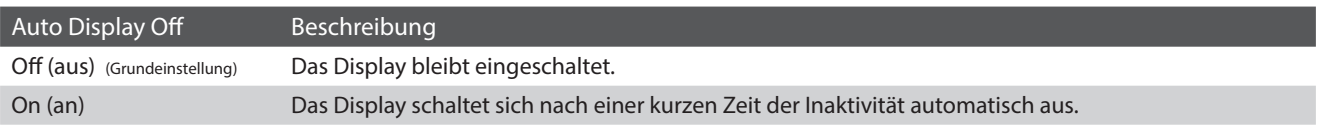

#### **Auto Display Off Einstellung verändern**

Tippen Sie auf die [ON/OFF] Tasten, um die Auto Display Off Einstellung ein- bzw. auszuschalten.

- \* Die Einstellung "On" bewirkt, dass sich das Display nach einer kurzen Zeit der Inaktivität automatisch ausschaltet. Zum Einschalten tippen Sie einfach einmal auf das Display.
- \* Die vorgenommene "Auto Display Off" Einstellung wird automatisch bei jedem zukunftigen Einschalten dieses Instruments aktiviert.

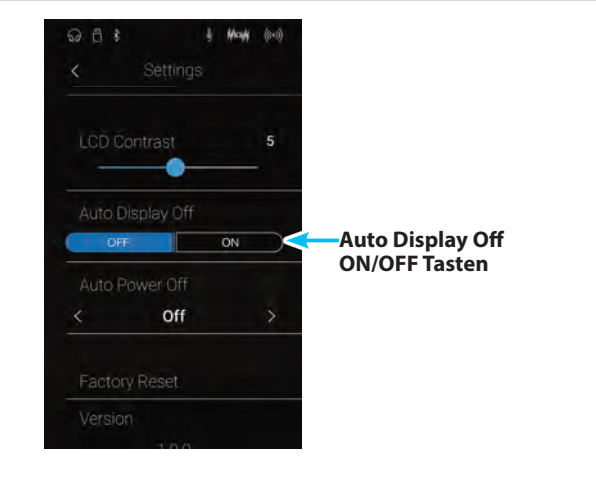

### <span id="page-143-0"></span>**15. Auto Power Off (Automatische Abschaltung)**

**Dieses Instrument ist mit einer automatischen Abschaltfunktion ausgestattet. Das Instrument schaltet sich aus, wenn eine gewisse Zeit nicht darauf gespielt wird.**

\* Die Einstellung wird automatisch gespeichert und bleibt auch bei jedem zukünftigen Einschalten dieses Instruments erhalten.

#### **Auto Power Off Einstellung**

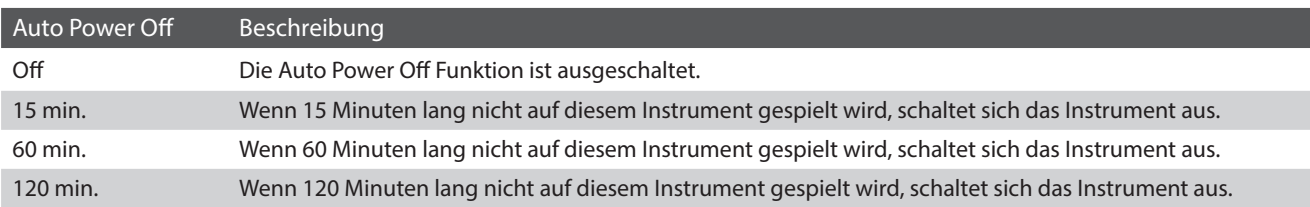

#### **Auto Power Off Einstellung verändern**

Durch Wischen nach rechts oder links bzw. durch Drücken der Pfeiltasten können Sie die Auto Power Off Einstellung verändern.

- \* Die Auto Power Off Einstellung überwacht auch, ob ein Audio Signal via Bluetooth Audio anliegt.
- \* Die vorgenommene "Auto Power Off" Einstellung wird automatisch bei jedem zukunftigen Einschalten dieses Instruments aktiviert.

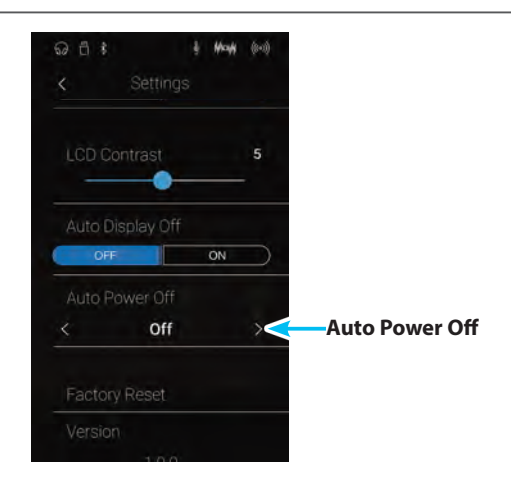
# **16. Factory Reset (Werkseinstellung)**

#### **Die Factory Reset Funktion löscht alle selbst erstellten Speicherungen und stellt diese wieder zurück in die Werkseinstellung.**

\* Von Ihnen aufgenommenen Songs im internen Recorder werden durch diese Funktion nicht gelöscht.

#### **Factory Reset Einstellung ausführen**

**1.** Tippen Sie auf [Factory Reset].

Eine Bestätigungsanfrage erscheint im Display.

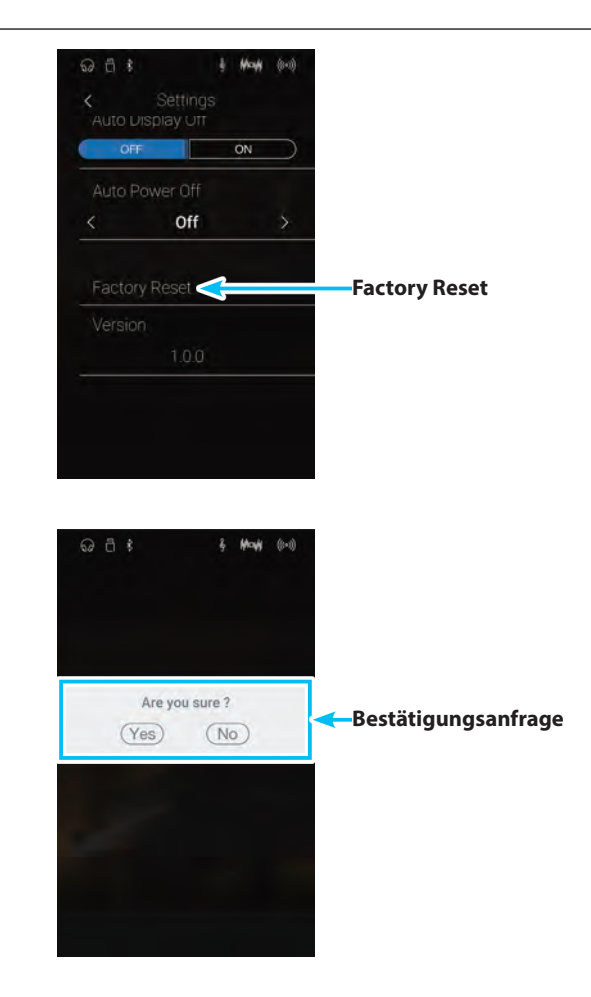

**2.** Tippen Sie auf [Yes] zur Bestätigung des Löschvorgangs oder auf [No], um den Vorgang abzubrechen.

## **Anschlussmöglichkeiten**

**Dieses Instrument ist mit zahlreichen Anschlüssen ausgestattet, an die Sie beispielsweise MIDI Geräte, einen Computer, Aktivboxen oder auch ein Mischpult anschließen können. An den Audio Eingang (LINE IN) können Sie z.B. die Audio Ausgänge eines MP3 Players oder eines Keyboards – zur Wiedergabe über die Lautsprecher dieses Instruments – anschließen. Die nachfolgenden Abbildungen geben Ihnen einen Überblick über mögliche Verbindungen mit anderen Produkten.**

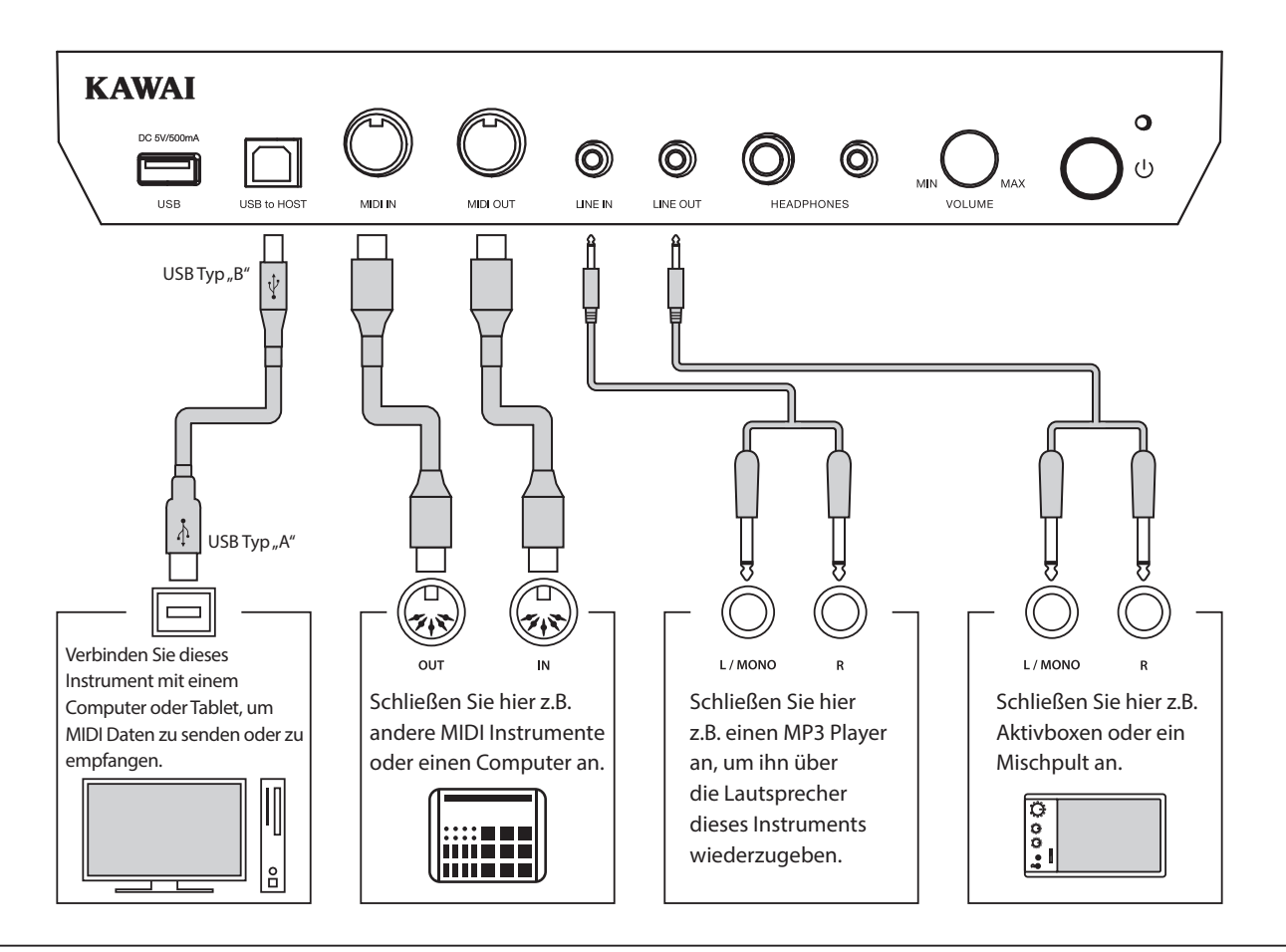

**Achten Sie vor dem Verbinden dieses Instruments mit anderen Geräten unbedingt darauf, dass alle Geräte (inklusive dieses Instruments) ausgeschaltet sind. Anderenfalls können sehr unangenehme Geräusche entstehen, die im günstigsten Fall die Schutzschaltung des Verstärkers aktivieren. Schalten Sie dann dieses Instrument einmal aus und wieder ein. Im ungünstigsten Fall kann der Verstärker oder andere Teile dieses Instruments beschädigt werden.**

**Verbinden Sie niemals direkt die Eingänge LINE IN mit den Ausgängen LINE OUT dieses Instruments. Es würde eine Rückkopplung entstehen, die ebenfalls den Verstärker dieses Instruments beschädigen könnte.**

### **Hinteres Anschlussfeld**

#### <span id="page-146-0"></span>**LINE IN STEREO Anschluss (Stereo-Mini-Klinkenbuchse)**

An diese Stereo-Mini-Klinkenbuchse können Sie den Stereo-Ausgang Ihres Smartphones, Tablets, Computers oder eines anderen elektronischen Audiogerätes anschließen, deren Signal Sie über den Verstärker und die Lautsprecher dieses Instruments hören möchten. Mit dem LINE IN LEVEL Regler (befindet sich direkt neben der Buchse) oder mit dem Lautstärkeregler des angeschlossenen Gerätes (sofern vorhanden) können Sie die Lautstärke des angeschlossenen Gerätes einstellen.

Bei Verwendung der USB Audio Recorder Funktion wird das Signal eines an den LINE IN Anschluss angeschlossenen Gerätes als MP3/WAV Audio Datei zusammen mit dem Klang dieses Instruments aufgenommen.

\* Mit der "Line In Level" Einstellung lässt sich auch die Lautstärke des LINE IN Signals regeln. Weitere Informationen dazu finden Sie unter ["5. Line In Level \(Line](#page-124-0) [In Pegel\)" auf Seite 125](#page-124-0).

#### **EUSB to HOST Anschluss (Typ, B")**

Wenn Sie dieses Instrument mit einem handelsüblichen USB Kabel mit einem Computer verbinden, wird das Instrument als MIDI Gerät erkannt. Diese Verbindung ist eine Alternative zur herkömmlichen Verbindung über die MIDI Anschlüsse und ein MIDI Interface. Über diese Verbindung können ausschließlich MIDI Daten ausgetauscht werden. Verwenden Sie zum Anschuss ein USB Kabel des Typs A/B. Den Stecker Typ A schließen Sie am Computer an und den Stecker Typ B an diesem Instrument.

\* Weitere Informationen zum Thema USB MIDI finden Sie unter ["USB MIDI](#page-147-0) [Informationen" auf Seite 148](#page-147-0).

Mit zusätzlichen Adaptern kann dieser Anschluss auch verwendet werden, um dieses Instrument mit einem Tablet oder anderen mobilen Geräten zwecks MIDI Datenübertragung zu verbinden.

### **Vorderes Anschlussfeld**

#### **PHONES Buchsen <6,3mm und 3,2mm Stereo-Klinkenbuchsen>**

Verwenden Sie diese Buchsen, wenn Sie einen Kopfhörer anschließen möchten. Die internen Lautsprecher werden dann automatisch abgeschaltet. Es können gleichzeitig bis zu 2 Kopfhörer angeschlossen werden.

#### <span id="page-146-1"></span>**Hinweise zum USB to Device Anschluss**

- Die "USB to Device" Funktionalität dieses Instruments entspricht den USB2.0 Hi-Speed Standards. Bei älteren USB Speichermedien können wegen einer geringen Übertragungsgeschwindigkeit beispielsweise Aufnahmeprobleme entstehen.
- Der "USB to Device" Anschluss ist ausschließlich für das Anschließen von USB Speichermedien konzipiert. USB Diskettenlaufwerke eignen sich nur zum Übertragen von Songs aus dem internen Recorder dieses Instruments oder zum Abspielen von SMF MIDI Dateien.
- Andere USB Geräte (z.B. Computermaus, Computertastatur, Batterieladegeräte etc.) können mit diesem Instrument nicht betrieben werden.

#### **LINE OUT Buchsen (6,3mm Monoklinke)**

Diese Ausgangsbuchsen liefern ein Stereosignal an ein angeschlossenes Gerät, z.B. einen Verstärker, Aktivboxen, Mischpult, Aufnahmegerät oder ähnlichem Equipment.

Wenn Sie nur ein Kabel an den Anschluss L/MONO anschließen und den Anschluss R nicht verwenden, wird das Stereo-Signal zu einem MONO Signal zusammengefasst und über den Anschluss L/MONO ausgegeben. Mit dem MASTER VOLUME Regler lässt sich die Lautstärke am LINE OUT Anschluss einstellen.

#### **MIDI IN/OUT Buchsen**

Über diese Anschlüsse können Sie dieses Instrument mit anderen MIDIfähigen Geräten verbinden, um MIDI Daten zu senden und/oder zu empfangen.

\* Weitere Informationen zum Thema MIDI finden Sie unter ["MIDI Übersicht" auf](#page-136-0) [Seite 137](#page-136-0).

#### **USB to DEVICE Anschluss (Typ "A")**

Der USB TO DEVICE Anschluss ermöglicht das Anschließen eines USB Sticks oder einer USB Festplatte an dieses Instrument. Darauf gespeicherte SMF MIDI Dateien und MP3/WAV Audio Dateien können mit diesem Instrument wiedergegeben werden. Sie können Ihr Spiel auch als Audio Datei im Format MP3 oder WAV auf ein USB Speichermedium speichern oder Songs aus dem internen Speicher darauf auslagern.

- Manche USB Speichermedien müssen zunächst formatiert werden, bevor man sie mit diesem Instrument verwenden kann. In diesem Fall müssen Sie die "Format" Funktion durchführen ([Seite 136\)](#page-135-0). Beachten Sie, dass die Format Funktion alle Daten auf dem USB Speichermedium unwiderruflich löscht.
- Bevor Sie die Verbindung zwischen dem Musikinstrument und einem USB Speichermedium trennen, sollten Sie unbedingt darauf achten, dass das Instrument nicht auf das Speichermedium zugreift (z.B. beim Kopieren, Speichern, Löschen oder Formatieren). Ansonsten können Daten verloren gehen oder das USB Speichermedium sogar beschädigt werden.

### **USB MIDI (USB to Host Anschluss ) USB MIDI (USB to Host Anschluss )**

**Dieses Instrument bietet die Möglichkeit eine MIDI Verbindung via "USB to Host" Anschluss mit einem Computer herzustellen. Abhängig von Computer und/oder Betriebssystem kann ein zusätzlicher Treiber notwendig sein damit die MIDI Kommunikation funktioniert.**

#### <span id="page-147-1"></span>**USB MIDI Treiber**

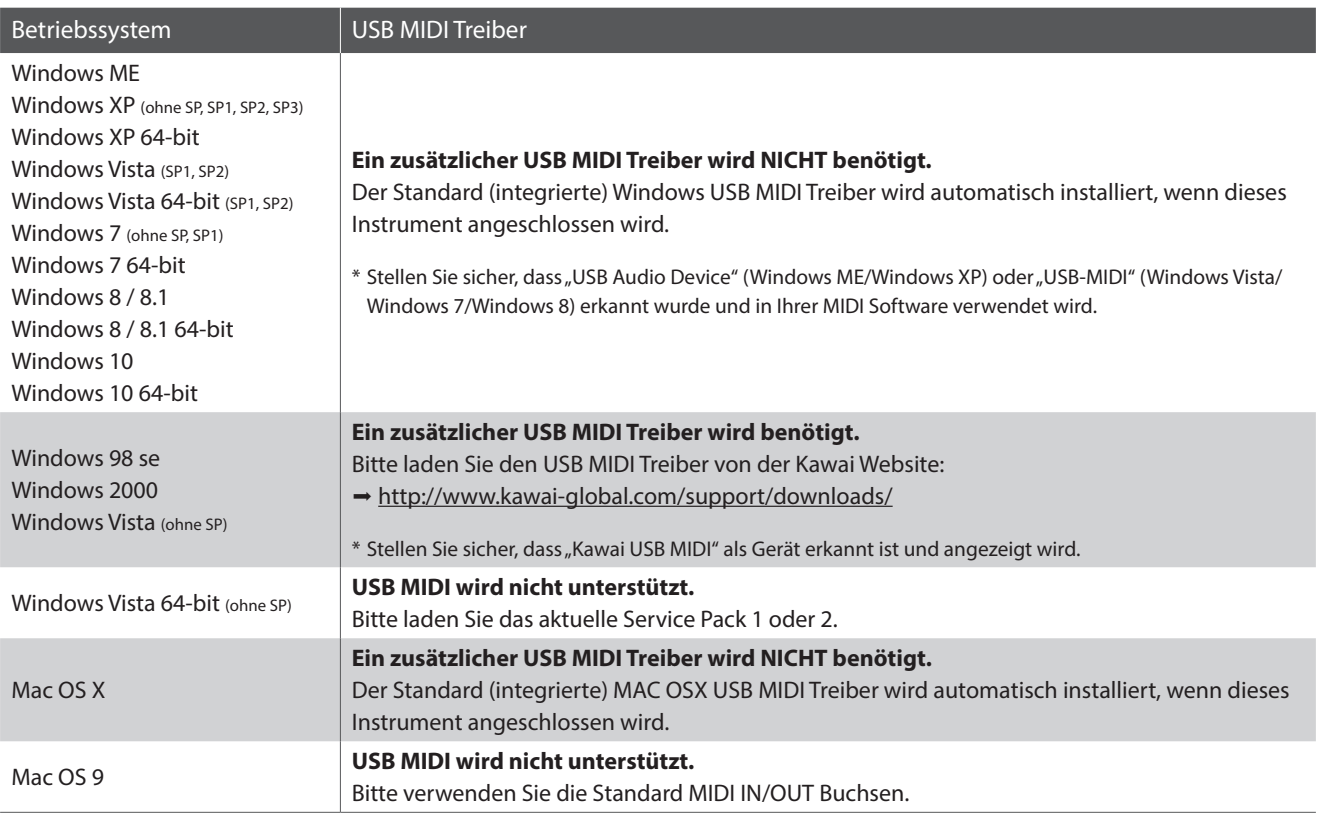

#### <span id="page-147-0"></span>**USB MIDI Informationen**

- Wenn sowohl die MIDI Buchsen als auch der USB Port benutzt werden, hat USB immer Vorrang.
- Wenn Sie ein USB Kabel benutzen, stellen Sie erst die Verkabelung her und schalten dann erst dieses Instrument ein.
- Es kann einige Zeit dauern bis die Verbindung beginnt, wenn dieses Instrument per USB mit dem Computer verbunden wurde.
- Falls die USB Verbindung instabil ist und Sie einen Hub verwenden, schließen Sie das USB Kabel direkt an den USB Port Ihres Computers an.
- Wenn Sie dieses Instrument ausschalten oder die USB Kabelverbindung während der nachfolgend genannten Schritte trennen, kann die Verbindung instabil werden:
	- Während der Installation des USB Treibers
	- Während des Bootvorgangs des Computers
	- Während eine MIDI Anwendung arbeitet
	- Während der Datenübertragung
	- Wenn der Computer im Energiesparmodus ist
- Wenn Sie Probleme mit der USB Verbindung haben, lesen Sie die Anleitung Ihres Computers und überprüfen Sie Ihren Computer.
- \* "MIDI" ist ein eingetragenes Warenzeichen der "Association of Manufacturers of Electronic Instruments (AMEI)".
- \* "Windows" ist eine registrierte Marke der "Microsoft Corporation".
- \* "Macintosh" ist eine registrierte Marke von "Apple Computer, Inc".
- \* Andere Firmennamen oder Produktnamen, die in dieser Anleitung möglicherweise genannt werden, könnten eingetragene Warenzeichen oder Warenzeichen der jeweiligen Besitzer sein.

## **Fehlersuche**

**Die nachfolgende Liste zeigt Ihnen eine Übersicht von eventuell auftretenden Problemen mit diesem Instrument und dazu jeweils mögliche Ursachen und Lösungen.**

#### **Stromversorgung**

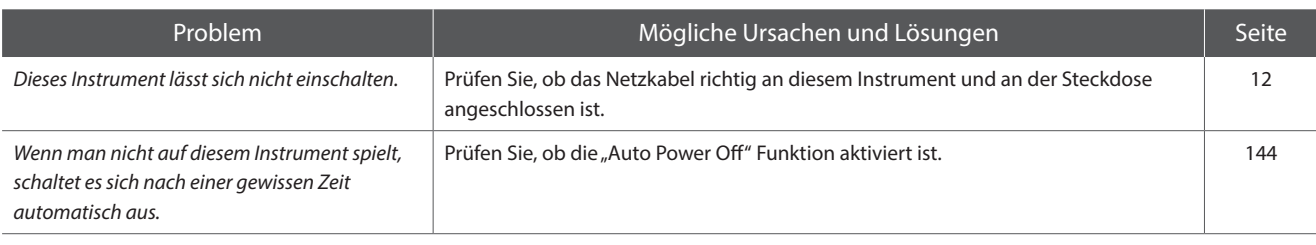

#### **Sound**

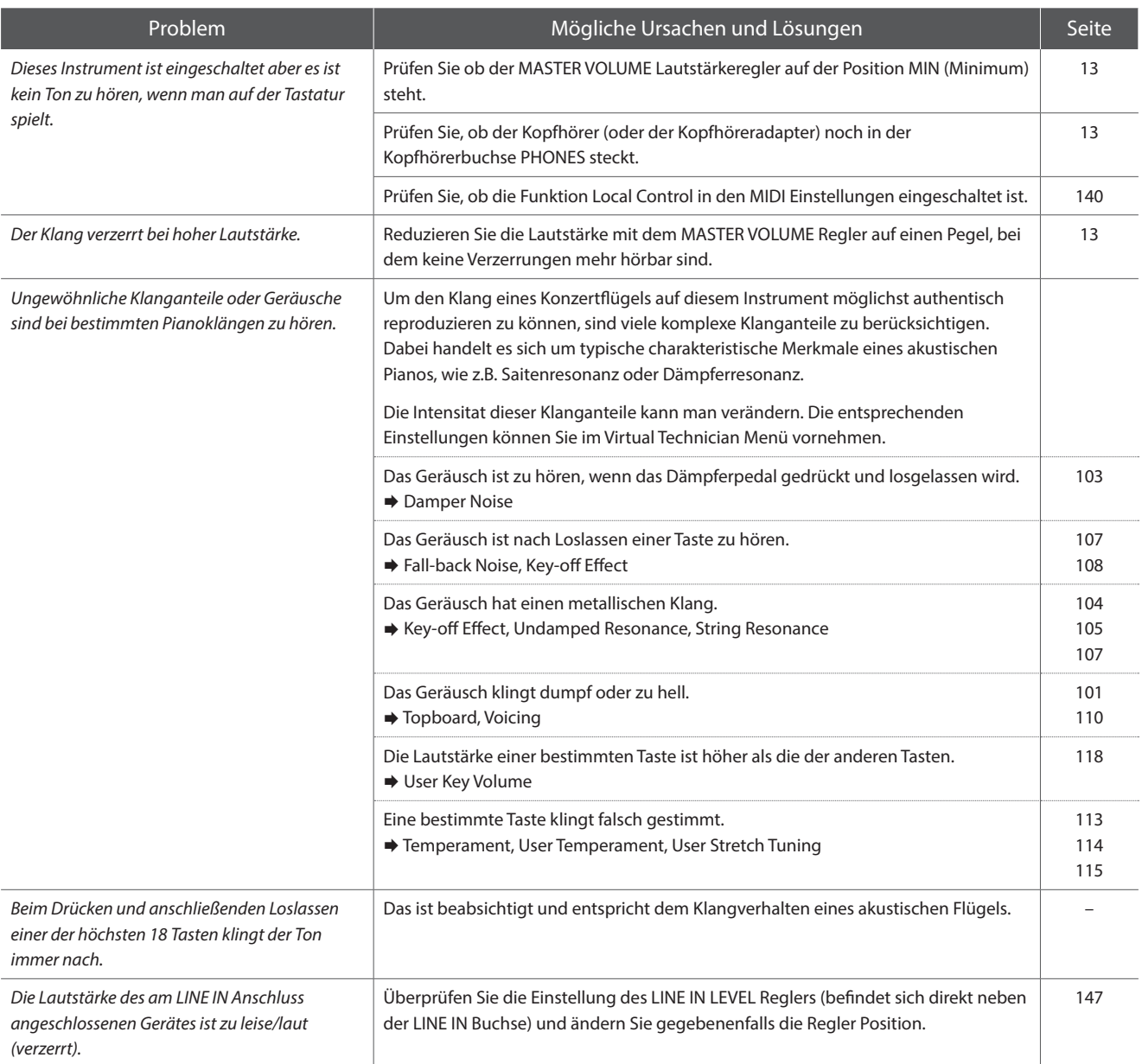

#### **Kopfhörer**

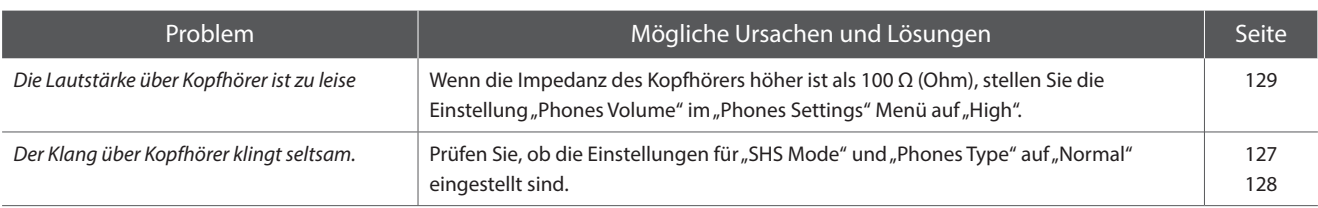

#### **USB to Device (Speichermedium)**

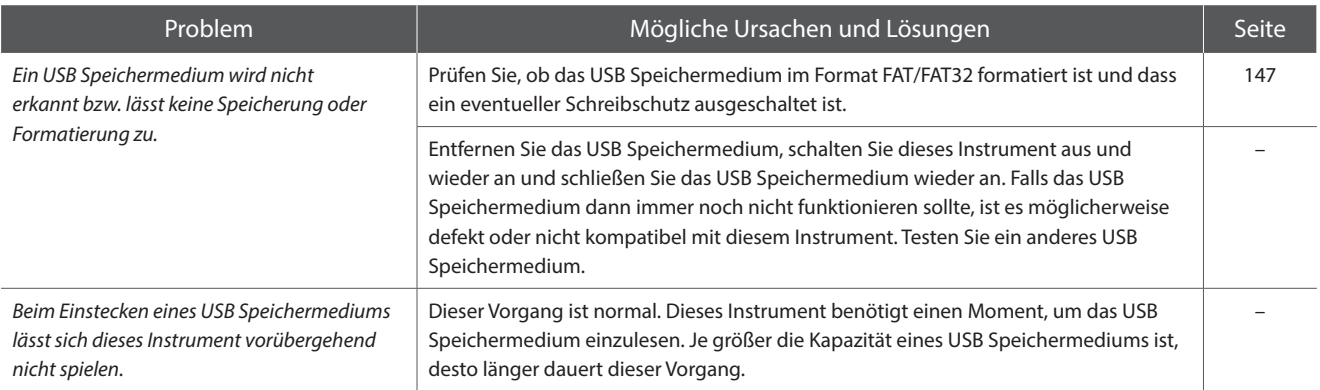

#### **USB MIDI, MIDI, Bluetooth® MIDI**

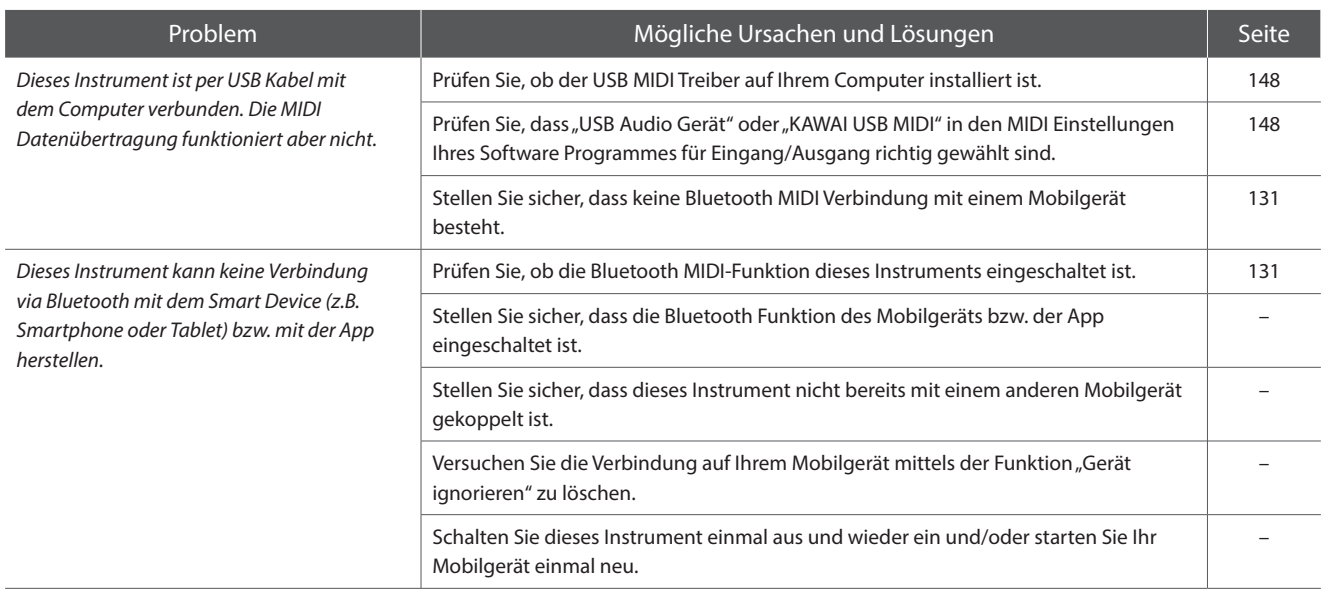

#### **MP3/WAV/SMF Dateien**

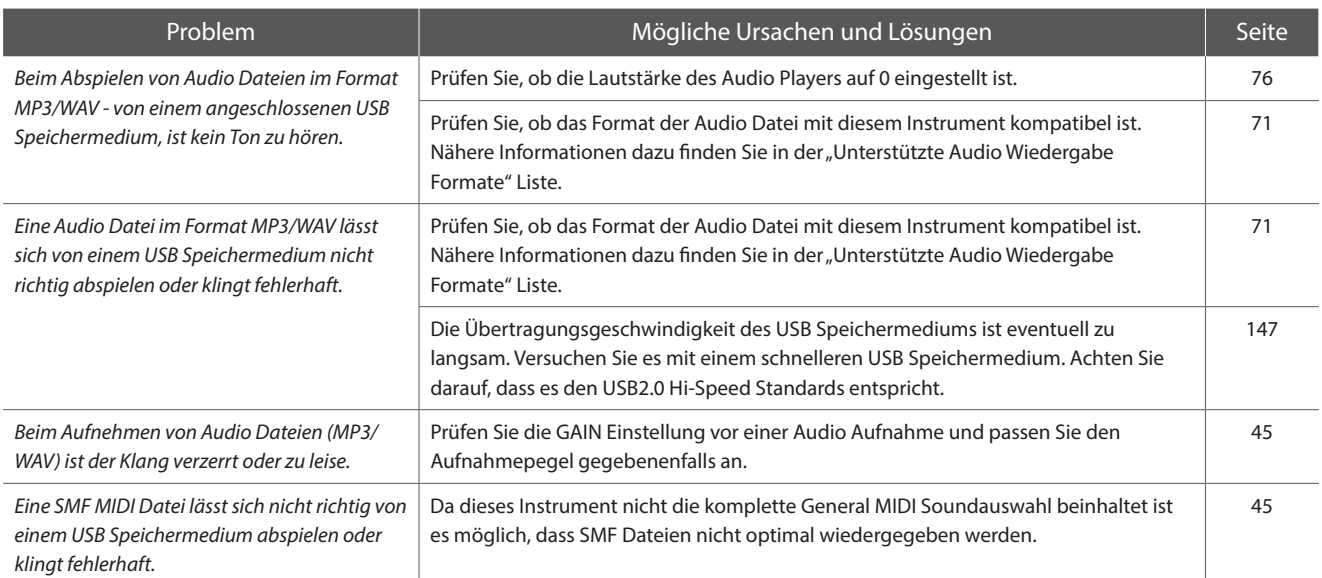

# **Demo Song Liste**

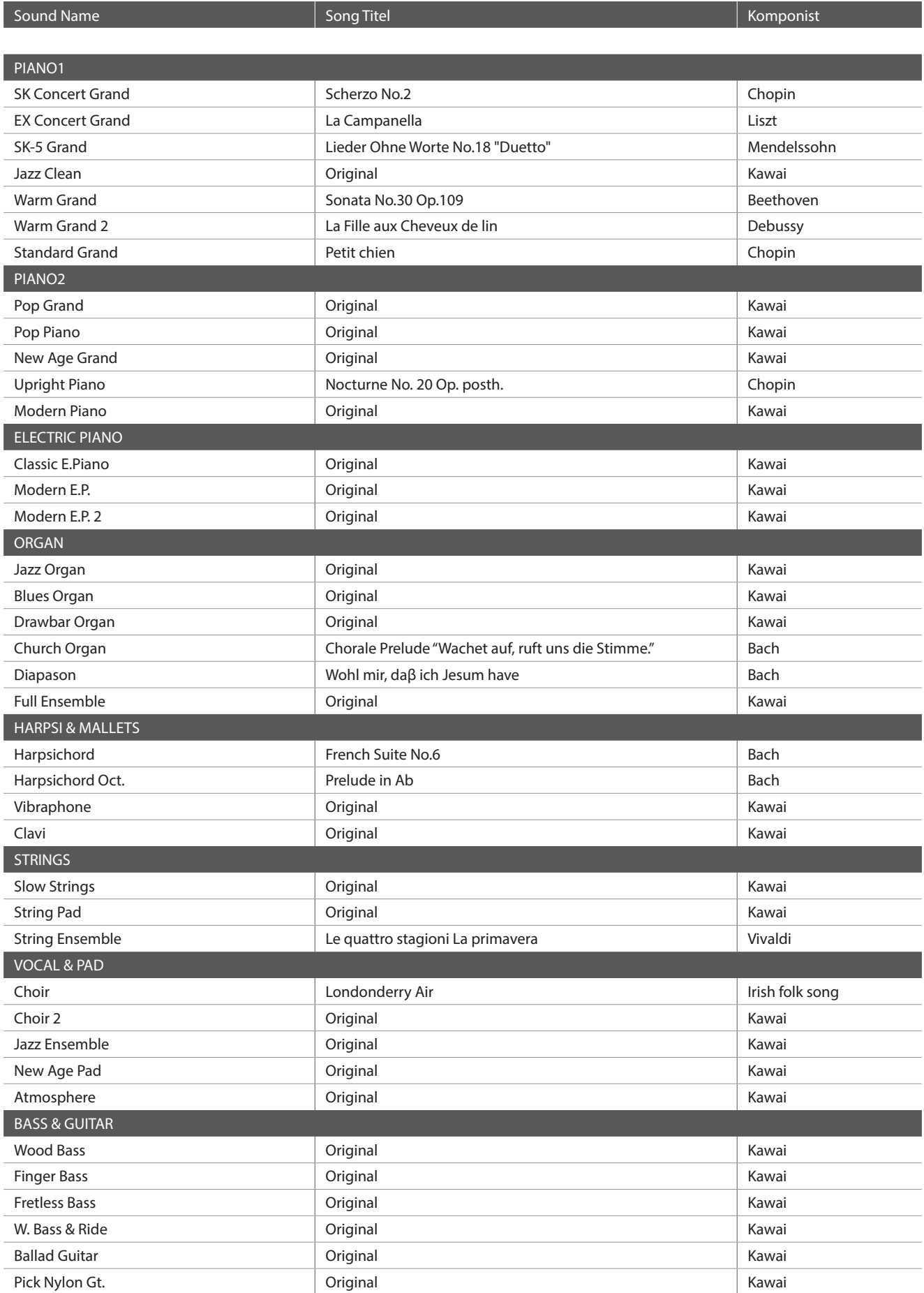

# **Sound Liste (Sound Modus)**

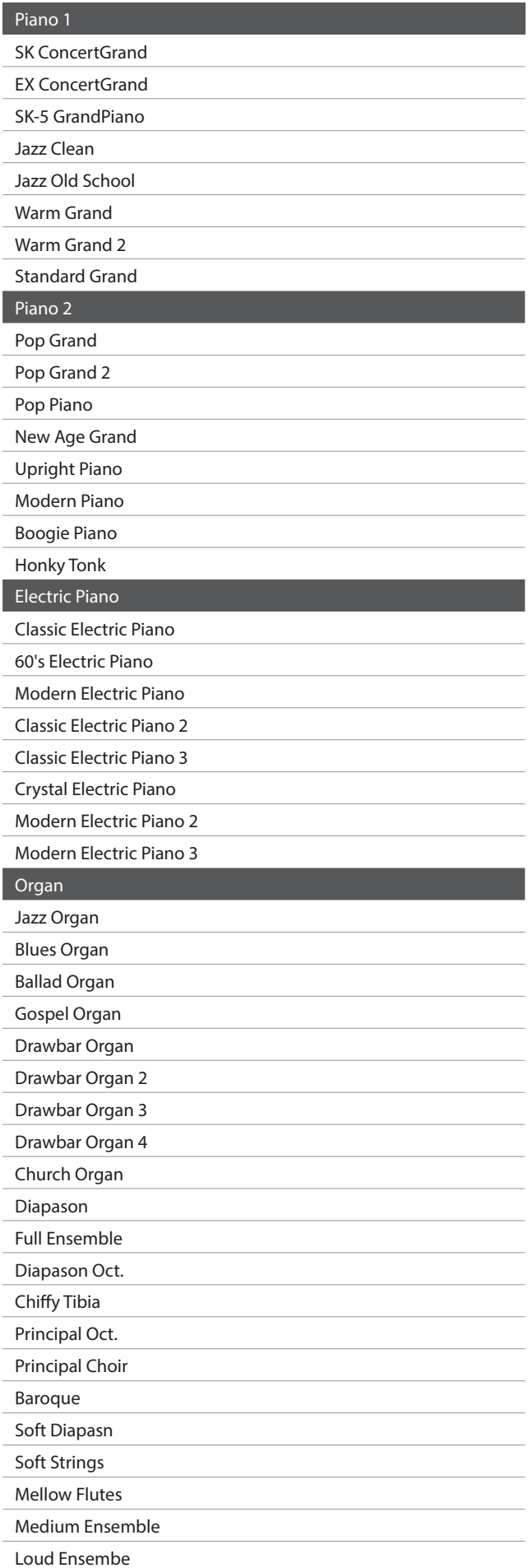

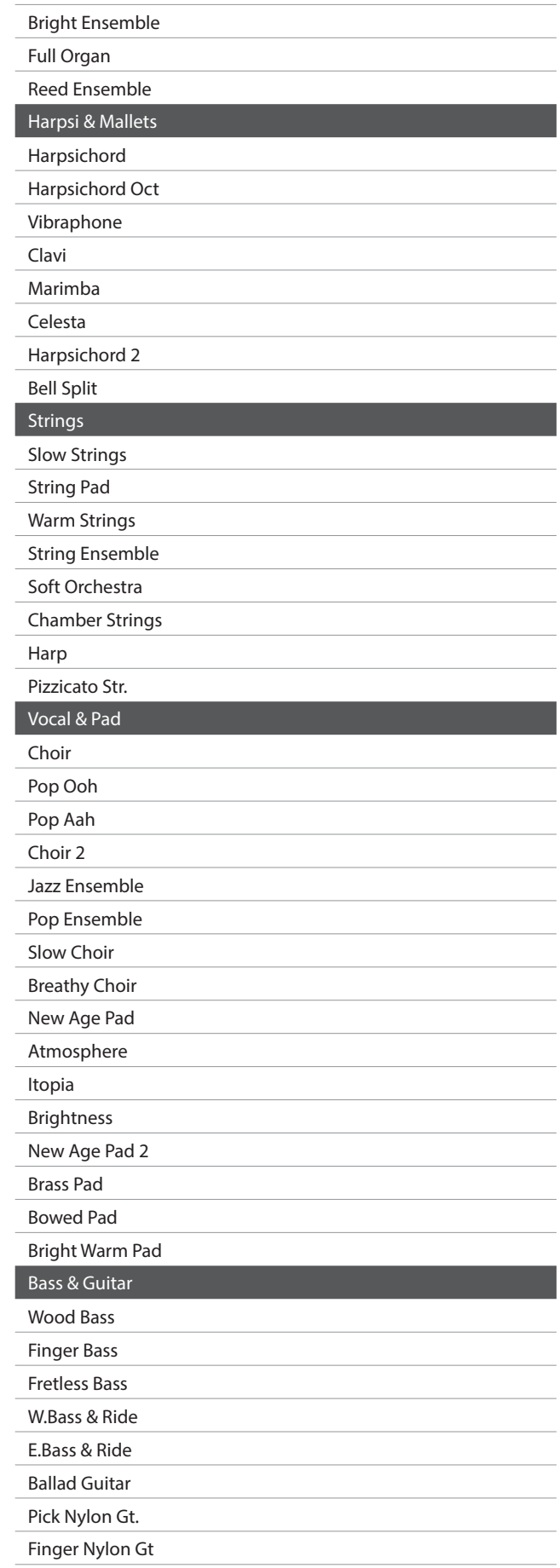

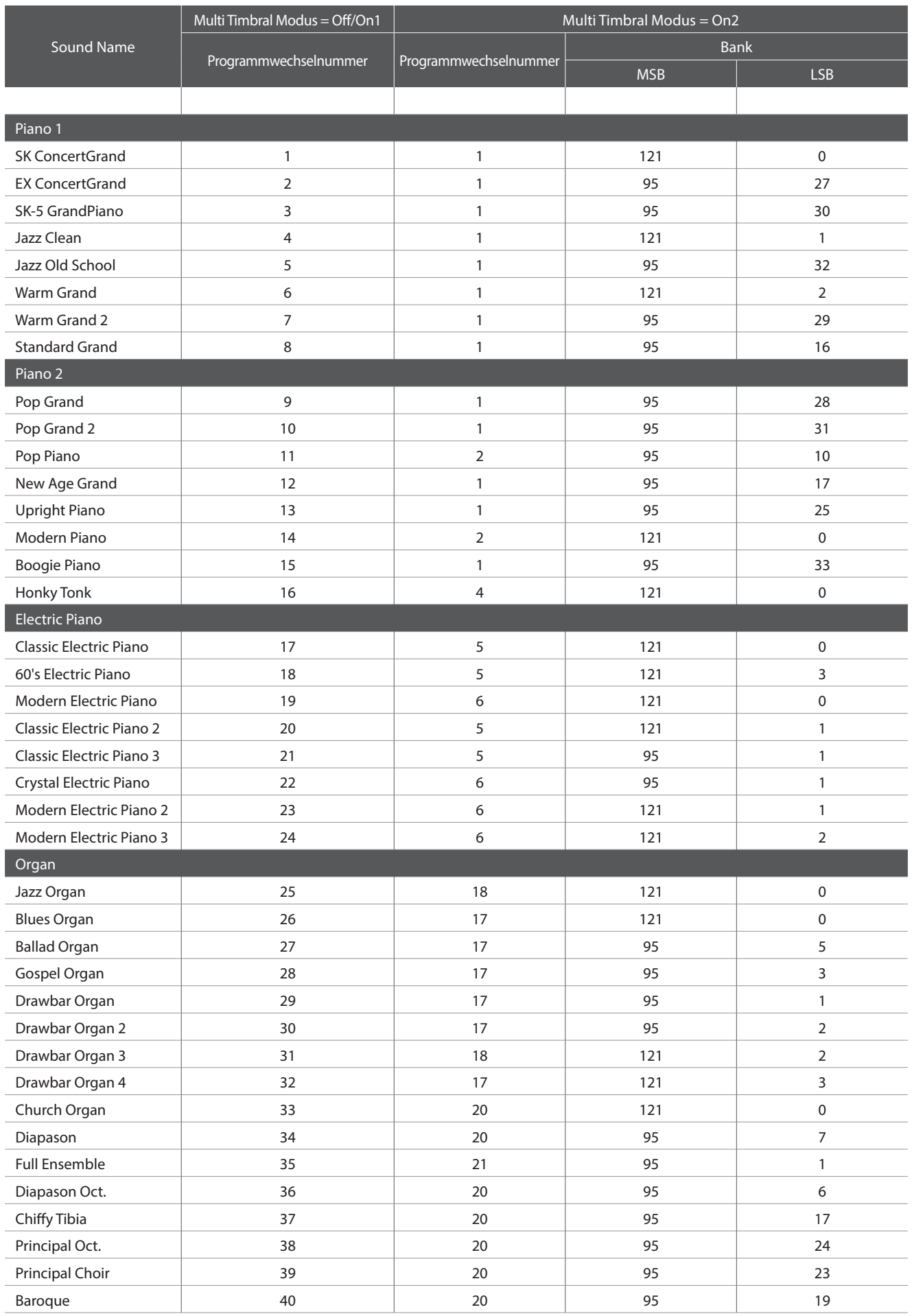

<span id="page-154-0"></span>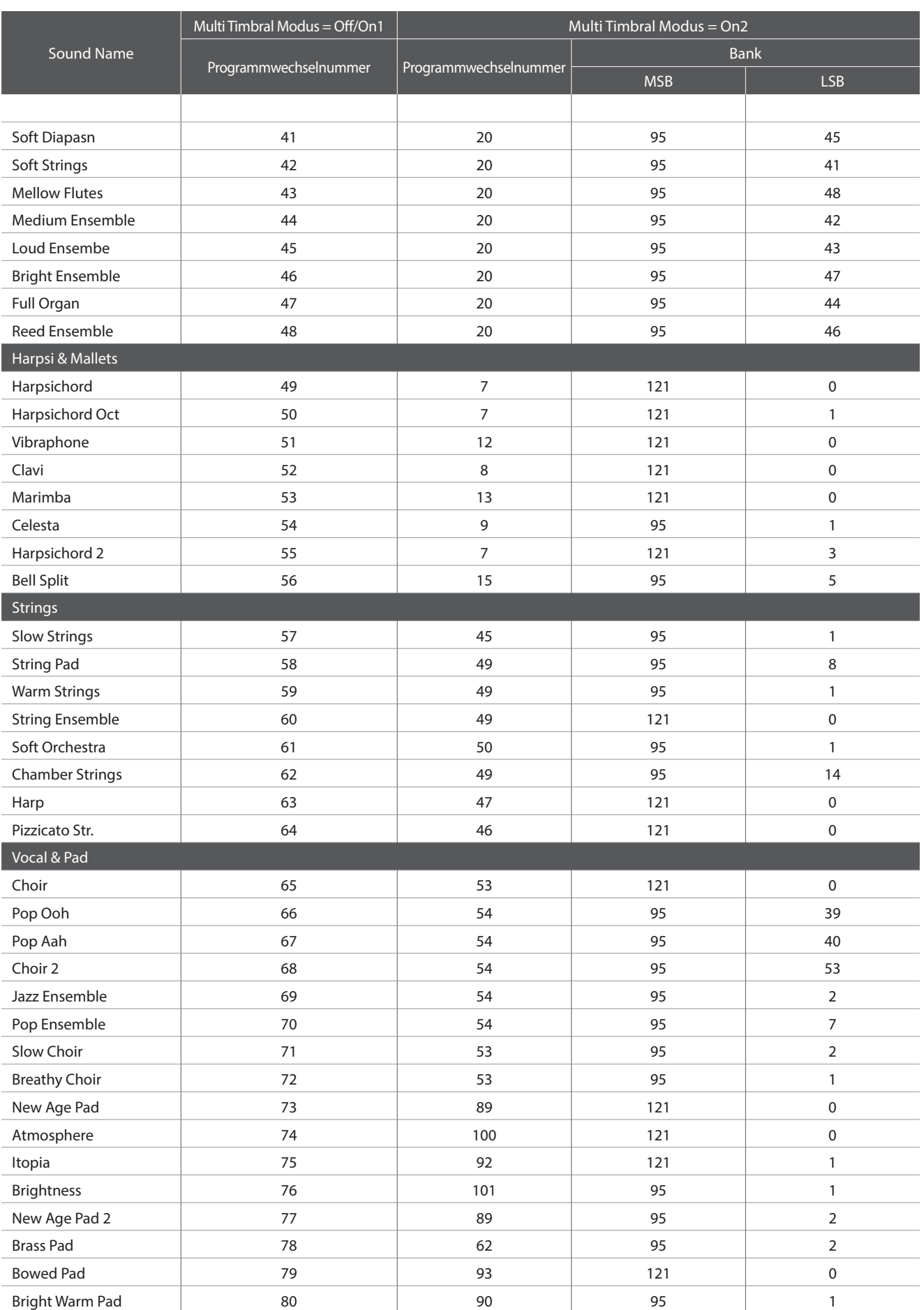

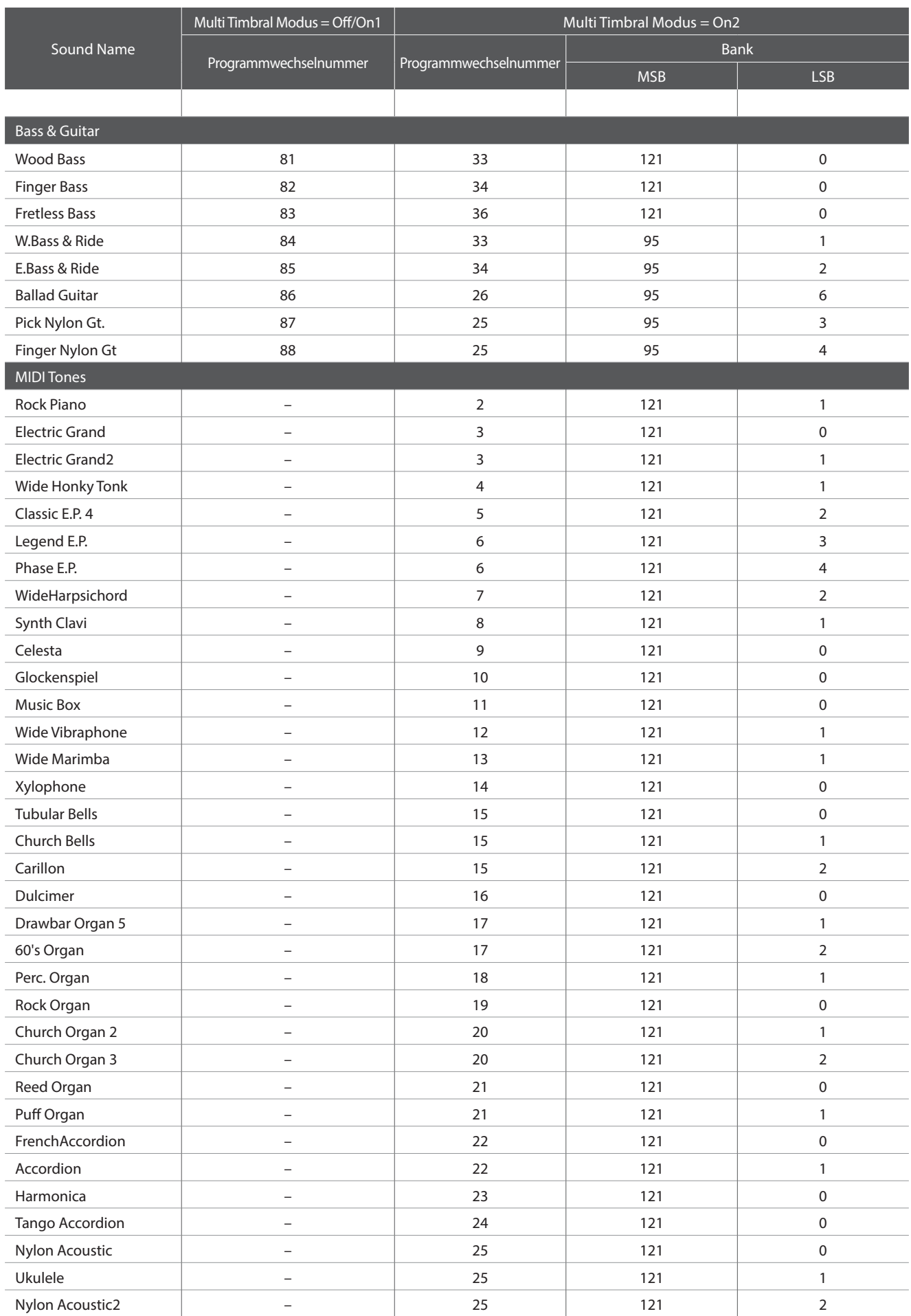

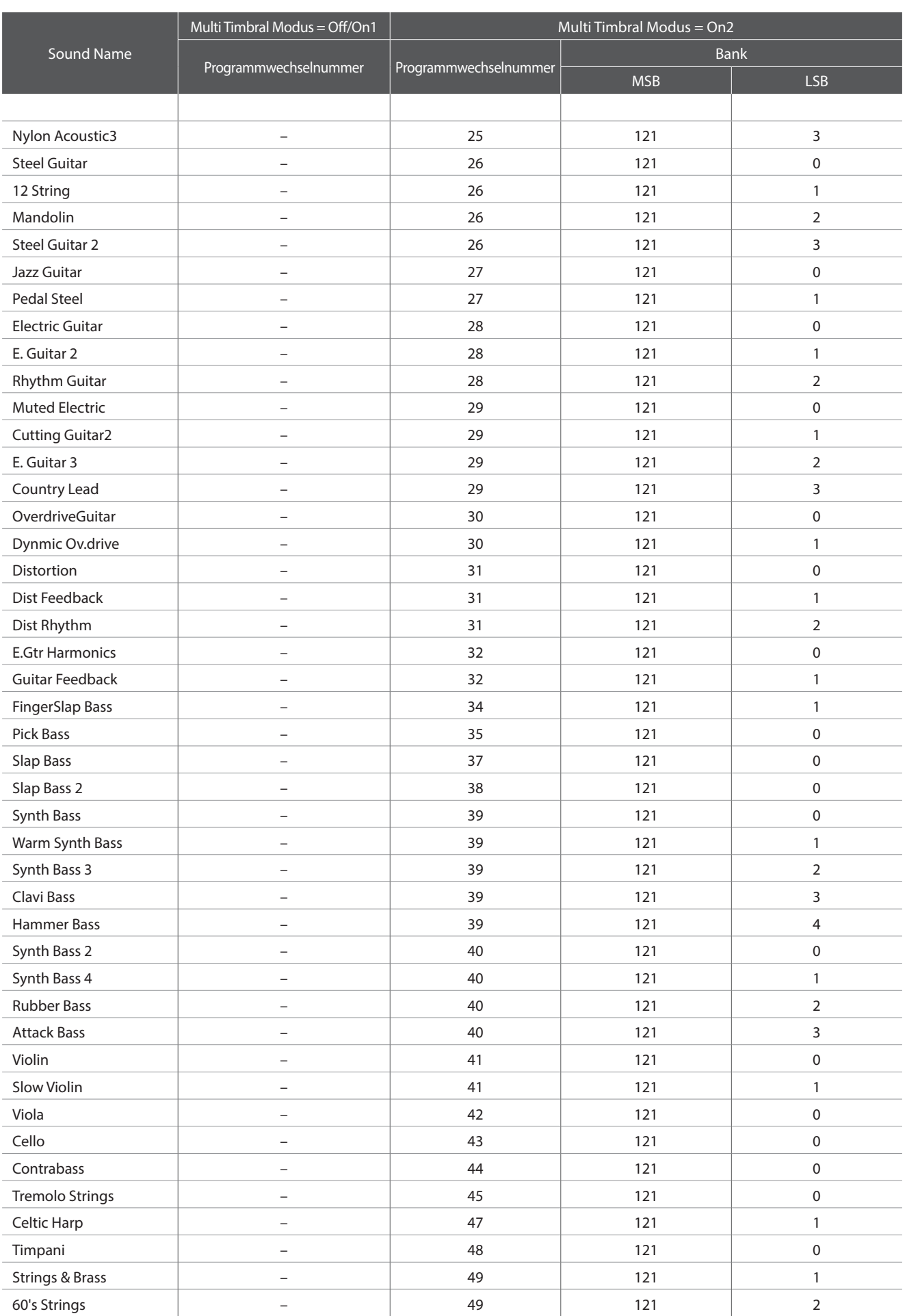

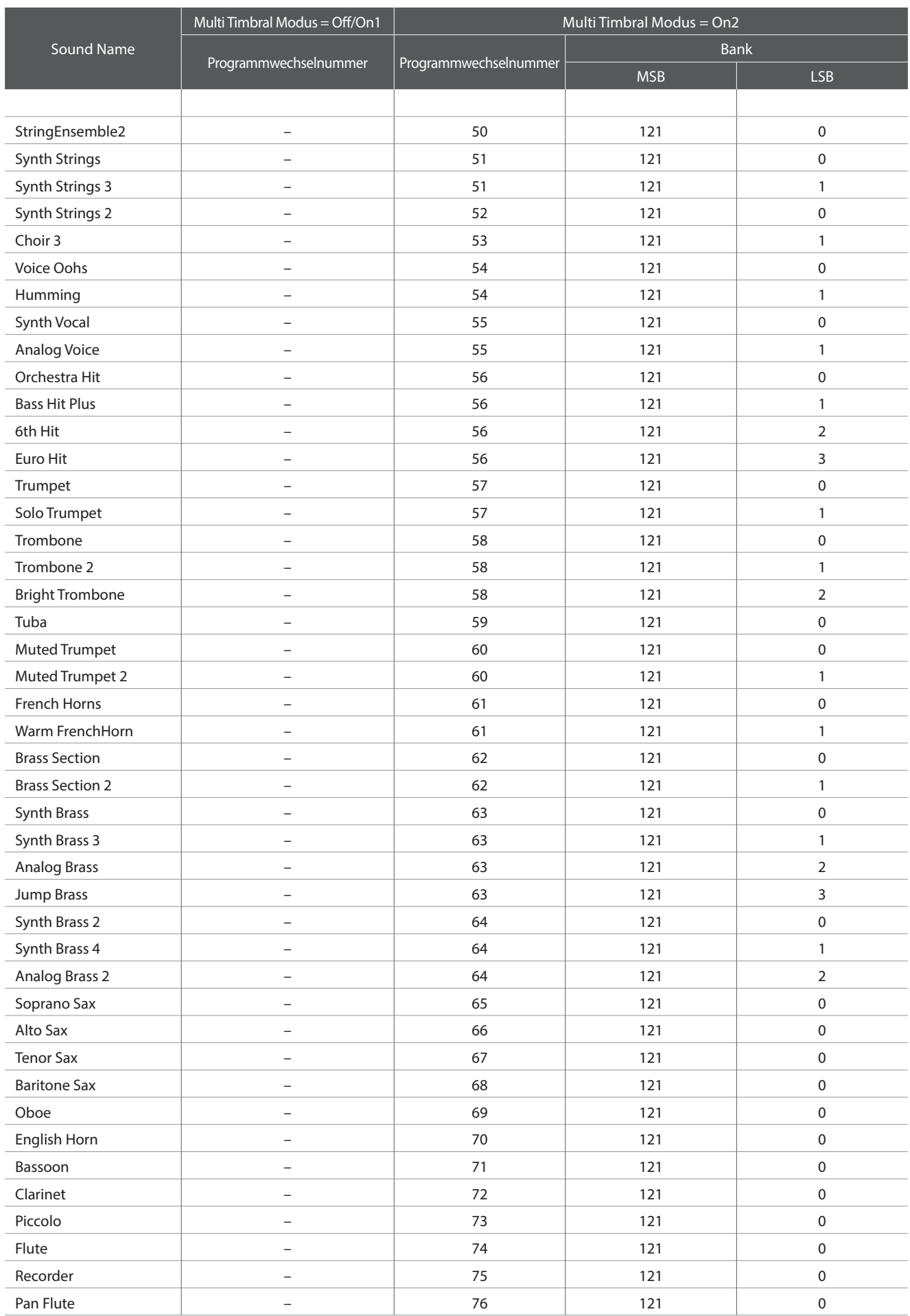

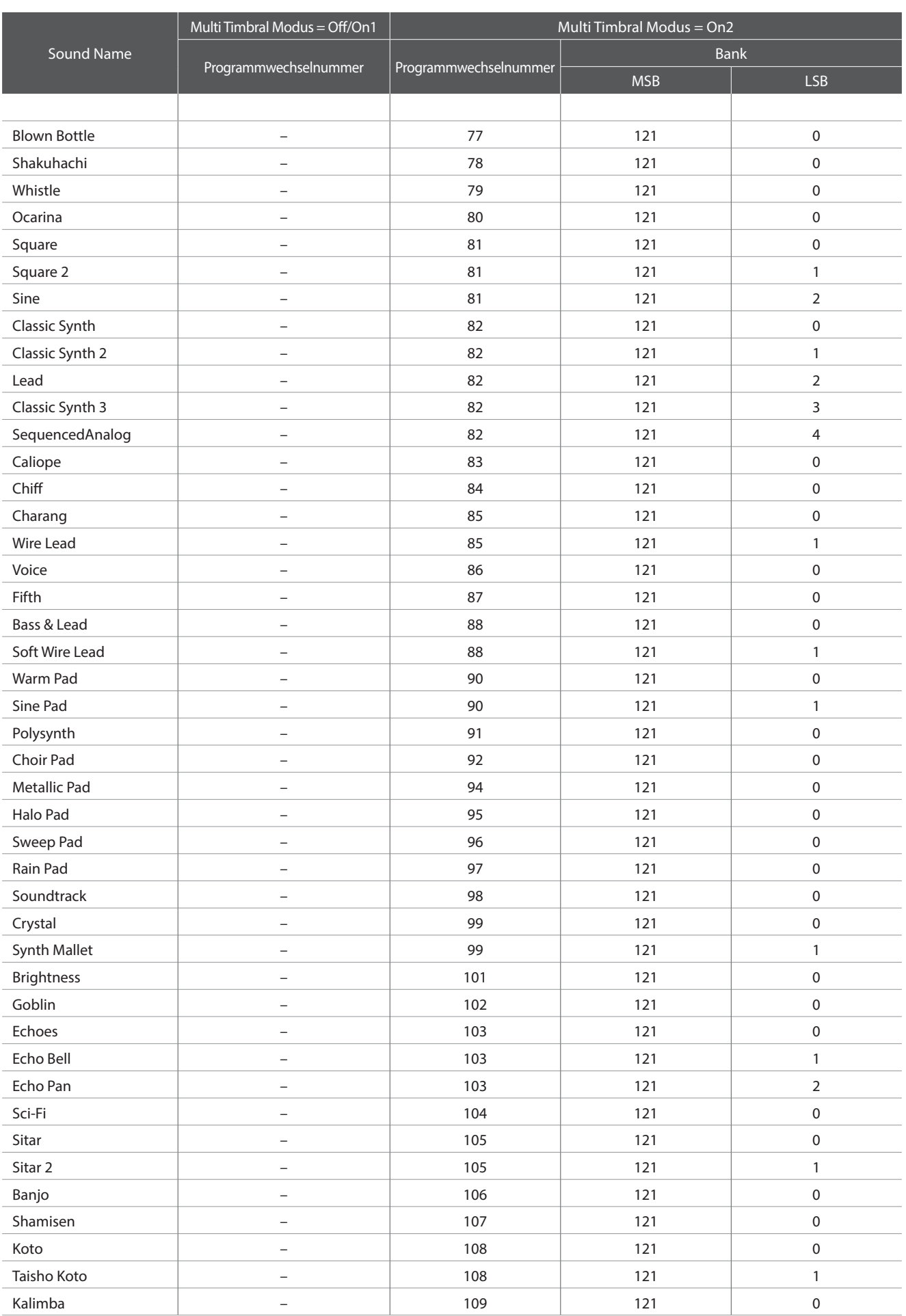

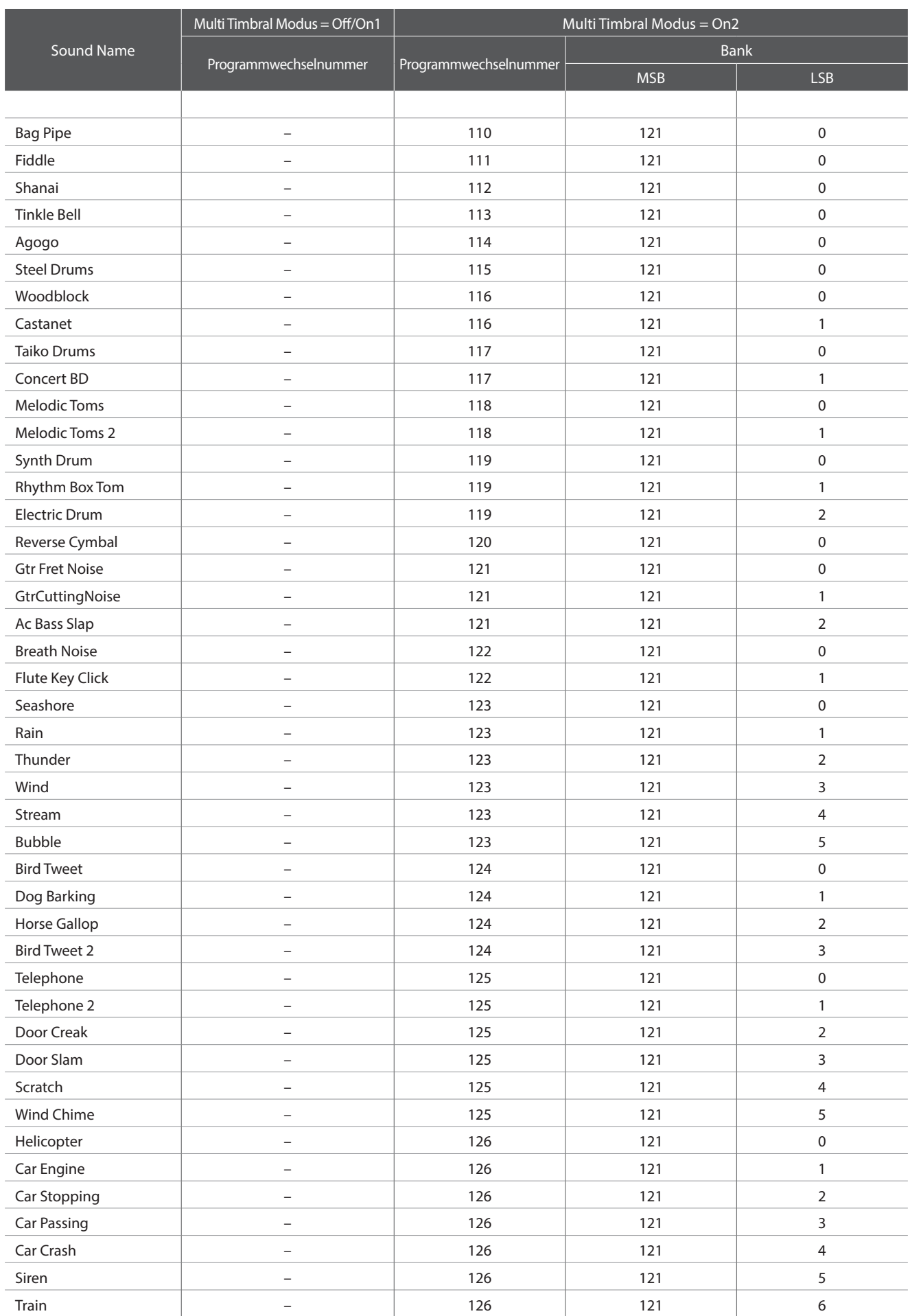

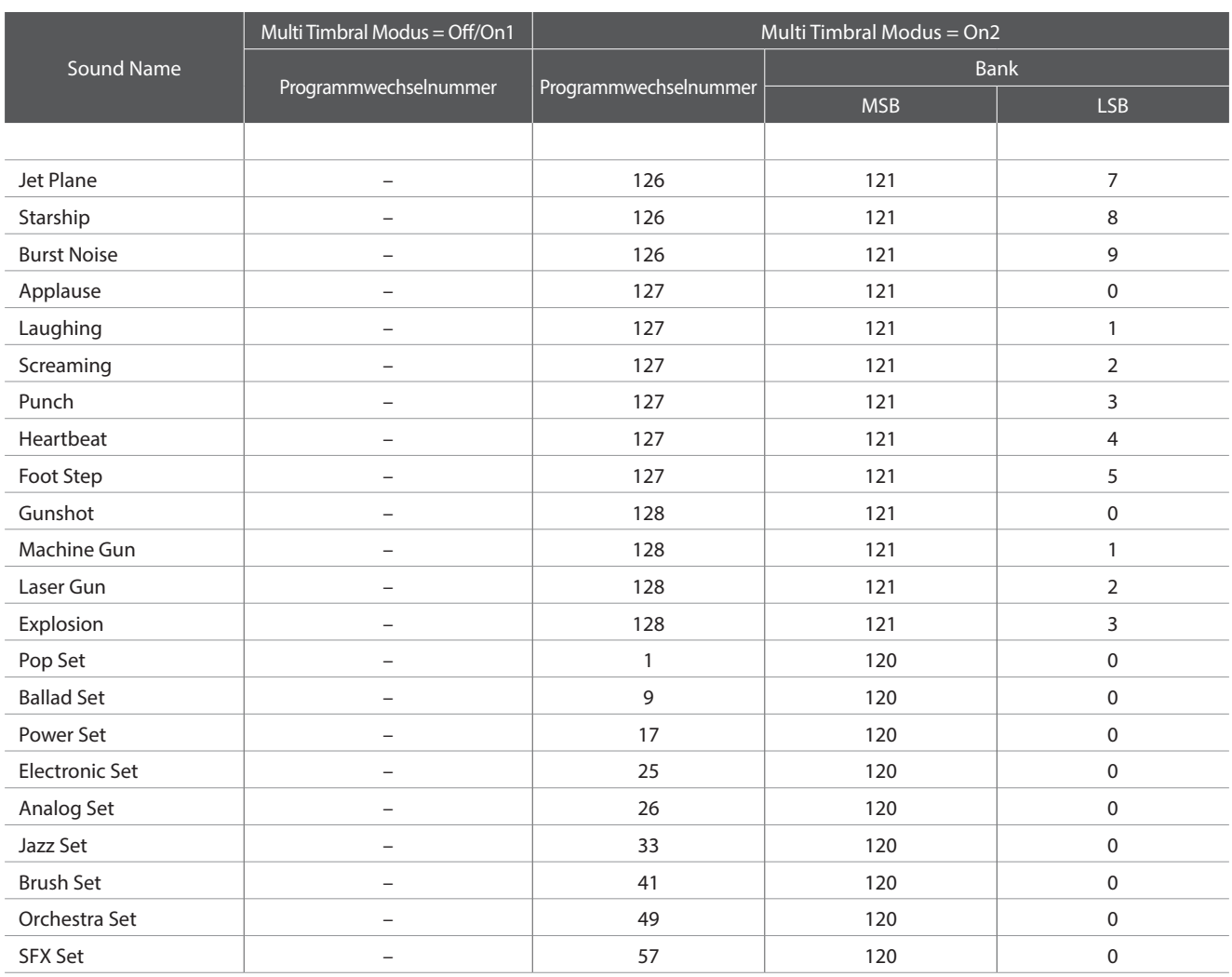

# **Rhythmus Liste**

#### $\overline{\phantom{a}}$  Nr.  $\overline{\phantom{a}}$  Rhythm Name

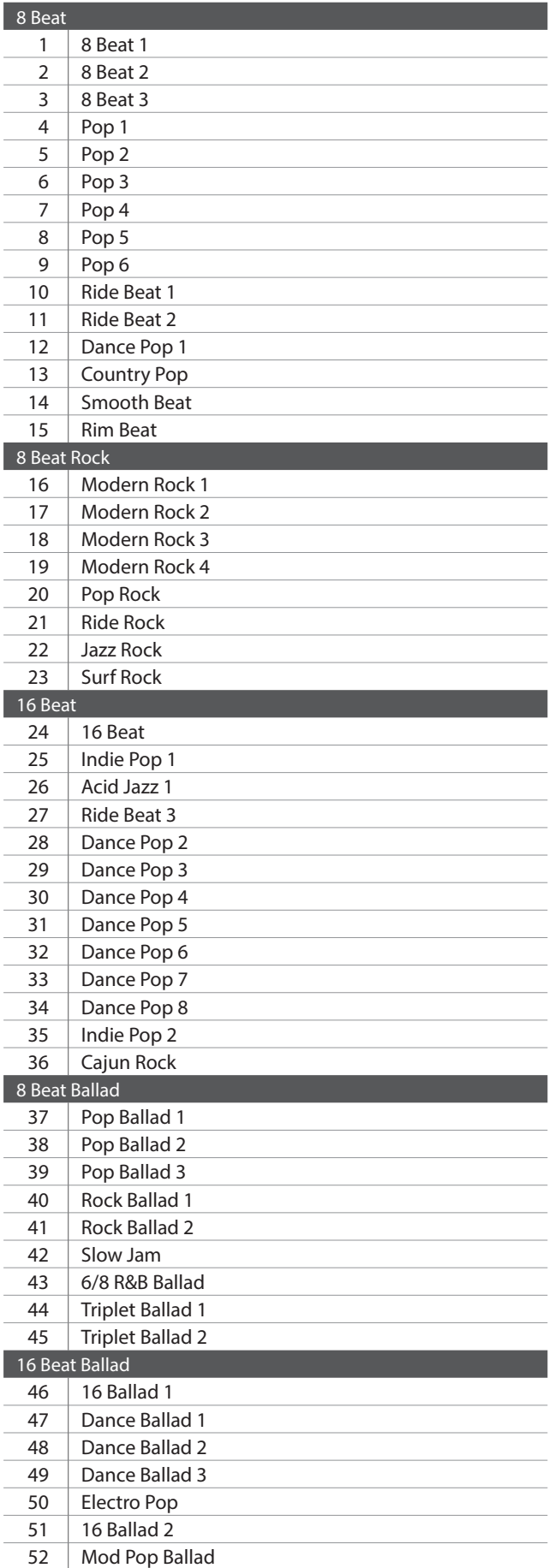

#### $\overline{\phantom{a}}$  Nr.  $\overline{\phantom{a}}$  Rhythm Name

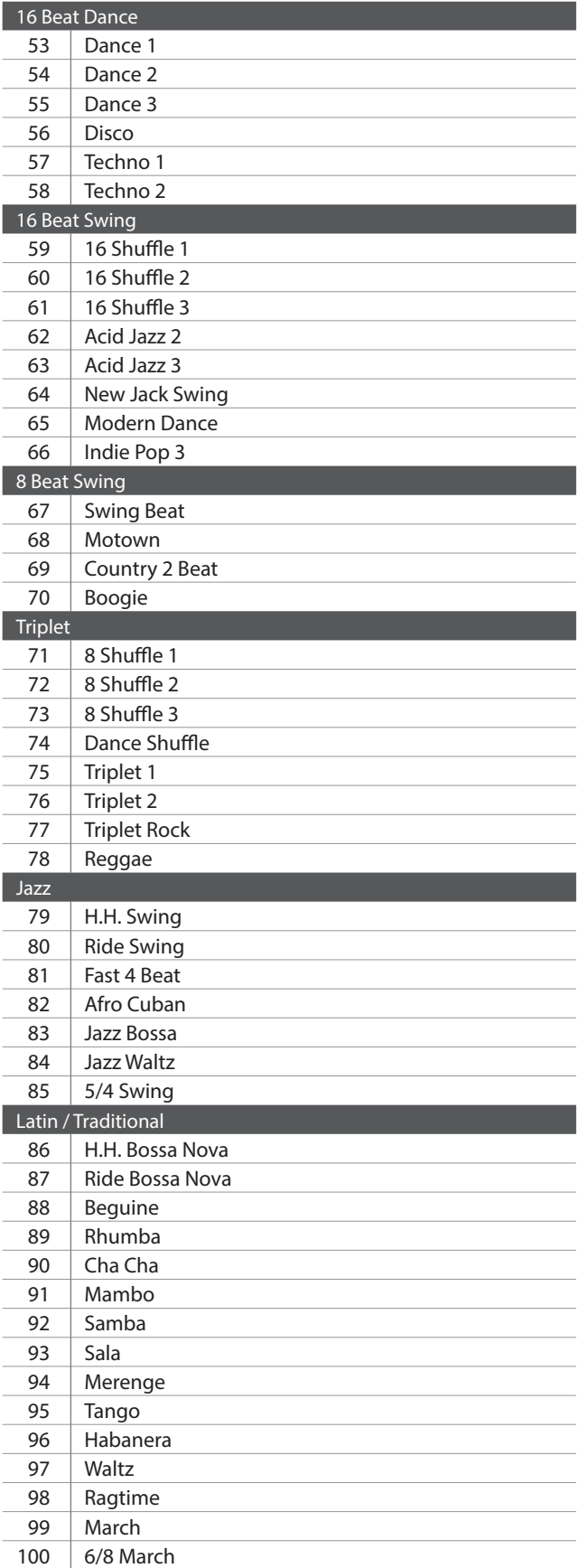

## **Spezifikationen**

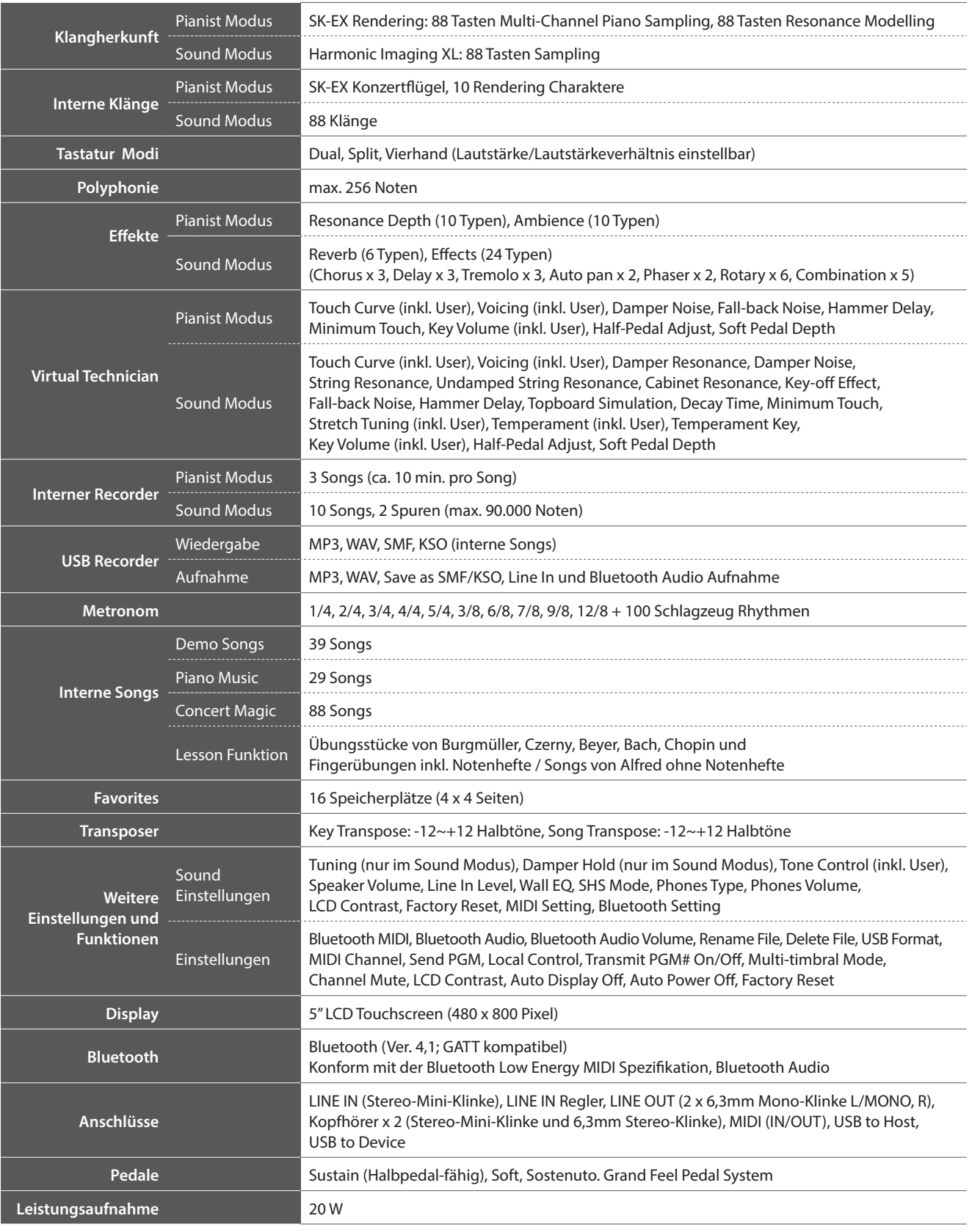

Spezifikationen können ohne Vorankündigung geändert werden.

\* Die Bluetooth Funktionalität ist nicht in jedem Verkaufsland in diesem Instrument enthalten.

## **MIDI Exclusiv Datenformat MIDI Exclusiv Datenformat**

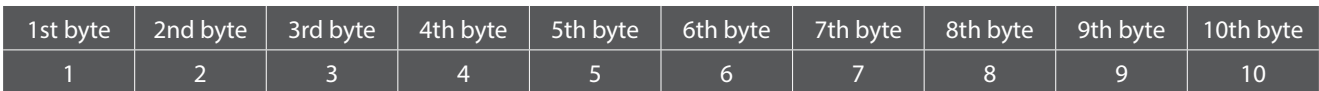

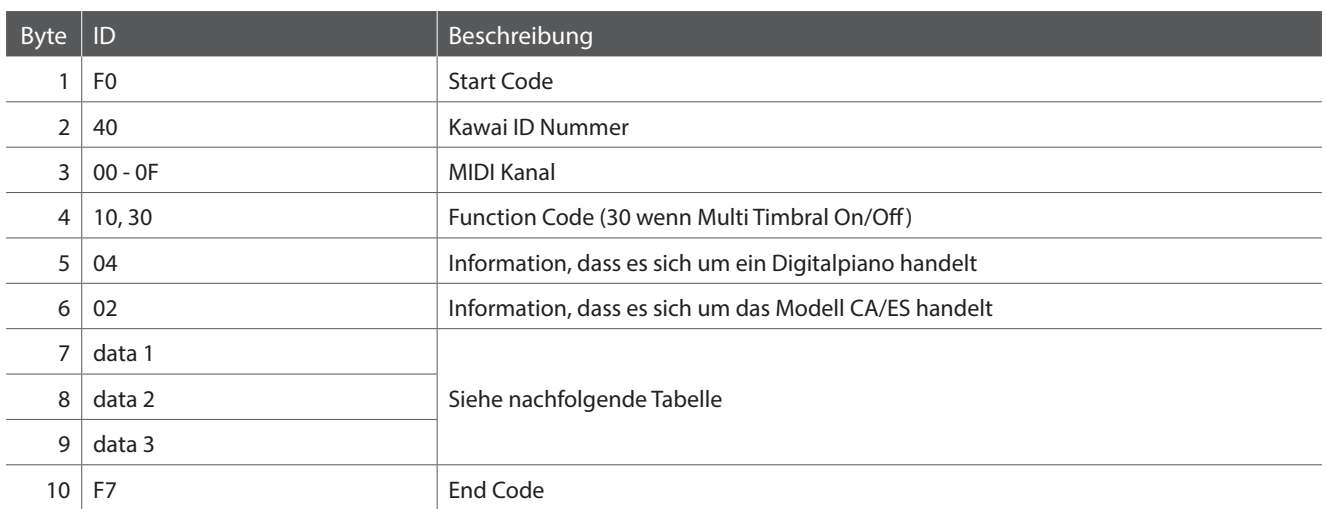

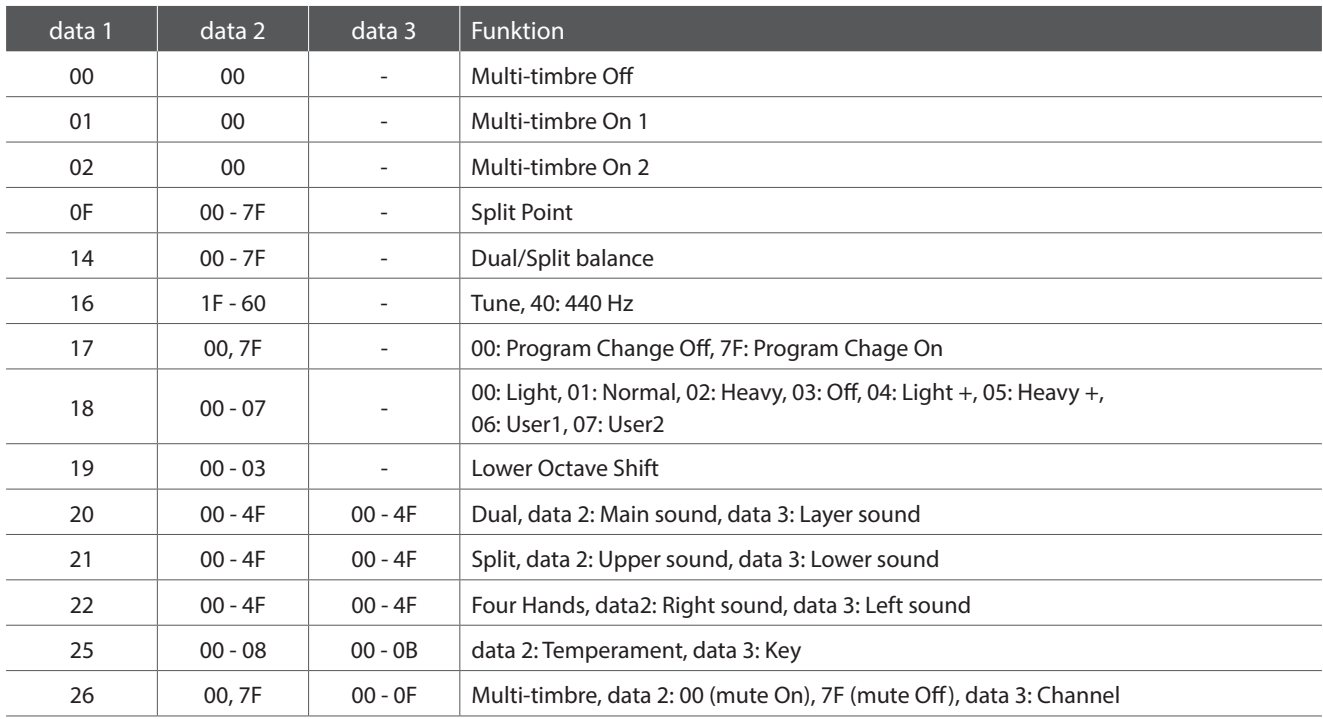

[HYBRID DIGITAL PIANO] Kawai AURES Version: 1.0

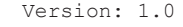

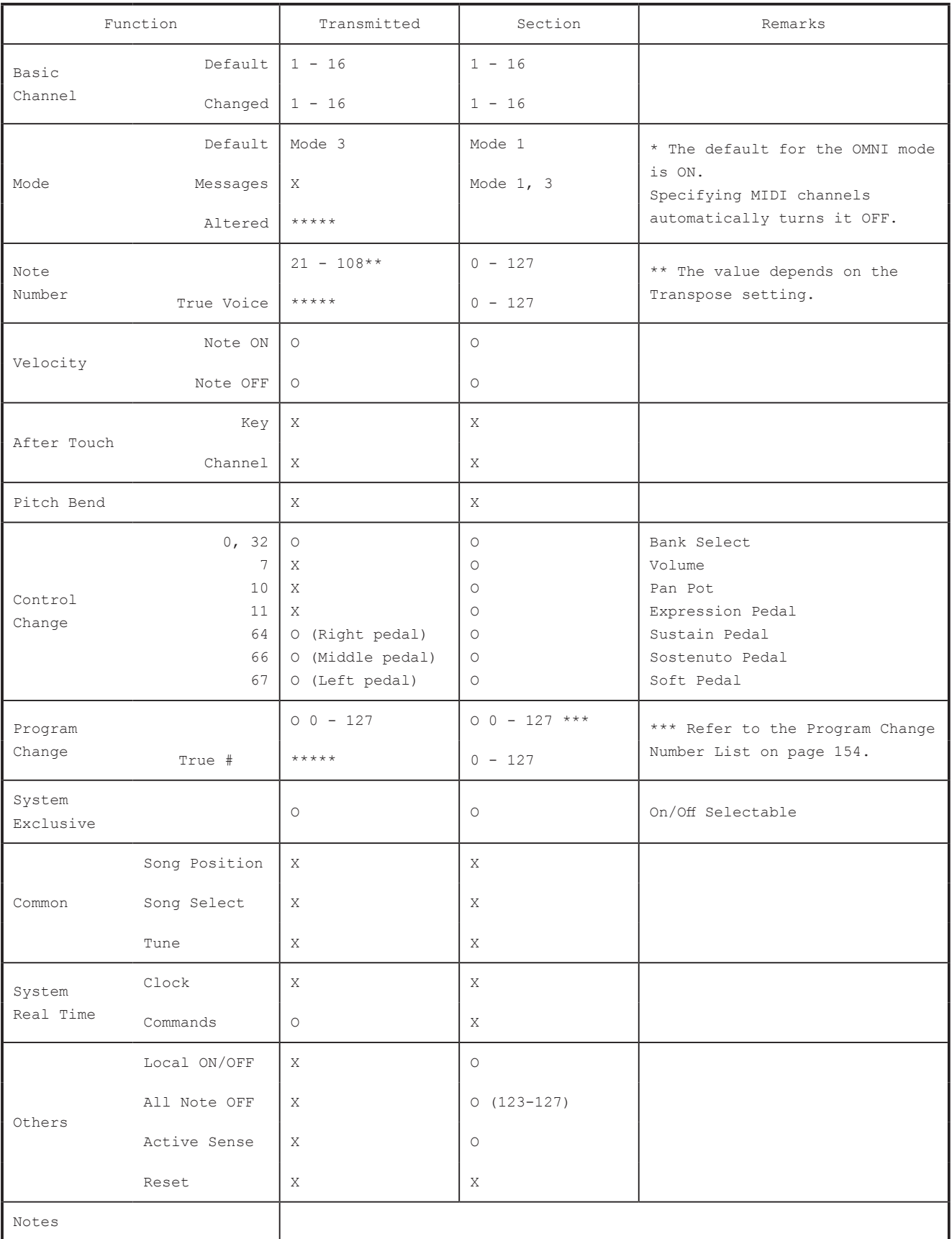

Mode 1 : OMNI ON , POLY Mode 2 : OMNI ON , MONO Mode 3 : OMNI OFF, POLY Mode 4 : OMNI OFF, MONO

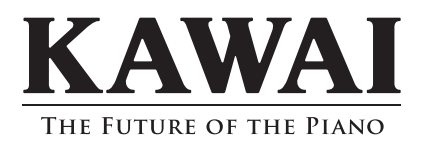

AURES Bedienungsanleitung A67151 OW020D-S1807